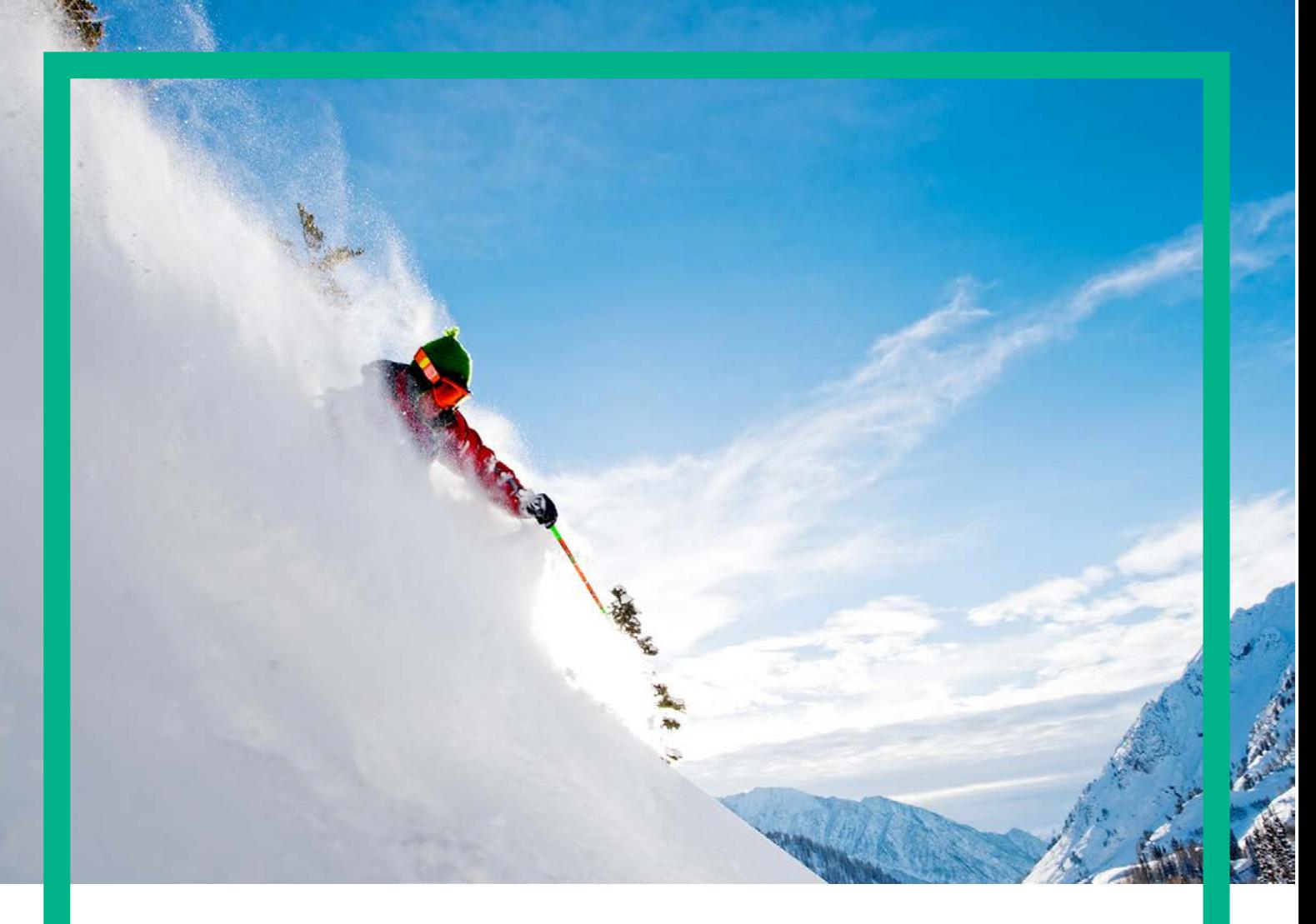

# **HPE Unified OSS Console**

# **Installation and Configuration Guide**

Release 2.3.0 Part number: JP699AAE Edition: 1.1

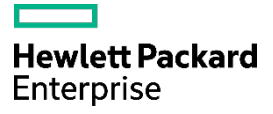

# <span id="page-1-0"></span>**Notices**

#### **Legal notice**

© Copyright 2016 Hewlett Packard Enterprise Development LP

Confidential computer software. Valid license from HPE required for possession, use or copying. Consistent with FAR 12.211 and 12.212, Commercial Computer Software, Computer Software Documentation, and Technical Data for Commercial Items are licensed to the U.S. Government under vendor's standard commercial license.

The information contained herein is subject to change without notice. The only warranties for HPE products and services are set forth in the express warranty statements accompanying such products and services. Nothing herein should be construed as constituting an additional warranty. HPE shall not be liable for technical or editorial errors or omissions contained herein.

Printed in the US

#### **Trademarks**

Linux is the registered trademark of Linus Torvalds in the U.S. and other countries. Oracle and Java are registered trademarks of Oracle and/or its affiliates.

Adobe®, Acrobat® and PostScript® are trademarks of Adobe Systems Incorporated.

Java™ is a trademark of Oracle and/or its affiliates.

Microsoft®, Internet Explorer, Windows®, Windows Server®, and Windows NT® are either registered trademarks or trademarks of Microsoft Corporation in the United States and/or other countries.

Firefox® is a registered trademark of the Mozilla Foundation.

Google Chrome® is a trademark of Google Inc.

Oracle® is a registered U.S. trademark of Oracle Corporation, Redwood City, California.

UNIX® is a registered trademark of The Open Group.

X/Open® is a registered trademark, and the X device is a trademark of X/Open Company Ltd. in the UK and other countries.

Red Hat® is a registered trademark of the Red Hat Company.

Linux® is a registered trademark of Linus Torvalds in the U.S. and other countries.

Apache CouchDB, CouchDB, and the project logo are trademarks of The Apache Software Foundation

Node.js project. Joyent® and Joyent's logo are registered trademarks of Joyent, Inc

Redis®, and the Redis logo are the trademarks of Salvatore Sanfilippo in the U.S. and other countries

# **Contents**

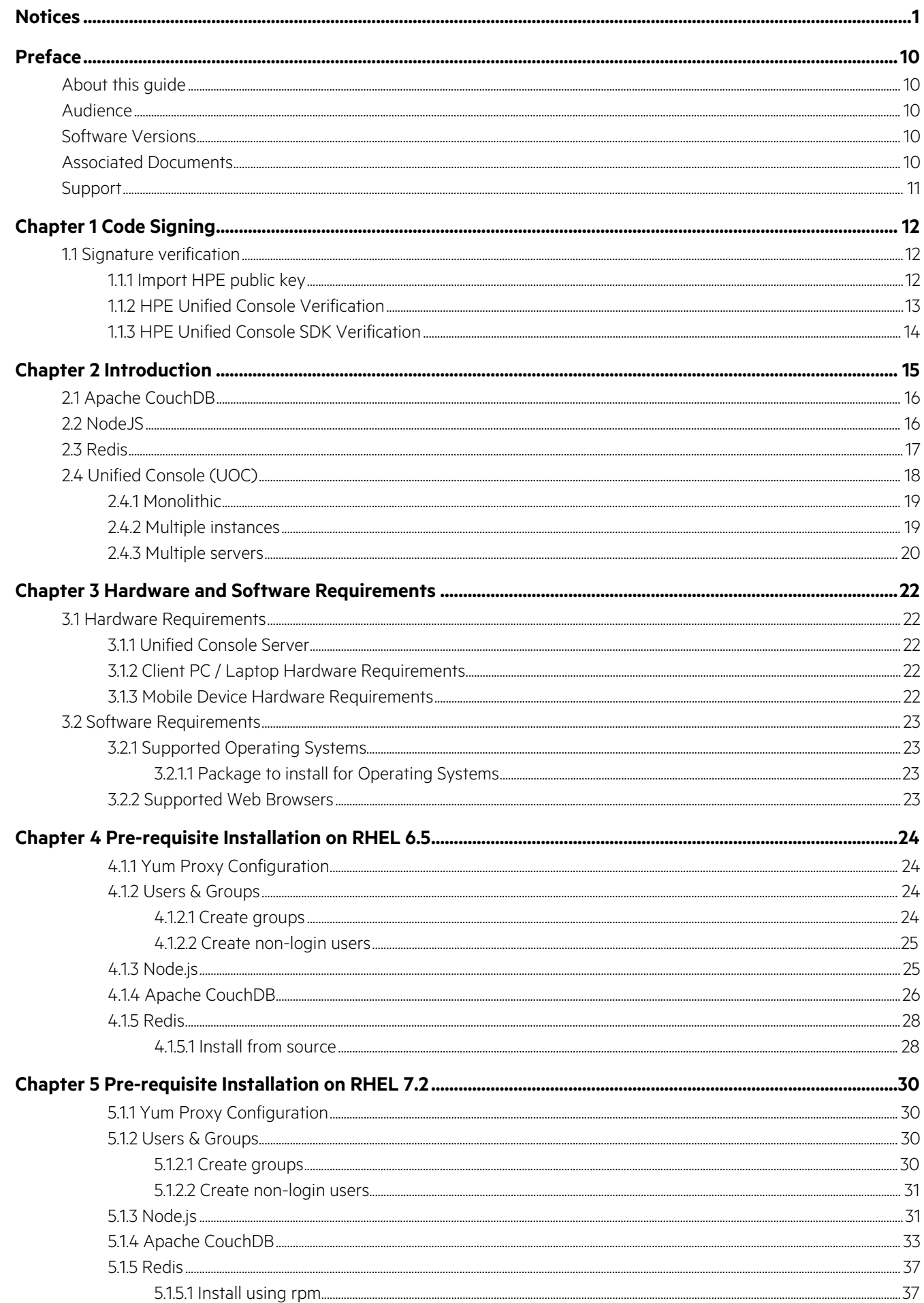

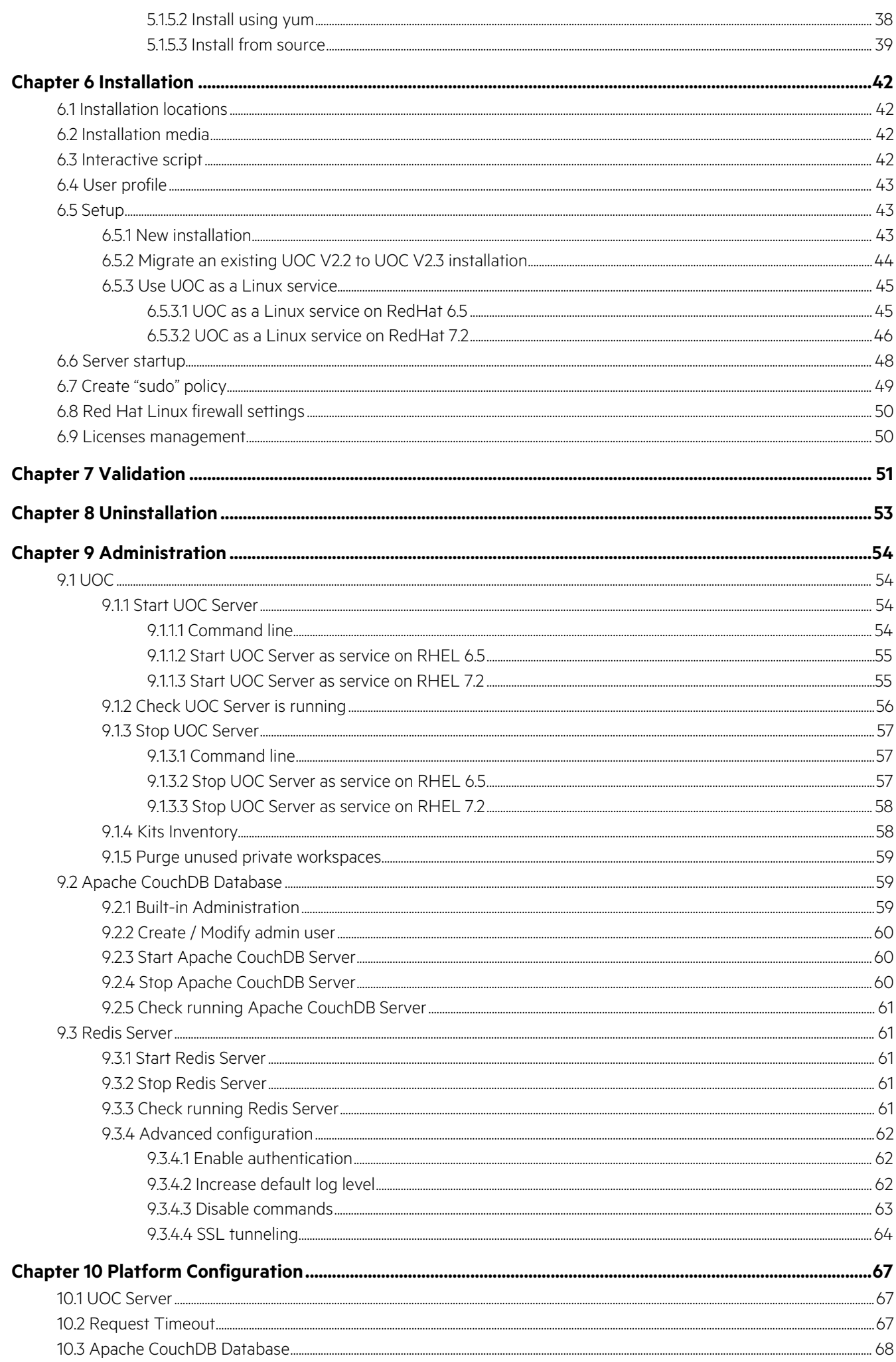

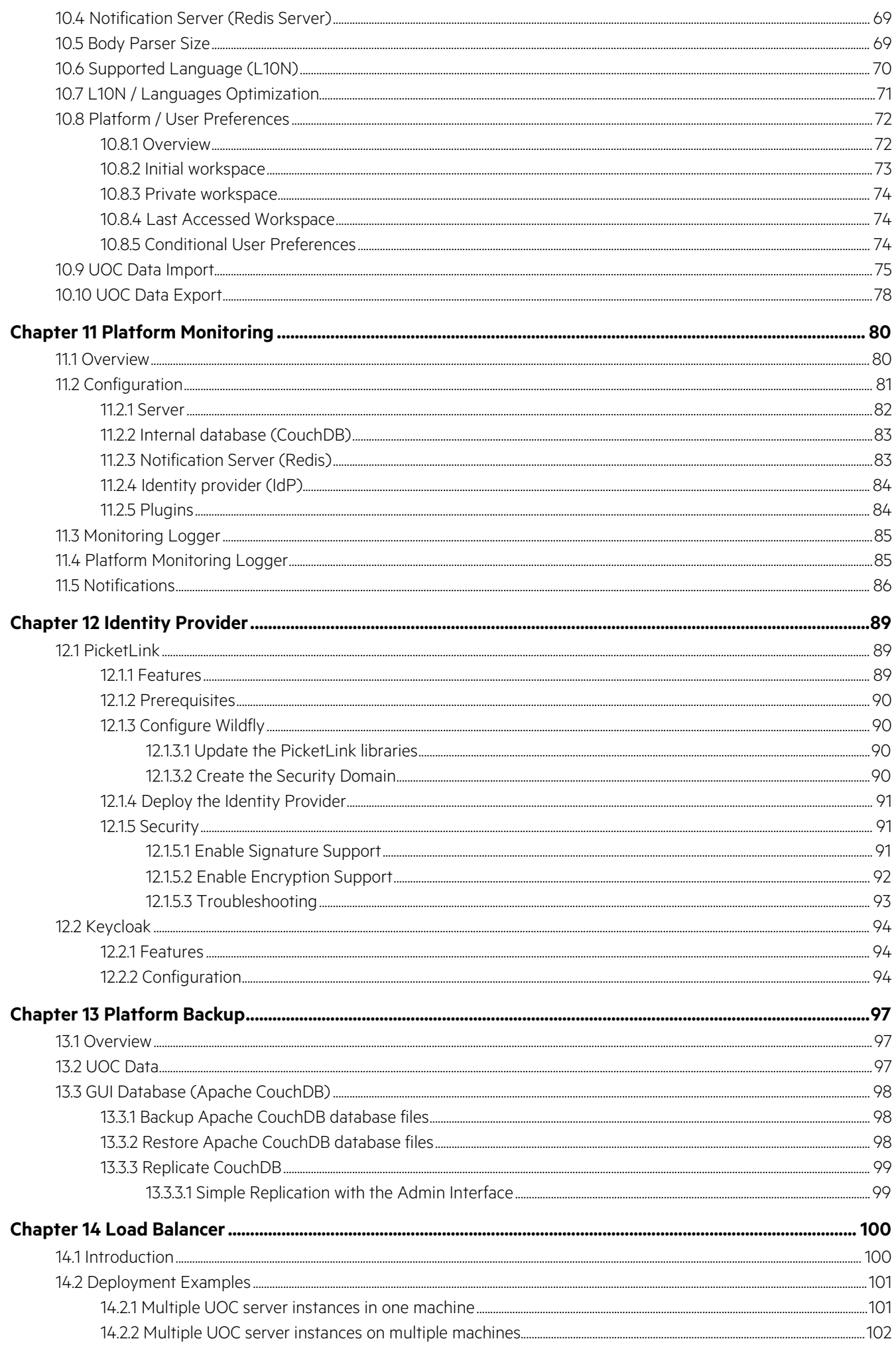

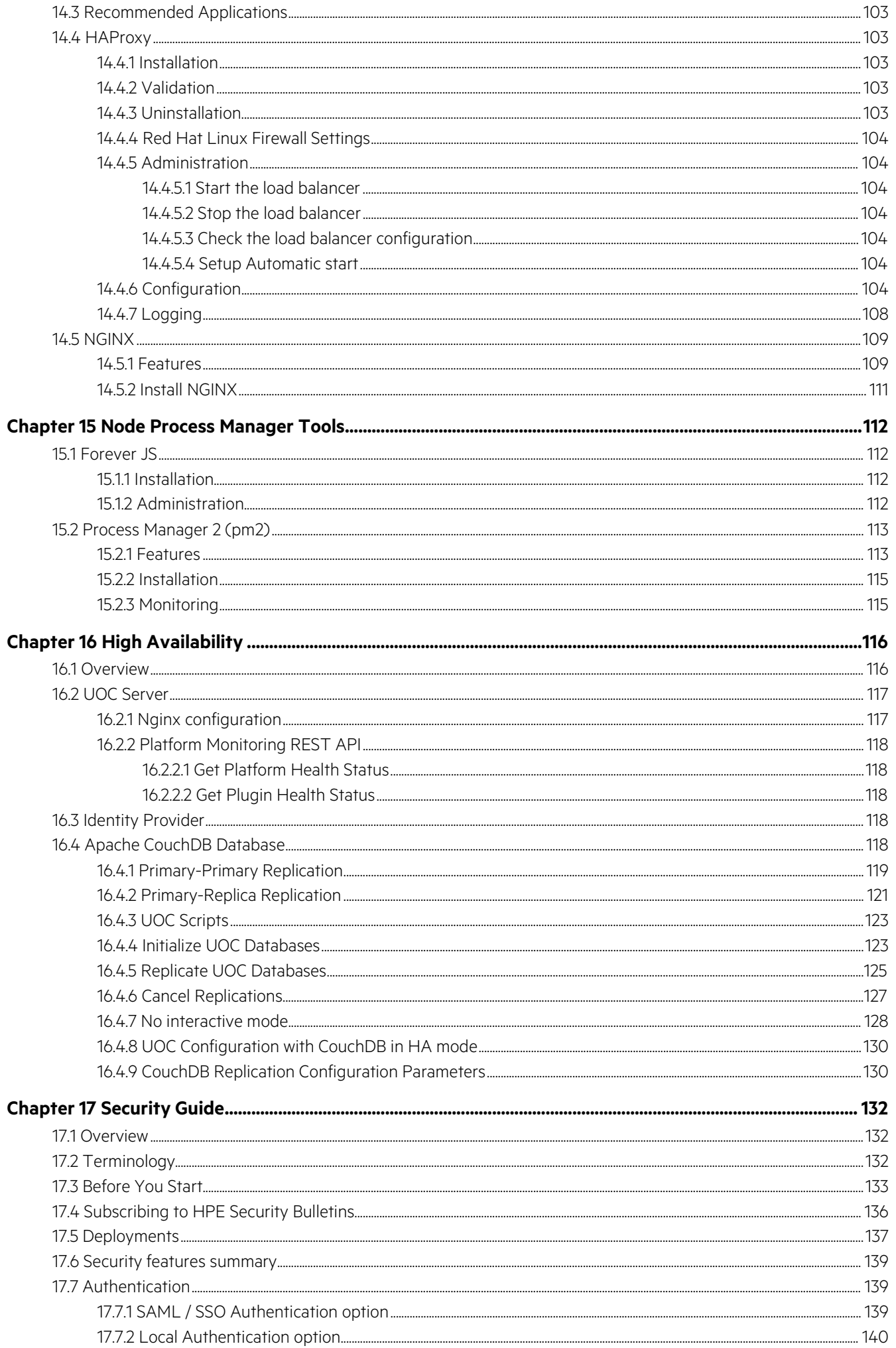

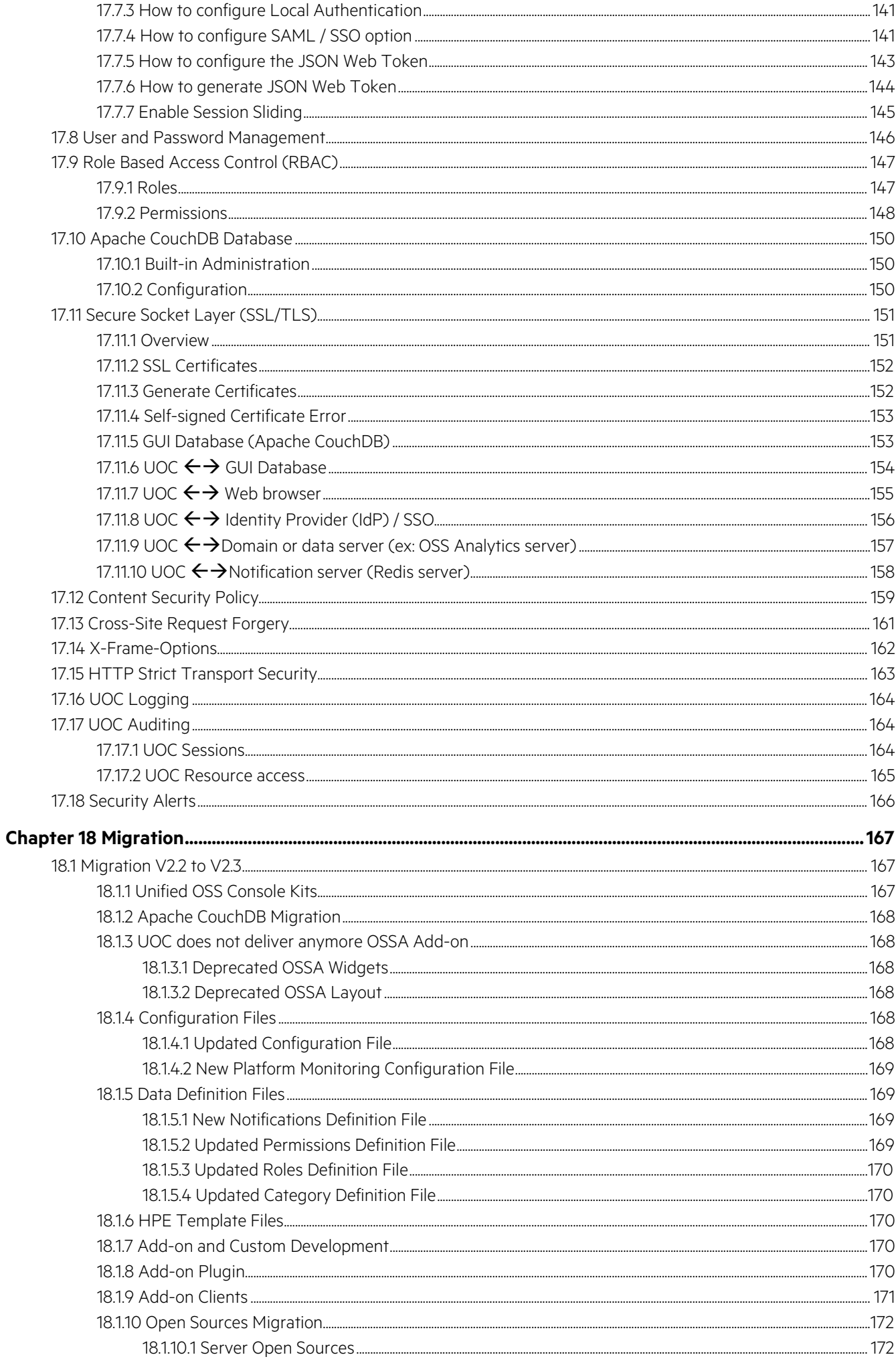

#### Notices 7

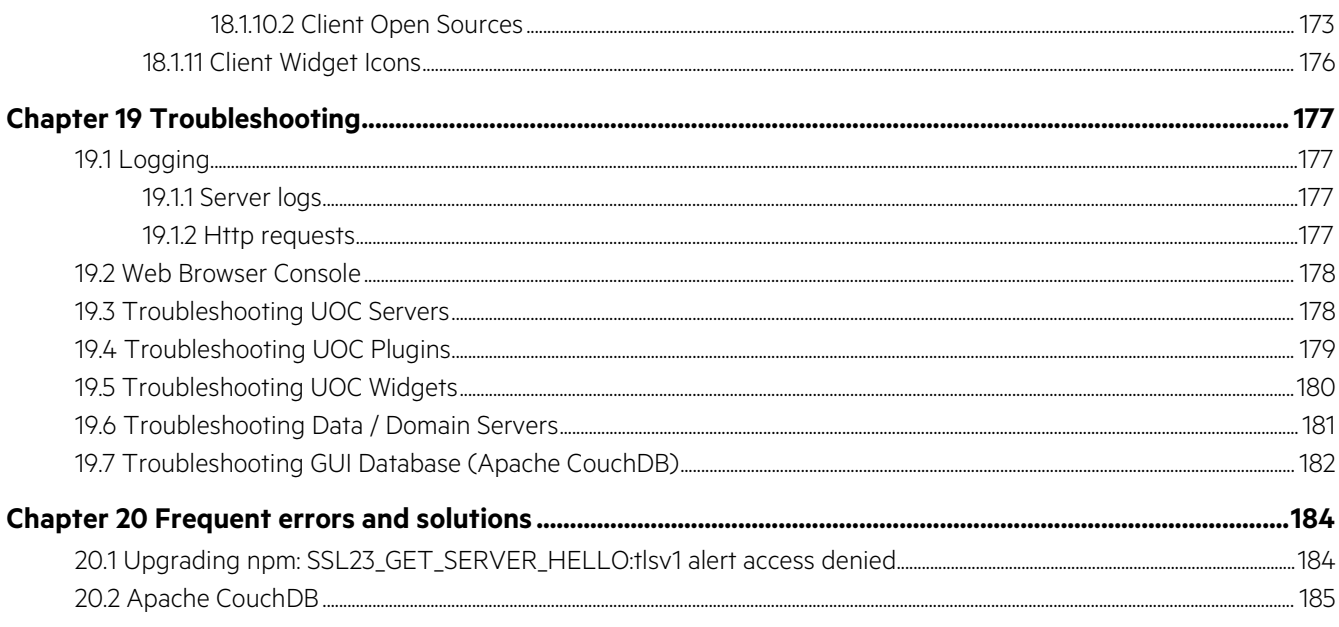

# **List of figures**

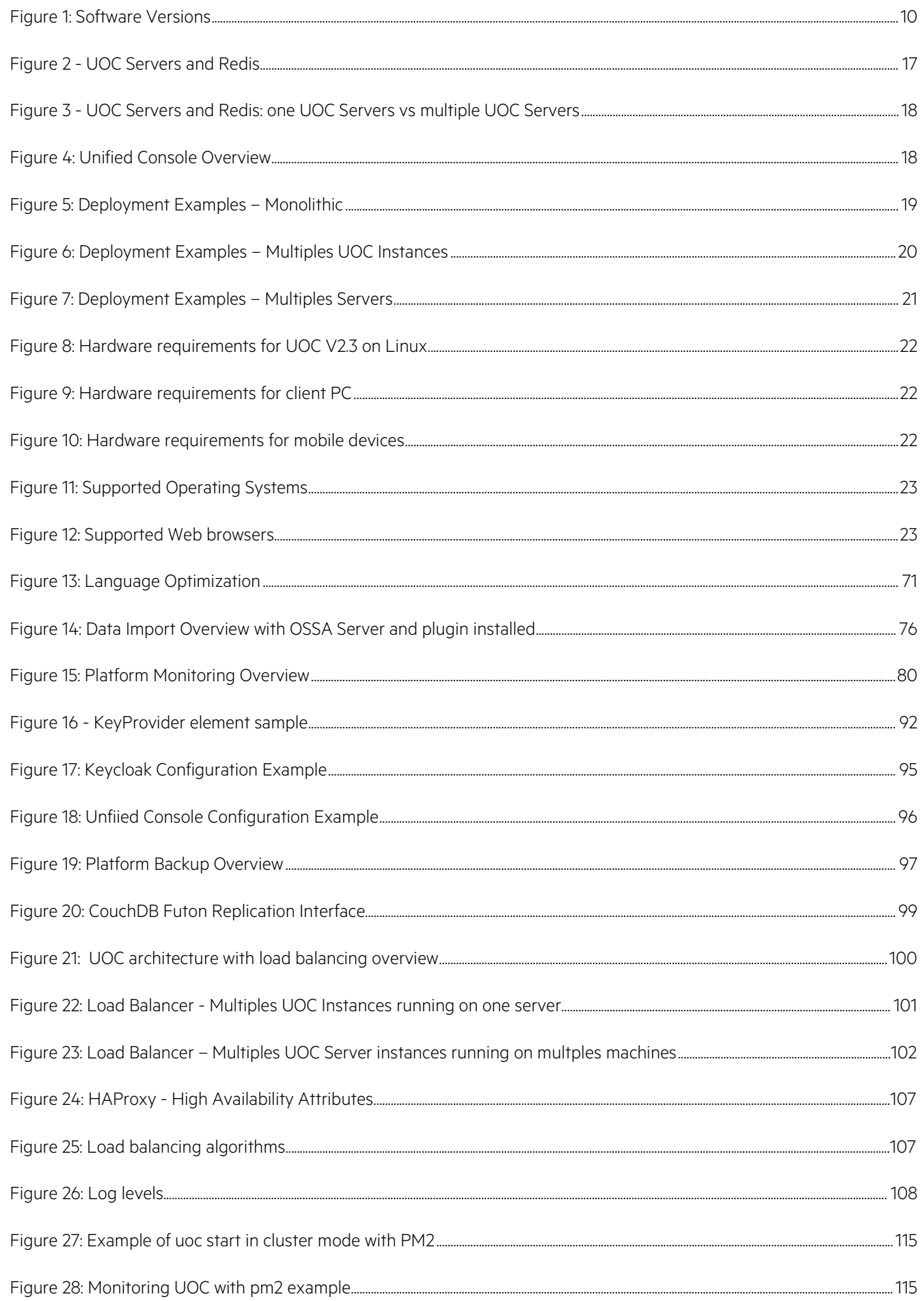

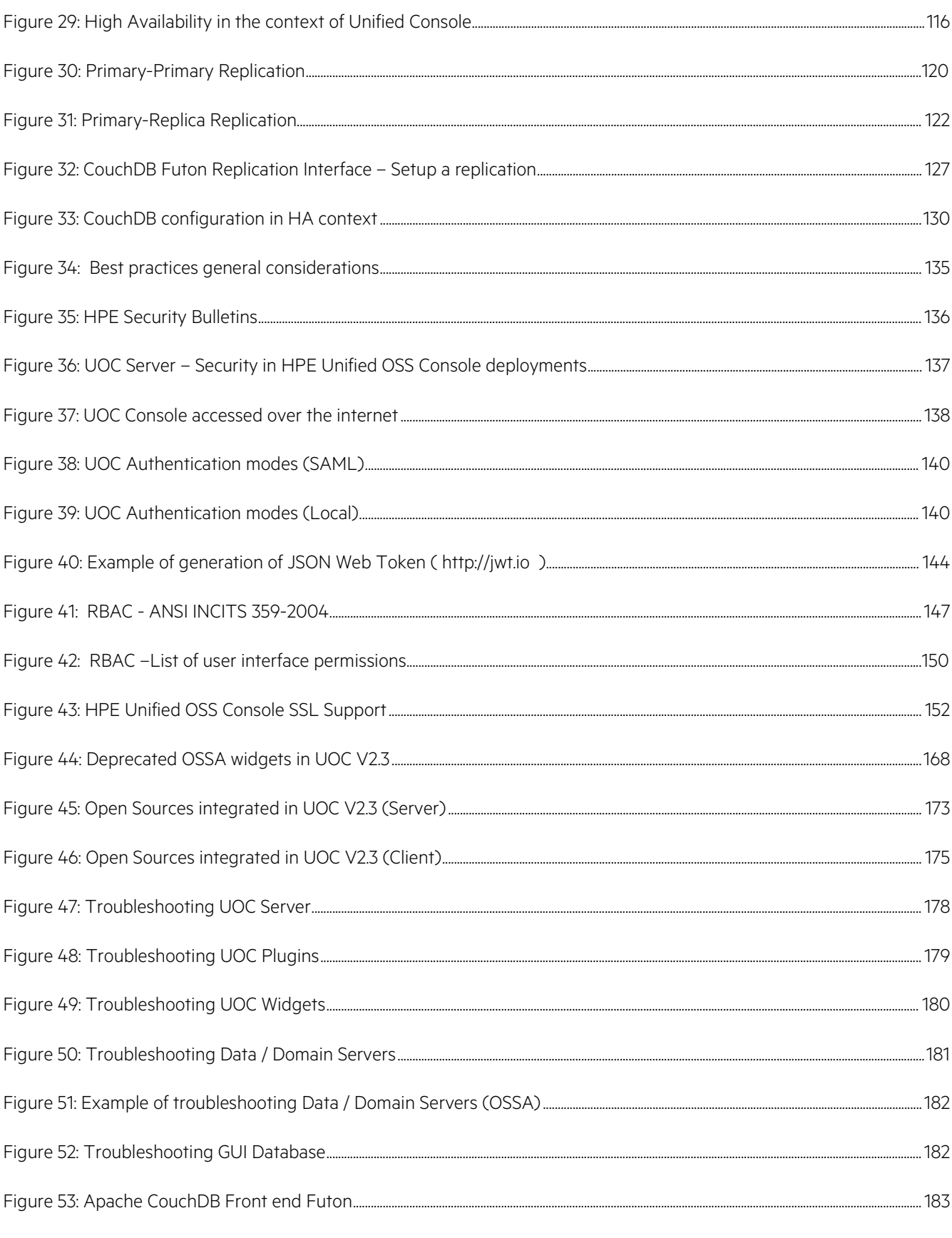

# <span id="page-10-0"></span>**Preface**

# <span id="page-10-1"></span>**About this guide**

This guide describes how to install the product on the various supported platforms.

## <span id="page-10-2"></span>**Audience**

Here are some recommendations based on possible reader profiles:

- **Administrators**
- **Integrators**

# <span id="page-10-3"></span>**Software Versions**

The term UNIX is used as a generic reference to the operating system, unless otherwise specified.

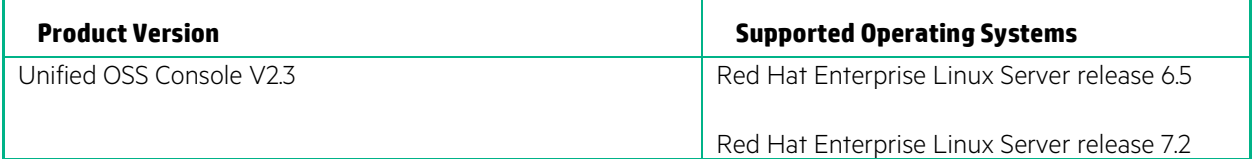

#### **Figure 1: Software Versions**

# <span id="page-10-5"></span><span id="page-10-4"></span>**Associated Documents**

The following documents contain useful reference information:

- HPE Unified OSS Console V2.3 User Guide
- HPE Unified OSS Console V2.3 Release Notes
- HPE Unified OSS Console V2.3 Development Guide
- HPE Unified OSS Console V2.3 Integration Guide

# <span id="page-11-0"></span>**Support**

Please visit our HPE Software Support Online Web site at<https://softwaresupport.hp.com/>

For contact information, and details about HPE Software products, services, and support.

The Software support area of the Software Web site includes the following:

- Downloadable documentation.
- Troubleshooting information.
- Patches and updates.
- Problem reporting.
- Training information.
- Support program information.

# <span id="page-12-0"></span>**Chapter 1 Code Signing**

HPE Unified OSS Console is digitally signed and accompanied by a set of GnuPG keys.

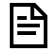

**NOTE:** HPE strongly recommends using signature verification to ensure the authenticity and the integrity of their products.

For more information about signature verification procedure, please visit: <https://h20392.www2.hpe.com/portal/swdepot/displayProductInfo.do?productNumber=HPLinuxCodeSigning2>

# <span id="page-12-1"></span>**1.1 Signature verification**

Before proceeding with signature verification process, please make sure that gpg and rpm tools are installed in your system.

## <span id="page-12-2"></span>**1.1.1 Import HPE public key**

Perform the following steps to import the public key that is needed for verifying the delivered products. These steps requires to be logged as root.

1. Create a temporary directory where the public keys will be stored:

# mkdir -p signcheck

2. Download the public keys:

# wget -P signcheck/ https://ftp.hp.com/pub/keys/HPE-GPG-Public-Keys.tar.gz

3. Import the public key for rpm

# rpm --import signcheck/2BAF2262.pub

4. Import the public key for gpg:

```
# gpg --import signcheck/2BAF2262.pub
```
5. Configure the level of trust for the imported key:

```
# gpg --edit-key 2BAF2262
```
Then type the command "trust", and select "5" for trusting the key ultimately. Confirm and type quit to exit.

### <span id="page-13-0"></span>**1.1.2 HPE Unified Console Verification**

To verify the integrity of the delivered product, perform the following steps:

1. Untar the delivered product.

```
$ tar xvf UOCV2.3.0-MR.tar
```
2. Go to the created directory uoc2\_kit and check the code signing of the RPM using the following command:

```
$ rpm -Kv uoc-2.3.0-MR.x86_64.rpm
```
3. Check the command output. If signature verification completed successfully, the command output will contain the following lines:

```
Header V3 RSA/SHA256 Signature, key ID 2baf2262: OK
Header SHA1 digest: OK (675cd519013a4c34f07376e97d96456d8f30e827)
V3 RSA/SHA256 Signature, key ID 2baf2262: OK
MD5 digest: OK (4e9cbf55ef3337f3c44afc17c1682a2d)
```
4. Check the command outputs. If signature verification completed successfully, the command output will contain the following lines:

```
Header V3 RSA/SHA256 Signature, key ID 2baf2262: OK
Header SHA1 digest: OK (e6293719273b8ada54288216b190a481eae5c213)
V3 RSA/SHA256 Signature, key ID 2baf2262: OK
MD5 digest: OK (b5e22fd6582d04be543433796d632955)
```
5. Check the command outputs. If signature verification completed successfully, the command output will contain the following lines:

```
Header V3 RSA/SHA256 Signature, key ID 2baf2262: OK
Header SHA1 digest: OK (c3455512a59180340e13a644b799ab7db17be953)
V3 RSA/SHA256 Signature, key ID 2baf2262: OK
MD5 digest: OK (7099ce5241a4497eee363639531cd6ff)
```
### <span id="page-14-0"></span>**1.1.3 HPE Unified Console SDK Verification**

To verify the integrity of the delivered product, perform the following steps:

1. Take the signature (.sig) file shipped along with the product and use the following command:

\$ gpg --verify UOCV2.3.0-MR-SDK.zip.sig UOCV2.3.0-MR-SDK.zip

2. Check the command output. If signature verification completed successfully, the command output will contain the following lines:

```
gpg: Signature made Fri 13 May 2016 05:56:49 PM CEST using RSA key ID 
2BAF2262
```

```
gpg: Good signature from "Hewlett Packard Enterprise Company RSA-2048-14 
<signhp@hpe.com>"
```
3. Check the command output. If signature verification completed successfully, the command output will contain the following lines:

gpg: Signature made Wed 09 Nov 2016 12:18:28 PM CET using RSA key ID 2BAF2262

gpg: Good signature from "Hewlett Packard Enterprise Company RSA-2048-14 <signhp@hpe.com>"

# <span id="page-15-0"></span>**Chapter 2 Introduction**

It is recommended to read the Release Notes document before proceeding with the installation.

UOC V2 requires an installation on a Linux Server (UOC V2 Server), and web browsers as client to this server. It could be a PC, laptop or mobile device.

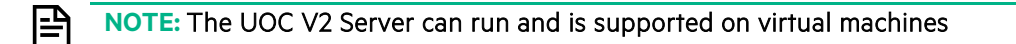

The HPE Unified Console software kit is targeted for Red Hat Enterprise Linux V6.5 and V7.2 (x86-64) only.

The software may run properly on many other Linux distributions but no support is provided to them.

Packaging of UOC has been designed to provide a high level of security. All processes have minimal limited privileges and cannot access to information or files from other processes. It will be required to create several administrator groups (uoc, couchdb, redis….) and non login users. These groups can be associated to login users to ease accountability and tracking of commands.

All the administrative commands can be tuned using the Sudo Policy.

#### **IMPORTANT:** The customer is responsible for installing all Operating System and pre-required Open Sources security patches to secure the Unified Console deployment.

Unified Console needs pre-requisite before its installation (these are not included in the media for contractual reasons)

- Apache CouchDB V1.6.x used internally by UOC to store its GUI documents and definitions.
- NodeJS V4.6: JavaScript runtime built on Chrome's V8 JavaScript engine
- Redis V3.2.4 (optional, mandatory only if you deployed multiple UOC servers). It is used as notification server to push real-time notifications through all instances of UOC.
- SAML Identity Provider to provide SSO, SAML V2 authentication (e.g. PicketLink, Keycloak, etc.). Note it is possible to use a local authentication system, but it is not dedicated to production (test and demo only)

# <span id="page-16-0"></span>**2.1 Apache CouchDB**

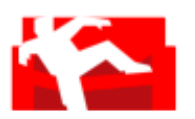

Apache CouchDB is a non-relational database ("NoSQL"), open-source, distributed (incremental, bidirectional replication), schema-free. A CouchDB database is a collection of documents; each document is a bunch of string "keys" and corresponding "values" (which can be numbers, strings, lists, dates ...).

CouchDB offers us these features:

- Easy replication of a database across multiple server instances
- Fast indexing and retrieval
- REST-like interface for document insertion, updates, retrieval and deletion
- JSON-based document format

See <http://couchdb.apache.org/> for details. The CouchDB server can be accessed remotely through a web-based administration console or a RESTful API.

In UOC, CouchB is used to store all internal documents and definition like Workspaces, Views, Launch Definition, Permission, roles, users (local authentication only), categories, etc.

### **IMPORTANT:**

CouchDB v1.6.0 is available for RHEL6.5 and v1.6.1 for RHEL7.x. Based on your system, check carefully the version you need to install and contact the support team if you have issue finding the right package.

#### **NOTE:** CouchDB is a pre-requisites not supported by HP Enterprise.

CouchDB [\(http://couchdb.apache.org](http://couchdb.apache.org/) ) is a pre-requisite not supported by HPE.

Please go to the official web sites for details, documentation, patches and updates. It is strongly recommended to subscribe to Node Security news to monitor the security issues

## <span id="page-16-1"></span>**2.2 NodeJS**

ا≞ا

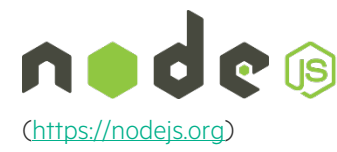

Node.js is a JavaScript runtime built on [Chrome's V8 JavaScript engine.](https://developers.google.com/v8/) Node.js uses an event-driven, non-blocking I/O model that makes it lightweight and efficient. Node.js' package ecosystem, [npm,](https://www.npmjs.com/) is the largest ecosystem of open source libraries

The UOC core package and NodeJS must be installed on the same system.

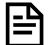

**NOTE:** NodeJS is a pre-requisites not supported by HP Enterprise

Node [\(http://nodejs.org](http://nodejs.org/) ) is a pre-requisites not supported by HPE.

Please go to the official web sites for details, documentation, patches and updates. It is strongly recommended to subscribe to Node Security news to monitor the security issues

#### **NOTE:** NodeJS version and security

For security reasons, it is very important to install NodeJS version 4.x (recommended v4.6) to make sure all SSL vulnerabilities is fixed in UOC Server. This branch is the LTS version you have to rely on.

## <span id="page-17-0"></span>**2.3 Redis**

달

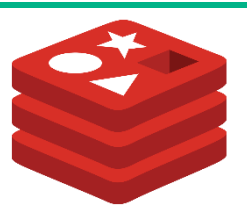

Redis pub/sub: Redis is an open source (BSD licensed), in-memory data structure store, used as database, cache and message broker. Redis includes a Publish/Subscribe messaging system that has been combined with Socket.io to allow real-time communication across multiple servers.

Only one Redis server is used by all UOC servers. [\(http://redis.io\)](http://redis.io/)

You need first to check how many UOC Servers will be running in your solution.

- $\Rightarrow$  It could be an optional component in the solution if there is ONLY 1 UOC Server. Redis configuration should be disabled (active: false)
- $\Rightarrow$  It is a mandatory component if there are multiple UOC server instances. In this case, Redis is used to allow communication between clients connected on different servers. Redis pub/sub is used as a common communication channel.

In the case multiple UOC server instances are installed, UOC relies on Redis 3.2.x and above. A Redis server must therefore be installed on the system before installing UOC.

Only one Redis server must be used by all UOC servers.

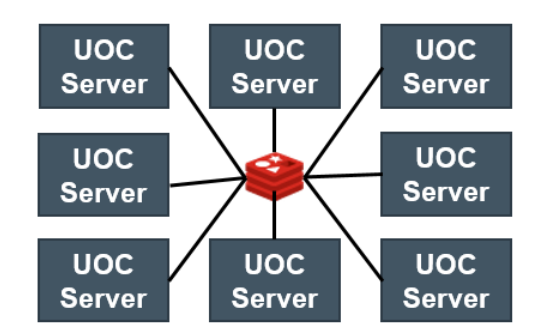

**Figure 2 - UOC Servers and Redis**

<span id="page-17-1"></span>In this example, there are 8 UOC servers linked together to the same notification server (Redis). They are all able to push notification to workspaces, views, us and specific roles across these servers and notify in real-time the one or several end users.

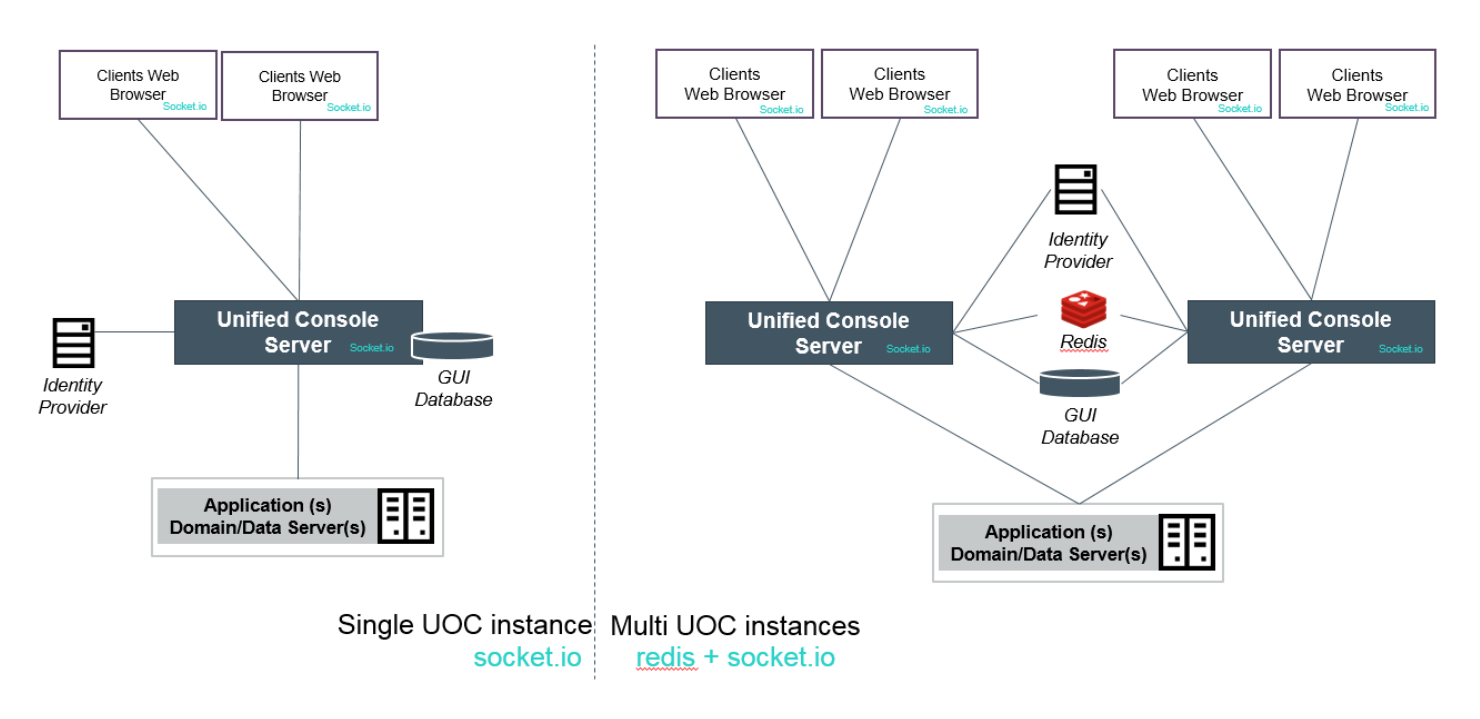

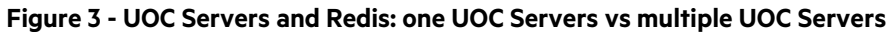

# <span id="page-18-1"></span><span id="page-18-0"></span>**2.4 Unified Console (UOC)**

Unified Console is a presentation server bringing a high level of unification and customization.

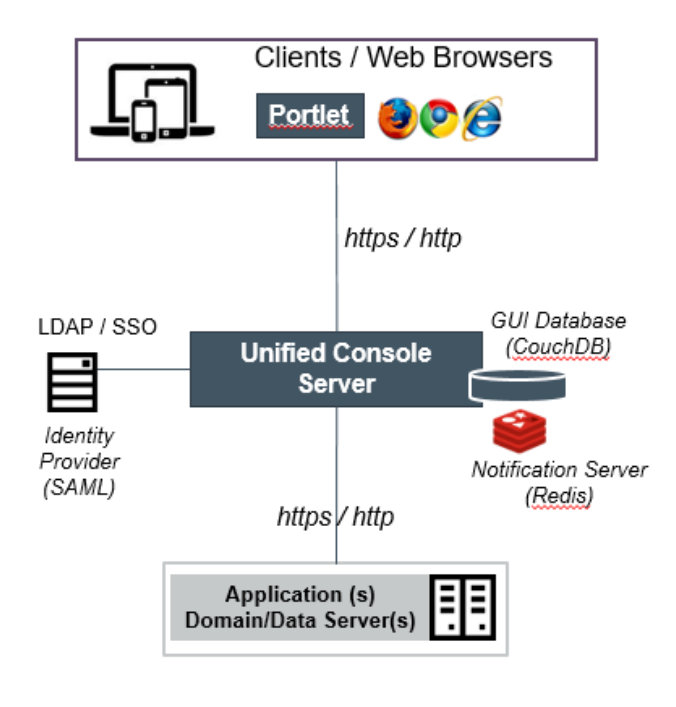

<span id="page-18-2"></span>**Figure 4: Unified Console Overview**

UOC Server leverages NodeJS technology and is extremely scalable and supports multiple ways of deployment in order to adjust the volume of concurrent users and data.

Here are some examples of classic deployments. These ones need to be refined according to projects and use cases.

- Monolithic
- Multiples Instances
- Multiples Servers

<span id="page-19-0"></span>**NOTE:** A chapter is dedicated to load balancing where you can find additional information to support all these 달 deployment use cases

### **2.4.1 Monolithic**

It is the simplest installation using only one machine to install all kits:

- Apache CouchDB
- UOC V2.3
- Plugin(s) (e.g. OSS Analytics Plugin)
- Domain or Data Server(s) (ex: OSS Analytic Server, OSS Assurance Monitoring)

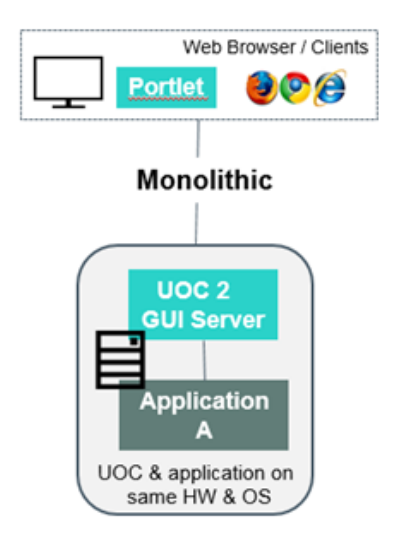

**Figure 5: Deployment Examples – Monolithic**

<span id="page-19-2"></span>**NOTE:** There is no need of a notification Server and it is not mandatory to install Redis. Client/Server notification will be working directly.

### <span id="page-19-1"></span>**2.4.2 Multiple instances**

In this deployment, several instances of the UOC V2 servers are running on one machine so as to use all its cores. The OSSA server uses a separate machine to handle all the requests coming from all UOC V2 users.

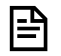

**NOTE:** 1 server Unified Console uses 1 core of the machine

One machine with:

- Apache CouchDB
- N instances of UOC V2.3 (e.g. N core of the mane will be used)
- Plugin(s) (e.g. OSS Analytics Plugin)

One machine with:

• Domain or Data Server(s) (ex: OSS Analytic Server, OSS Assurance Monitoring)

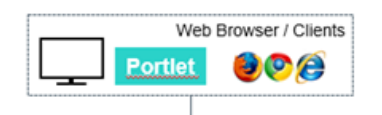

Multiple GUI server instances / same HW

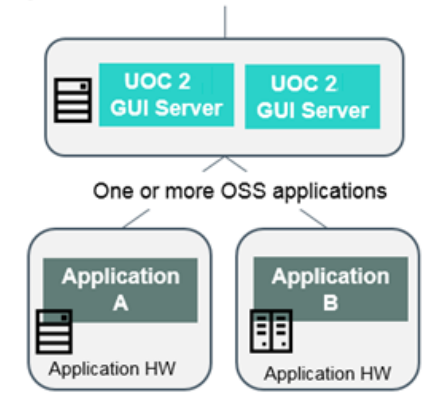

#### **Figure 6: Deployment Examples – Multiples UOC Instances**

<span id="page-20-1"></span>**IMPORTANT:** All instances should run the same version of Unified OSS Console. The installation and ЪP configuration is done one time, and multiple server can be run on different port. Useful administration tools can be used to ease this deployment (Se[e Chapter 15](#page-112-0) [Node Process Manager Tools\)](#page-112-0)

### <span id="page-20-0"></span>**2.4.3 Multiple servers**

In this deployment, several machines are used to run several instances of the UOC V2 server to support a large volume of data and users. The OSSA server is also installed on several separate servers to handle all the requests coming from all UOC V2 users.

One machine with:

• Apache CouchDB (shared by all UOC instances)

One machine with:

• Redis (Notification Server)

Several machines with:

- N instances of UOC V2.3 (e.g. N core of the mane will be used)
- Plugin(s) (e.g. OSS Analytics Plugin)

One machine with:

• Domain or Data Server(s) (ex: OSS Analytic Server, OSS Assurance Monitoring)

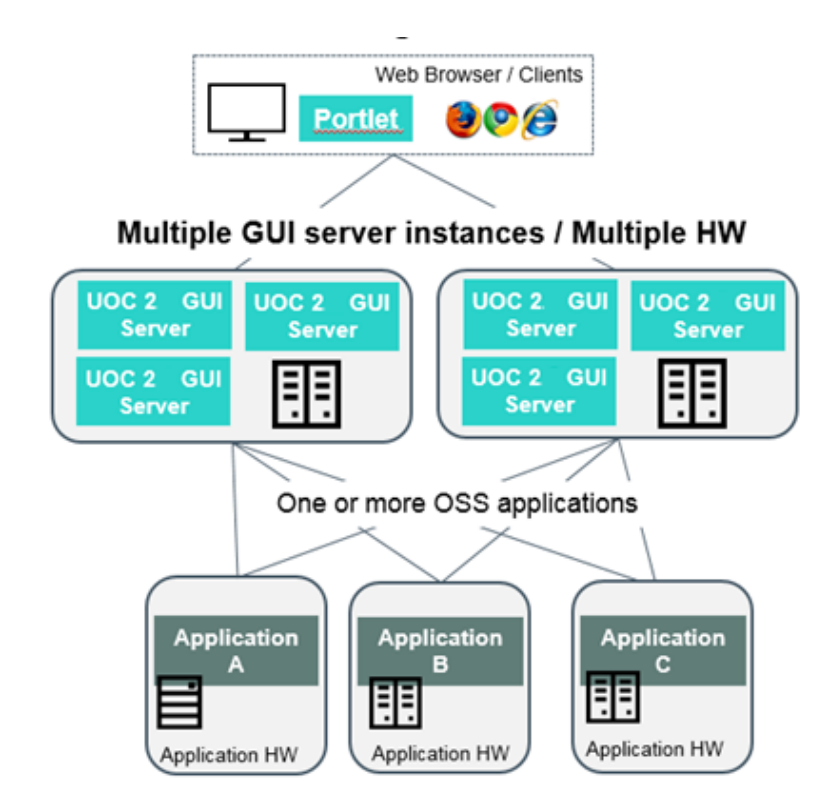

**Figure 7: Deployment Examples – Multiples Servers**

<span id="page-21-0"></span>**IMPORTANT:** All instances should run the same version of Unified OSS Console. The installation and  $\mathbb{Q}$ configuration is done one time, and multiple server can be run on different port. Useful administration tools can be used to ease this deployment (Se[e Chapter 15](#page-112-0) [Node Process Manager Tools\)](#page-112-0)

# <span id="page-22-0"></span>**Chapter 3 Hardware and Software Requirements**

# <span id="page-22-1"></span>**3.1 Hardware Requirements**

## <span id="page-22-2"></span>**3.1.1 Unified Console Server**

ď

The table below lists the recommended hardware requirements for an UOC server installation. Recommended hardware is: HP ProLiant BL465c or DL360p Gen8

Appropriate sizing is of course subject to real volume of data, throughput and/or number of concurrent users. For an optimum sizing exercise, please contact the product manager.

**IMPORTANT:** The required Hardware will also be driven by the additional domain servers associated to the UOC Server.

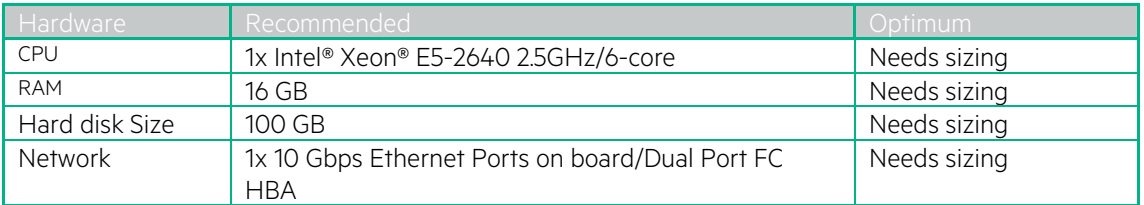

**Figure 8: Hardware requirements for UOC V2.3 on Linux**

## <span id="page-22-5"></span><span id="page-22-3"></span>**3.1.2 Client PC / Laptop Hardware Requirements**

UOC is fully compliant with mobile device and provide responsive screens.

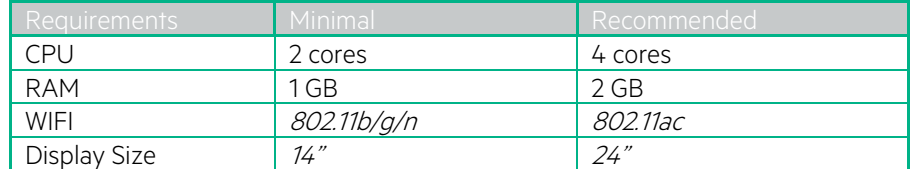

**Figure 9: Hardware requirements for client PC**

## <span id="page-22-6"></span><span id="page-22-4"></span>**3.1.3 Mobile Device Hardware Requirements**

<span id="page-22-7"></span>UOC is fully compliant with mobile device and provide responsive screens.

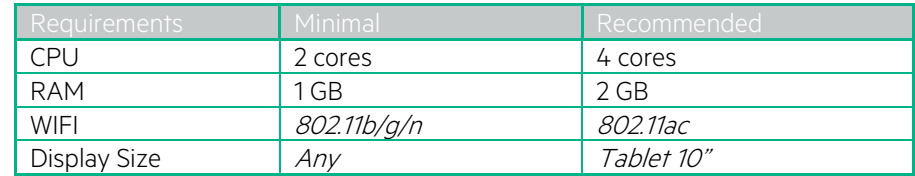

#### **Figure 10: Hardware requirements for mobile devices**

# <span id="page-23-0"></span>**3.2 Software Requirements**

### <span id="page-23-1"></span>**3.2.1 Supported Operating Systems**

The HPE Unified Console software kit is targeted for Red Hat Enterprise Linux V6.5 and V7.2 (x86-64) only.

<span id="page-23-4"></span>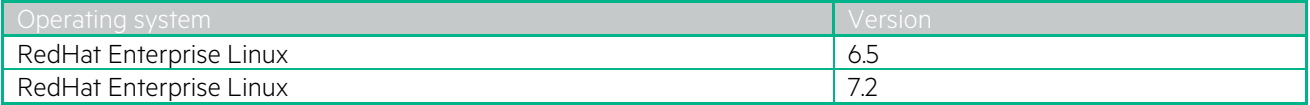

#### **Figure 11: Supported Operating Systems**

#### <span id="page-23-2"></span>**3.2.1.1 Package to install for Operating Systems**

The different following packages can be installed on Operating System. If not, you can find the package by the following URL in the table.

#### **3.2.1.1.1 Package to install for RHEL 6.5**

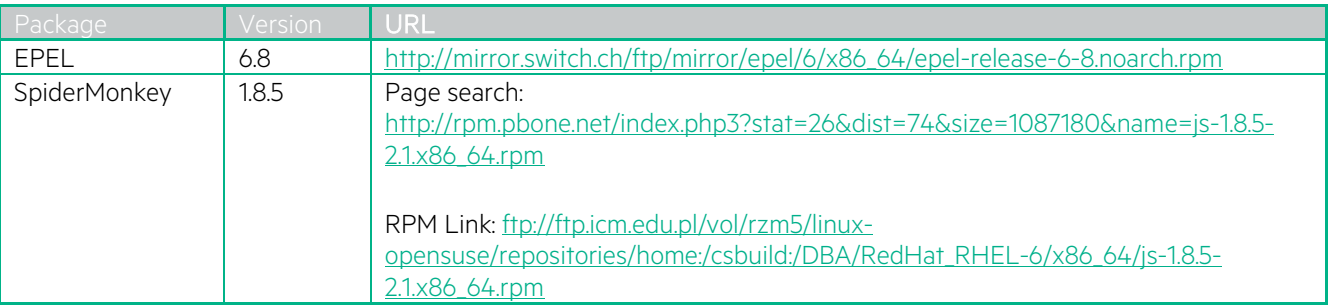

#### <span id="page-23-6"></span>**3.2.1.1.2 Package to install for RHEL 7.2**

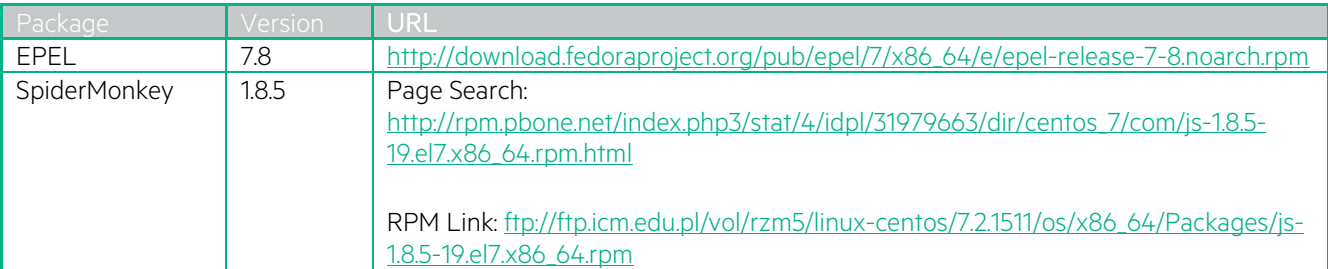

### <span id="page-23-3"></span>**3.2.2 Supported Web Browsers**

All modern Web Browser supporting HTML 5 / CSS 3 will be supported. The Unified Console have been especially validated on the following browsers:

<span id="page-23-5"></span>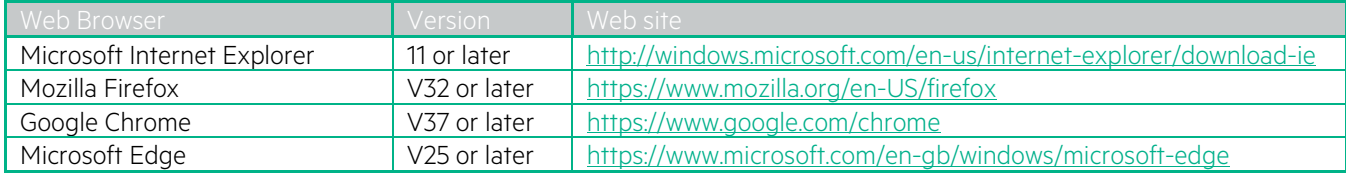

#### **Figure 12: Supported Web browsers**

# <span id="page-24-0"></span>**Chapter 4 Pre-requisite Installation on RHEL 6.5**

In this chapter, you will find the pre-requisites you need to install on a Red Hat Linux 6.5

You can check the current Linux release information by executing one of the following commands:

```
# lsb_release –id
Or
   # cat /etc/issue
Or
   # cat /etc/redhat-release
```
# <span id="page-24-1"></span>**4.1.1 Yum Proxy Configuration**

If you are behind a firewall, you will need to define correctly your proxy server to run successfully yum commands.

When you want to install rpm packages using yum on Linux server, you must configure the http proxy in the yum configuration file.

As a root, edit the configuration file /etc/yum.conf and add:

All the command line will require bash Unix shell. (/bin/bash)

proxy=http://<my\_proxy\_host>:<my\_proxy\_port>

Where <my\_host\_proxy> is the host of your proxy, and <my\_port\_proxy> is the port of your proxy

### <span id="page-24-2"></span>**4.1.2 Users & Groups**

You need to have the root credentials for installing the packages. However, installed files will be owned by standard users, and no processes will run under the root account.

For security reasons, no Linux user is created automatically during the installation phase. The required users must therefore be created manually prior to the installation.

#### <span id="page-24-3"></span>**4.1.2.1 Create groups**

We recommend the creation of the following groups on the system:

- couchdb: group owning the couchdb installation and running the couchdb processes or service.
- uoc: group owning all OSS console files, and running the web server (node.js process).

You can create these groups with the following commands:

```
# groupadd uoc
```
# groupadd couchdb

#### <span id="page-25-0"></span>**4.1.2.2 Create non-login users**

We recommend the creation of the following non-login users on the system:

- couchdb: non-login user belonging to the group couchdb.
- uoc: non-login user belonging to the group uoc.

These two users are the ones expected by default. You can change them during the installation (see below).

If no specific user is given as command line option, and if the default ones (i.e. couchdb and uoc) do not exist on the system, the installation will abort.

You can create these users with the following commands:

```
# useradd -m uoc –g uoc
# useradd -m couchdb -g couchdb
```
For security reasons, it is recommended not to fill passwords for these users to keep non-login accounts. There is no check to identify weak passwords.

### <span id="page-25-1"></span>**4.1.3 Node.js**

l≡

The UOC server relies on [Node.js](http://nodejs.org/) V4.6 or above.

Node.js must therefore be installed on the system before installing UOC.

You can install node.js through [npm](https://www.npmjs.org/) (requires an Internet connection) or using the standard rpm package (yum):

**NOTE:** Please refer to the official web site to get detailed information about installation of NodeJS [https://nodejs.org](https://nodejs.org/)

You also can check the NodeJS repository for latest updates: https://rpm.nodesource.com/pub\_4.x/el/6/x86\_64/

If you have a doubt about the package to install, please contact our support team that will help you to check the right version of NodeJS.

First, you need to get the rpm package from rpm.nodesource repository

# wget https://rpm.nodesource.com/pub\_4.x/el/6/x86\_64/nodejs-4.6.0- 1nodesource.el6.x86\_64.rpm

You now have the nodejs rpm file in your current directory. Install it with the following rpm command

# rpm -ivh nodejs-4.6.0-1nodesource.el6.x86\_64.rpm

Check the node version you just installed

```
# node --version
V4.6.0
```
Now you have to update npm to the latest version.

npm install -g npm@latest

You should now have a npm version > 3.x

IБ,

**NOTE:** If you cannot download the latest npm package on Linux server by the using following command:

npm install -g npm@latest

You must set the proxy in the configuration of Linux or in the npm package. To set the proxy you can you refer to the chapter [20.1](#page-184-1) [Upgrading npm: SSL23\\_GET\\_SERVER\\_HELLO:tlsv1 alert access denied](#page-184-1)

**IMPORTANT:** NodeJS disable SSLv2 and SSLv3 by default. Note that SSLv3 is vulnerable and not to be used today (Poodle vulnerability found late 2014). So, the NodeJS v0.10.40 is a vulnerable version in term of security if you want to use SSL v2 or SSL v3. It is strongly recommended to use SSL/TLS instead and monitor regularly the update of NodeJS to migrate on a more recent version able to fix all these vulnerabilities.

You can check the vulnerabilities found at the following link:<https://nodejs.org/en/blog/vulnerability/>

## <span id="page-26-0"></span>**4.1.4 Apache CouchDB**

The UOC server relies on Apache CouchDB V1.6.0 or above.

The Apache CouchDB must therefore be installed on the system before installing UOC.

**NOTE:** Please refer to the official web site to get detailed information about installation of Apache CouchDB <http://couchdb.apache.org/>

If you cannot find the package or have a doubt about which package to install, please contact our support team that will help you to check the right version of Apache CouchDB

[ftp://nfsgre.gre.hpecorp.net/pub/UOC\\_V2/kits/UOC\\_PREREQUISITES/couchdb-1.6.0-1.el6.x86\\_64.rpm](ftp://nfsgre.gre.hpecorp.net/pub/UOC_V2/kits/UOC_PREREQUISITES/couchdb-1.6.0-1.el6.x86_64.rpm)

Usually Apache CouchDB is installed on this default location:

• /opt/couchdb

After installation, you need to authorize request from other server to the couchDB.

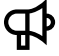

**IMPORTANT:** For the first installation, you must modify the file located to the path "/opt/couchdb/etc/couchdb/local.ini" which is a symbolic link to the file "/opt/couchdb/var/config/couchdb/local.ini".

- 1. Edit this file and search the line with the property named "bind\_address".
- 2. Uncomment this line and change the value of the property (set to 127.0.0.1) to the value "0.0.0.0".
- 3. Save the file and restart the service couchdb.

This file is the configuration of the CouchDB on the server and it is kept when the CouchDB component is deleted on the file path "/opt/couchdb/var/config/couchdb/local.ini".

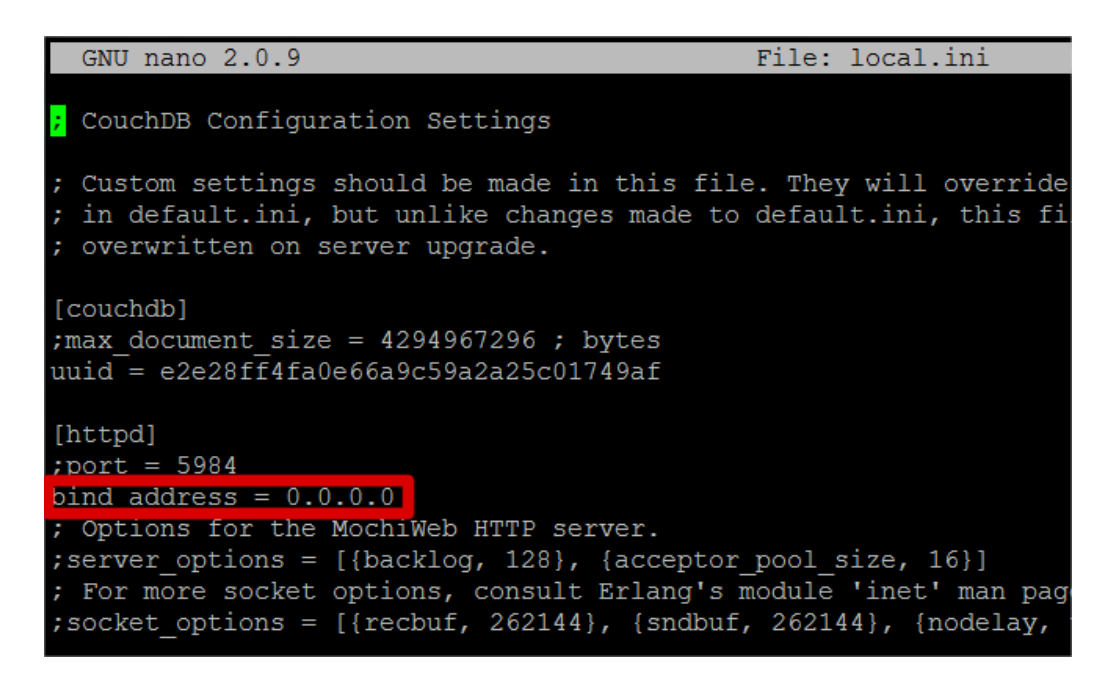

**IMPORTANT:** Once CouchDB is installed & running, create the CouchDB admin user. To create the user, see the chapte[r 9.2.2.](#page-60-0)

After CouchDB installation, you need to open used ports in your firewall if you want to access from an external host or if you want to launch futon from your web browser from another machine. (default port HHTP is 5984, default port for HTTPS is 6984)

Check port open in RHEL 6.x with the following command:

sudo iptables -L -n

Open port for 5984 (http) and 6984 (https).

sudo iptables -I INPUT -p tcp --dport 5984 -j ACCEPT sudo iptables -I INPUT -p tcp --dport 6984 -j ACCEPT

Verify with the following command:

```
sudo iptables -L -n
```
Save the settings so that this change:

```
sudo /sbin/service iptables save
```
You can validate the installation with the following url [http://localhost:5984](http://localhost:5984/) that will return a JSON answer. CouchDB includes a web-based front end called Futon which can be accessed by your browser via the following address: [http://localhost:5984/\\_utils/](http://localhost:5984/_utils/)

### <span id="page-28-0"></span>**4.1.5 Redis**

昬

**NOTE:** Please refer to the official web site to get detailed information about installation of Redis <http://redis.io/>

If you have a doubt about the package to install, please contact our support team that will help you to check the right version of Redis.

UOC has been tested with the following RPM: redis-3.2.4-2.el6.remi.x86\_64.rpm

As no rpm exists for the version 3.2.4, we recommend installing Redis from source

#### <span id="page-28-1"></span>**4.1.5.1 Install from source**

Usually Redis is installed on this location:

• /opt/redis

If your server is connected to an enterprise network, you usually need to use a proxy to connect to the internet. Prerequisite: have wget installed and http proxy configured.

To configure wget, simply create a file .wgetrc inside your home directory, with this content.

Replace <my\_host\_proxy> to the host of your proxy, and <my\_port\_proxy> with the port of your proxy

```
http_proxy = http://<my_host_proxy>:<my_port_proxy>/
use_proxy = on
wait = 15
```
Get the sources and compile them:

```
# wget http://download.redis.io/releases/redis-3.2.4.tar.gz
# tar xzvf redis-3.2.4.tar.gz
# cd redis-3.2.4
# make
# make install
# make test
```
No need to use root user so far. If you need to start Redis server as a user different from root, use the following commands (not recommended for a production system)

```
# cd src
# ./redis-server
```
Else, use root user and execute the following commands:

```
# cd utils
# ./install_server.sh
```
Answer questions to configure Redis server.

If you want to access redis from an external machine (i.e. UOC deployed on machine A and machine B, and Redis on machine) you have to configure Redis to be accessible from external machines. After installation, modify the configuration file:

nano /etc/redis/6379.conf

(Note: if redis is deployed on a different port, the file is <redis\_port>.conf)

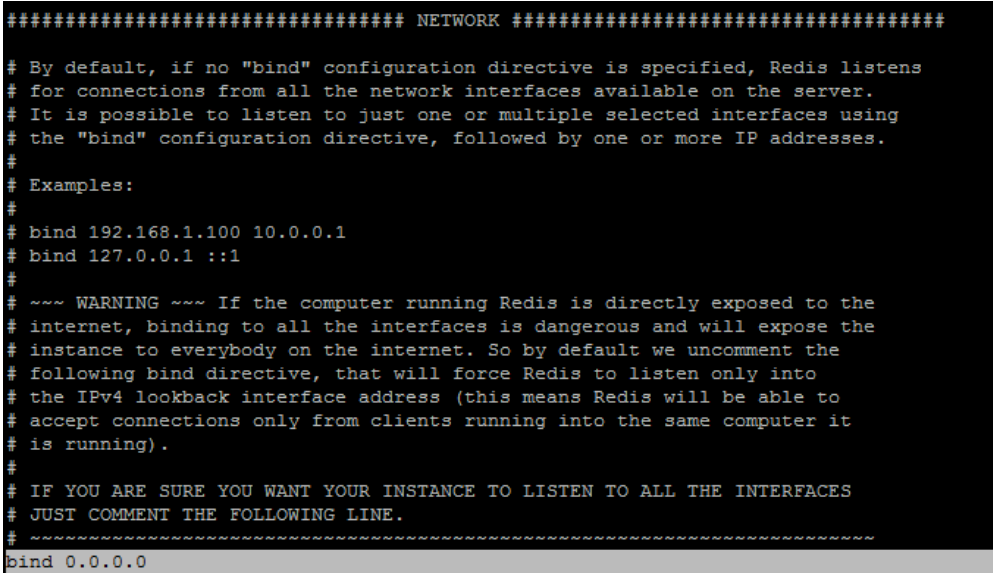

At the beginning of the file, under NETWORK paragraph, change the line 'bind 127.0.0.1' to 'bind 0.0.0.0' (see picture above). Save the file (ctrl+o) and exit document (ctrl+x). Redis is now open to any connection (Consider the warning in the comment). Nevertheless, you can bind your own addresses (see examples in the comment)

If you are behind a firewall, you might need to open your port. Open the port where you deployed redis (default: 6379)

sudo iptables -I INPUT -p tcp --dport 6379 -j ACCEPT

Verify with the following command:

sudo iptables -L -n

Save the settings so that this change:

sudo /sbin/service iptables save

Then start redis using the command:

# service redis\_<portnumber> start

For instance:

# service redis\_6379 start

# <span id="page-30-0"></span>**Chapter 5 Pre-requisite Installation on RHEL 7.2**

In this chapter, you will find the pre-requisites you need to install on a Red Hat Linux 7.2

You can check the current Linux release information by executing one of the following commands:

```
# lsb_release –id
Or
   # cat /etc/issue
Or
   # cat /etc/redhat-release
```
## All the command line will require bash Unix shell. (/bin/bash)

### <span id="page-30-1"></span>**5.1.1 Yum Proxy Configuration**

If you are behind a firewall, you will need to define correctly your proxy server to run successfully yum commands.

When you want to install rpm packages using yum on Linux server, you must configure the http proxy in the yum configuration file.

As a root, edit the configuration file /etc/yum.conf and add:

proxy=http://<my\_proxy\_host>:<my\_proxy\_port>

Where <my\_host\_proxy> is the host of your proxy, and <my\_port\_proxy> is the port of your proxy

### <span id="page-30-2"></span>**5.1.2 Users & Groups**

You need to have the root credentials for installing the packages. However, installed files will be owned by standard users, and no processes will run under the root account.

For security reasons, no Linux user is created automatically during the installation phase. The required users must therefore be created manually prior to the installation.

#### <span id="page-30-3"></span>**5.1.2.1 Create groups**

We recommend the creation of the following groups on the system:

- couchdb: group owning the couchdb installation and running the couchdb processes or service.
- uoc: group owning all OSS console files, and running the web server (node.js process).

You can create these groups with the following commands:

```
# groupadd uoc
```
# groupadd couchdb

### <span id="page-31-0"></span>**5.1.2.2 Create non-login users**

We recommend the creation of the following non-login users on the system:

- couchdb: non-login user belonging to the group couchdb.
- uoc: non-login user belonging to the group uoc.

These two users are the ones expected by default. You can change them during the installation (see below).

If no specific user is given as command line option, and if the default ones (i.e. couchdb and uoc) do not exist on the system, the installation will abort.

You can create these users with the following commands:

```
# useradd -m uoc –g uoc
# useradd -m couchdb -g couchdb
```
For security reasons, it is recommended not to fill passwords for these users to keep non-login accounts. There is no check to identify weak passwords.

### <span id="page-31-1"></span>**5.1.3 Node.js**

The UOC server relies on [Node.js](http://nodejs.org/) V4.6 or above.

Node.js must therefore be installed on the system before installing UOC.

You can install node.js through [npm](https://www.npmjs.org/) (requires an Internet connection) or using the standard rpm package (yum):

**NOTE:** Please refer to the official web site to get detailed information about installation of NodeJS [https://nodejs.org](https://nodejs.org/)

You also can check the NodeJS repository for latest updates: https://rpm.nodesource.com/pub\_4.x/el/7/x86\_64/

If you have a doubt about the package to install, please contact our support team that will help you to check the right version of NodeJS.

First, you need to get the rpm package from rpm.nodesource repository and install it with rpm command

Replace <my\_host\_proxy> to the host of your proxy, and <my\_port\_proxy> with the port of your proxy

```
# rpm -ivh https://rpm.nodesource.com/pub 4.x/el/7/x86_64/nodejs-4.6.0-
1nodesource.el7.centos.x86_64.rpm --httpproxy
http://<my_host_proxy>:<my_port_proxy>
```
Or

wget https://rpm.nodesource.com/pub\_4.x/el/7/x86\_64/nodejs-4.6.0- 1nodesource.el7.centos.x86\_64.rpm

rpm -ivh nodejs-4.6.0-1nodesource.el7.centos.x86\_64.rpm

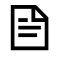

**NOTE:** If you cannot download the rpm package on Linux server by the using "wget" command, you must download the package on your computer or set an external proxy in your server. To do so, 2 solutions :

```
1 – Create a .wgetrc file (configuration file for wget) in /root
```

```
touch .wgetrc
nano .wgetrc
```
and add the following configuration

```
http_proxy = <your http proxy:port>
https_proxy = <your https proxy:port>
use_proxy = on
wait = 15
```
OR

2 – export https\_proxy variable

export https\_proxy=<your https proxy:port>

Don't forget to unset this variable after you used wget

unset https\_proxy

Then, use the yum installer to install nodejs

```
# yum install nodejs
Loaded plugins: langpacks, product-id, subscription-manager
# node --version
V4.6.0
```
Now you have to update npm to the latest version

npm install -g npm@latest

You should now have a npm version > 3.x

I≝

**NOTE:** If you cannot download the latest npm package on Linux server by the using following command:

npm install -g npm@latest

You must set the proxy in the configuration of Linux or in the npm package. To set the proxy you can you refer to the chapter [20.1](#page-184-1) [Upgrading npm: SSL23\\_GET\\_SERVER\\_HELLO:tlsv1 alert access denied](#page-184-1)

**IMPORTANT:** NodeJS disable SSLv2 and SSLv3 by default. Note that SSLv3 is vulnerable and not to be used ŒÞ today (Poodle vulnerability found late 2014). So, the NodeJS v0.10.40 is a vulnerable version in term of security if you want to use SSL v2 or SSL v3. It is strongly recommended to use SSL/TLS instead and monitor regularly the update of NodeJS to migrate on a more recent version able to fix all these vulnerabilities.

You can check the vulnerabilities found at the following link:<https://nodejs.org/en/blog/vulnerability/>

### <span id="page-33-0"></span>**5.1.4 Apache CouchDB**

ا≝ا

The UOC server relies on Apache CouchDB V1.6.1 or above.

The Apache CouchDB must therefore be installed on the system before installing UOC.

**NOTE:** Be sure you installed the prerequisites mentioned in the chapte[r 3.2.1.1.2.](#page-23-6) The prerequisites are used by the CouchDB package (erlang & SipderMonkey packages)

**NOTE:** If you cannot find the package or have a doubt about which package to install, please contact our support team that will help you to check the right version of Apache CouchDB

Usually Apache CouchDB is installed on this default location:

• /opt/couchdb

**NOTE:** Please refer to the official web site to get detailed information about installation of Apache CouchDB <http://couchdb.apache.org/>

UOC has been tested with the following RPM: **couchdb-1.6.1-4.el7.centos.x86\_64.rpm**

First, you need to install CouchDB dependencies:

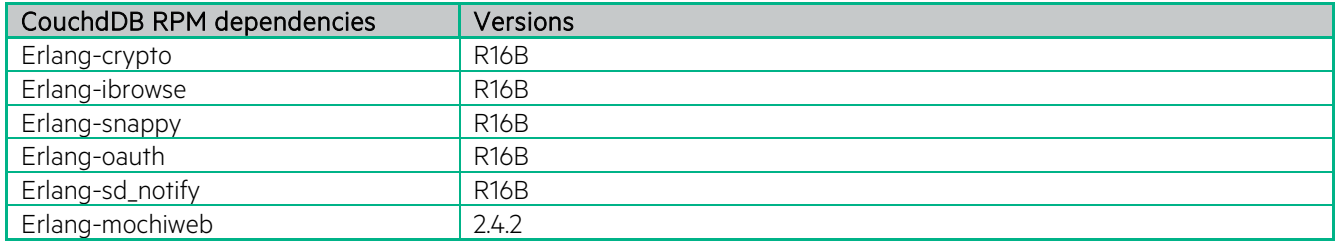

Replace <my\_host\_proxy> to the host of your proxy, and <my\_port\_proxy> with the port of your proxy

In case you do not have access to Erlang RPM, then install Erlang repository [\(http://packages.erlang-solutions.com/rpm](http://packages.erlang-solutions.com/rpm) )

# rpm -ivh [https://packages.erlang-solutions.com/erlang-solutions-1.0-](https://packages.erlang-solutions.com/erlang-solutions-1.0-1.noarch.rpm) [1.noarch.rpm](https://packages.erlang-solutions.com/erlang-solutions-1.0-1.noarch.rpm) --httpproxy http://<my\_host\_proxy<:<my\_port\_proxy>

Install Erlang dependencies

# yum install erlang-snappy erlang-ibrowse erlang-oauth erlang-sd\_notify erlang-xmerl erlang-os\_mon erlang-tools

Install Erlang Mochiweb dependency

```
# rpm -ivh http://dev.racf.bnl.gov/yum/snapshots/rhel7/epel7-
x86_64/e/erlang-mochiweb-2.4.2-2.el7.x86_64.rpm --httpproxy 
http://<my_host_proxy>:<my_port_proxy>
# yum install erlang-mochiweb
```
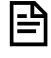

**NOTE:** Erlang distribution can be easily downloaded from Erlang Solutions a[t https://packages.erlang](https://packages.erlang-solutions.com/erlang/)[solutions.com/erlang/](https://packages.erlang-solutions.com/erlang/) or<http://www.erlang.org/>

Then, you can install CouchDB

```
# rpm -ivh https://copr-
be.cloud.fedoraproject.org/results/gorbyo/couchdb/epel-7-
x86_64/00399645-couchdb/couchdb-1.6.1-4.el7.centos.x86_64.rpm --
httpproxy http://<my_host_proxy>:<my_port_proxy>
```
# yum install couchdb

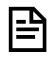

**NOTE:** You can find the Couch 1.6.1 RPM to another mirrors: [http://dev.racf.bnl.gov/yum/snapshots/rhel7/epel7-x86\\_64/c/couchdb-1.6.1-4.el7.x86\\_64.rpm](http://dev.racf.bnl.gov/yum/snapshots/rhel7/epel7-x86_64/c/couchdb-1.6.1-4.el7.x86_64.rpm) [https://kojipkgs.fedoraproject.org//packages/couchdb/1.6.1/1.el7/x86\\_64/couchdb-1.6.1-1.el7.x86\\_64.rpm](https://kojipkgs.fedoraproject.org/packages/couchdb/1.6.1/1.el7/x86_64/couchdb-1.6.1-1.el7.x86_64.rpm) [ftp://nfsgre.gre.hpecorp.net/pub/UOC\\_V2/kits/UOC\\_PREREQUISITES/couchdb-1.6.1-4.el7.centos.x86\\_64.rpm](ftp://nfsgre.gre.hpecorp.net/pub/UOC_V2/kits/UOC_PREREQUISITES/couchdb-1.6.1-4.el7.centos.x86_64.rpm)

```
e
```
**NOTE:** If you encounter the following error with dependency:

```
# rpm -ivh http://dev.racf.bnl.gov/yum/snapshots/rhel7/epel7-
x86_64/e/erlang-mochiweb-2.4.2-2.el7.x86_64.rpm --httpproxy 
http://<my_host_proxy>:<my_port_proxy>
Retrieving https://copr-
be.cloud.fedoraproject.org/results/gorbyo/couchdb/epel-7-
x86_64/00399645-couchdb/couchdb-1.6.1-4.el7.centos.x86_64.rpm
warning: /var/tmp/rpm-tmp.R74jxu: Header V3 RSA/SHA1 Signature, key 
ID 1ff20890: NOKEY
error: Failed dependencies:
         libicudata.so.50()(64bit) is needed by couchdb-1.6.1-
4.el7.centos.x86_64
         libicui18n.so.50()(64bit) is needed by couchdb-1.6.1-
4.el7.centos.x86_64
         libicuuc.so.50()(64bit) is needed by couchdb-1.6.1-
4.el7.centos.x86_64
```
You must to install "libicu" dependency

# yum install libicu

Once CouchDB is installed, you have to configure it.

```
# cd /etc/couchdb (or the couchdb install directory)
```
After installation, you need to authorize request from other server to the CouchDB.

F₽

**IMPORTANT:** For the first installation, you must modify the file located to the path "/etc/couchdb/local.ini".

- 1. Edit this file and search the line with the property named "bind\_address".
- 2. Uncomment this line and change the value of the property (set to 127.0.0.1) to the value "0.0.0.0".
- 3. Save the file and restart the service couchdb.

This file is the configuration of the CouchDB on the server and it is kept when the CouchDB component is deleted on the file path "/etc/couchdb/local.ini".
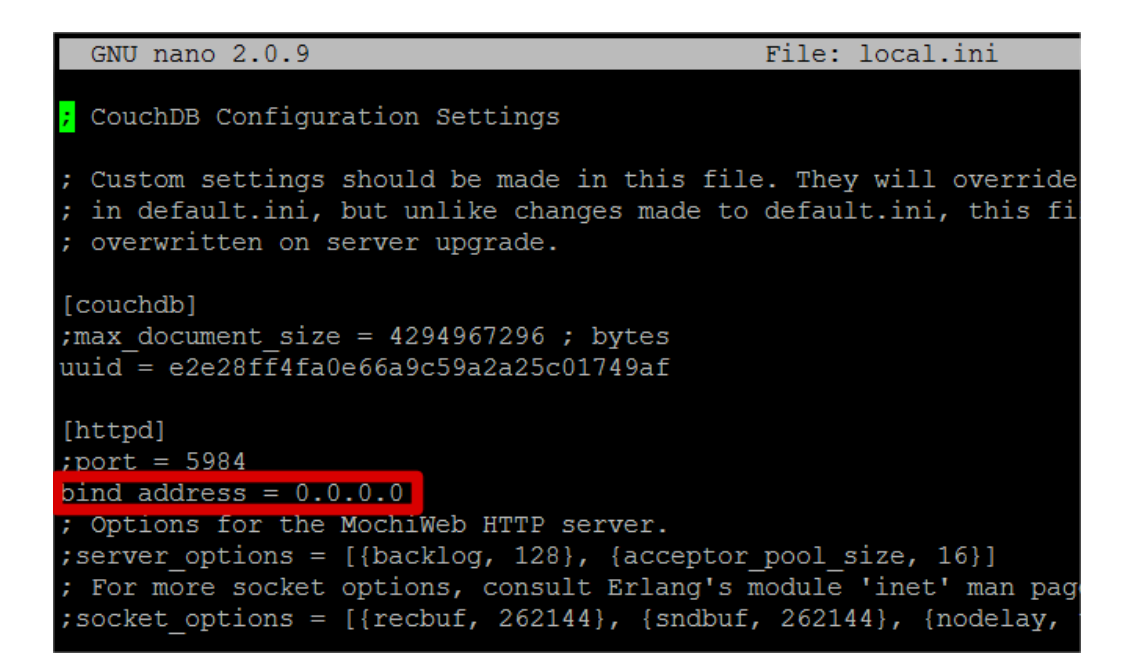

**IMPORTANT:** Once CouchDB is installed, be sure you start it with the service command the first time : ŒΝ

# service couchdb start

If you have issues with starting CouchDB service, please refer to [Chapter 20. Mistakes and solutions](#page-184-0)

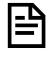

**NOTE:** If you want to start CouchDB on the boot of Linux server, you must enable the systemctl service of CouchDB by the following command:

# systemctl enable couchdb.service

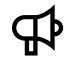

**IMPORTANT:** Once CouchDB is installed & running, create the CouchDB admin user. To create the user, see the chapte[r 9.2.2.](#page-60-0)

After CouchDB installation, you need to open used ports in your firewall if you want to access from an external host or if you want to launch futon from your web browser from another machine. (default port HTTP is 5984, default port for HTTPS is 6984)

Check port open in RHEL 7.x with the following command:

firewall-cmd --list-ports

Open port for 5984 (http) and 6984 (https).

```
sudo firewall-cmd --permanent --zone=public --add-port=5984/tcp
sudo firewall-cmd --permanent --zone=public --add-port=6984/tcp
sudo firewall-cmd --reload
```
You can validate the installation with the following url [http://localhost:5984](http://localhost:5984/) that will return a JSON answer.

CouchDB includes a web-based front end called Futon which can be accessed by your browser via the following address: [http://localhost:5984/\\_utils/](http://localhost:5984/_utils/)

## **5.1.5 Redis**

There are 3 ways of installing Redis:

- Using Rpm
- Using Yum
- Using source

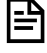

**NOTE:** Please refer to the official web site to get detailed information about installation of Redis <http://redis.io/>

If you have a doubt about the package to install, please contact our support team that will help you to check the right version of Redis.

UOC has been tested with the following RPM: redis-3.2.4-1.el7.remi.x86\_64.rpm

### **5.1.5.1 Install using rpm**

You must be root user to execute one of the following set of commands:

```
# rpm –ivh jemalloc-3.6.0-1.el7.x86_64.rpm
```

```
# rpm –ivh redis-3.2.4-1.el7.remi.x86_64.rpm
```
If you want to access redis from an external machine (i.e. UOC deployed on machine A and machine B, and Redis on machine C) you have to configure Redis to be accessible from external machines. After installation, modify the configuration file:

nano /etc/redis.conf

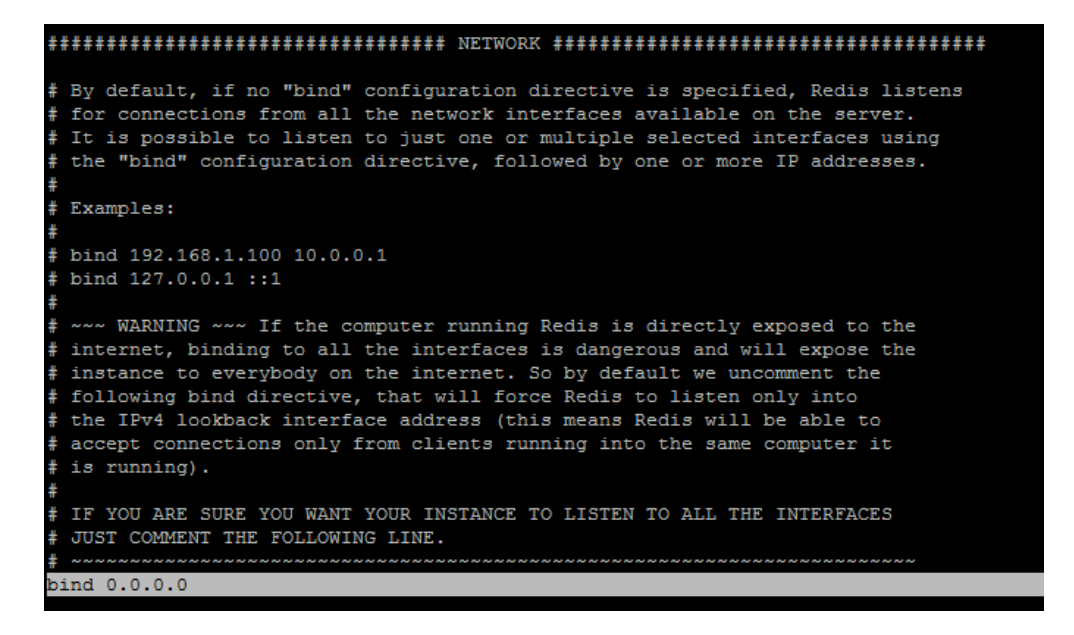

At the beginning of the file, under NETWORK paragraph, change the line 'bind 127.0.0.1' to 'bind 0.0.0.0' (see picture above). Save the file (ctrl+o) and exit document (ctrl+x). Redis is now open to any connection (Consider the warning in the comment). Nevertheless, you can bind your own addresses (see examples in the comment)

If you are behind a firewall, you might need to open your port. Open the port where you deployed redis (default: 6379)

```
sudo firewall-cmd --permanent --zone=public --add-port=6379/tcp
```
Verify with the following command:

sudo iptables -L -n

Save the settings so that this change:

sudo firewall-cmd --reload

Then start, stop, restart, and get status of Redis using service command

# service redis start

### **5.1.5.2 Install using yum**

If your server is connected to an enterprise network, you usually need to use a proxy to connect to the internet.

Replace <my\_host\_proxy> and <my\_port\_proxy> by your proxy host and port. You will need to install yum repo first before installing redis.

Log as root.

```
# rpm --httpproxy http://host_proxy:port_proxy -Uvh 
http://download.fedoraproject.org/pub/epel/7/x86_64/e/epel-release-7-
8.noarch.rpm
# rpm --httpproxy http://<my_host_proxy>:<my_port_proxy> -Uvh 
http://rpms.famillecollet.com/enterprise/remi-release-7.rpm
# yum --enablerepo=remi,remi-test install redis-3.2.4-1.el7.remi.x86_64
```
If you want to access redis from an external machine (i.e. UOC deployed on machine A and machine B, and Redis on machine C) you have to configure Redis to be accessible from external machines. After installation, modify the configuration file:

nano /etc/redis.conf

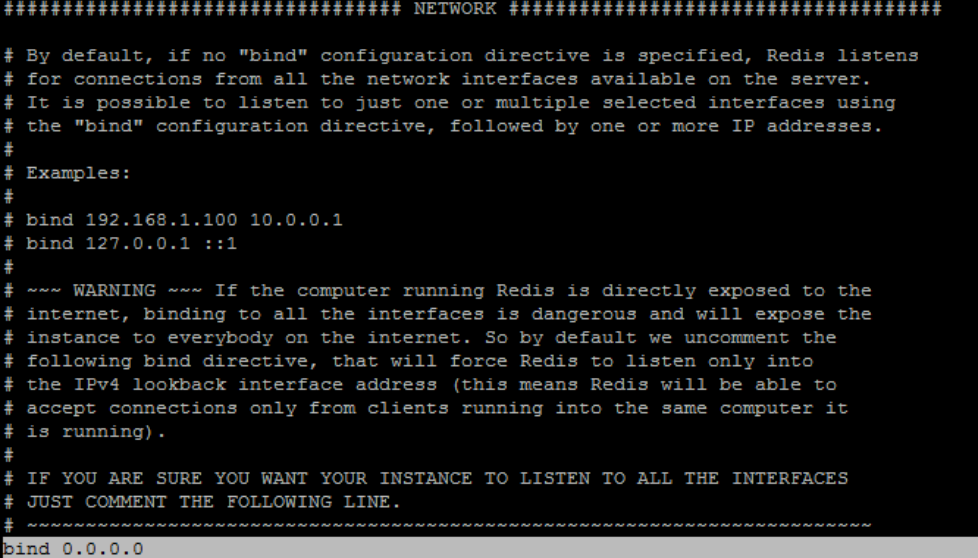

At the beginning of the file, under NETWORK paragraph, change the line 'bind 127.0.0.1' to 'bind 0.0.0.0' (see picture above). Save the file (ctrl+o) and exit document (ctrl+x). Redis is now open to any connection (Consider the warning in the comment). Nevertheless, you can bind your own addresses (see examples in the comment)

If you are behind a firewall, you might need to open your port. Open the port where you deployed redis (default: 6379)

```
sudo firewall-cmd --permanent --zone=public --add-port=6379/tcp
```
Verify with the following command:

sudo iptables -L -n

Save the settings so that this change:

sudo firewall-cmd --reload

Then start, stop, restart, and get status of Redis using service command

# service redis start

### **5.1.5.3 Install from source**

Usually Redis is installed on this location: /opt/redis

If your server is connected to an enterprise network, you usually need to use a proxy to connect to the internet. Prerequisite: have wget installed and http proxy configured.

To configure wget, simply create a file *wgetrc* inside your home directory, with this content. Replace <my\_host\_proxy> to the host of your proxy, and <my\_port\_proxy> with the port of your proxy

```
http_proxy = http://<my_host_proxy>:<my_port_proxy>/
use_proxy = on
wait = 15
```
Get the sources and compile them:

```
# wget http://download.redis.io/releases/redis-3.2.4.tar.gz
# tar xzvf redis-3.2.4.tar.gz
# cd redis-3.2.4
# make
# make install
# make test
```
No need to use root user so far. If you need to start Redis server as a user different from root, use the following commands (not recommended for a production system)

```
# cd src
# ./redis-server
```
Else, use root user and execute the following commands:

```
# cd utils
# ./install_server.sh
```
Answer questions to configure Redis server.

If you want to access redis from an external machine (i.e. UOC deployed on machine A and machine B, and Redis on machine) you have to configure Redis to be accessible from external machines. After installation, modify the configuration file:

nano /etc/redis/6379.conf

(Note: if redis is deployed on a different port, the file is <redis\_port>.conf)

```
By default, if no "bind" configuration directive is specified, Redis listens
 for connections from all the network interfaces available on the server.
 It is possible to listen to just one or multiple selected interfaces using
 the "bind" configuration directive, followed by one or more IP addresses.
 Examples:
 bind 192.168.1.100 10.0.0.1
 bind 127.0.0.1 ::1
 ~~~ WARNING ~~~ If the computer running Redis is directly exposed to the
 internet, binding to all the interfaces is dangerous and will expose the
 instance to everybody on the internet. So by default we uncomment the
 following bind directive, that will force Redis to listen only into
 the IPv4 lookback interface address (this means Redis will be able to
 accept connections only from clients running into the same computer it
 is running).
 IF YOU ARE SURE YOU WANT YOUR INSTANCE TO LISTEN TO ALL THE INTERFACES
 JUST COMMENT THE FOLLOWING LINE.
bind 0.0.0.0
```
At the beginning of the file, under NETWORK paragraph, change the line 'bind 127.0.0.1' to 'bind 0.0.0.0' (see picture above). Save the file (ctrl+o) and exit document (ctrl+x). Redis is now open to any connection (Consider the warning in the comment). Nevertheless, you can bind your own addresses (see examples in the comment)

If you are behind a firewall, you might need to open your port. Open the port where you deployed redis (default: 6379)

sudo firewall-cmd --permanent --zone=public --add-port=6379/tcp

Verify with the following command:

sudo iptables -L -n

Save the settings so that this change:

sudo firewall-cmd --reload

Then start it using the command:

# service redis\_<portnumber> start

For instance:

# service redis\_6379 start

# **Chapter 6 Installation**

# **6.1 Installation locations**

UOC RPM packages have default installation locations:

- /opt/uoc2
- /var/opt/uoc2

## **6.2 Installation media**

The Unified OSS Console V2.3 comes in a standard tar file:

#### **UOCV2.3.0-MR.tar**

Unpack the archive in a temporary directory of your choice:

```
$ tar xvf UOCV2.3.0-MR.tar
uoc2_kit/
uoc2_kit/install.sh
uoc2_kit/uoc-2.3.0-MR.x86_64.rpm
uoc2_kit/README
```
## **6.3 Interactive script**

The Unified Console is installed using an interactive shell script that will prompt for important options, like which packages to install, target locations on disk and users. For all options, a default value is proposed. If you want a standard installation, fully monolithic, with all default values, you can use the -s option (for silent or scratch).

Interactive script:

```
# sudo ./install.sh
```
Or, install everything on the same system, using default values, no questions asked.

```
# sudo ./install.sh -s
```
**IMPORTANT:**

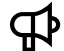

The installation script is able to detect a new installation for V2.3 or an upgrade to a new maintenance Pack (MP).

# ./install.sh uoc-2.2.x-MP.x86\_64 is already installed on this system. If you continue your installation, uoc will be automatically upgraded. Install uoc (y/n)? y

## **6.4 User profile**

UOC ships an environment file, to be sourced by the uoc user. This will set in particular the UOC2\_HOME and UOC2\_DATA environment variables to the correct values and update the PATH to locate the uoc2 command.

```
# cat /var/opt/uoc2/.environment.sh >> /home/uoc/.bash_profile
# su - uoc
$ source /home/uoc/.bash_profile
$ which uoc2
/opt/uoc2/bin/uoc2
```
Source operation will override your PATH.

## **6.5 Setup**

At this stage, there are 2 options:

- Perform a new installation or upgrade for V2.3 (new CouchDB initialization, preload default settings…)
- Migrate an existing installation from V2.2 (existing CouchDB to migrate with new schema and keep existing data)

```
IMPORTANT: To migrate from a UOC V2.1, you will need to use the UOC V2.2 migration script first, then apply
the UOC V2.3 migration script. There is not direct migration from UOC V2.1 to V2.3
```
### **6.5.1 New installation**

After a first installation, you need to create Apache CouchDB databases and initialize the mandatory data. You can do this automatically:

Log first using the **root** user, and execute the following script.

```
$ unset http_proxy
$ /opt/uoc2/scripts/setup.sh
```
You can execute this script as a normal user. However, if you wish to start the local Apache CouchDB server on a newly installed local system, CouchDB credentials will be required.

Regarding the UOC V2 server, you can choose a few important parameters, like the Apache CouchDB server hostname and port.

For this, edit the following file (JSON syntax):

\$ vi /var/opt/uoc2/server/public/conf/config.json

If you use a basic local Apache CouchDB installation, you can keep the default values.

If you have installed a notification server in your solution (Redis), please update manually the configuration to setup the server host and port to access.

## **6.5.2 Migrate an existing UOC V2.2 to UOC V2.3 installation**

You already have an Apache CouchDB installation with objects and customization. You need to run a specific script to migrate all the objects with new changes. The script will update all your objects with the new up to date data format.

**IMPORTANT:** Migration will migrate existing workspaces. All other data does not require any changes.

Log first using the **uoc** user, and execute the following script.

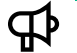

### **IMPORTANT:**

Migration have to be run with uoc right because it requires to access to the local data file and Apache CouchDB. If you use couchdb user, you will have an access right denied due to the Unix rights violation.

- \$ unset http\_proxy
- \$ /opt/uoc2/scripts/migrate\_v2.2\_to\_v2.3.sh

You can execute this script as a normal user. However, if you wish to start the local CouchDB server on an installed local system, CouchDB credentials will be required.

You still can made some changes on your existing parameters editing the configuration file like a new installation.

\$ vi /var/opt/uoc2/server/public/conf/config.json

If you use a basic local CouchDB installation, you can keep the default values.

Note that all the default files (configuration, images, icons…) installed with a new kit are still available as backup in

- Public Data are available in /opt/uoc2/data.kitting
- Server Public Data files are available in /opt/uoc2/server/public.kitting
- Client Public Data files are available in /opt/uoc2/client/public.kitting

In case of changes on default files, it may require a manual check and merge to get the latest changes.

Example: To get the new updated icons for widgets, you will need to manually copy the contents of /opt/uoc2/client/public.kitting directory to /var/opt/uoc2/client/public

## **6.5.3 Use UOC as a Linux service**

The UOC server has the ability to be used as a Linux service for RHEL 6.5 or 7.2

### **6.5.3.1 UOC as a Linux service on RedHat 6.5**

The UOC package provides files which can create the Linux service on RHEL 6.5

The file will be used by the component named "chkconfig".

For more explanation, you can see the following URL:

[https://access.redhat.com/documentation/en-US/Red\\_Hat\\_Enterprise\\_Linux/6/html/Deployment\\_Guide/s2-services](https://access.redhat.com/documentation/en-US/Red_Hat_Enterprise_Linux/6/html/Deployment_Guide/s2-services-chkconfig.html)[chkconfig.html](https://access.redhat.com/documentation/en-US/Red_Hat_Enterprise_Linux/6/html/Deployment_Guide/s2-services-chkconfig.html)

<http://linux.die.net/man/8/chkconfig>

### **6.5.3.1.1 Deploy service**

To deploy the UOC as a linux service in "chkconfig", the UOC package provides a file: "<UOC\_HOME>/bin/uoc2.service.6.5".

This file is a script and has some description explaining its functionality and its initialization in "chkconfig" during its adding.

To add this file, you must execute these following commands:

```
$ # copy the file in the "chkconfig" directory
$ cp <UOC_HOME>/bin/uoc2.service.6.5 /etc/init.d/uoc2
$ # add the permissions to execute the script file by chkconfig
$ chmod 755 /etc/init.d/uoc2
$ # add the script in the chkconfig
$ chkconfig –-add uoc2
```
The service is available in the "chkconfig" and can be used by the users.

The service is installed and not activated for the server starting:

\$ # see the configuration of the UOC service in chkconfig

```
$ chkconfig –-list
```
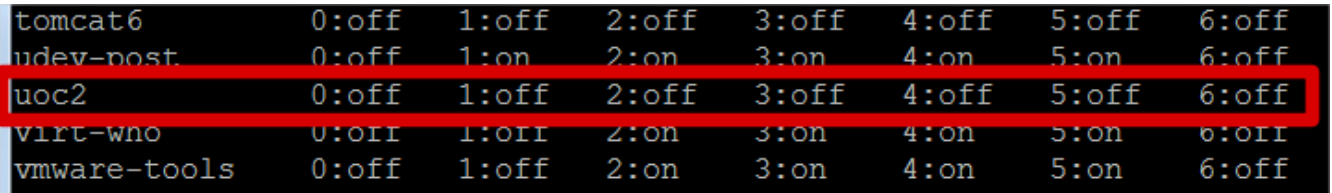

### **6.5.3.1.2 Auto start UOC service at Linux startup**

The UOC service can used all capabilities of "chkconfig" and can be used and launched during the server starting.

To use the service during the server starting, you must execute the following commands:

\$ # use the UOC service during the server starting \$ chkconfig uoc2 –-level 2345 on

The service is now available for the startup of the Linux server. The following picture show the configuration of the UOC service in chkconfig:

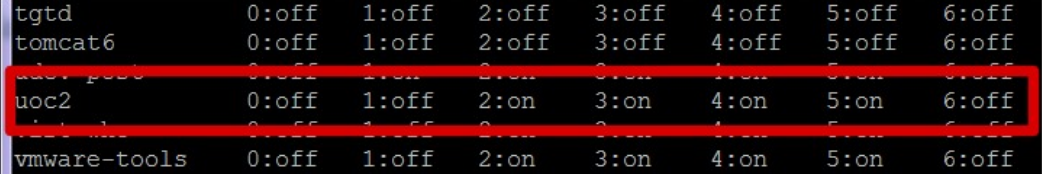

### **6.5.3.1.3 Execute the service**

To execute the UOC service you can execute this command:

```
$ service uoc2 [start | stop | status | inventory | usage] [-p 
<port_number>]
```
### **6.5.3.1.4 Delete the UOC service**

To delete the uoc as a Linux service, you first have to stop all UOC instance. You can execute this command:

```
$ service uoc2 stop
```
Then, execute these commands:

\$ # disable all boot profiles \$ chkconfig uoc –level 0123456 off \$ # delete the service in chkconfig \$ chkconfig –-del uoc2 \$ # delete the file in the /etc/init.d \$ rm /etc/init.d/uoc2

### **6.5.3.2 UOC as a Linux service on RedHat 7.2**

The UOC package provides files which can create the Linux service on Redhat 7.2. The file will be used by the component named "systemd" or "systemctl". For more explanation, you can see the following URL:

<https://www.freedesktop.org/software/systemd/man/systemctl.html> <https://www.freedesktop.org/software/systemd/man/systemd.html> <https://www.freedesktop.org/software/systemd/man/systemd.service.html> <https://www.freedesktop.org/software/systemd/man/systemd.unit.html>

### **6.5.3.2.1 Deploy service**

To deploy the UOC service in "systemd", the UOC package provides a file: "<UOC\_HOME>/bin/uoc2.service.7.2".

This file is a description file and has some description explaining its functionality and its initialization in "systemd" during its adding.

To add this file, you must execute these following commands:

\$ # copy the file in the "systemd" directory \$ cp <UOC\_HOME>/bin/uoc2.service.7.2 /etc/systemd/system/uoc2@.service \$ # add the permissions to execute the script file by systemd \$ chmod 444 /etc/systemd/system/uoc2@.service \$ # reload systemd and services \$ systemctl daemon-reload

The service is available in the "systemd" and can be used by the users.

#### **6.5.3.2.2 Auto start UOC service at Linux startup**

The UOC service can used all capabilities of "systemd" and can be used and launched during the server starting.

To use the service during the server starting, you must execute the following commands:

\$ # use the UOC service during the server starting on the port 9000 \$ systemctl enable uoc2@9000.service Created symlink from /etc/systemd/system/multiuser.target.wants/uoc2@9000.service to /etc/systemd/system/uoc2@.service.

The service is now available for the startup of the Linux server.

The following picture show the configuration of the UOC service in systemd:

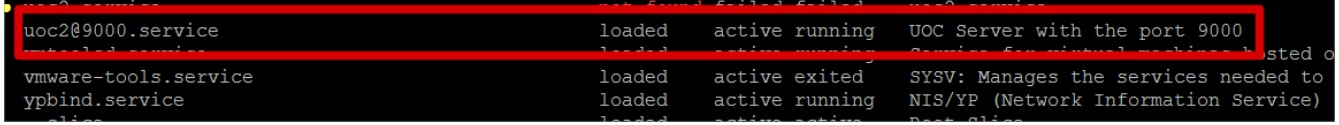

### **6.5.3.2.3 Execute the service**

To execute the UOC service you can execute this command:

```
$ service uoc2@<port number>[.service] [start | stop | status]
$ # for example:
$ service uoc2@3000 start
```
**IMPORTANT:** The new service must be executed with the port number of UOC instance. The port number is ⊕ filled between the "@" char and ".service". The service uses the port number because the "systemd" uses a PID file which is filled by the PID of the node instance. This ensures the uniqueness of the process and PID files and allows the capability to start N processes with the same service file description.

See<http://serverfault.com/questions/730239/start-n-processes-with-one-systemd-service-file>

### **6.5.3.2.4 Delete the UOC service**

To delete the Linux service, you must stop all UOC instance. You can execute this command:

```
$ service uoc2@<port number> stop
```
You can execute a kill command to stop UOC processes or you can execute this command:

```
$ # execute this command with the UOC user
$ su - uoc$ /opt/uoc2/bin/uoc2 stop
```
Then, execute these commands:

\$ # disable all UOC instance on the Linux boot \$ systemctl disable uoc2@<port number> \$ # delete the file in the /etc/systemd/system \$ rm /etc/systemd/system/uoc2@.service

## **6.6 Server startup**

To start the UOC Server, run the following command with the non-login user uoc.

 $$ su - uoc$ \$ uoc2 start

If you wish to change the TCP port to use, you can give a new port number on the command line. Each UOC server instance can be run with a predefined TCP port number, the port number (useful to support load balancing see:

```
$ uoc2 -p <port_number> start
```
#### **Example:**

\$ uoc2 -p 2222 start

Then open the URL [http://localhost:3000](http://localhost:3000/) (or any host/port combination) to log in the application.

Unified Console Default Port is 3000.

For UOC SDK kit, the port used is 9000. These ports can be fully customizable.

## **6.7 Create "sudo" policy**

You can also start UOC server by using "sudo" command.

You must modified the file /etc/sudoers or execute the following command to edit the file:

\$ visudo

At the end of the file, fill this line to add a new "sudo" command:

```
[USER|%GROUP_NAME] HOST=[(USER_RUN_AS|%GROUP_RUN_AS)] [NOPASSWD:]
COMMANDS
# "USER|%GROUP_NAME": the user or the group can execute the command (if 
you fill "ALL", all groups/users can execute the command). To fill a 
user, enter directly the name of the user (like "uoc"). To fill a group,
enter the name of the group with prefix "%" (like "%uoc").
# "HOST": the host which is execute the command
# "USER_RUN_AS|%GROUP_RUN_AS": the user using when execute the sudo 
command.
# "NOPASSWD:": cannot use password when execute the sudo commands
# "COMMANDS": the command to execute
```
For example, we can add the UOC sudo command (to start the UOC Server by the launch script) in the file by adding this following line:

ALL ALL=(uoc) NOPASSWD: /opt/uoc2/bin/uoc2

When another user not belonging to the group "uoc" wants to execute "uoc2 start" command, he must be fill the "runas" parameter:

```
[couchdb@HOST ~]$ sudo –u uoc /opt/uoc2/bin/uoc2 start [-p <port 
number>] [-m <memory size>]
```
Other example, we can add the UOC service sudo command (to use the Linux service component with the UOC service) in the file by adding this following line:

ALL ALL=NOPASSWD: /sbin/service uoc2\*

After you can execute the following command:

\$ sudo service uoc2 start [-p <port number>] [-m <memory size>]

For more explanations, you can visit the following URL:

[https://www.digitalocean.com/community/tutorials/how-to-edit-the-sudoers-file-on-ubuntu-and-centos.](https://www.digitalocean.com/community/tutorials/how-to-edit-the-sudoers-file-on-ubuntu-and-centos)

# **6.8 Red Hat Linux firewall settings**

Netfilter is a host-based firewall for Linux operating systems. It is included as part of the Linux distribution and it is activated by default on RHEL6. This firewall is controlled by the program called iptables. Netfilter filtering takes place at the kernel level, before a program can even process the data from the network packet.

Therefore, when iptables is up and filtering packets, its settings should be modified in order to let the UOC server work properly. In particular, incoming HTTP(s) request on the UOC server port should be allowed.

Please refer to your system admin manual for configuring the firewall if necessary.

#### \$ man iptables

Usual ports used by UOC:

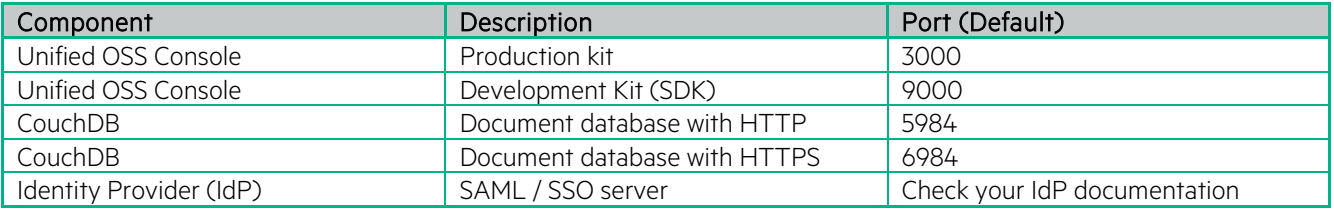

Check port open in RHEL 6.x with the following command:

sudo iptables -L -n

Check port open in RHEL 7.x with the following command:

firewall-cmd --list-ports

## **6.9 Licenses management**

Official license will be requested from the HP Licensing website[: http://enterpriselicense.hpe.com/redirector/home](http://enterpriselicense.hpe.com/redirector/home)

All licenses keys used by Unified OSS Console product and add-ons can be saved in the following location:

#### <install\_data\_dir>/server/public/licenses/licenses.txt

Usually /var/opt/uoc2/server/public/licenses/license.txt

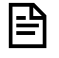

**NOTE:** These licenses will not be removed or uninstalled, and they will be reused during a new installation or upgrade.

# **Chapter 7 Validation**

If you logged as uoc, you can validate the installation checking the default locations.

The following files should be installed:

```
$ tree -L 1 /opt/uoc2
/opt/uoc2
├── bin
├── client
├── data -> /var/opt/uoc2/data
├── data.kitting
 ├── install
 -- LICENSE.txt
 — json-schema
├── logs -> /var/opt/uoc2/logs 
├── node modules
 ├── nohup.out
├── scripts
 ├── server
L<sub>Server.js</sub>
9 directories, 3 files
$ tree -L 1 /var/opt/uoc2
/var/opt/uoc2
├── client
├── data
├── logs
 └── server
4 directories, 0 files
```
- Default Public Data are available in /opt/uoc2/data.kitting
- Default Server Public Data files are available in /opt/uoc2/server/public.kitting
- Default Client Public Data files are available in /opt/uoc2/client/public.kitting

If needed, after an update, you may need to manually apply changes to your own Public Data, Server Public Data or Client Public Data directory. These directories are never deleted or modified to keep your customization.

You can also check the installed packages on your system:

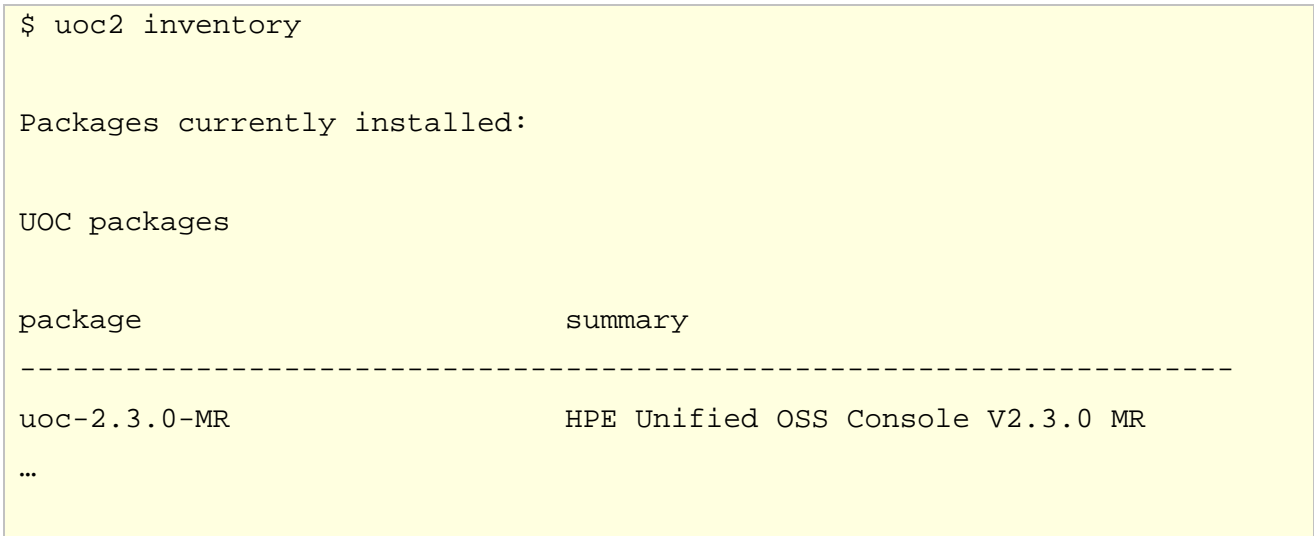

UOC inventory commands will list all the UOC kits and their associated UOC Add-ons installed.

This command lists all the UOC kit and maintenance pack kit, add-ons and pre-requisite and their associated version.

# **Chapter 8 Uninstallation**

圄

#### **IMPORTANT:** \$

For an upgrade, it is no more needed to uninstall the previous kit first to replace a new version of UOC. You have to start the installation script that will automatically detect an upgrade and uninstall for you the previous kit before installing the new one.

If you need to uninstall the platform and remove UOC kits, installed packages (and maintenance packs) can be removed interactively with the following command:

\$ /opt/uoc2/scripts/uninstall.sh

It is also possible to uninstall all kits using the yum/rpm command.

**NOTE:** This uninstallation has not removed the data directory and its possible customization. So, in case of a full uninstallation, you will need to manually clean the data directories.

# **Chapter 9 Administration**

To ease administration of the UOC Server, several commands are available for the platform administrator.

**NOTE:** These commands are only available for simple deployment (one instance of UOC Server per machine). For advanced deployment with multiples instance of the same machine, multiple UOC Server on several machines… these commands may be not appropriate.

Follow the documentation of advanced tools (node balancer, high availability, …) to put in place such configurations

# **9.1 UOC**

昏

## **9.1.1 Start UOC Server**

### **9.1.1.1 Command line**

**IMPORTANT:**. You must make sure the CouchDB is running (usually as a service) before starting uoc, Œβ else you will not be able to log to uoc and got authentication error messages.

To start the UOC Server, run the following command with the non-login user uoc.

**\$ uoc2 start**

If you wish to change the TCP port in use, you can give a new port number on the command line:

Each UOC server instance can be run with a predefined TCP port number, the port number (useful to support load balancing):

**\$ uoc2 -p <port\_number> start**

#### **Example:**

**\$ uoc2 -p 2222 start**

It is also possible to set the memory limit for the server instance in Mbytes (sets V8 option --max\_old\_space\_size).

**\$ uoc2 -m <memory\_size> start**

#### **Example:**

**\$ uoc2 -m 2048 start**

### **9.1.1.2 Start UOC Server as service on RHEL 6.5**

To start the UOC Server as a service, run the following command:

```
$ # run this command with the user root
$ service uoc2 start
```
You can write a policy in the sudoers file which is allowed the other users to execute the service:

```
# run this command if the sudoers policy is set (use root 
permissions for a command)
$ sudo service uoc2 start
```
If you wish to change the TCP port in use, you can give a new port number on the command line:

Each UOC server instance can be run with a predefined TCP port number, the port number (useful to support load balancing):

**\$ service uoc2 -p <port\_number> start**

#### **Example:**

**\$ service uoc2 -p 2222 start**

It is also possible to set the memory limit for the server instance in Mbytes (sets V8 option --max\_old\_space\_size).

**\$ service uoc2 -m <memory\_size> start**

#### **Example:**

**\$ service uoc2 -m 2048 start**

### **9.1.1.3 Start UOC Server as service on RHEL 7.2**

To start the UOC Server as a service, run the following commands with the port number after the "@" char. Each UOC server instance can be run with a predefined TCP port number, the port number (useful to support load balancing):

```
$ # run this command with the user root
$ service uoc2@<port number> start
$ # or
$ systemctl start uoc2@<port number>
```

```
$ # run this command if the sudoers policy is set (use root 
permissions for a command)
$ sudo service uoc2@<port number> start
$ # or
$ sudo systemctl start uoc2@<port number>
```
#### **Example:**

**\$ service uoc2 -p 2222 start**

To set the memory limit for the server instance in Mbytes (sets V8 option --max\_old\_space\_size), you must change the service description file or create a new description file and add the memory size in the "ExecStart" command:

```
[Service]
…
ExecStart=/opt/uoc2/bin/uoc2 start -p %i -m <memory_size>
…
```
#### **Example of service description file:**

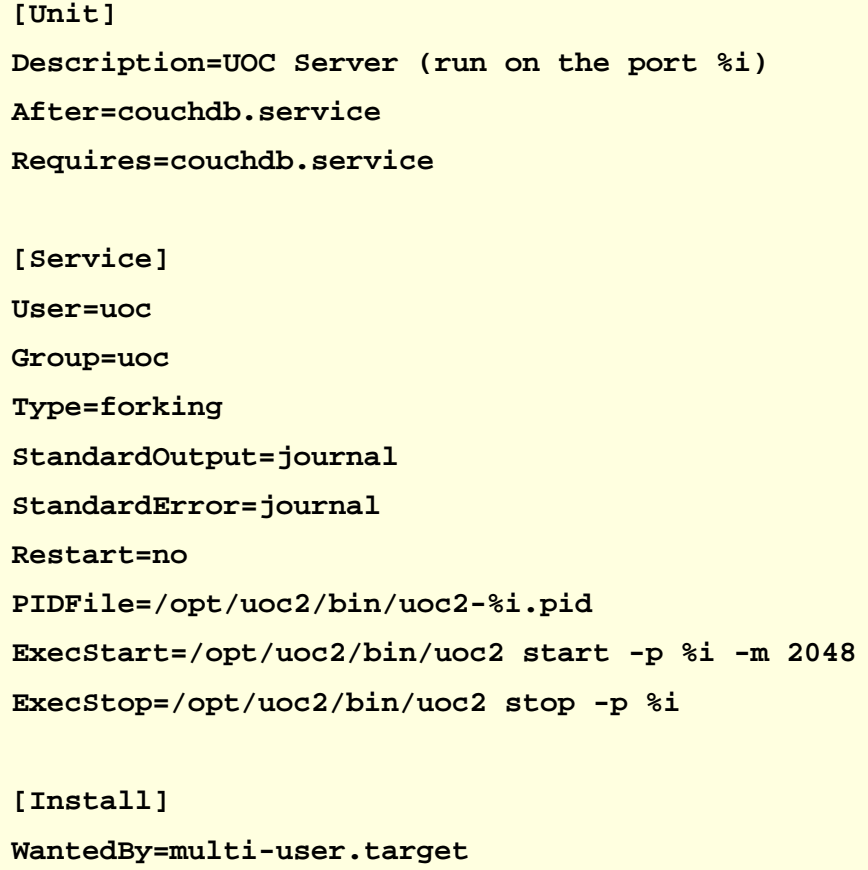

## **9.1.2 Check UOC Server is running**

To check the running UOC server instance(s), the following command is used:

**\$ uoc2 show**

**Example:**

**\$ uoc2 show**

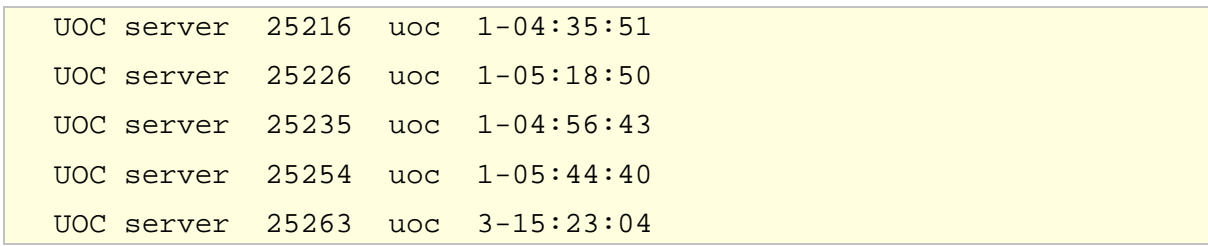

The output is the list of running instances with the process PID, the user name …

The process PID could be used to stop a specific UOC server instance.

### **9.1.3 Stop UOC Server**

### **9.1.3.1 Command line**

To stop the all UOC Server, run the following command:

\$ uoc2 stop

If multiple UOC servers are running and you want to stop a specific UOC Server instance, run the following command:

```
$ uoc2 stop –p <port number> # <port number> is the port of the UOC 
instance what you want stop
```
You can stop UOC instance by another command. You need to identify the PID of the instance and run the following command:

\$ kill <PID\_number>

### **9.1.3.2 Stop UOC Server as service on RHEL 6.5**

To stop the all UOC Server by Linux service, run the following command with root privileges or by sudo command:

```
$ service stop uoc2 
Or
$ sudo service stop uoc2
```
If multiple UOC servers are running and you want to stop a specific UOC Server instance, run the following command:

```
$ service stop uoc2–p <port number> # <port number> is the port of the 
UOC instance what you want stop
Or
$ sudo service stop uoc2-p <port number>
```
### **9.1.3.3 Stop UOC Server as service on RHEL 7.2**

To stop the UOC Server, run the following command and specify the port number of the UOC server instance:

```
$ service stop uoc2@<port number> # <port number> is the port of the UOC
instance what you want stop
Or
$ systemctl uoc2@<port number> stop
```
You can stop UOC instance by another command. You need to identify the PID of the instance and run the following command:

\$ kill <PID number>

## **9.1.4 Kits Inventory**

To list the installed kits on the platform, an administrator can run the following command:

Note: The command also lists Node.js and CouchDB local packages for troubleshooting purposes.

```
$ uoc2 inventory
Packages currently installed:
UOC packages
package summary
---------------------------------------------------------------------
uoc-2.3.0-MR HPE Unified OSS Console V2.3.0
Node.js package
package summary
---------------------------------------------------------------------
nodejs-4.6.0-1nodesource.el7.centos JavaScript runtime
CouchDB package
package summary
---------------------------------------------------------------------
couchdb-1.6.1-4.el7.centos A document database server, accessible 
                         full JSON API
Redis package
package summary
---------------------------------------------------------------------
redis-3.2.4-1.el7.remi A persistent key-value database
```
## **9.1.5 Purge unused private workspaces**

If you turn on the workspace policy to ruse private workspace, you may need at a time to purge unused workspaces, especially when there is a lot of user in and out in a company. UOC cannot detect these changes and a tool is available for administrator to purge unused private workspace.

Each private workspace object stores their last access date/time and it is possible for an administrator to remove workspaces not accessed from a while and ask for automatic deletion from the CouchDB GUI database.

You can define a duration and a unit (days, months, years…)

#### **Example: Purge private workspace not accessed since 6 months.**

```
node ./install/database/purge_private_workspaces.js 6 m
```
23 private workspaces will be permanently deleted from database.

Do you want to continue  $(y/n)$ ? y

## **9.2 Apache CouchDB Database**

An Apache CouchDB server hosts named databases, which store documents. Each document is uniquely named in the database, and Apache CouchDB provides a RESTful HTTP API for reading and updating (add, edit, delete) database documents.

All the information related to Apache CouchDB can be found on the official web site: [http://couchdb.apache.org](http://couchdb.apache.org/) 

### **9.2.1 Built-in Administration**

Administration can easily administrate the database using Futon, the built-in administration interface.

#### **http:<host>:<port>/\_utils**

#### **Example:** [http://127.0.0.1:5984/\\_utils](http://127.0.0.1:5984/_utils)

Futon provides full access to all of CouchDB's features. Futon lets you create and destroy databases; view and edit documents. Futon is also protected by a user/password. It is strongly recommended to use complex password to secure access direct to this database.

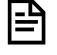

**NOTE:** this GUI database does not contain sensitive data but definitions used by the web application. So, it is recommended to enable the SSL support, do not use default user/password to increase the security level.

## <span id="page-60-0"></span>**9.2.2 Create / Modify admin user**

Admin user is usually created during installation steps but you can change or modify it using the following commands. Note: By default, CouchDB is in "admin party" mode and everybody has privileges to do anything.

The admin user is then used by UOC2 to initialize the different databases of the CouchDB server.

To create an admin user, please run the following command:

```
$ curl -X PUT 
<couchdb_protocol>://<couchdb_host>:<couchdb_port>/_config/admins/<admin_us
ername> -d '"<admin_password>"'
```
#### **Example:**

```
$ curl -X PUT http://ossv072.gre.hpecorp.net:5984/_config/admins/admin -d 
'"admin"'
```
To check if the admin user has been created successfully, please run the following command:

```
$ curl –u <admin_username>:<admin_password> 
<couchdb_protocol>://<couchdb_host>:<couchdb_port>/_session
```
#### **Example:**

```
$ curl -u admin:admin http://ossv072.gre.hpecorp.net:5984/_session
```
You should get a response as follows:

```
{"ok":true,"userCtx":{"name":"admin","roles":["_admin"]},"info":{"authen
tication_db":"_users","authentication_handlers":["oauth","cookie","defau
lt"],"authenticated":"default"}}
```
### **9.2.3 Start Apache CouchDB Server**

To start the Apache CouchDB Server, run the following command with the user root.

```
$ /etc/init.d/couchdb restart
-or-
sudo service couchdb start
```
## **9.2.4 Stop Apache CouchDB Server**

To stop the Apache CouchDB Server, run the following command with the user root.

```
$ /etc/init.d/couchdb stop
-or-
sudo service couchdb stop
```
### **9.2.5 Check running Apache CouchDB Server**

To stop the Apache CouchDB Server, run the following command with the user root.

```
$ /etc/init.d/couchdb status
-or-
sudo service couchdb status
```
## **9.3 Redis Server**

### **9.3.1 Start Redis Server**

To start the Redis Server, run the following command with the user root. Depending on how Redis was installed (in 4.1.5 and 5.1.5)

```
$ /etc/init.d/redis restart
-or-
sudo service redis start
```
If installed from sources:

sudo service redis\_6379 start

## **9.3.2 Stop Redis Server**

To stop the Redis Server, run the following command with the user root. Depending on how Redis was installed (in 4.1.5 and 5.1.5)

```
$ /etc/init.d/redis stop
-or-sudo service redis stop
```
If installed from sources:

sudo service redis\_6379 stop

## **9.3.3 Check running Redis Server**

To stop the Redis Server, run the following command with the user root. Depending on how Redis was installed (in 4.1.5 and 5.1.5)

```
$ /etc/init.d/redis status
-or-
sudo service redis status
```
If installed from sources:

sudo service redis\_6379 status

## **9.3.4 Advanced configuration**

As is, Redis is rather insecure. It is recommended to go through the following steps to harden your installation in addition to the common procedures (e.g. tune firewall rules, set right UNIX permissions to the files, etc.).

### **9.3.4.1 Enable authentication**

By default, Redis has no authentication at all. Anybody can connect the server and submit commands. We recommend to require users to authenticate beforehand to add an additional layer of security, especially if your Redis server is exposed to the network.

To do so, please edit Redis configuration file (/etc/redis.conf or /etc/redis/<port>.conf depending on your installation) and search for the directive requirepass.

# Require clients to issue AUTH <PASSWORD> before processing any other # commands. This might be useful in environments in which you do not trust # others with access to the host running redis-server. # # This should stay commented out for backward compatibility and because most # people do not need auth (e.g. they run their own servers). # # Warning: since Redis is pretty fast an outside user can try up to # 150k passwords per second against a good box. This means that you should # use a very strong password otherwise it will be very easy to break. # #requirepass foobar

Uncomment the line and change the default password for very strong one as advised in the comments to prevent a brute force attack. Save and restart the Redis server.

**NOTE:** UOC server must then be configured to use this password to authenticate to the Redis server. Please see Chapter 9.4 Notification Server (Redis server)

### **9.3.4.2 Increase default log level**

Default Redis log level is notice. We recommend to increase it to verbose to log additional information like accepted connections for audit purposes.

To do so, please edit Redis configuration file (/etc/redis.conf or /etc/redis/<port>.conf depending on your installation) and search for the directive loglevel.

# Specify the server verbosity level.

# This can be one of: # debug (a lot of information, useful for development/testing) # verbose (many rarely useful info, but not a mess like the debug level) # notice (moderately verbose, what you want in production probably) # warning (only very important / critical messages are logged) loglevel notice

Change notice to verbose. Save and restart the Redis server.

#### **Log sample**

```
21898:M 13 Sep 10:31:57.501 - Accepted 16.17.100.85:50056
21898:M 13 Sep 10:31:57.503 - Accepted 16.17.100.85:50057
21898:M 13 Sep 10:31:57.509 - Accepted 16.17.100.85:50058
21898:M 13 Sep 10:31:57.519 - Accepted 16.17.100.85:50059
21898:M 13 Sep 10:31:57.529 - Accepted 16.17.100.85:50060
21898:M 13 Sep 10:31:57.529 - Accepted 16.17.100.85:50061
21898:M 13 Sep 10:31:57.610 - Accepted 16.31.78.180:54813
21898:M 13 Sep 10:31:57.610 - Accepted 16.31.78.180:54814
21898:M 13 Sep 10:32:02.167 - 8 clients connected (0 slaves), 921888 
bytes in use
```
### **9.3.4.3 Disable commands**

By default, all Redis commands are available for all clients, including for instance CONFIG that allows to reconfigure Redis server on the fly. We recommend to disable such powerful commands in production as well as disable unused commands to reduce your attack surface.

To do so, please edit Redis configuration file (/etc/redis.conf or /etc/redis/<port>.conf depending on your installation) and search for the directive rename-command.

```
# Command renaming.
#
# It is possible to change the name of dangerous commands in a shared
# environment. For instance the CONFIG command may be renamed into 
something
# hard to guess so that it will still be available for internal-use 
tools
# but not available for general clients.
#
# Example:
```

```
#
# rename-command CONFIG b840fc02d524045429941cc15f59e41cb7be6c52
#
# It is also possible to completely kill a command by renaming it into
# an empty string:
#
# rename-command CONFIG ""
#
# Please note that changing the name of commands that are logged into
the
# AOF file or transmitted to slaves may cause problems.
```
Add below rename-command directives to restrict available Redis commands to clients. See Redis command reference at [http://redis.io/commands.](http://redis.io/commands)

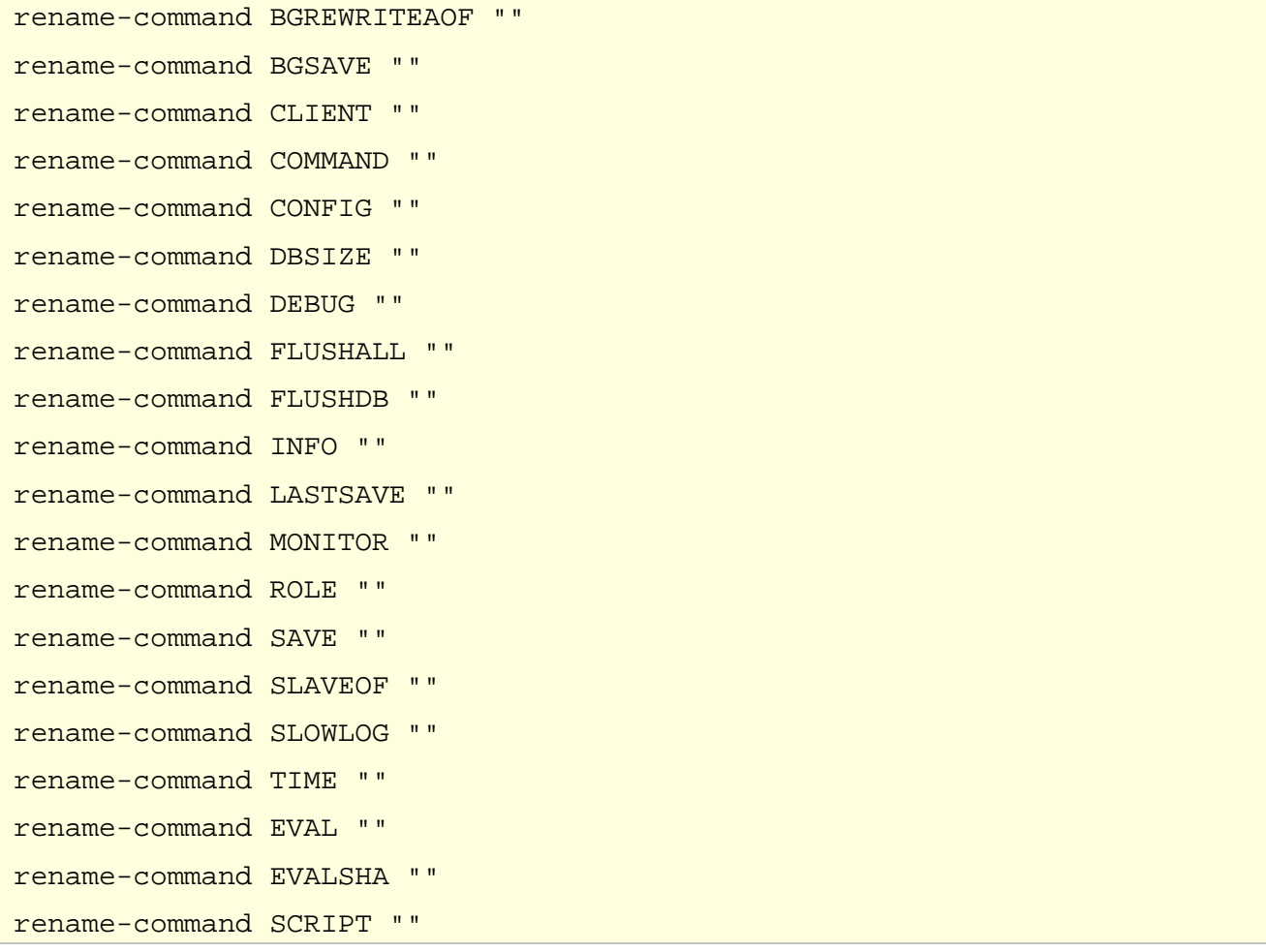

Save and restart the Redis server.

### **9.3.4.4 SSL tunneling**

Redis does not support SSL/TLS natively. Though, a SSL tunnel can be set up in front of the Redis server, allowing to communicate with UOC2 servers in an encrypted fashion.

You can use any SSL tunnel tool you want, we present below an example using stunnel.

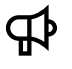

**IMPORTANT:** The next steps assumes you have a private key and a SSL/TLS certificate for stunnel as well as the certificate of your certification authority.

```
ЪP
```
**IMPORTANT:** Your Redis server must listen the loopback interface only (bind 127.0.0.1 in the Redis configuration).

1. Install stunnel

```
# yum install stunnel.x86_64
…
# stunnel -version
stunnel 4.29 on x86_64-redhat-linux-gnu with OpenSSL 1.0.1e-fips 11 Feb 
2013
```
2. Create a configuration file for stunnel

```
# touch /etc/stunnel/stunnel.conf
```
3. Edit stunnel configuration file

**IMPORTANT:** The following configuration is a sample. You need to customize it based on your own need.

```
# nano /etc/stunnel/stunnel.conf
;Root directory in which the stunnel process runs
chroot = /var/run/stunnel
;User that the stunnel process runs as, nobody is a restricted system account
setuid = nobody
;Group that the stunnel process runs as, nobody is a restricted system account
setgid = nobody
;File in which stunnel saves its process ID, relative to chroot
pid = /stunnel.pid
[redis]
;Port stunnel listens to
accept = 6380;Port Redis listens to
connect = 127.0.0.1:6379;Stunnel SSL certificate
cert = /etc/stunnel/ssl/server.crt
;Stunnel private key
key = /etc/stunnel/ssl/server.key
```

```
;Disable SSLv2
options = NO_SSLv2
;Disable SSLv3
options = NO_SSLv3
;Verify peer certificates
verify = 3
;Certificate authority file
CAfile = /etc/stunnel/ssl/CA.crt
```
4. Run stunnel

```
# stunnel /etc/stunnel/stunnel.conf
```
By default, stunnel logs in /var/log/secure. This path can be changed by configuration.

To stop stunnel, simply kill the process

```
# kill `cat <path_to_stunnel_pid_file>`
```
**TIP:** According to the certificate you use, you may encounter this error:

routines:PEM\_read\_bio:no start line

Could not load DH parameters from … Diffie-Hellman initialization failed Error reading certificate file: … SSL\_CTX\_use\_certificate\_chain\_file: error:0906D06C:PEM

The following command creates the missing DH parameters that need to be appended at the end of your certificate.

```
dd if=/dev/urandom count=2 | openssl dhparam -rand - 512
```
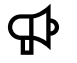

**IMPORTANT:** UOC server must be configured to use Redis with SSL/TLS support. See 17.11.10 UOC  $\leftrightarrow$  [Notification server \(Redis server\)](#page-158-0)

# **Chapter 10 Platform Configuration**

It is possible to configure these following setting for the UOC platform.

## **10.1 UOC Server**

The UOC Server has a configuration file where it is possible to customize some parameters. The configuration file is stored in <install\_dir>/server/public/conf/config.json

```
Example:
    {…
      "server": {
       "protocol" : "http",
       "port" : "3000"
     },
…}
```
Where

- Protocol is the protocol used by the server (http or https). It can be overridden by an environment variable named PROTOCOL.
- Port is the port of the server (default is 3000). It can be overridden by an environment variable named PORT.

# **10.2 Request Timeout**

The UOC Server has a configuration file where it is possible to customize the timeout used by http requests. The configuration file is stored in <install\_dir>/server/public/conf/config.json

```
Example:
    {…
      "server": {
      "timeout" : 0
     },
…}
```
Where

Timeout is the timeout in seconds allowed for all http/https requests. Default is 0s (unlimited). It can also be overridden by the environment variable TIMEOUT.

# **10.3 Apache CouchDB Database**

Parameters about the CouchDB database can be customized in a configuration file. The configuration file is stored in <install\_dir>/server/public/conf/config.json

Here is an example of database configuration (CouchDB Server):

```
{
…
     "database": {
          "protocol": "http",
          "host": "127.0.0.1",
          "port": "5984",
          "username": "user",
          "password": "user"
     }
…
}
```
Where:

- protocol is the protocol used by the CouchDB server (http or https). (Default is http) It is strongly recommended to enable the SSL support to access to the GUI database. It is recommended to configure the TLS 1.2 to grant a secure configuration.
- host is the host name or IP address of the CouchDB server.
- port is the port of the CouchDB server (Default is 5984).
- username is the name of CouchDB user used by UOC server (Default is user).
- password is the password of the CouchDB user used by UOC server (Default is user).

# **10.4 Notification Server (Redis Server)**

Parameters about the notification server can be customized in a configuration file. The configuration file is stored in <install\_dir>/server/public/conf/config.json

Here is an example of Notification Server configuration (Redis Server)

```
{
…
     "notifications": {
         "publishSubscribeServer": {
              "active": true,
             "host": "ossv086.gre.hpecorp.net",
              "port": 6379,
            "password": "ZWJiYmE1NTM1ZDk3YzM5ZDk3NzM3ZDVl",
 }
     }
…
}
```
Where:

- active is a boolean, true means UOC will use a publish-subscribe server for notifications (Redis Server, mandatory when multiple UOC servers), false means it is disabled (recommended if only one UOC server).
- host is the host name or IP address of the publish-subscribe server for notifications (Redis Server)
- port is the port of the publish-subscribe server for notifications (Redis Server) (Default is 6379).
- password is the password of your Redis server (requirepass property in the redis configuration). Leave empty if you have not set any password.

## **10.5 Body Parser Size**

The UOC Server has some advanced configuration for customization (only if you met some issues, else it is recommended to use the default values)

The configuration file is stored in <install\_dir>/server/public/conf/config.json

It is possible to customize size of the body for POST requests. It is possible to controls the maximum request body size.

```
Example of config.json:
  {… 
          "bodyParser": {
                     "limit" : "500Kb"
   },
…}
```
Where

limit is the maximum request body size in bytes. If this is a number, then the value specifies the number of bytes; if it is a string, the value is converted from string to bytes (ex: '1Kb' = 1024, '500Kb' = 512000, '1Mb'=1024000…). Defaults to '100kb'.

# **10.6 Supported Language (L10N)**

UOC allows the platform administration to setup all supported language by the UOC Server and some policy for optimization.

It define the list of available language for the platform (name and language code) and an optional property to keep all localization in a single file. This is interesting to add customized languages not supported by default by UOC.

staticL10nFile is optional and its default value is false. If "staticL10nFile" value is true, L10N file will not be generated at server startup meaning that a complete L10N file must be provided and added in <install\_dir>/client/l10n with the following naming rule: [languageCode].json where [languageCode] is replaced by the language code. (Example of L10N filename: es-es.json) .

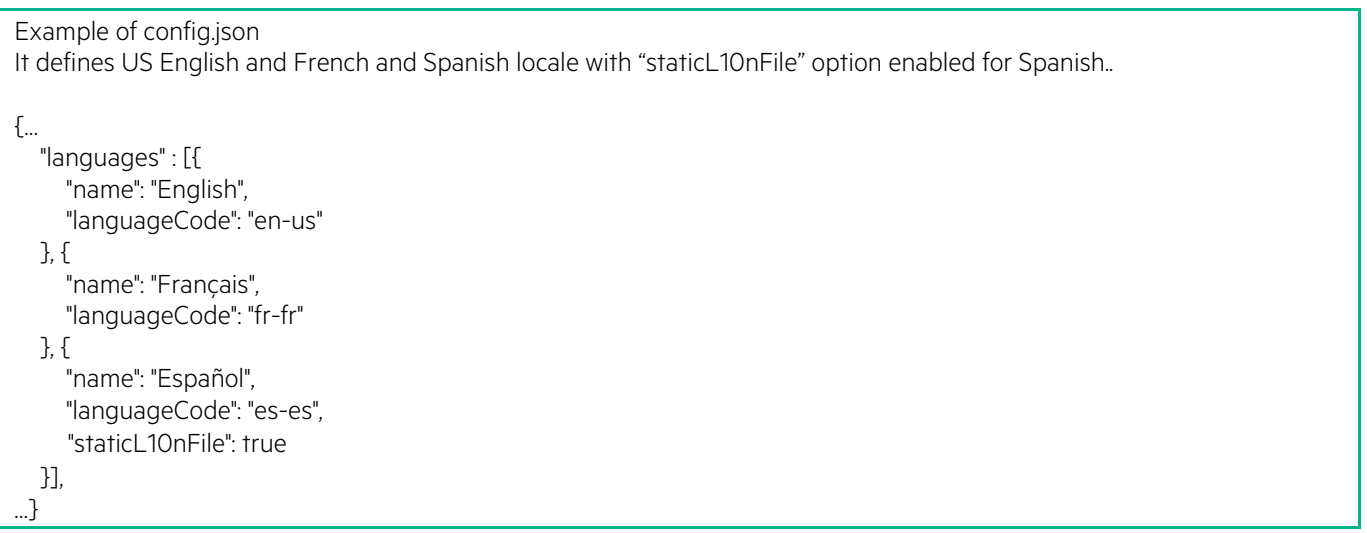

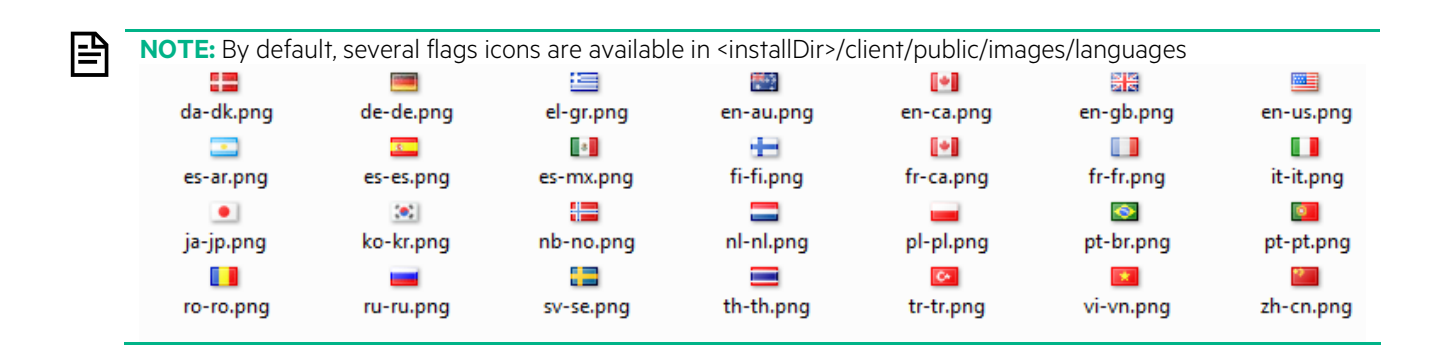

These icons of the selected language will be displayed in the menu item preference of the user, and he will be able to dynamically switch the language. If a icon is not already present in the list, it is possible to extend these icons.

**IMPORTANT:**. staticL10nFile property applies only if L10N optimization is enabled (see [10.7](#page-71-0) [L10N /](#page-71-0)  Languages [Optimization\)](#page-71-0)

# <span id="page-71-0"></span>**10.7 L10N / Languages Optimization**

The UOC platform is able to enable or disable the language loading optimization at server startup. By default this optimization is enabled but it can be disabled by setting "optimizeL10n" to false.

When L10N optimization is enabled, all language files dynamically found on the platform are concatenated in one single language file in <install\_dir>/client/l10n and loaded in one request at the beginning of the application.

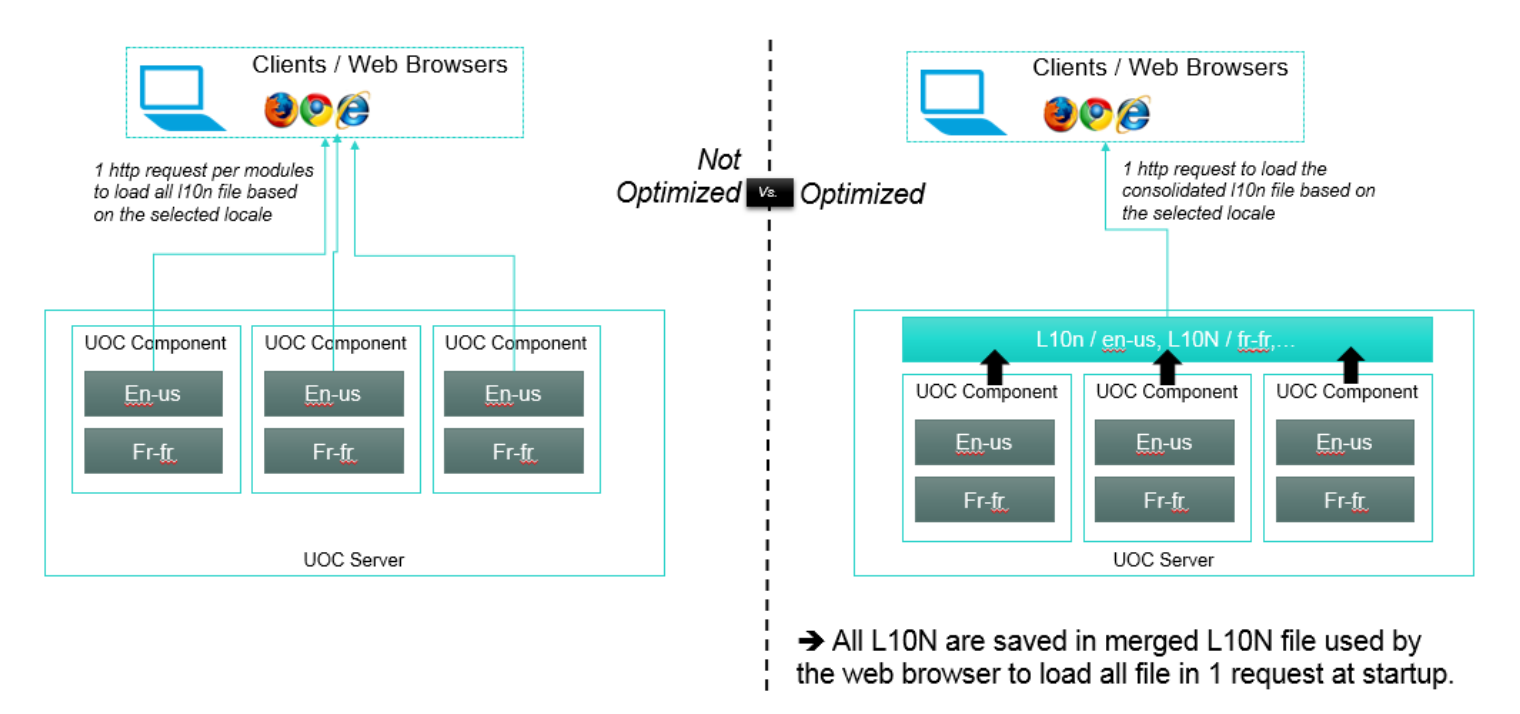

#### **Figure 13: Language Optimization**

L10N file is not generated for this language if staticL10nFile is set to true (see chapter 9.4).

Example of <installdir>/server/public/conf/config.json with Language loading optimization disabled. {… "optimizeL10n": false, …}
# **10.8 Platform / User Preferences**

User preferences services is in charge of managing the user / platform preference of the connected user. These preferences allow to select the right look and feel for the user interface. It is a way to completely rebrand the UOC application for integrators.

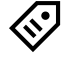

**TIP:** There is a default platform preferences, but it is easy to specify some conditions based on tenant identifier and/or roles identifier to apply a different setting. Only the conditional defined setting will override the global properties.

Example: So, it is possible to setup a theme by tenant keeping all other existing settings.

## **10.8.1 Overview**

Platform administrators can configure them in a user preferences configuration file which can contain these options:

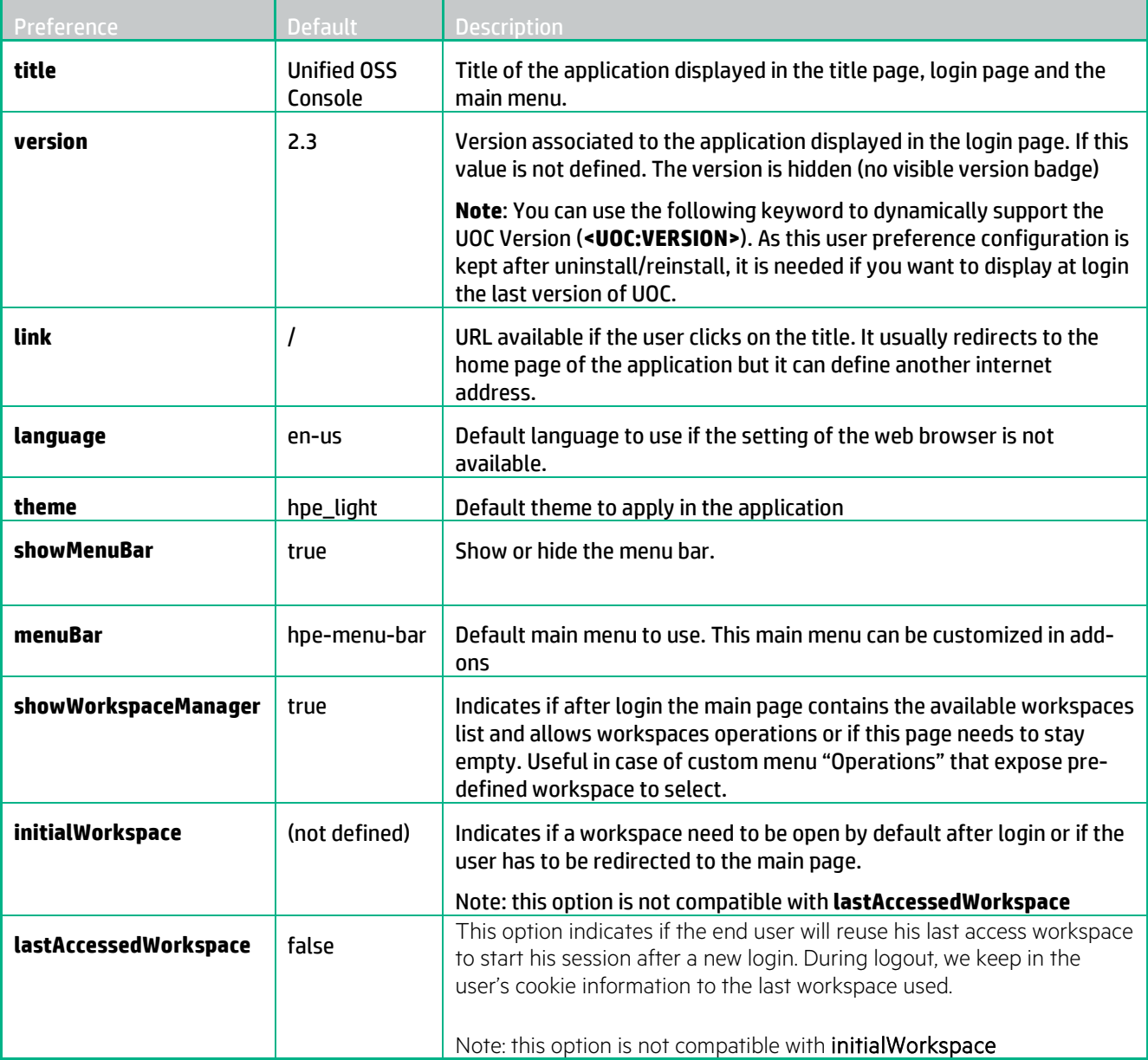

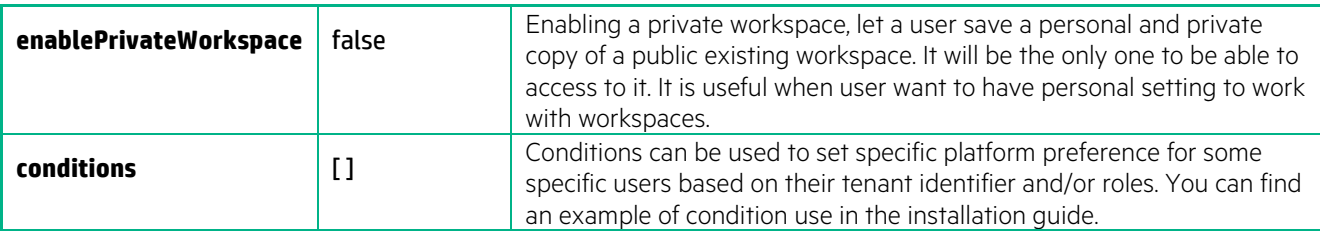

#### **Table 1: User Preferences**

By default, the service returns user preferences defined in the configuration file in <installdir>/server/public/conf/userpreferences.json

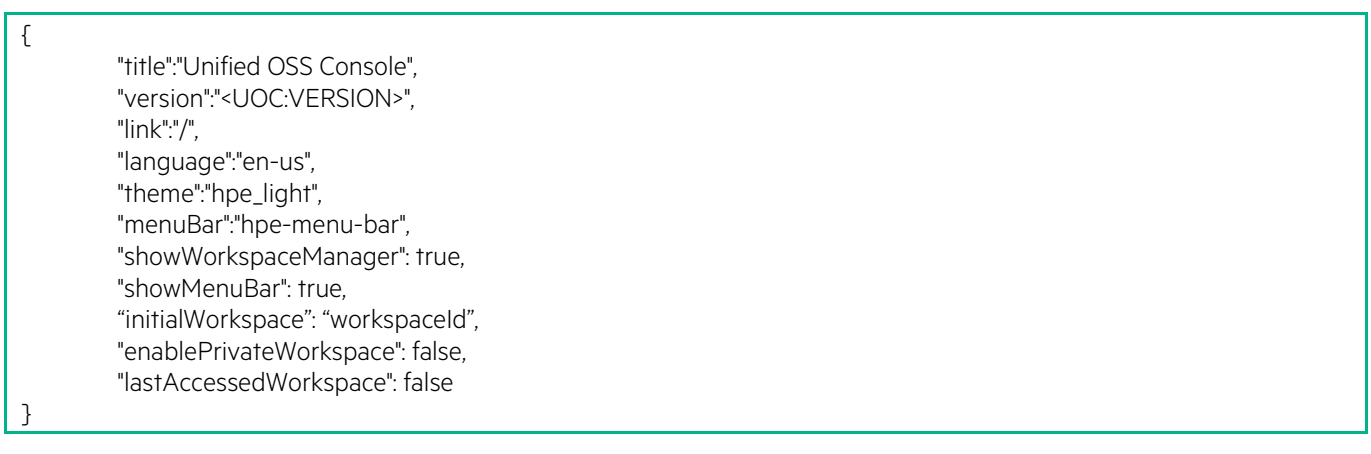

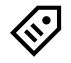

**TIP:** <UOC:VERSION> is a keyword that is dynamically resolved by the Unified Console and represents the current version of the product. It will ease the upgrade and detailed version of maintenance pack.

"version":"Operations Portal <UOC:VERSION" will display "Operations Portal 2.3"

### **10.8.2 Initial workspace**

A Platform administrator can force an initial workspace for all user on this server. Usually, these user does not have access to the workspace manager and login and logout in a very simple way with a pre-defined workspace for executing their job.

To setup an initial workspace, the platform administrator needs to specify the workspace identifier in the user-preference configuration file.

By default, for compatibility reason, this feature is disabled. To enable it, as a platform administrator, you can edit the following user preference file.

Example of <installdir>/server/public/conf/user-preferences.json

" initialWorkspace": "my-demo-wks"

…}

{…

### **10.8.3 Private workspace**

A Platform administrator can enable / disable this feature to allow end user to keep private workspace. Default behavior is to have all workspace available to all users and protect by role based access only.

Enabling a private workspace, let a user save a personal and private copy of a public workspace. It will be the only one to be able to access to it. It is useful when user want to have personal setting to work with workspaces.

By default, for compatibility reason, this feature is disabled. To enable it, as a platform administrator, you can edit the following user preference file.

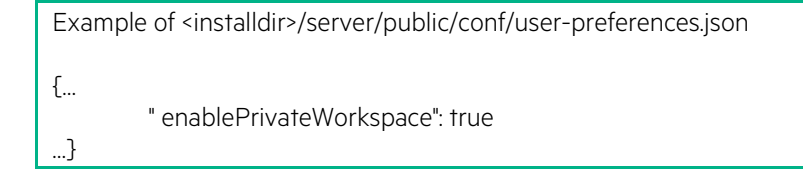

## **10.8.4 Last Accessed Workspace**

This option indicates if the end user will reuse his last access workspace to start his session after a new login. During logout, we keep in the user's cookie information to the last workspace used.

**IMPORTANT:**. Last accessed workspace option is not compatible with initial workspace option. As soon as a platform admin defines an initial workspace, the last access workspace feature is disabled.

By default, for compatibility reason, this feature is disabled. To enable it, as a platform administrator, you can edit the following user preference file.

Example of <installdir>/server/public/conf/user-preferences.json

" lastAccessedWorkspace": true

{…

…}

### **10.8.5 Conditional User Preferences**

You can use conditions to use specific user preferences for a tenant identifier and/or a set of roles. Properties defined inside a condition will merge with the default user preference

A condition must specify a set of requiredRoles, or a tenant\_id, or a tenant\_id and a set of requiredRoles

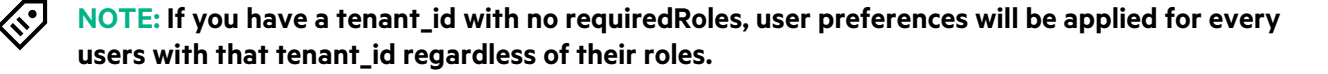

**If you specify requiredRoles, the user preference will be applied to users having exactly these roles.** 

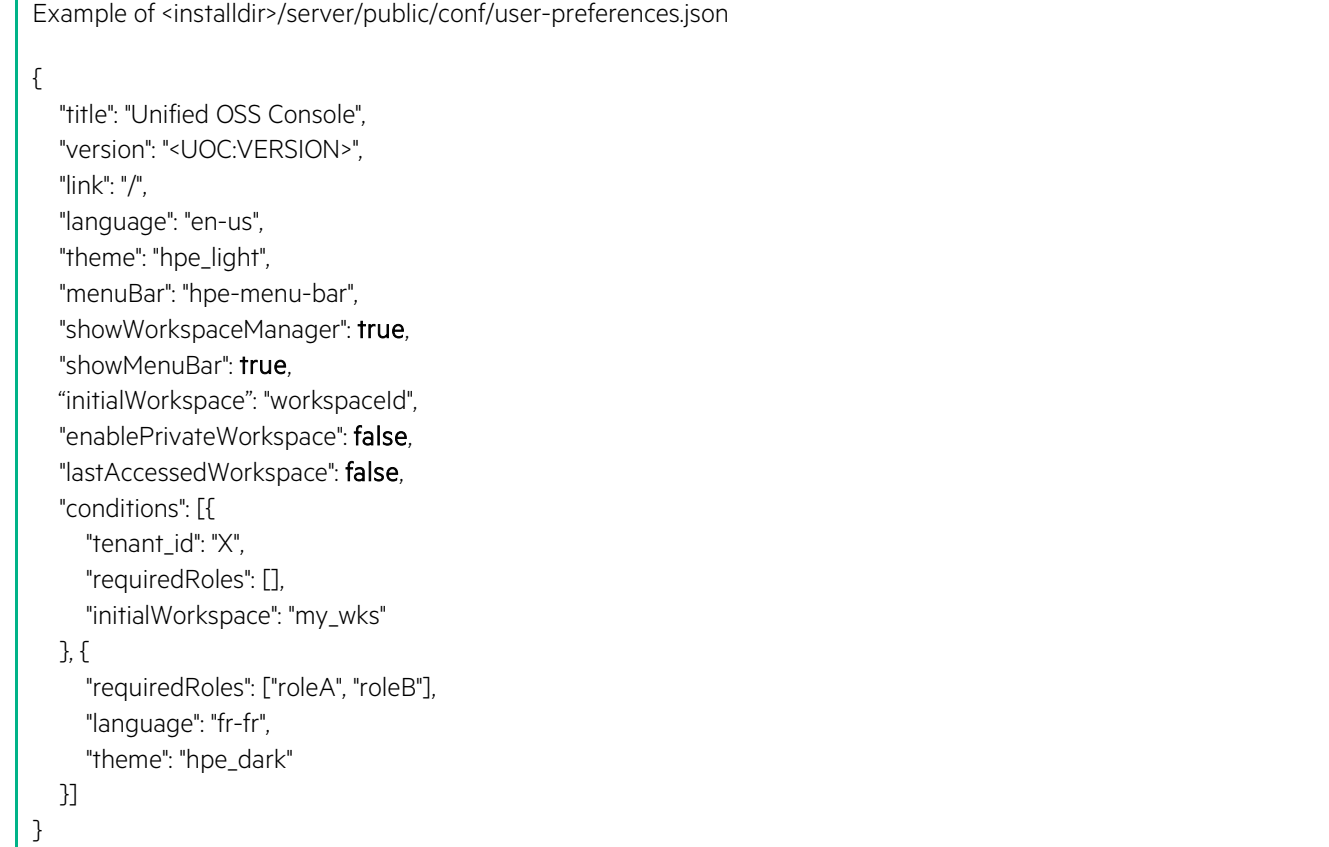

The first condition will override the default user preference property: initialWorkspace for every users belonging to the "X" tenant.

The second condition will override the default user preference properties: language and theme for every users having exactly roleA and roleB as roles.

## **10.9 UOC Data Import**

During startup of the UOC server, there are 2 steps:

1. The server browse all available plugins to contact all associated domain server (or data server), and collect all available value pack and their GUI resources (like workspaces and views).

All graphical resources (Data UI) found are imported into the GUI database for sharing and usage with all users.

**NOTE:** The reference is the GUI database to access to the graphical resource. Backup this database is strongly recommended to avoid any lost.

See [13.3](#page-98-0) [GUI Database \(Apache CouchDB](#page-98-0) for detailed options for backup UOC data

All value pack definitions (Metadata UI) are loaded dynamically in the UOC server and kept until the stop of the server.

2. The server browse all data defined locally in a specific local directory <install\_dir>/data This directory defines several definitions used to initialize the GUI database:

- Workspace categories
- **Launch categories**
- **Launches**
- Roles
- Permissions
- **States**
- Users (local authentication mode only)

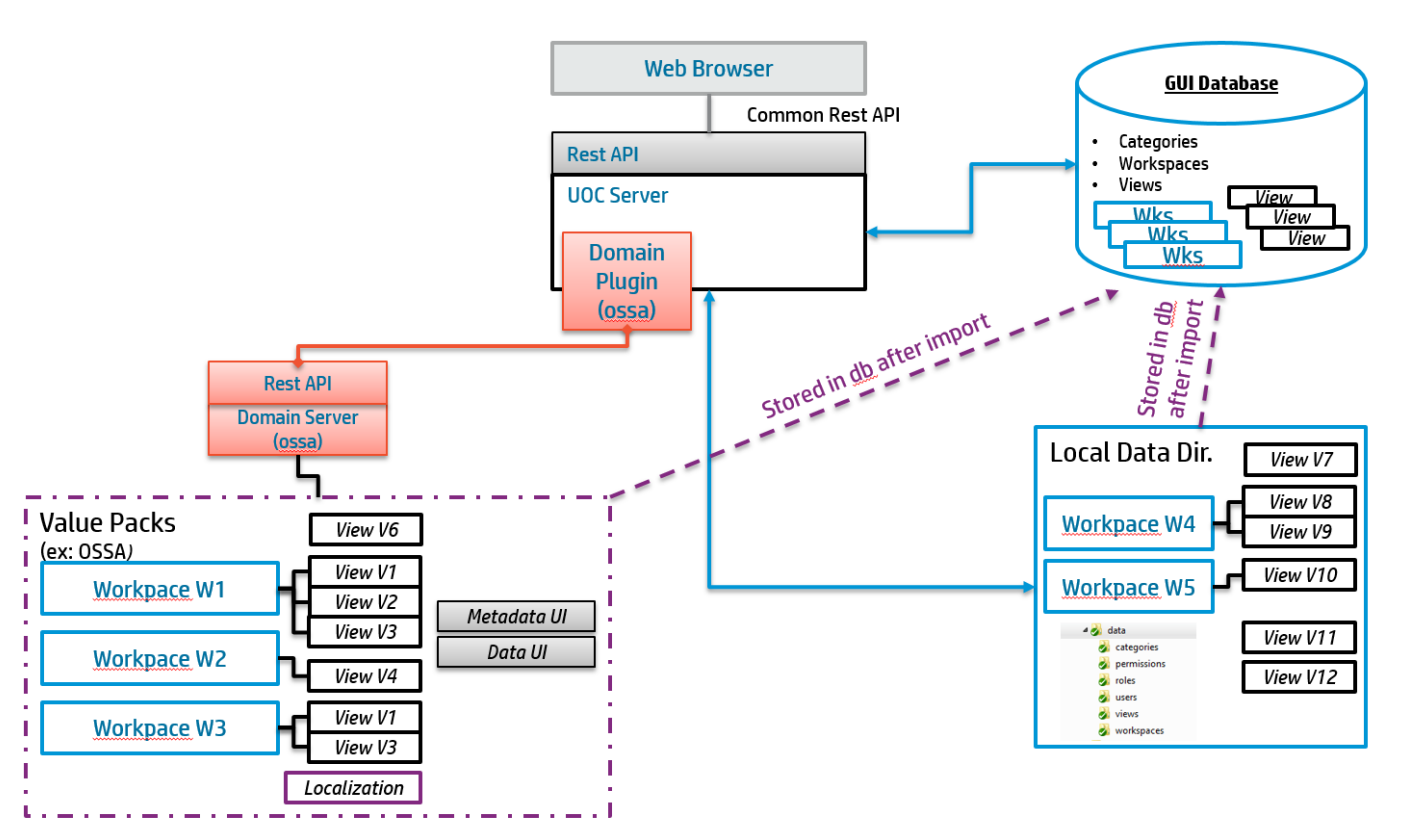

#### **Figure 14: Data Import Overview with OSSA Server and plugin installed**

**NOTE:** Default behavior executes these 2 steps

1. Browse the plugin and their domain server to collect and import resources from servers, and 2. Import ONLY additional data present in the local directory

It is possible to customize the data import policy to ignore one specific step and give priority to data found on the server or the local directory.

An administrator can easily choose to always override in the GUI database data using the last data found on the server during the UOC start and make sure the reference is always on the server and up to date for UOC.

To customize the data import policy, edit the configuration file: <install\_dir>/server/public/conf/config.json

 "startup": { "loadLocalUIData": true, "overwriteLocalUIData": false, "loadRemoteUIData": true, "overwriteRemoteUIData": false }

…

同

…

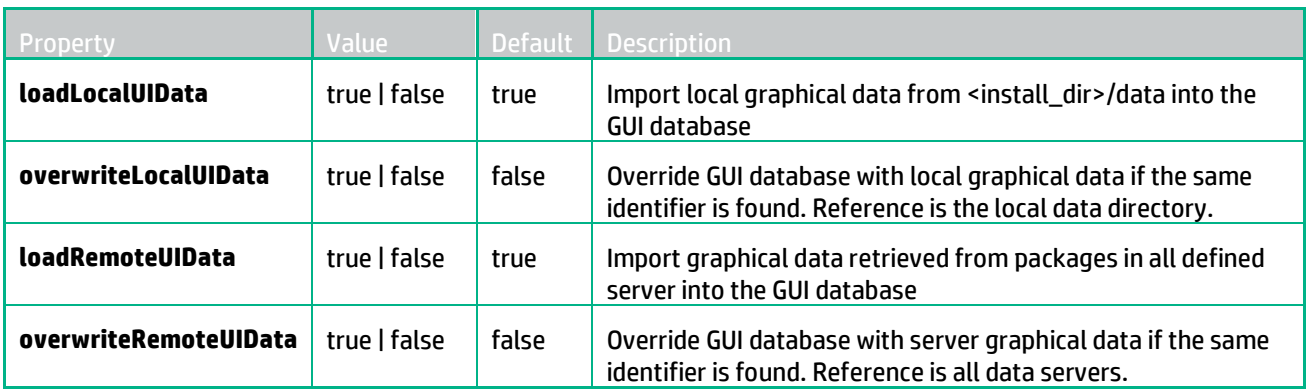

When the platform administrator starts the UOC server, the console displays the current settings.

It is strongly recommended to turn off override options and make sure identifier of objects (workspace, view…) are not duplicated between the 2 sources (local and server).

The GUI database is the reference for all the graphical objects of UOC. Server's packages usually provide default workspaces and views, but these objects can be customized by integrator, operators and view designer.

## **10.10 UOC Data Export**

UOC has an export service allowing to export (as CVF file) and download data coming from plugins (i.e. metrics based on dimensions or objects) to a file.

 $\mathbb{Q}$ 

**IMPORTANT:** Configuration needs to be adjusted depending on the needs in terms of concurrent users and volume of data to export. This will have an impact on performance and the HW must be correctly sized.

This export service supports several options. To customize them, please edit the configuration file <install\_dir>/server/public/conf/config.json

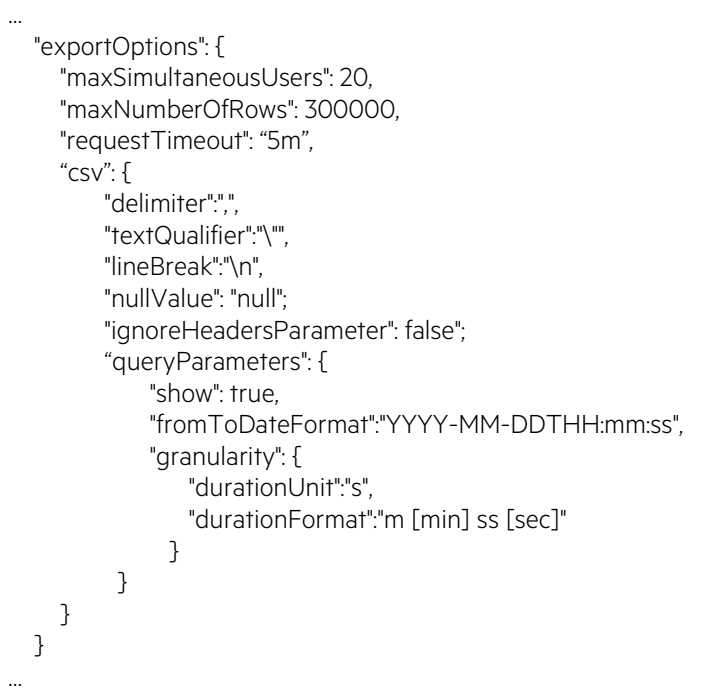

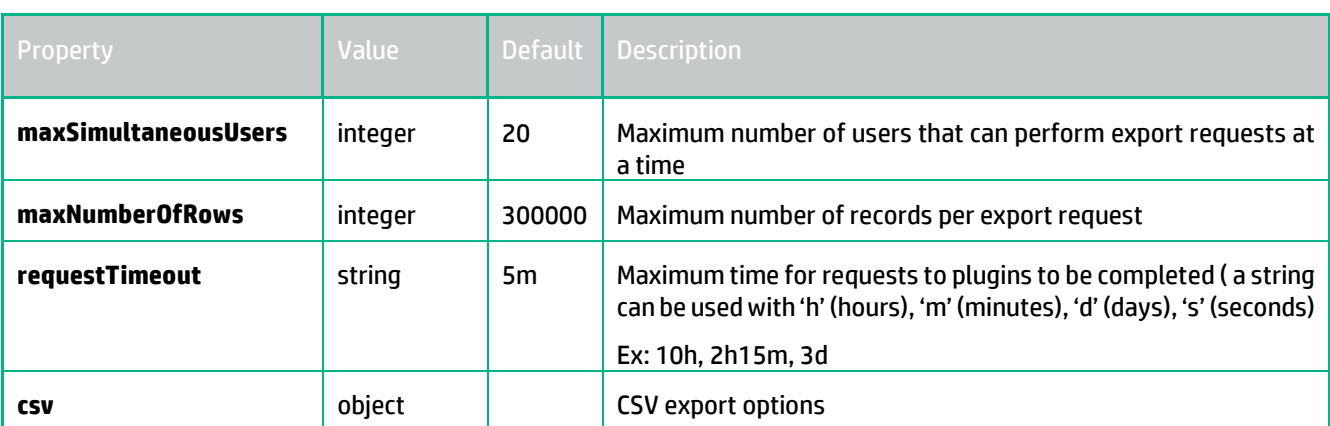

CSV export options are the following ones:

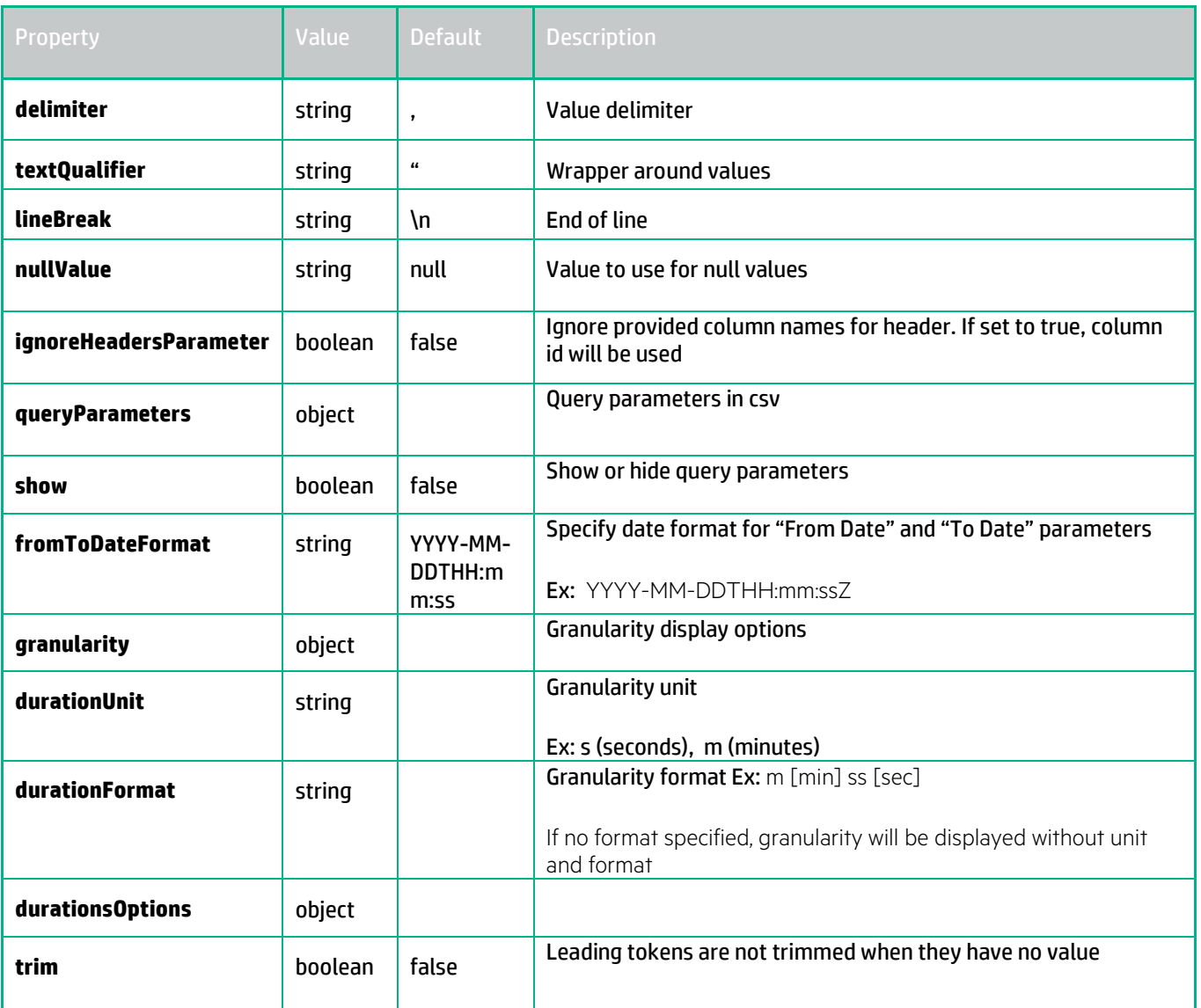

# **Chapter 11 Platform Monitoring**

The UOC Server has an engine in charge of monitoring all resources of the UOC Platform and log these information. It is also possible to customize the format of the logged line (layout pattern).

This platform monitoring is disabled by default but it can be enabled by a platform administrator and setup to identify which components are monitored.

## **11.1 Overview**

UOC embed an engine in charge of the platform monitoring. If the platform administrator enable this feature, several jobs will be scheduled to check periodically all or a set of the uoc components. Each jobs can be scheduled with different policy and time period. Some dedicated logs are available to store these information to enhance the possible troubleshooting of the uoc platform. These logs have been designed especially to support the standard for message logging (syslog ).

The platform monitoring is able to monitor the following resources of UOC:

- Identity provider (IdP)
- UOC Server (Node JS)
- GUI Database (CouchDB)
- Notification Server (Redis) (if installed)
- Active Plugins of the UOC platform

As soon as the monitoring is enabled, it is possible to define by resources a polling period to check the availability of the resource and the response time. A monitoring logger will persist the information in a JSON format to be ready to be processed and integrated into a syslog tools.

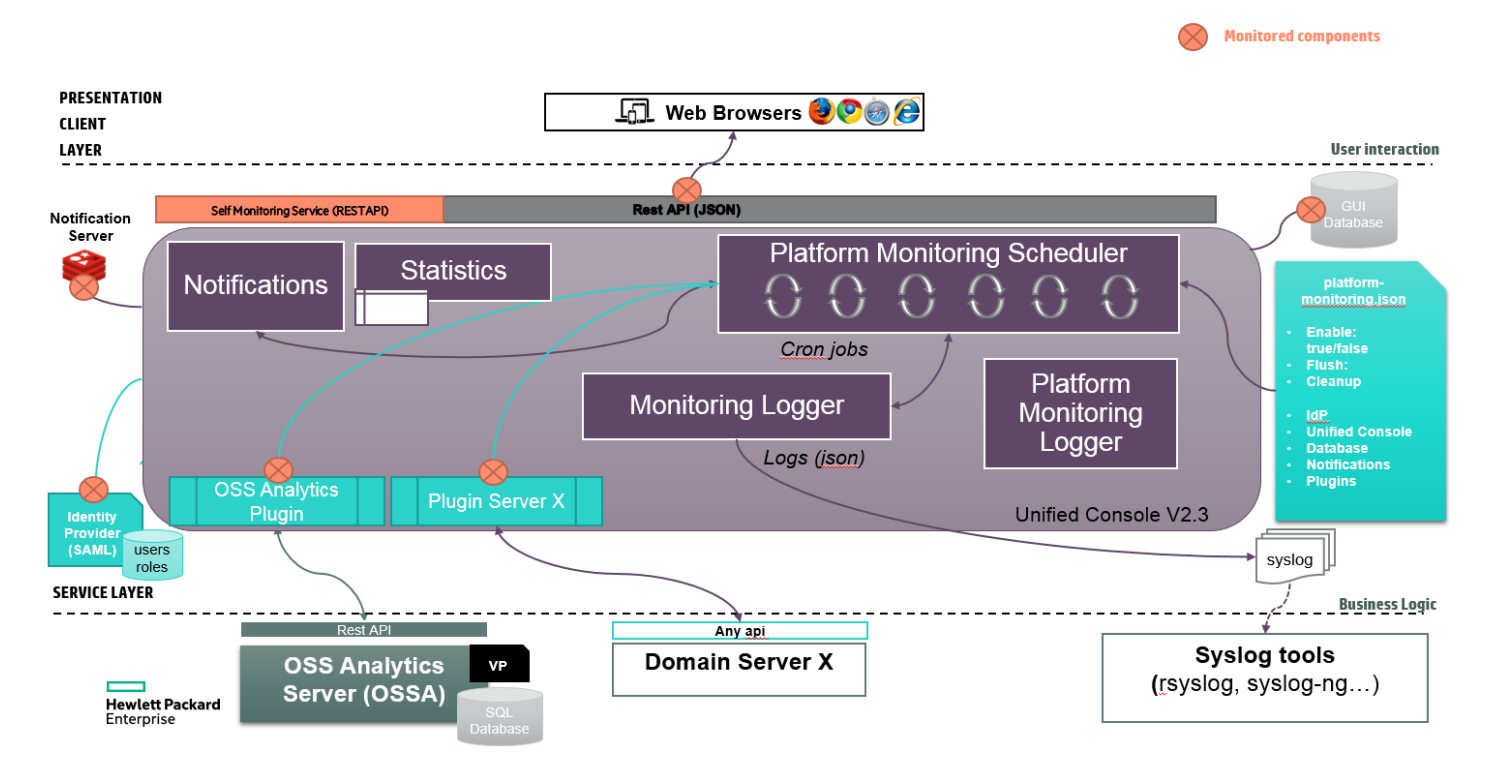

## **11.2 Configuration**

The UOC Server has a configuration file where it is possible to customize the parameters of the monitoring (enable/disable the monitoring features and specify the time zone). The configuration file is stored in <install\_dir>/server/public/conf/platform-monitoring.json.

```
{
     "enable": true,
     "cronTimeZone": "GMT",
     "server": {
           "cronTime": "0 */15 * * * *"
     },
      "database": {
           "cronTime": "0 */15 * * * *"
     },
     "idp": {
           "cronTime": "0 */15 * * * *"
     },
      "plugins": [
\mathcal{L} and \mathcal{L} "id": "*",
                "cronTime": "0 */15 * * * *"
           },
\mathcal{L} = \mathcal{L} "id": "ossa",
                "cronTime": "0 */15 * * * *"
           },
\mathcal{L} and \mathcal{L} "id": "training",
                "enable": false,
                "cronTime": "0 */15 * * * *"
 }
      ]
}
```
Where:

- Enable is a Boolean that allow to start the monitoring for all the configured components.
- cronTimeZone is the global time zone you want to use for your CRON tasks. This one is optional, if nothing is specified then the default time zone will be: "GMT".

The configuration is specific for each component you want to monitor:

- UOC server that we will name "server"
- Notification server,
- Internal database (CouchDB)
- **Identity Provider (SAML)**
- UOC Plugins.

It is possible to define a CRON time to periodically check the status of each components following this syntax:

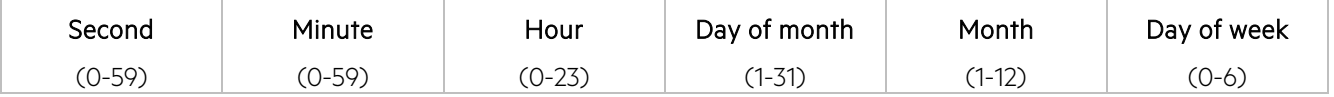

As soon as a component is monitored, logs will be automatically generated based on the cron time and indicates useful information to check the status and response time of each components (se[e 11.3](#page-85-0) [Monitoring Logger](#page-85-0))

```
l≕
     NOTE: By default, a real-time notification is sent to the platform administrator when a component has 
     been detected not functional. These notifications are customizable (see 11.5 Notifications)
```
#### **11.2.1 Server**

The UOC server can now be monitored if you add in the configuration the information below.

```
{
      "server": {
            "enable" : true, 
             "cronTime": "0 */15 * * * *"
     },
…
}
```
Where:

- CronTime is the frequency you want to monitor your components, it is defined with the usual CRON syntax.
- Enable is a Boolean that allow to start the monitoring for this component.

With this configuration a CRON task will be run every 15 minutes to monitor the UOC server. Which means every 15 minutes the server will try to get the login page of UOC. The response time and the status of the request will then be measured and logged.

#### **11.2.2 Internal database (CouchDB)**

The internal UOC database can be monitored if you add in the configuration the information below.

```
{
      "database": {
            "enable" : true, 
             "cronTime": "0 */15 * * * *"
     },
…
}
```
Where:

- CronTime is the frequency you want to monitor your components, it is defined with the usual CRON syntax.
- Enable is a Boolean that allow to start the monitoring for this component.

With this configuration a CRON task will be run every 15 minutes to monitor the internal UOC database. Which means every 15 minutes the UOC server will try to ping the database. The response time and the status of the request will then be measured and logged.

#### **11.2.3 Notification Server (Redis)**

The notification Server (if installed in the solution) can be monitored if you add in the configuration the information below.

```
{
      "notificationServer": {
            "enable" : true, 
             "cronTime": "0 */15 * * * *"
     },
…
}
```
Where:

- CronTime is the frequency you want to monitor your components, it is defined with the usual CRON syntax.
- Enable is a Boolean that allow to start the monitoring for this component.

With this configuration a CRON task will be run every 15 minutes to monitor the notification server. Which means every 15 minutes the UOC server will try to ping the notification server. The response time and the status of the request will then be measured and logged.

#### **11.2.4 Identity provider (IdP)**

The Identity Provider can be monitored if you add in the configuration the information below.

```
{
      "idp": {
            "enable" : true, 
             "cronTime": "0 */15 * * * *",
            "healthCheckUrl": "http://...."
     },
      …
}
```
Where:

- CronTime is the frequency you want to monitor your components, it is defined with the usual CRON syntax.
- Enable is a Boolean that allow to start the monitoring for this component.
- HealthCheckUrl is an URL that will be used to check if the identity provider is up. If the healthCheckUrl property is absent or is empty, the entry point for SAML requests will be used.

With this configuration a CRON task will be run every hour to monitor the identity provider. Which means every hour the server will try to ping this server. The response time and the status of the request will then be measured and logged.

### **11.2.5 Plugins**

The configuration to monitor the plugins of the UOC server is different of the four others. Instead of using an object we are using a list of object, this way you can define a different configuration for every plugins.

```
 { …
      "plugins": [
            {
                "id": "*",
                "cronTime": "0 */15 * * * *"
            },{
               "id": "ossa",
               "enable" : false,
                "cronTime": "0 */15 * * * *"
            }
     ],
…}
```
- Id is the id of the plugin you want to monitor. "\*" is the default value if you want to select all the plugins that have been configured on the UOC server. You can specify an official plugin Identifier (ossa, training, ossm…)
- <span id="page-85-0"></span>• CronTime is the frequency you want to monitor your components, it is defined with the usual CRON syntax.

## **11.3 Monitoring Logger**

The platform monitoring of UOC logs periodic status and information using a customizable logger to ease troubleshooting of the UOC Platform.

**IMPORTANT:** These logs are only accessible to platform administrator for troubleshooting reason and may content sensitive information related to the privacy.

All monitoring logs can be found under <install\_data\_dir>/logs/monitoring.log

It is possible to refine the logging policy for this server logs customizing the "server-logger " appender in the file : <install\_data\_dir>/server/public/conf/log4js.json

Default level is info and you and customize the format on the line (layout pattern).

Any changes on this file will be dynamically apply without restart the UOC server.

```
Default logging policy:
      {
          "type": "file",
          "filename": "logs/monitoring.log",
         "level": "INFO",
         "maxLogSize": 2048000,
          "backups": 3,
          "category": "monitoring-logger",
         "layout": {
                     "type": "pattern",
                     "pattern": "%m"
          }
      }
```
## **11.4 Platform Monitoring Logger**

The UOC Server has customizable logger to ease troubleshooting of the UOC Platform Monitoring

**IMPORTANT:** These logs are only accessible to platform administrator for troubleshooting reason and may F content sensitive information related to the privacy, especially if the debug level is enabled.

All logs for the UOC server can be found under <install\_data\_dir>/logs/ platform-monitoring.log

It is possible to refine the logging policy for this server logs customizing the "platform-monitoring-logger " appender in the file : <install\_data\_dir>/server/public/conf/log4js.json

This log file supports multiple level of log (info, warning, error, warning, debug). Default level is warning and you and customize the format on the line (layout pattern).

Any changes on this file will be dynamically apply without restart the UOC server.

```
Default logging policy:
     {
         "type": "file",
          "filename": "logs/ platform-monitoring.log",
        "level": "WARN",
        "maxLogSize": 2048000,
        "backups": 3,
          "category": " platform-monitoring-logger"
 }
```
## <span id="page-86-0"></span>**11.5 Notifications**

The UOC server will automatically send you default notifications if one of the components you decided to monitor crashed. However you can send your own personal notifications if you write them in the configuration file in <install\_dir>/server/public/conf/platform-monitoring.json.

```
{
     "enable": true,
     "cronTimeZone": "GMT",
     "server": {
 …
         "notifications": [{
             "origin": "server",
             "type": "alert",
             "id": "platform-monitoring-roles-notification-uoc",
             "roles": ["Platform Administrator"],
             "sendToRoles": ["Platform Administrator"],
             "level": "error",
             "title": "The UOC server is not available",
             "keywords": ["platform-monitoring", "UOC server"],
             "display": {
                  "type": "toast"
}<br>}<br>}
         }]
     },
     "database": {
```

```
 …
         "notifications": [{
             "origin": "server",
             "type": "alert",
             "id": "platform-monitoring-roles-notification-database",
             "roles": ["Platform Administrator"],
             "sendToRoles": ["Platform Administrator"],
             "level": "error",
             "title": "The Internal Database (CouchDB) is not available",
             "keywords": ["platform-monitoring", "database"],
             "display": {
                 "type": "toast"
}<br>}<br>}
         }]
    },
     "idp": {
 …
         "notifications": [{
             "origin": "server",
             "type": "alert",
             "id": "platform-monitoring-roles-notification-idp",
             "roles": ["Platform Administrator"],
             "sendToRoles": ["Platform Administrator"],
             "level": "error",
             "title": "The Identity Provider is not available",
             "keywords": ["platform-monitoring", "Identity Provider"],
             "display": {
                 "type": "toast"
}<br>}<br>}
         }]
     },
     "notificationServer": {
 …
         "notifications": [{
             "origin": "server",
             "type": "alert",
             "id": "platform-monitoring-roles-notification-server",
             "roles": ["Platform Administrator"],
             "sendToRoles": ["Platform Administrator"],
```

```
 "level": "error",
             "title": "The Notification Server is not available",
             "keywords": ["platform-monitoring", "Notification Server"],
             "display": {
                 "type": "toast"
}<br>}
         }]
     },
…
}
```
#### Where

Notifications is the list of all the notifications that will be send for the given component. One error notification is send to all platform administrators (toaster message) for all resources of UOC except the installed plugins.

# **Chapter 12 Identity Provider**

This chapter explore the installation and usage of an Identity Provider for the Unified OSS Console. It presents key information to start with and recommended configuration and tools for identity Provider we successfully integrated with Unified Console.

IMPORTANT: SAML Authentication is the only supported authentication mode for production. It requires ŒÞ an additional identity provider in charge of managing users and roles.

IMPORTANT: PicketLink or Keycloak is not part of Unified Console and is an example of possible Identity Provider that have been tested with Unified Console. All the configuration below are given for understanding and example only. Each identity providers are different and provide different level of features.

## **12.1 PicketLink**

ЪP

PicketLink is an open source project for simplified security and identity management for Java Applications. It provides SSO using SAML v1.1 and v2.0. to build robust SAML enabled applications.

Official web site: [http://picketlink.org](http://picketlink.org/)

### **12.1.1 Features**

- PicketLink provides SSO using SAML v1.1 and v2.0.
- Parsers and Object Model available to build robust SAML enabled applications.
- Build model from various data sources such as Databases, LDAP, File System and mix-n-match!
- Simple API for Users, Roles, Groups and Attributes.
- Application developers have greater control for authentication. You use the IDM as the foundation for your authentication needs.
- PicketLink has a permission model that allows you to have robust access control for your Java Applications.
- Permission implementations include ACL and Drools Rules based implementations.
- API allows custom authorization implementations.
- Easy migration to a fine grained access control model using XACML.
- PicketLink includes login modules for building trusted heterogeneous applications using different application servers including Wildfly Application Server.
- PicketLink allows you to incorporate Social Login into your applications. You can build applications that allow sign in using Facebook, Google and Twitter.
- PicketLink allows JavaEE applications to incorporate robust security. JavaEE constructs are supported.
- PicketLink supports SAML, XACML and WS-Trust.

### **12.1.2 Prerequisites**

These tools are required to be installed and configured properly in order to set up the Identity Provider:

- JDK 7 / OpenJDK 7
- Wildfly 8.1.0Final+
- Apache Ant
- Apache Maven 3.0+

## **12.1.3 Configure Wildfly**

#### **12.1.3.1 Update the PicketLink libraries**

The Identity Provider requires PicketLink 2.7.0+. Since Wildfly 8.1.0.Final embed PicketLink 2.5.2 by default, an update is necessary. The simplest way is to use the installer provided by picketlink.org. Stop the Wildfly server if it is running and make sure you have read/write access to your Wildfly server installation.

- Download the installer at: [http://downloads.jboss.org/picketlink/2/latest/picketlink-installer-2.7.0.CR1.zip.](http://downloads.jboss.org/picketlink/2/latest/picketlink-installer-2.7.0.CR1.zip)
- Extract the files from the archive and go into the extracted folder picketlink-installer-2.7.0.CR1. There must be two folders: config and tmp, plus two files: build.xml and installer.properties.
- Open a command-line interface, navigate to this folder and run the command ant to launch the installation script.
- Answer wildfly to the question 'Which JBoss Application Server are you using?' then enter the path to your Wildfly server installation (WILDFLY HOME) (ex. /opt/jboss/wildfly-8.1.0.Final).

Your Wildfly server is now updated with PicketLink 2.7.0.

#### **12.1.3.2 Create the Security Domain**

These steps assume you run the server in the standalone mode and use the standalone.xml supplied with the distribution. Before you begin, stop your Wildfly server if it is running and backup your server configuration file in the folder WILDFLY\_HOME/standalone/configuration/standalone.xml. You can then replace this file to restore the server to its original configuration if needed.

- Start the Wildfly server.
- Navigate to the root directory of the Identity Provider files with a command-line interface and run the following command, replacing WILDFLY\_HOME with the path to your Wildfly server installation and WILDFLY\_CONTROLLER with a management endpoint of your server, by default 127.0.0.1:9990.

```
Linux:
```
WILDFLY\_HOME/bin/jboss-cli.sh --connect controller=WILDFLY\_CONTROLLER --file=configure-security-domain.cli

```
Windows:
```
WILDFLY\_HOME/bin/jboss-cli.bat --connect controller=WILDFLY\_CONTROLLER --file=configure-security-domain.cli

You should see the following result. The batch executed successfully

```
{
"outcome" => "success",
}
```
Restart the Wildfly server

## **12.1.4 Deploy the Identity Provider**

- Run a Wildfly server if there is none running yet.
- Navigate to the root directory of the Identity Provider files with a command-line interface.
- Run the command mvn clean package. It may take some time.

You should see the following result

[INFO] ---------------[INFO] BUILD SUCCESS [INFO] ------------------------------------------------------------------------

• Run the following command, replacing WILDFLY\_HOME with the path to your Wildfly server installation and WILDFLY\_CONTROLLER with a management endpoint of your server, by default 127.0.0.1:9990.

Linux:

WILDFLY\_HOME/bin/jboss-cli.sh --connect controller=WILDFLY\_CONTROLLER --command="deploy target/hp-picketlinkfederation-saml-idp-basic-wildfly.war --force"

Windows:

WILDFLY\_HOME/bin/jboss-cli.bat --connect controller=WILDFLY\_CONTROLLER --command="deploy target/hp-picketlinkfederation-saml-idp-basic-wildfly.war --force"

The Identity Provider is now deployed to the Wildfly server and is accessible to the address [http://JBOSS.BIND.ADDRESS:JBOSS.HTTP.PORT/idp,](http://JBOSS.BIND.ADDRESS:JBOSS.HTTP.PORT/idp) by default [http://localhost:8080/idp.](http://localhost:8080/idp)

## **12.1.5 Security**

These steps describes how to enable optional security features such as signature and encryption of SAML assertions. Basically, it is based on customizations of the Identity Provider configuration file picketlink.xml.

For more information, please visit:<https://docs.jboss.org/author/display/PLINK/Identity+Provider+Configuration>

#### **12.1.5.1 Enable Signature Support**

- Open the file picketlink.xml in the folder /conf/wildfly/WEB-INF from the root directory of the Identity Provider files
- In the PicketLinkIDP tag
	- o Add the attribute SupportsSignatures="true"
	- o Add the attribute CanonicalizationMethod=["http://www.w3.org/2001/10/xml-exc-c14n#"](http://www.w3.org/2001/10/xml-exc-c14n). This attribute is<br>-required because the default Canonicalization method (http://www.w3.org/2001/10/xml-excrequired because the default Canonicalization method [c14n#WithComments\)](http://www.w3.org/2001/10/xml-exc-c14n) is not supported by the UOC V2.0 server.
- Under the Handlers element

o Add a child handler

<Handler class="org.picketlink.identity.federation.web.handlers.saml2. SAML2SignatureGenerationHandler" /> o Add a child handler

<Handler class="org.picketlink.identity.federation.web.handlers.saml2.SAML2SignatureValidationHandler" />

Theses handlers enable the processing of signed assertions.

• Under the PicketLinkIDP tag, configure a KeyProvider child element.

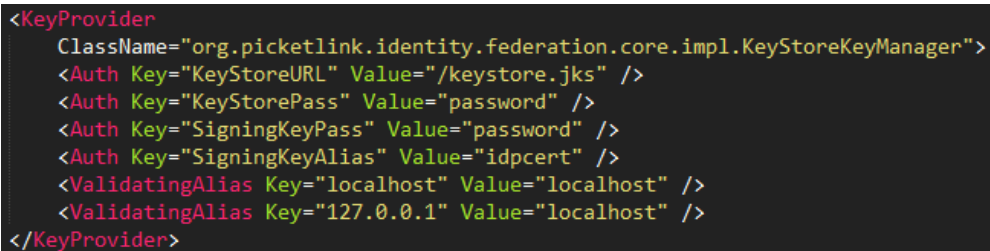

#### **Figure 16 - KeyProvider element sample**

The KeyProvider element specify some configurations about the Java KeyStore that should be used to sign SAML assertions:

- o KeyStoreURL : Location of a Java KeyStore
- o KeyStorePass : Password of the KeyStore<br>o SigningKeyAlias : Alias of the certificate to
- SigningKeyAlias : Alias of the certificate to be used to sign SAML assertions
- o SigningKeyPass : Password of the certificate referenced by the SigningKeyAlias
- o ValidatingAlias: This element allows to verify the signatures of the SAML assertions. The Key attribute defines the alias of the certificate to should be used.

This name must match one of the trusted domains of the Identity Provider. The Value attribute defines the password of the latter.

#### **12.1.5.2 Enable Encryption Support**

- Open the file picketlink.xml in the folder /conf/wildfly/WEB-INF from the root directory of the Identity Provider files
- In the PicketLinkIDP tag, add the attribute Encrypt="true"
- Under the Handlers element
	- o Add a child handler
	- <Handler class="org.picketlink.identity.federation.web.handlers.saml[2.SAML2EncryptionHandler"](https://docs.jboss.org/author/display/PLINK/SAML2EncryptionHandler) />
	- o Add a child handler

<Handler class="org.picketlink.identity.federation.web.handlers.saml2.SAML2SignatureValidationHandler" />

Theses handlers enable the processing of encrypted assertions.

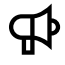

IMPORTANT: Do not use the SAML2EncryptionHandler with the SAML2SignatureGenerationHandler at the same time otherwise SAML messages will be signed several times. In such a case, use only the SAML2EncryptionHandler

• Configure a KeyProvider element.

#### **12.1.5.3 Troubleshooting**

Here are some solutions to issues you may encounter during the installation.

- 1. When I run the PicketLink installer script, I get java.lang.ClassNotFoundException: org.apache.bsf.engines.javascript.JavaScriptEngine.
	- The JavaScript Engine is only included in the JDK6+, you are probably using a JRE or another Java implementation that does include the JavaScript Engine (JDK5 or lower, Oracle JRockit …). Either install a full JDK 7 to run the installation script properly (recommended) or modify the installation script (build.xml) by removing the following code :

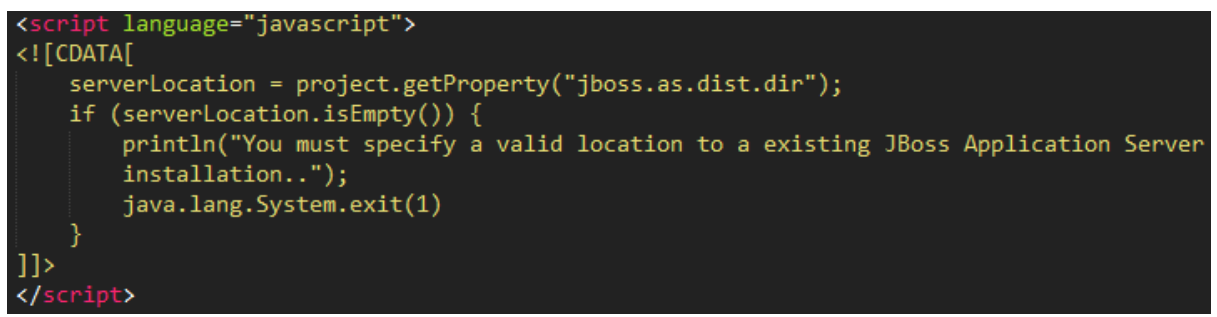

It suppress the dependency to the JavaScript Engine but also disable the check of the location of your Wildfly server installation during the process. Use at your own risk.

- 2. When I run command with jboss-cli, I get Error: Could not find or load main class Files\JBoss\wildfly-8.1.0.Final\bin\jboss-clilogging.properties Press any key to continue.
	- $\triangleright$  If you use Windows, there is a known issue with jboss-cli.bat usage when Wildfly is installed into a directory with spaces or special character[s https://bugzilla.redhat.com/show\\_bug.cgi?id=1031173.](https://bugzilla.redhat.com/show_bug.cgi?id=1031173) This error can be avoided by not installing Wildfly into such a directory or according to [https://access.redhat.com/documentation/en-](https://access.redhat.com/documentation/en-US/JBoss_Enterprise_Application_Platform/6.2/html/6.2.0_Release_Notes/ar01s07s03.html)[US/JBoss\\_Enterprise\\_Application\\_Platform/6.2/html/6.2.0\\_Release\\_Notes/ar01s07s03.html](https://access.redhat.com/documentation/en-US/JBoss_Enterprise_Application_Platform/6.2/html/6.2.0_Release_Notes/ar01s07s03.html) : It can be worked around by editing the jboss-cli.bat file to move line 64 the first " character from the beginning of JAVA\_OPTS after the assignment so it looks like the following.

set JAVA\_OPTS="%JAVA\_OPTS% -Djboss.modules.system.pkgs=com.sun.java.swing - Dlogging.configuration=file:%JBOSS\_HOME%\bin\jboss-cli-logging.properties"

## **12.2 Keycloak**

Integrated SSO and IDM for browser apps and RESTful web services. Built on top of the OAuth 2.0, Open ID Connect, JSON Web Token (JWT) and SAML 2.0 specifications. Keycloak has tight integration with a variety of platforms and has a HTTP security proxy service where we don't have tight integration. Options are to deploy it with an existing app server, as a blackbox appliance, or as an Openshift cloud service and/or cartridge.

## **12.2.1 Features**

- OpenID Connect and SAML 2.0 SSO and Single Log Out for browser applications
- Social Broker. Enable Google, Facebook, Yahoo, Twitter social login with no code required.
- Identity Broker. Delegate to an external SAML 2.0 or OIDC broker for auth.
- Optional LDAP/Active Directory integration
- Optional User Registration, with optional Recaptcha ability
- Password and TOTP support (via Google Authenticator). Client cert auth coming soon.
- User session management from both admin and user perspective
- Customizable themes for user facing pages: login, grant pages, account management, emails, and admin console all customizable!
- OAuth 2.0 Bearer token auth for REST Services
- Integrated Browser App to REST Service token propagation
- Admin REST API
- CORS Support
- Completely centrally managed user and role mapping metadata. Minimal configuration at the application side
- Admin Console for managing users, roles, role mappings, applications, user sessions, allowed CORS web origins, and OAuth clients.
- Deployable as a WAR, appliance, or an Openshift cloud service (SaaS).
- Supports JBoss AS7, EAP 6.x, Wildfly, Tomcat, Jetty, and Pure Javascript applications. Plans to support Node.js, RAILS, GRAILS, and other non-Java applications.
- HTTP Security Proxy for environments/platforms/languages that don't have a client adapter
- Javascript/HTML 5 adapter for pure Javascript apps
- Session management from admin console
- Claim/assertion mappings. Make your tokens and assertion XML look however you want.
- Revocation policies
- Password policies
- Impersonation. Allow your admins to impersonate a user to debug problems.

Official web site:<http://keycloak.jboss.org/>

## **12.2.2 Configuration**

Here is an example of configuration screen for keycloak integration

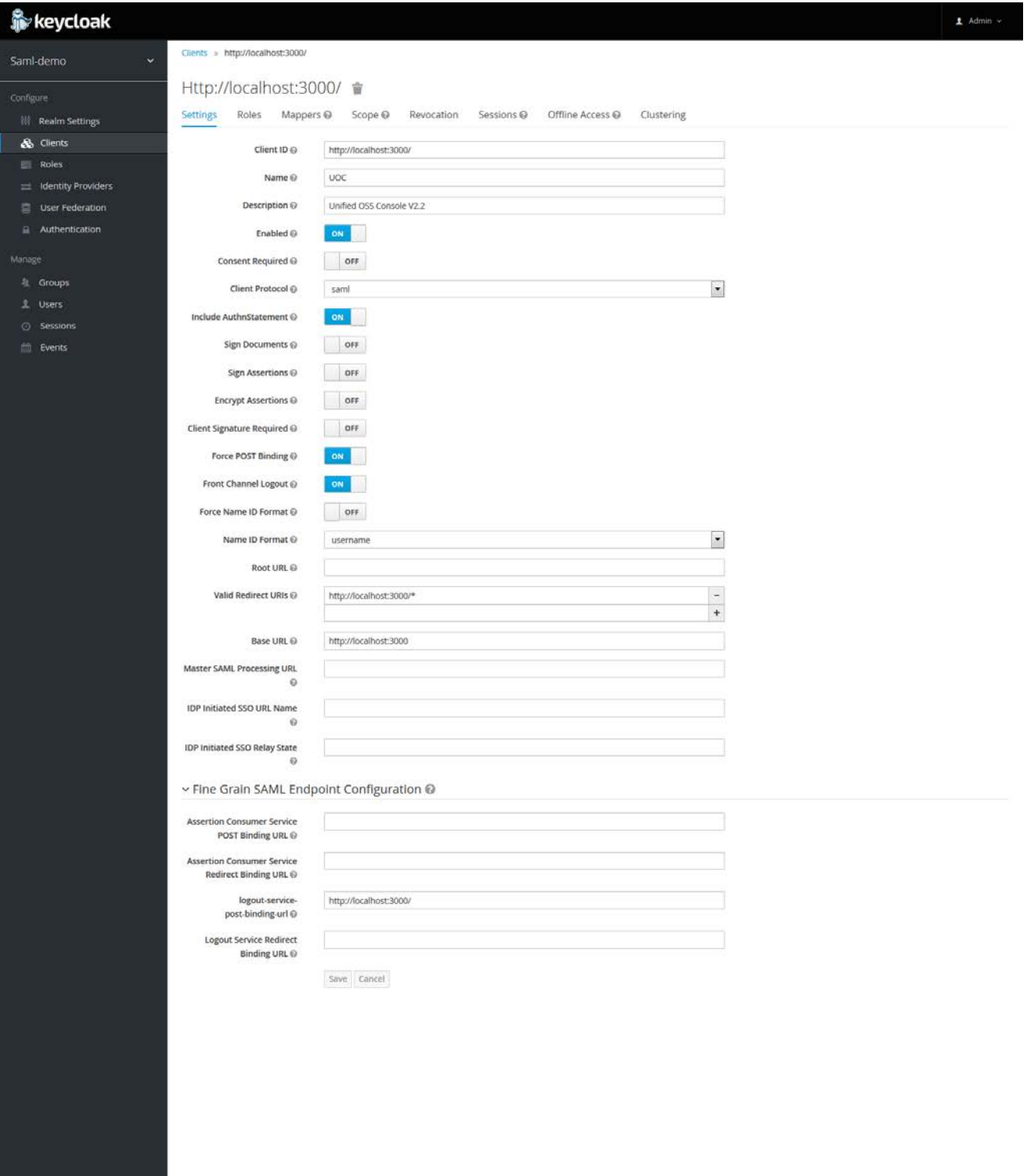

#### **Figure 17: Keycloak Configuration Example**

The configuration file is stored in <install\_dir>/server/public/conf/config.json

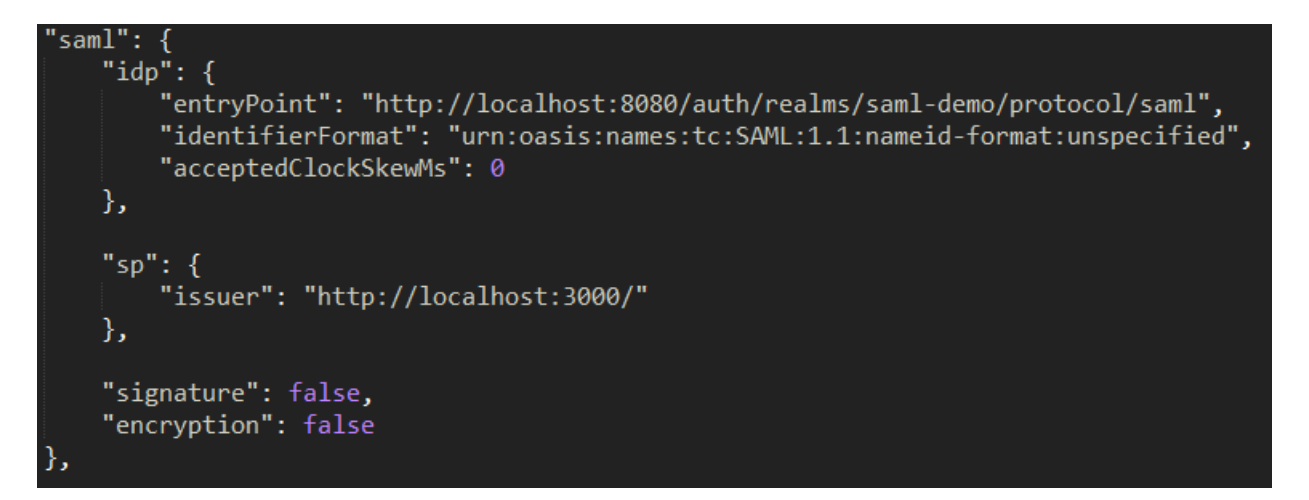

**Figure 18: Unfiied Console Configuration Example**

# **Chapter 13 Platform Backup**

## **13.1 Overview**

There are 2 types of data to back up on the platform:

- Data stored in the GUI Document Database (Apache CouchDB) like views, workspaces, users, permissions, roles…
- Configuration files updated to defines correctly hostname, port, specific settings (authentication…)

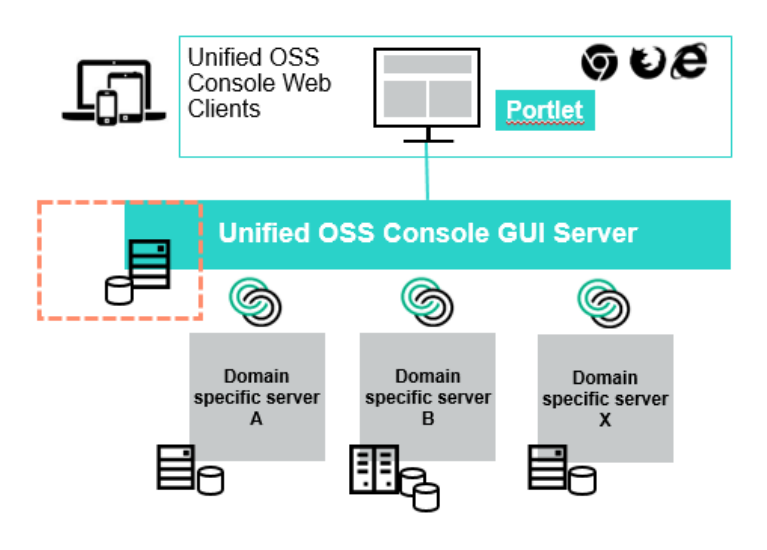

**Figure 19: Platform Backup Overview**

## **13.2 UOC Data**

All the configuration files and data that the administrator can customize on the UOC platform are saved in the <install\_data\_dir> (usually /var/opt/uoc2)

After uninstallation, these files are not removed and will not be overridden by a new UOC installation.

It is recommended to integrate these data directories in a backup process.

## <span id="page-98-0"></span>**13.3 GUI Database (Apache CouchDB)**

This part of the document assumes that the installation of Apache CouchDB was made in the default directory /opt/couchdb. In case another directory was used, be careful to adapt the following commands.

The following two parts describe how to backup or replicate all UOC CouchDB databases or one or several of these databases. UOC database names are:

- categories
- permissions
- roles
- users (local authentication only)
- views
- workspaces
- launches
- launch-categories

You have two options to save/restore a couchdb database. You can save the data directory or you can replicate data from the database to another instance of couchdb (replication). Replication is the recommended method because it grants you to always have a working couchdb database. You will not need any restore operations.

### <span id="page-98-1"></span>**13.3.1 Backup Apache CouchDB database files**

First, stop Apache CouchDB and applications that could use it like UOC.

Then, save the directory /opt/couchdb/var/lib/couchdb (replace DIRECTORY by your backup destination directory)

tar –cvf DIRECTORY/couchdb.tar /opt/couchdb/var/lib/couchdb

If you want to backup only specific database files, you can save the files named by the database's name and with the extension .couch.

Restart CouchDB.

## **13.3.2 Restore Apache CouchDB database files**

This part assumes you generated an archive by following the steps described in the previous section (see [13.3.1](#page-98-1) [Backup](#page-98-1)  [Apache CouchDB database files\)](#page-98-1)

If the CouchDB database targeted for the backup recovery is new, be sure to have correctly and totally installed it and initialized it before.

Stop Apache CouchDB and applications that could use it like UOC.

Use your backup archive to restore Apache CouchDB database files (replace DIRECTORY by your backup archive directory)

tar –xvf DIRECTORY/couchdb.tar /opt/couchdb/var/lib

Restart Apache CouchDB.

## **13.3.3 Replicate CouchDB**

Replication synchronizes two copies of the same database, allowing users to have low latency access data no matter where they are. These database can live on the same server or on two different servers—CouchDB doesn't make a distinction. If you change one copy of the database, replication will send these changes to the other copy.

Please refer to the high availability details to run provided script to help the CouchDB Replication.

#### **13.3.3.1 Simple Replication with the Admin Interface**

You can run replication from your web browser using Futon, CouchDB's built-in administration interface.

#### Prerequisites:

- CouchDB has to be started
- Access t[o http://SERVER\\_IP:5984/\\_utils](http://server_ip:5984/_utils) has to be enabled.

If it is not the case, stop CouchDB and modify this file:

```
nano /opt/couchdb/var/config/couchdb/local.ini
```
Add the following two lines under [httpd]:

```
[httpd]
port = 5984
bind\_address = 0.0.0.0
```
Start CouchDB.

Open your browser to http://SERVER\_IP:5984/\_utils. On the right-hand side, you will see a list of things to visit in Futon. Click on "Replication."

Futon will show you an interface to start replication. You can specify a source and a target by either picking a database from the list of local databases or filling in the URL of a remote database.

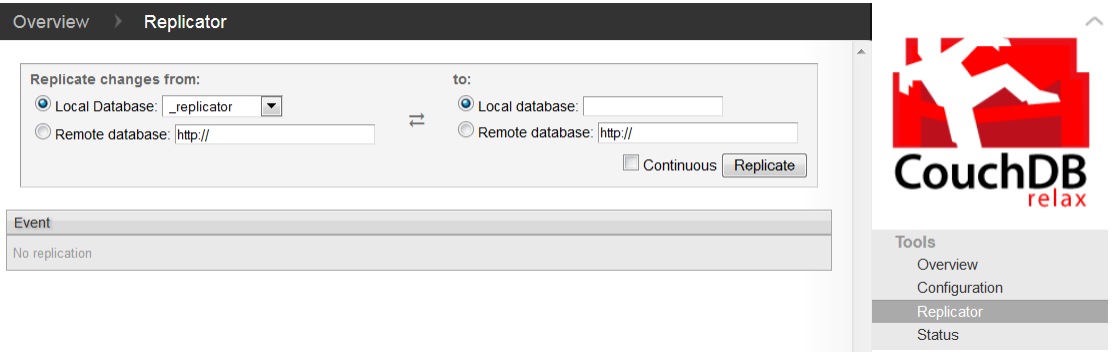

#### **Figure 20: CouchDB Futon Replication Interface**

Click on the Replicate button, wait a bit for the replication to proceed, and have a look at the lower half of the screen where CouchDB gives you some statistics about the replication run or, if an error occurred, an explanatory message.

For additional information about CouchDB replication possibilities, please visit [http://guide.couchdb.org/editions/1/en/replication.html.](http://guide.couchdb.org/editions/1/en/replication.html) 

# **Chapter 14 Load Balancer**

This chapter explore the installation and usage of a load balancer for the Unified OSS Console. It presents key information to start with and recommended configuration and tools.

## **14.1 Introduction**

A load balancer is the application that distributes workloads of client requests across a set of running server instances to maximize performance and optimize resources usage.

For the UOC platform, a load balancer is needed for the following reasons:

- Scalability: The main role of a load balancer is to spread the incoming client requests traffic through a set of UOC server instances (across local or remote servers). This allows to easily adapt the infrastructure to support the workload while being cost most effective.
- Health-check: In order to efficiently perform load balancing between the instances of UOC server, the load balancer keeps track current status of the UOC server application. Health checking allows a load balancing solution to determine whether a server/instance is "available" following these three steps:
	- o The first check is an ICMP ping: it's used to determine whether the server is available or not.
	- o A three-way TCP handshake is the next "step": this will tell the load balancing solution, whether an application is capable of accepting connections (or not).
	- o The highest check level is a simple HTTP GET request: it retrieves actual data and ensure it is valid in order to consider an application "available".
- Failover: In case of an application crash or a hardware fails, the load balancer is able to redirect the request to an available running instance of the UOC server. Load balancers allow the user to set a default address to display the status page, they also enable him to configure the number successive failed connections needed to flag a UOC server instance, as being "Down" and how much time the load balancer should wait before sending a new status check of the flagged UOC server instance.

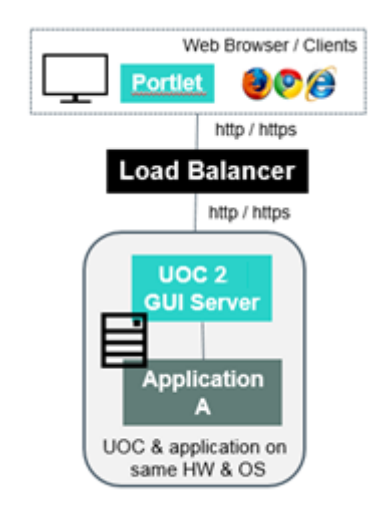

**Figure 21: UOC architecture with load balancing overview**

## **14.2 Deployment Examples**

There are basically multiple ways to support load balancing.

- It is possible to run multiples instances of UOC server on the same server (medium deployment)
- It is also possible to run multiples instances of UOC on multiple server (large deployment)

## **14.2.1 Multiple UOC server instances in one machine**

In this deployment, several instances of the UOC server are running on one machine so as to use all its cores (each UOC server uses 1 core). The Data server uses a separate machine to handle all the requests coming from all UOC users.

One machine with:

- Load balancer (HAProxy for example)
- UOC Server
- Apache CouchDB (GUI Database)

One or more machines with:

• Domain or Data Server (ex: OSS Analytic Server)

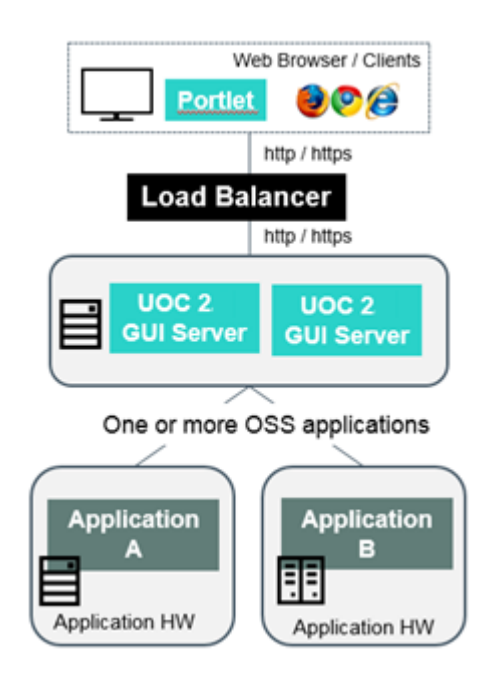

**Figure 22: Load Balancer - Multiples UOC Instances running on one server**

## **14.2.2 Multiple UOC server instances on multiple machines**

In this deployment, several machines are used to run several instances of the UOC servers to support a large volume of data and users.

One machine with:

• Load balancer (HAProxy for example)

One machine with:

• Apache CouchDB

One or more machines with:

• Data server (Example: OSSA server).

Several machines with UOC Servers. Each machine can run multiple instances of UOC Server (one per core).

Important: The port number for each instance must be unique per server machine.

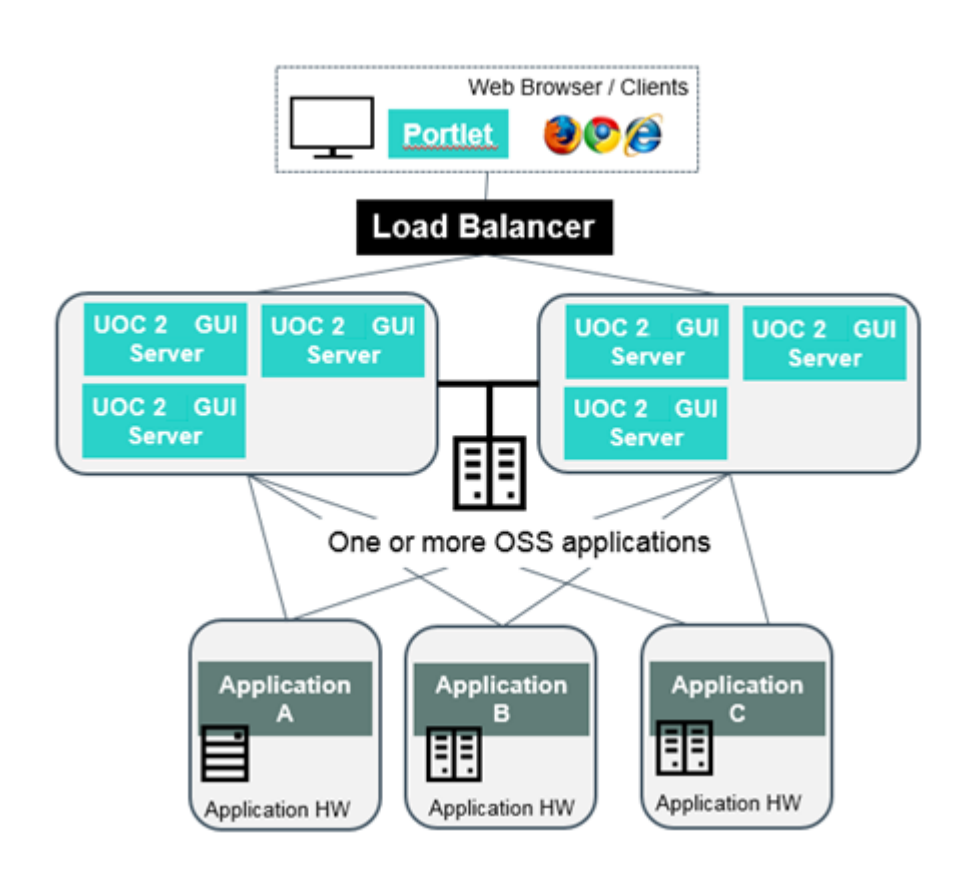

**Figure 23: Load Balancer – Multiples UOC Server instances running on multples machines**

## **14.3 Recommended Applications**

For the UOC platform, the recommended load balancer application is **HAProxy** or NGINX.

HAProxy is the Reliable, High Performance TCP/HTTP Load Balancer. You can find more details on their official web site: <http://www.haproxy.org/>

HAProxy is a free standard open source software load balancer that functions as a fast proxy server and provides high availability for TCP and HTTP based applications. The application is based on a single-process (event-driven) model and is supported by the Target OS (Redhat 6.5) and many other Linux distributions. The documentation of this application is spot on and is well maintained.

HAProxy is widely adopted by the web community because of the excellent performance gain and the advanced customized features (load balancing algorithm, high-availability management ...) that it provides.

**NOTE:** The version described in this document is the version 1.4 which is available in the EPEL repository

NGINX (pronounced engine-x) is a free, open-source, high-performance HTTP server and reverse proxy, as well as an IMAP/POP3 proxy server. It's known for its high performance, stability, rich feature set, simple configuration and low resource consumption. Se[e https://www.nginx.com](https://www.nginx.com/)

## **14.4 HAProxy**

The root credentials are needed for installing the load balancer application's packages and to configure its settings.

### **14.4.1 Installation**

The load balancer HAProxy is available within the **EPEL** repository.

To install, this command must be executed:

\$ yum install haproxy

#### **14.4.2 Validation**

To validate the installation of HAProxy, the following command must display the following output:

```
$ rpm -qa haproxy
haproxy-1.4.24-2.el6.x86_64
```
#### **14.4.3 Uninstallation**

To uninstall HAProxy, this command must be executed :

```
$ rpm -e haproxy-1.4.24-2.el6.x86_64
```
## **14.4.4 Red Hat Linux Firewall Settings**

Netfilter is a host-based firewall for Linux operating systems. It is included as part of the Linux distribution and it is activated by default on RHEL6. This firewall is controlled by the program called iptables. Netfilter filtering takes place at the kernel level, before a program can even process the data from the network packet.

Therefore, when iptables is up and filtering packets, its settings should be modified in order to let the UOC server work properly. In particular, incoming HTTP(s) request on the UOC server port should be allowed.

Please refer to your system admin manual for configuring the firewall if necessary.

\$ man iptables

## **14.4.5 Administration**

#### **14.4.5.1 Start the load balancer**

To start the load balancer, run the following command with the user uoc.

\$ service haproxy start

#### **14.4.5.2 Stop the load balancer**

To start the load balancer, run the following command with the user uoc.

\$ service haproxy stop

#### **14.4.5.3 Check the load balancer configuration**

The following command allows the user to check if the configuration file located in /etc/haproxy is valid.

\$ service haproxy check

#### **14.4.5.4 Setup Automatic start**

To start the load balancer automatically when the machine boots, following command must be executed.

\$ chkconfig haproxy on

#### **14.4.6 Configuration**

The configuration file of HAProxy is located in /etc/haproxy/haproxy.cfg

The complete description of each configuration parameter is available in th[e documentation](https://cbonte.github.io/haproxy-dconv/configuration-1.4.html) page of HAProxy.

See<https://cbonte.github.io/haproxy-dconv/configuration-1.4.html>

Here is a sample configuration file of HAProxy that may need some adjustment depending on your system requirements:

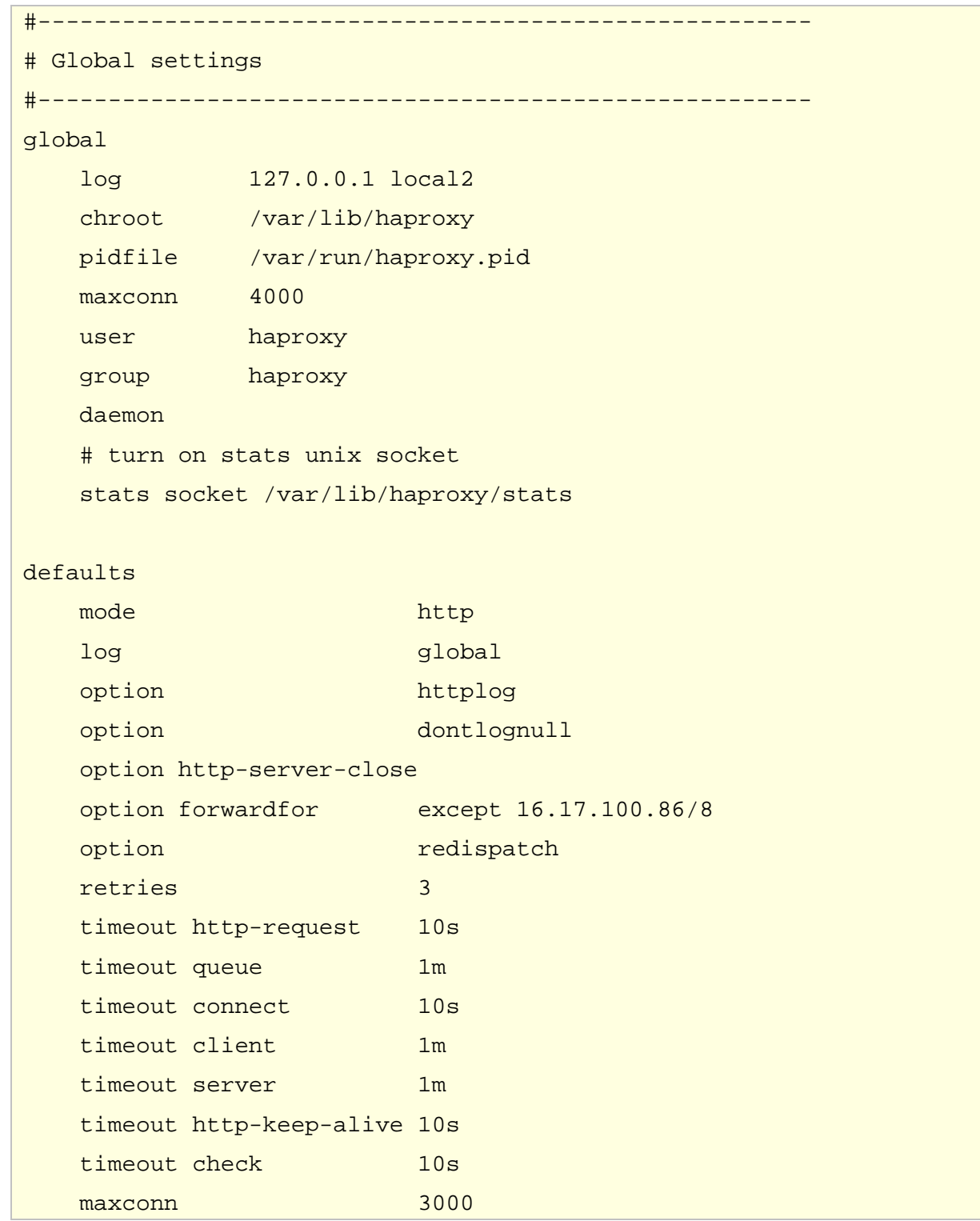

This first section of the configuration file contains the global configuration attributes (log options, user profile, requests timouts, connection handling, …) . These configuration are applied on all the backend clusters.

```
#--------------------------------------------------------
# main frontend which proxys to the backends
#--------------------------------------------------------
frontend <server_name>
bind *:80
reqadd X-Forwarded-Proto:\ http
default_backend <server_name>
```
This section defines the <url:port> that is bound to the load balancer application. It's the proxy entry point as viewed by the clients.

```
#-------------------------------------------------------
# Least connected balancing between the various 
# backends
#-------------------------------------------------------
backend <server_name>
mode http
stats enable
stats hide-version
stats uri /stats
stats realm Haproxy\ Statistics
stats auth haproxy: redhat
balance leastconn
option httpchk
option httpclose
option forwardfor
server <server_name>:<port_number> check inter 20 fall 5 rise 2 backup
server <server_name>:<port_number> check inter 20 fall 5 rise 2
server <server_name>:<port_number> check inter 20 fall 5 rise 2
server <server_name>:<port_number> check inter 20 fall 5 rise 2
server <server_name>:<port_number> check inter 20 fall 5 rise 2
```
HAProxy can recognize and configure multiple clusters, each cluster is referenced by the attribute backend. The list of servers that a cluster contains is appended to the attribute option forwardfor.

Attribut Value **Description backup** and  $\blacksquare$  When "backup" is present on a server line, the server is only used in load balancing when all other non-backup servers are unavailable. Requests coming with a persistence cookie referencing the server will always be served though. By default, only the first operational backup server is used. check This option enables health checks on the server. By default, a server is always considered available. If "check" is set, the server will receive periodic health checks to ensure that it is really able to serve requests. The default address and port to send the tests to are those of the server, and the default source is the same as the one defined in the backend. The request method is defined in the backend using the "httpchk", "smtpchk", "mysql-check" and "ssl-hello-chk" options. Please refer to those options and parameters in HAProxy documentation for more information. inter 20 (seconds) Define the health-check time interval. fall 5 It states that a server will be considered as dead after 5 consecutive unsuccessful health checks. This value defaults to 3 if unspecified. rise 5 15 1t states that a server will be considered as operational after 5 consecutive successful health checks. This value defaults to 2 if unspecified.

Each server is identified by its url:port pair and can have the following attributes :

#### **Figure 24: HAProxy - High Availability Attributes.**

Also, for each backend cluster, it's possible to define a load balancing algorithm with the attribute balance. The algorithm specifies the politic of the client requests redirection to the UOC server instances.

HAProxy defines several load balancing algorithms, but since there are no HTTP session's persistence requirements, this document will present only the two pertinent algorithms.

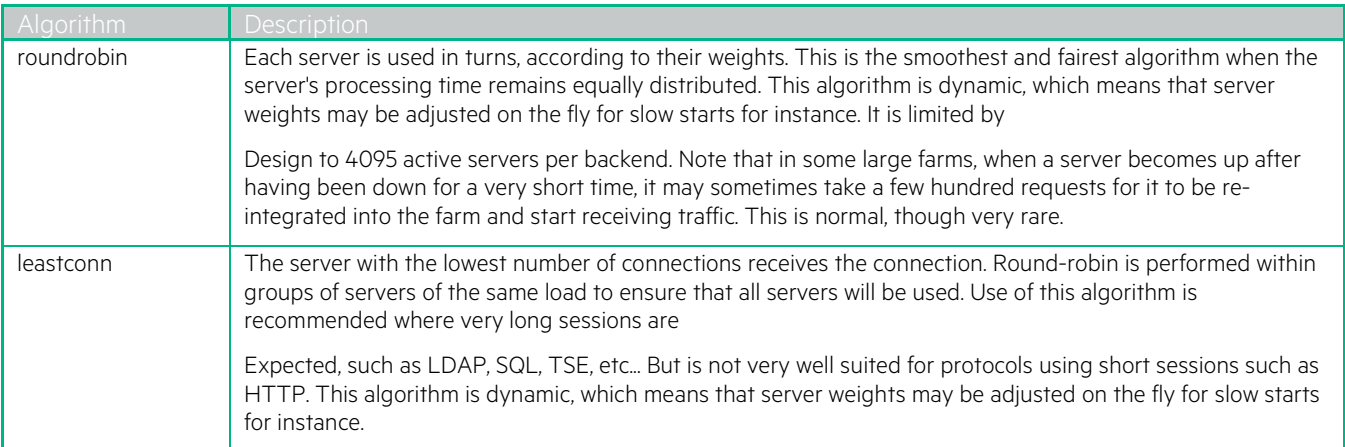

#### **Figure 25: Load balancing algorithms.**

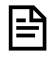

**NOTE:** the exhaustive algorithm's list supported by HAProxy is presented in their web site <https://cbonte.github.io/haproxy-dconv/configuration-1.4.html#4.2-balance>
### **14.4.7 Logging**

HAProxy use the system package Syslog to track and archive the Client / Server request exchanges and the state of the UOC server instances. In the configuration file of HAProxy located in /etc/haproxy/haproxy.cfg.

It is possible to define the address of the machine that backup the log files. By default it is:

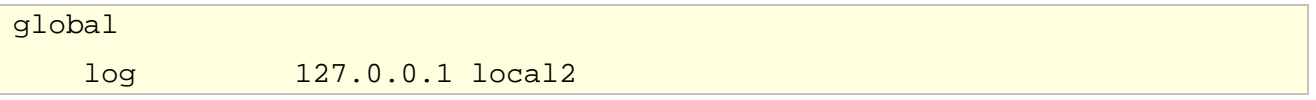

In this case, it means that HAProxy send the login details to the Syslog module that is located in the same machine.

So, the Syslog module must be configured to listen to this information. The configuration is done by creating the file /etc/rsyslog.d/haproxy.cfg and adding this content:

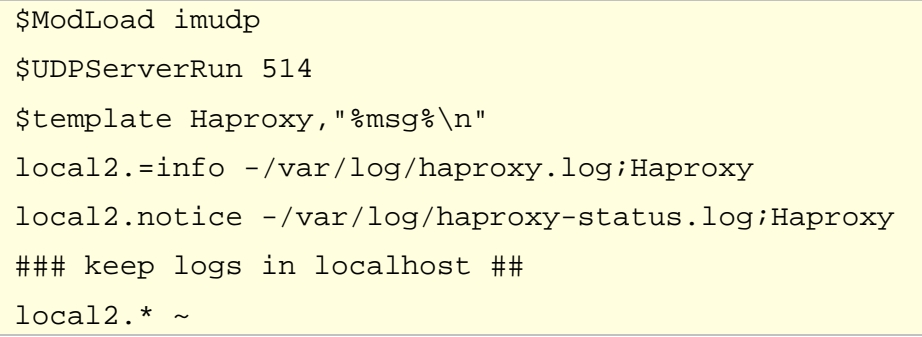

In this configuration, it's possible to observe the following:

• Syslog is enabled to listen for the HAProxy stats and exchanges on the UDP port 514 for all IP addresses. Optionally, it's possible to limit the IP address to 127.0.0.1 by adding:

\$UDPServerAddress 127.0.0.1

• Separate log files are defined and regrouped by log level (info, notice, warning …). The exhaustive list of log levels is presented below :

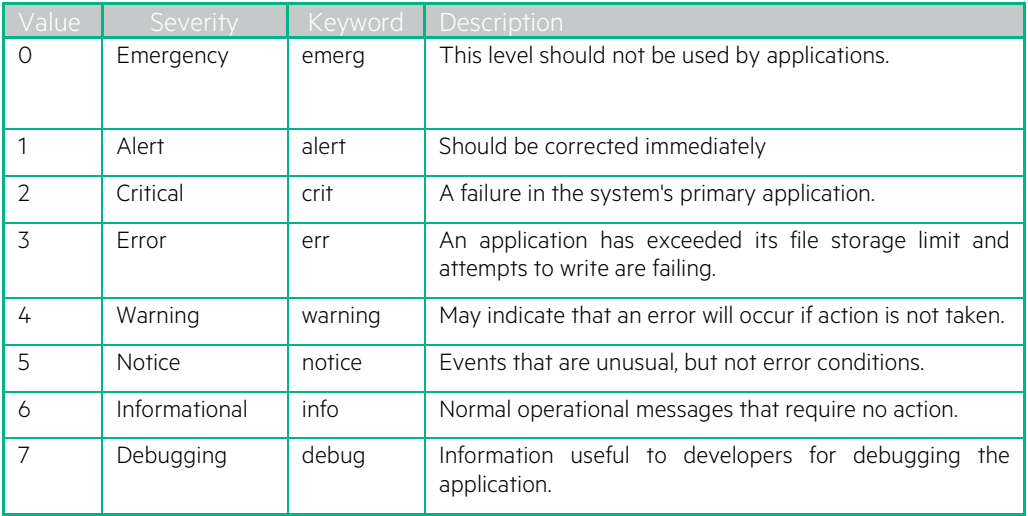

Now that the Syslog module is connected to HAProxy, it will be possible to format the log entries by creating the file /etc/rsyslog.d/haproxy.conf file containing:

local2.\* /var/log/haproxy.log

To make these modification effective, a restart of Syslog service is required:

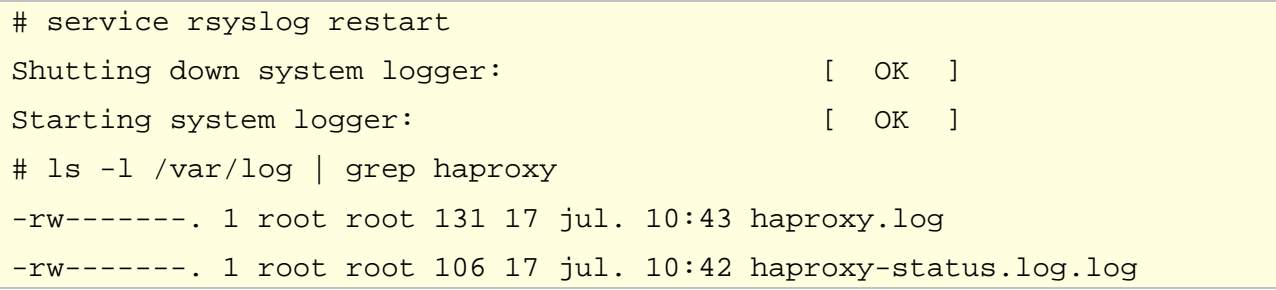

### **14.5 NGINX**

NGINX (pronounced engine-x) is a free, open-source, high-performance HTTP server and reverse proxy, as well as an IMAP/POP3 proxy server. It's known for its high performance, stability, rich feature set, simple configuration and low resource consumption. Se[e https://www.nginx.com](https://www.nginx.com/)

### **14.5.1 Features**

A complete set of web serving, proxying, acceleration, and load-balancing capabilities for both HTTP-based and TCPbased services

#### Protocols and Performance

- HTTP/1.1, HTTP/2, HTTPS, WebSocket
- IMAP, POP3, SMTP with HTTPS and external HTTP-based authentication
- IPv4 and IPv6
- 1 million concurrent connections
- 10,000+ virtual servers multi-tenancy
- Connection multiplexing pools for low-latency communications

#### Load Balancing

- Full Layer 7 reverse proxy
- Load balancing of HTTP traffic, including HTTP, HTTPS, FastCGI, memcached, SCGI, uWSGI
- Load balancing of TCP traffic
- Load balancing of UDP traffic
- URL/URI content-based request routing
- Reverse proxy and load balancer with choice of algorithms (Round Robin, Hash, IP Hash, Least Connections, Least Time)
- Session persistence with cookie-insert, session-learn, and defined-route methods
- Session draining for easy maintenance
- Health monitoring of backend applications with synthetic transactions and slow start
- Active-standby clusters using VRRP (keepalived)
- Live binary upgrades to eliminate downtime
- Graceful restart with non-stop request processing

#### Security

- Bandwidth, connection, and request policing for HTTP and TCP services
- Protocol isolation and request filtering
- Header scrubbing and manipulation
- IP-based access control lists (ACLs)
- Proxying requests with NTLM authentication

#### SSL/TLS Processing

- SSL, SNI, TLSv1.1, and TLSv1.2
- Support for RSA, DSA, ECC, and Perfect Forward Secrecy key exchange
- Client and server-side certificate validation for client-side and upstream-side connections
- OCSP stapling

#### Logging, Monitoring, and Configuration

- On-the-fly reconfiguration of upstream server pools, with changes optionally persistent across restarts and configuration reloads
- Live activity monitoring
- GeoIP configuration decisions
- Logging of HTTP transactions locally or to syslog

#### Recommended Hardware

NGINX Plus was designed and optimized for use on generic server hardware. For an edge server capable of serving 3 to 6 Gbps of live traffic and 20,000 to 50,000 requests per second, we commonly recommend the following:

- 2 modern x86\_64 CPUs with 4 to 8 cores per CPU
- 16 to 32 GB RAM
- 6 x 250-GB SSD drives (if required for cache and storage)
- 10-GbE Intel networking card

### **14.5.2 Install NGINX**

Follow the instructions for your operating system: https://www.nginx.com/resources/wiki/start/topics/tutorials/install/.

By default, NGINX is installed in the folder /etc/nginx.

Basic NGINX commands:

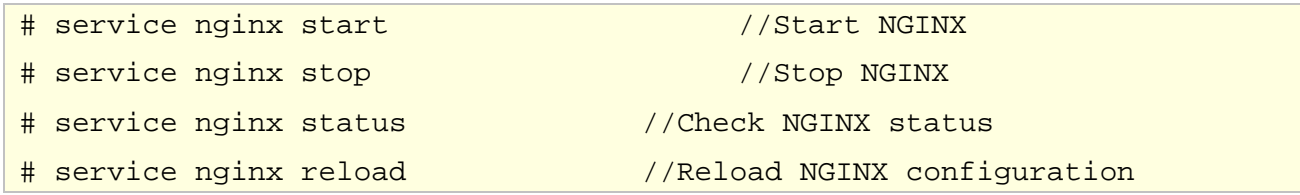

If this is not already the case, we need to create in the folder /etc/nginx the folder sites-available where all server blocks (i.e. virtual hosts configurations) will be stored in and the folder sites-enabled that will hold active server blocks (symbolic links to server blocks stored in the first folder), as well as modify the NGINX configuration to take the folder sites-enabled into account.

```
# mkdir sites-available
# mkdir sites-enabled
```
Then edit the file nginx.conf and add the following line at the end of the http block:

```
include /etc/nginx/sites-enabled/*.conf;
```
Example:

}

```
http {
   include /etc/nginx/mime.types;
    default_type application/octet-stream;
    log_format main '$remote_addr - $remote_user [$time_local] 
"$request" '
                       '$status $body_bytes_sent "$http_referer"
                       '"$http_user_agent" "$http_x_forwarded_for"';
        access_log /var/log/nginx/access.log main;
       sendfile on;
       #tcp_nopush on;
        keepalive_timeout 65;
        #gzip on;
        include /etc/nginx/conf.d/*.conf;
        include /etc/nginx/sites-enabled/*;
```
# **Chapter 15 Node Process Manager Tools**

This chapter explore the installation and usage of an external tools that have been tested and can ease deployment and management of UOC servers. These tools are not included in the default kit but it details how you can leverage these tools in your solution and give you concrete examples of usage.

# **15.1 Forever JS**

Forever JS is a very simple CLI tool for ensuring that a given script runs continuously (i.e. forever). You can check their official website for detailed information[: https://github.com/foreverjs/forever](https://github.com/foreverjs/forever)

It monitors the script specified in command line and rerun the script if the NodeJS is down (i.e. UOC)

### **15.1.1 Installation**

The latest tool version is installable via NPM command line:

```
$ npm install forever -g
```
### **15.1.2 Administration**

You can use forever to run scripts continuously this way:

```
$ forever start server.js
```
And stop them with the stop command:

\$ forever stop server.js

You can see all the available option using:

\$ forever -h

# **15.2 Process Manager 2 (pm2)**

PM2 is an advanced production process manager for Node JS. It has built in monitoring, clustering mode, hot reload, log management, deployment workflow and much more.

You can check their official website for detailed information:<http://pm2.keymetrics.io/>

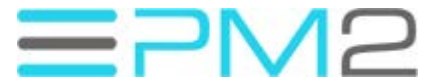

### **15.2.1 Features**

PM2 provides a complete feature set for production environment:

- Behavior configuration
- Source map support
- PaaS Compatible
- Watch & Reload
- Log management
- Monitoring
- Module System
- Max memory reload
- Cluster Mode
- Hot reload
- Development workflow
- Startup Scripts
- Auto completion
- Deployment workflow
- Keymetrics monitoring
- API

Once PM2 is started, it will automatically create these folders:

- \$HOME/.pm2 will contain all PM2 related files
- \$HOME/.pm2/logs will contain all applications logs
- \$HOME/.pm2/pids will contain all applications pids
- \$HOME/.pm2/pm2.log PM2 logs
- \$HOME/.pm2/pm2.pid PM2 pid
- \$HOME/.pm2/rpc.sock Socket file for remote commands
- \$HOME/.pm2/pub.sock Socket file for publishable events
- \$HOME/.pm2/conf.js PM2 Configuration

Here are some commands:

```
# Fork mode
$ pm2 start app.js --name my-api # Name process
# Cluster mode
$ pm2 start app.js -i 0 # Will start maximum processes with LB 
depending on available CPUs
```

```
$ pm2 start app.jsp -i max # Same as above, but deprecated yet.
# Listing
$ pm2 list # Display all processes status
$ pm2 jlist # Print process list in raw JSON
$ pm2 prettylist # Print process list in beautified JSON
$ pm2 describe 0 # Display all informations about a specific 
process
$ pm2 monit # Monitor all processes
# Logs
$ pm2 logs [--raw] # Display all processes logs in streaming
$ pm2 flush # Empty all log file
$ pm2 reloadLogs # Reload all logs
# Actions
$ pm2 stop all # Stop all processes
$ pm2 restart all # Restart all processes
$ pm2 reload all # Will 0s downtime reload (for NETWORKED apps)
$ pm2 gracefulReload all # Send exit message then reload (for networked 
apps)
$ pm2 stop 0 # Stop specific process id
$ pm2 restart 0 # Restart specific process id
$ pm2 delete 0 # Will remove process from pm2 list
$ pm2 delete all # Will remove all processes from pm2 list
# Misc
$ pm2 reset <process> # Reset meta data (restarted time...)
$ pm2 updatePM2 # Update in memory pm2
$ pm2 ping # Ensure pm2 daemon has been launched
$ pm2 sendSignal SIGUSR2 my-app # Send system signal to script
$ pm2 start app.js --no-daemon
$ pm2 start app.js --no-vizion
$ pm2 start app.js --no-autorestart
```
PM2 is a process manager. It manages your applications states, so you can start, stop, restart and *delete* processes and also list all running processes.

Complete options can be displayed using

 $$$  pm2 -h

### **15.2.2 Installation**

The latest PM2 stable version is installable via NPM command line:

```
$ npm install pm2 -g
```
You can start uoc in command line:

| App name         | 1d | mode    | pid  | status | restart | uptime | memory    | watching |
|------------------|----|---------|------|--------|---------|--------|-----------|----------|
| uoc2             | 0  | cluster | 2762 | online | ø       | Øs     | 22.680 MB | disabled |
| uoc2             | 1  | cluster | 2767 | online | ø       | Øs     | 22.656 MB | disabled |
| uoc <sub>2</sub> | 2  | cluster | 2772 | online | ø       | Øs     | 22.375 MB | disabled |
| uoc <sub>2</sub> | 3  | cluster | 2777 | online | ø       | Øs     | 22.379 MB | disabled |
| uc2              | 4  | cluster | 2798 | online | ø       | 0s     | 23.164 MB | disabled |
| uoc <sub>2</sub> | 5  | cluster | 2799 | online | ø       | Øs     | 19.551 MB | disabled |
| uoc <sub>2</sub> | 6  | cluster | 2808 | online | ø       | Øs     | 17.102 MB | disabled |
| uoc <sub>2</sub> | 7  | cluster | 2817 | online | ø       | Øs     | 13.559 MB | disabled |

**Figure 27: Example of uoc start in cluster mode with PM2**

**NOTE:** it is recommended to cusotmize the startup script and use a PM2 JSON configuration file to ease the stop/start. Please check the PM2 web site<http://pm2.keymetrics.io/docs/usage/application-declaration/>

### **15.2.3 Monitoring**

달

PM2 gives you a simple way to monitor the resource usage of your application. You can monitor memory and cpu very easily, straight from your terminal.

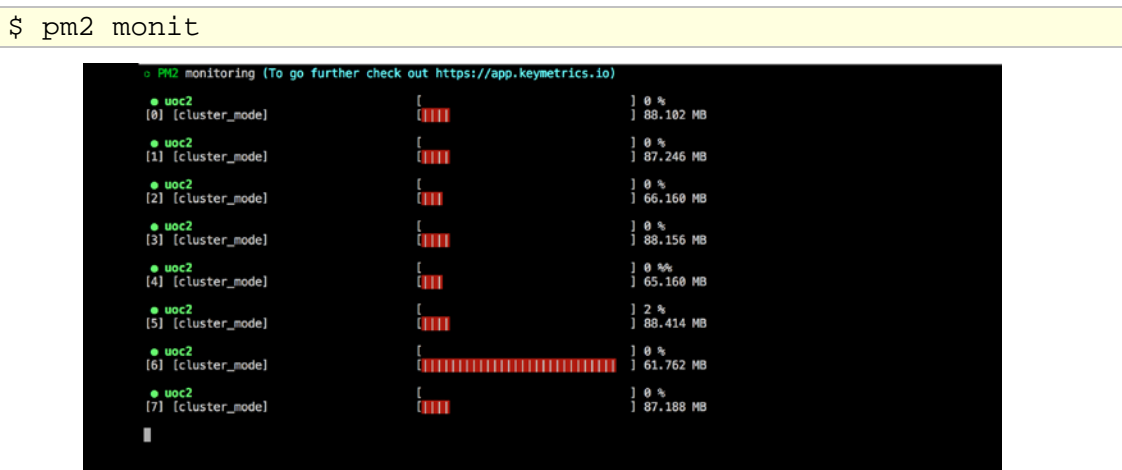

**Figure 28: Monitoring UOC with pm2 example**

# **Chapter 16 High Availability**

This chapter explore the setup and options to manage the high availability (HA) for the Unified Console. It presents key information to start with and recommended configuration and tools.

# **16.1 Overview**

"A high-availability (HA) solution masks the effects of a hardware or software failure and maintains the availability of applications and the integrity of data so that users perceive no downtime"

For UOC, it means that all critical components of UOC must be highly available:

- UOC GUI server (Node.js server)
- GUI database (Apache CouchDB)
- Identity provider (external to UOC)
- Notification Server (Redis optional)
- Integrated applications via their plugins

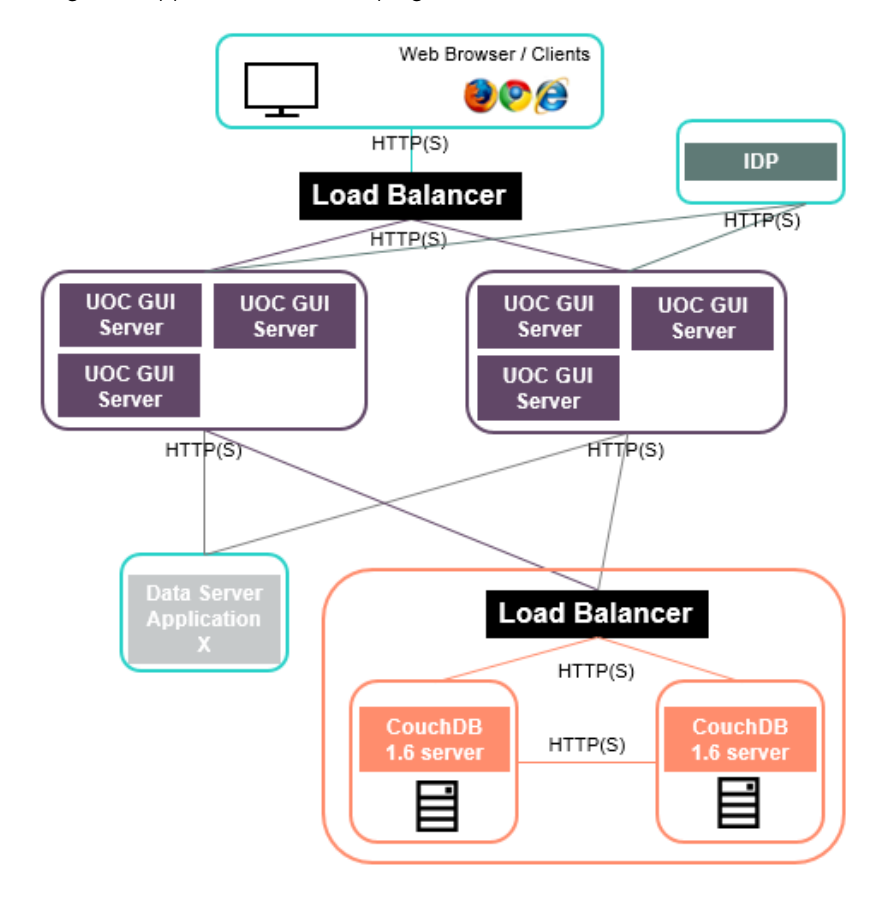

#### **Figure 29: High Availability in the context of Unified Console**

In HA mode, Unified OSS Console servers are deployed in **active/active** mode (no cold stand-by)

CouchDB can be deployed in 2 modes: Primary primary replication or Primary replica replication

# **16.2 UOC Server**

Multiple instances on several machines will be required. A load balancer on top of all UOC Servers will distribute the overload and manage the availability to find an active one.

Please refer to the dedicate[d Chapter 14](#page-100-0) [Load Balancer](#page-100-0) to get all the details and recommendations.

# **16.2.1 Nginx configuration**

**Example of configuration for NGINX Load Balancer with the following setting:**

- NGINX server listens on port 3000
- Round robin load balancing method (default)
- Session affinity using IP hash
- Proxy\_headers to support socket.io connections consistency

```
[root@ossv085 sites-enabled]# more /etc/nginx/sites-enabled/uoc
server {
    listen 3000;
   server_name localhost;
    location / {
        proxy_set_header Upgrade $http_upgrade;
        proxy_set_header Connection "upgrade";
        proxy_http_version 1.1;
        proxy_set_header X-Forwarded-For $proxy_add_x_forwarded_for;
        proxy_set_header Host $host;
        proxy_pass http://uocs;
    }
}
upstream uocs {
        ip_hash;
       server ossv159.gre.hpecorp.net:3050;
       server ossv159.gre.hpecorp.net:3051;
       server ossv159.gre.hpecorp.net:3052;
}
```
# **16.2.2 Platform Monitoring REST API**

### **16.2.2.1 Get Platform Health Status**

The UOC server provides a very simple REST API to indicate his health status. This API returns a simple response 'OK' that can be easily be parsed by a load balancer or any external tools to manage the high availability.

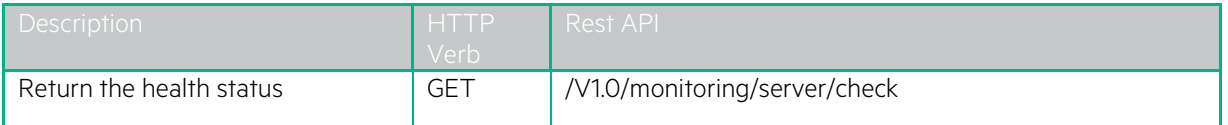

### **16.2.2.2 Get Plugin Health Status**

Plugins can provide a REST API to indicate their health status and also be able to customize this api to check all the critical components linked to the plugin (database, external data servers …).

This API returns a simple response 'OK' that can be easy to parse for a load balancer or any external tools to manage the high availability at plugin level.

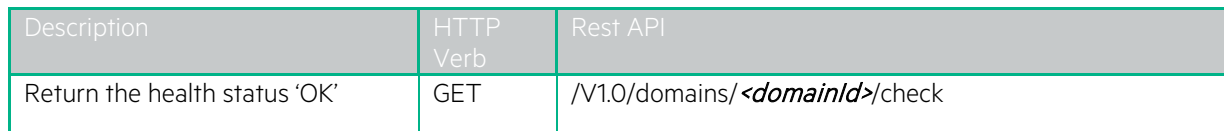

# **16.3 Identity Provider**

Multiple instances on several machines will be required. A load balancer on top of all IDP Servers will distribute the overload and manage the availability to find an active one.

Please refer to the dedicate[d Chapter 14](#page-100-0) [Load Balancer](#page-100-0) to get all the details and recommendations.

# **16.4 Apache CouchDB Database**

The GUI database CouchDB stores all the information needed for the UI layer only. It is all the GUI definitions (workspaces, categories, views …), the launch definitions (external applications to launch) and the RBAC definitions (roles and permissions).

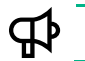

**IMPORTANT:** This server is mandatory to be able to start and run UOC

Useful reference for detailed information:

- $\Rightarrow$  CouchDB, the definitive guide <http://guide.couchdb.org/>
- Apache CouchDB documentation <http://docs.couchdb.org/>
- $\Rightarrow$  CouchDB Wiki <https://wiki.apache.org/couchdb/>

To ensure the high availability of the CouchDB database, at least 2 servers are required, synchronizing their data using replication. It can be done in two main ways:

- Primary primary replication: All CouchDB servers can handle any query from users. They are all active instances and propagate changes at one another. (Recommended solution)
- Primary replica replication: There is one CouchDB server that is used as reference for updates and propagates changes to other CouchDB servers. The first instance is active whereas the others are passive. Passive instances are only read-only for users.

When an availability issue is detected with the primary server, a backup server (can be a former passive instance) becomes the new primary and replaces the faulty primary server. Continuous replication insures the contents of the database is synchronized with the latest changes.

In the replication mode, CouchDB propagates changes asynchronously. All changes are not reflected immediately on all CouchDB servers (few seconds to minutes depending on the network latency between CouchDB servers).

It is also possible to leverage the session affinity (also known as sticky sessions) helps to keep user experience coherent.

Best practices are:

- To proceed with large changes in an "offline" mode e.g. a brand new set of workspaces or views that needs to be created or modified, it is preferable to plan the completeness of this changes apart and then perform the whole update in one time and with no users connected if possible.
- As usual apply the well-know best practices of regular backups as described in this guide (se[e Chapter 13\)](#page-97-0)

# **16.4.1 Primary-Primary Replication**

From a strict CouchDB perspective, the Primary-Primary replication is active/active.

It means that all the CouchdDB servers are available for users and continuously synchronizing. The replication propagates changes to other databases to update them accordingly based on a dedicated settings.

#### Pros

- This is the promoted approach by CouchDB that is built for this kind of architecture
- If any CouchDB instance fails, other CouchDB instances continue to update data (no single point of failure)
- Load balancer configuration is easy. Any CouchDB instance can handle requests from any UOC server
- This mode is compatible with session affinity approach

#### Cons

– Many replications need to be configured: N CouchDB instances equals to N – 1 replications to configure for each CouchDB instance

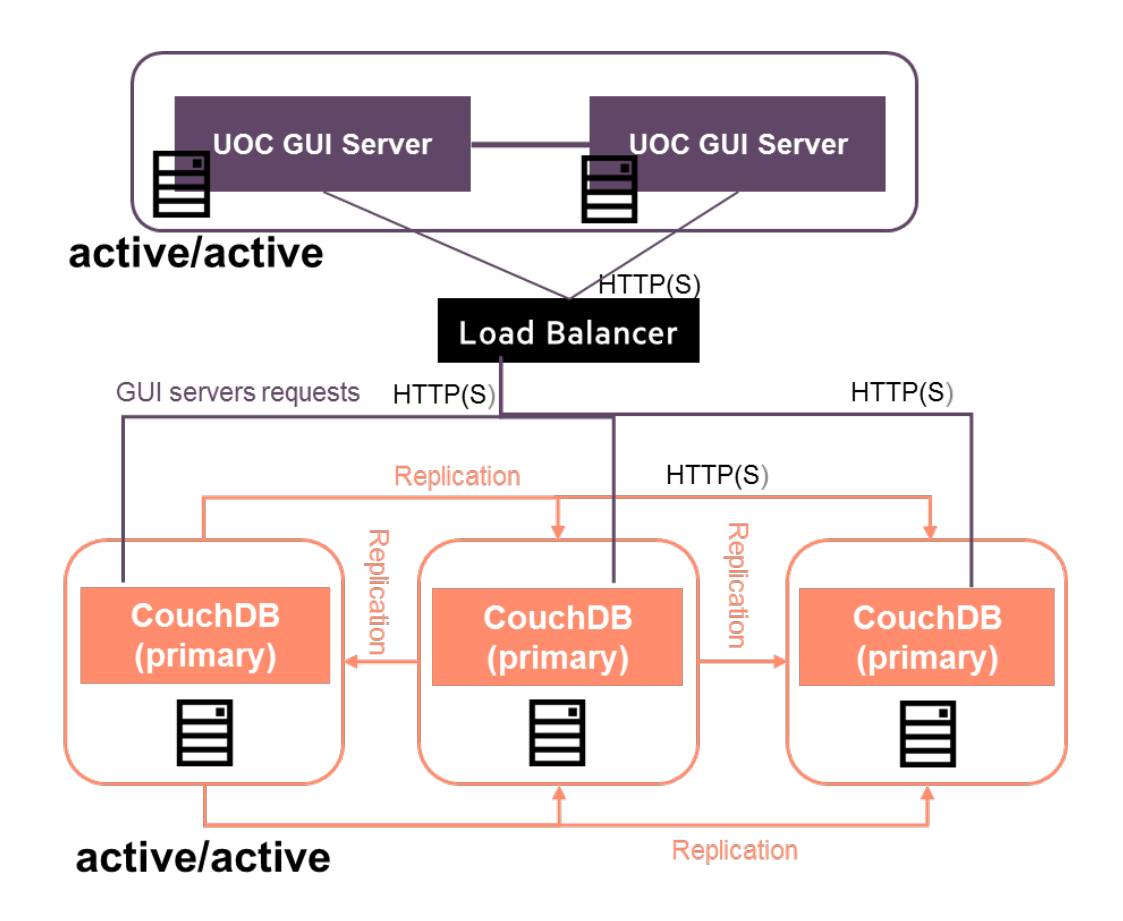

**Figure 30: Primary-Primary Replication**

**Example of configuration for NGINX Load Balancer with the following setting:**

- NGINX server listens on port 5980
- Gzip compression enabled
- Round robin load balancing method (default)
- Session affinity using IP hash

```
[root@ossv085 sites-enabled]# more /etc/nginx/sites-
enabled/couchdb_primary_primary
server {
     listen 5980;
   server_name localhost;
    gzip on;
    gzip_types application/json;
    location / {
        proxy_pass http://primary;
     }
}
```
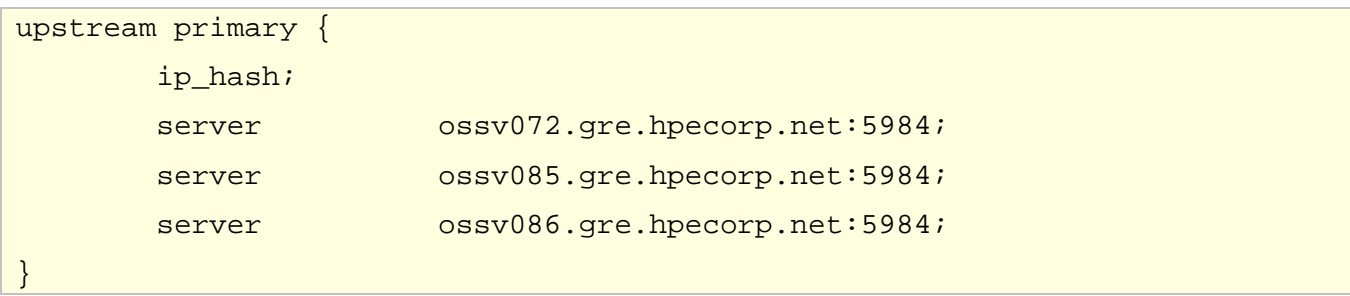

## **16.4.2 Primary-Replica Replication**

From a strict CouchDB perspective, the primary replica replication is active/passive

It means that the primary CouchDB server (active) is continuously synchronizing the other servers (passive) and only the primary server is available for user updates. The replication propagates changes from primary to replica instances to keep them updated. A load balancer with HA feature checks if there is an issue with the primary server to select a backup server to become active (master)

#### **Pros**

- Few replications to configure  $\rightarrow$  N CouchDB instances means N replications in the primary CouchDB instance
- Conflict errors are made explicit when there are concurrent modifications on the same document

#### **Cons**

- The primary CouchDB instance is a single point of failure. Backups are needed in case this instance fails to avoid compromising the deployment
- Load balancing a little more complex to configure (routing based on HTTP verbs & route patterns)
- This mode is incompatible with session affinity approach

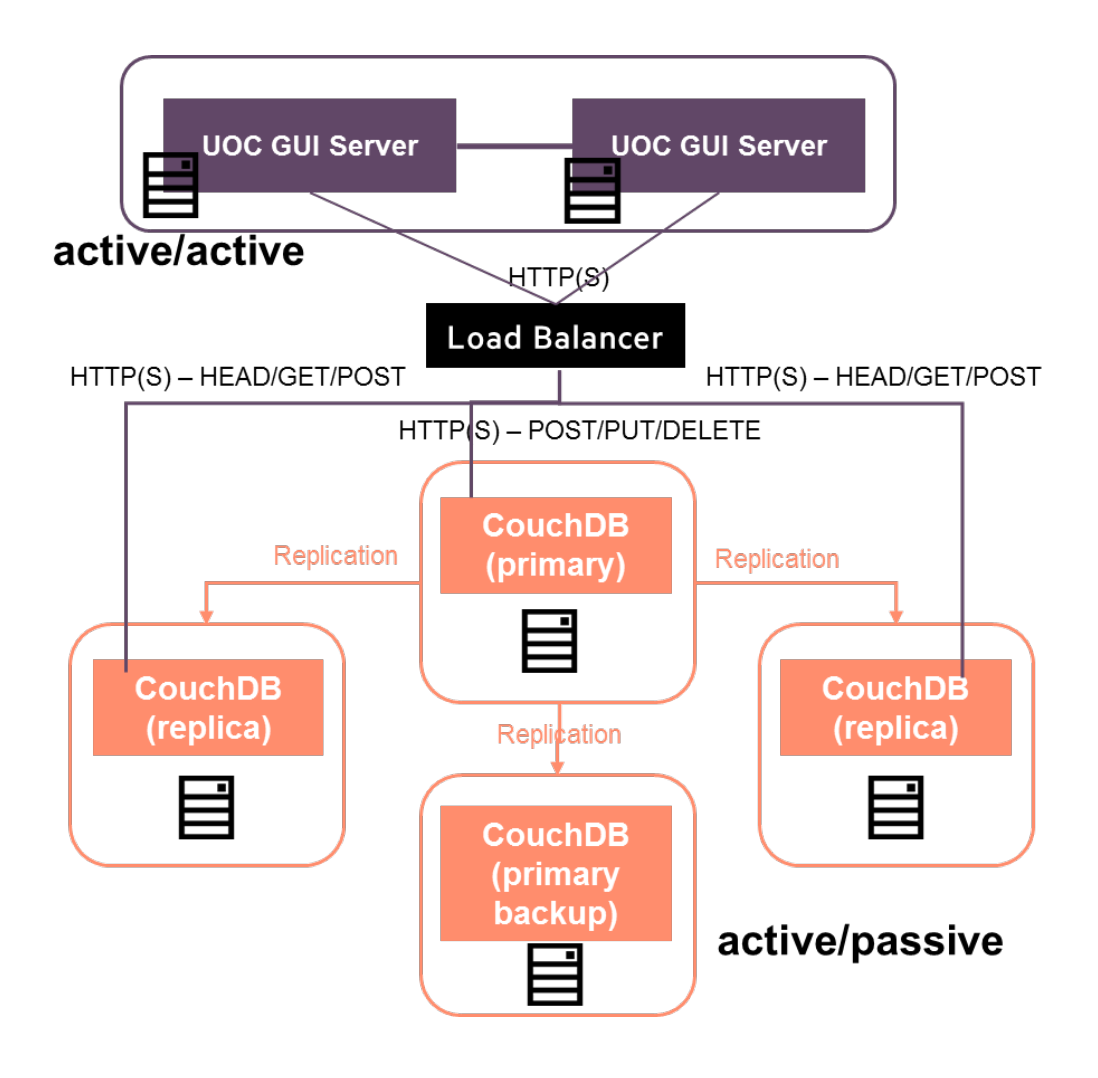

#### **Figure 31: Primary-Replica Replication**

#### **Example of configuration for NGINX Load Balancer with the following setting:**

- NGINX server listens on port 5980
- Gzip compression enabled
- CouchDB view requests routed to replica
- GET/HEAD requests routed to replica
- Non GET/HEAD requests routed to primary
	- Backup for primary & replica CouchDB servers

```
[root@ossv085 sites-enabled]# more /etc/nginx/sites-
enabled/couchdb_primary_replica
server {
    listen 5980;
   server_name localhost;
    gzip on;
    gzip_types application/json;
   location ~ \/(.+)\/_design\/(.+)\/_view\/(.+) {
        proxy_pass http://all;
```

```
 }
    location / {
        proxy_pass http://all;
        limit_except GET HEAD {
             proxy_pass http://primary;
}<br>}<br>}
    }
}
upstream primary {
       server ossv072.gre.hpecorp.net:5984;
       server ossv085.gre.hpecorp.net:5984 backup;
}
upstream all {
       server ossv086.qre.hpecorp.net:5984;
       server ossv072.gre.hpecorp.net:5984 backup;
       server ossv085.gre.hpecorp.net:5984 backup;
}
```
## **16.4.3 UOC Scripts**

To ease CouchDB setup in HA mode, a shell script couchdb\_replication.sh (located in <install\_dir>/scripts) is provided allowing to:

- Initialize a CouchDB server with UOC databases
- Replicate all UOC databases from a CouchDB server to another one
- Cancel replications of a CouchDB server

Below sections describe how to use couchdb\_replication.sh script to replicate a CouchDB server.

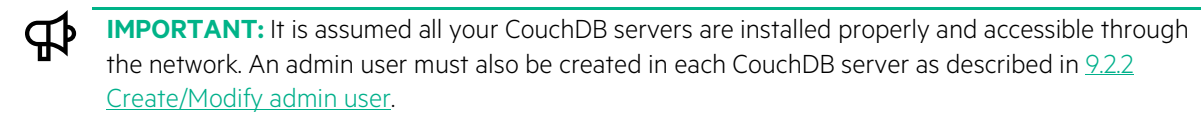

## **16.4.4 Initialize UOC Databases**

UOC databases needs to be initialized in all replica CouchDB servers before starting replicating. To do so, please run couchdb\_replication.sh as root and select the first option.

#### **Example:**

```
# ./couchdb_replication.sh
This script provides some utilities for CouchDB replication in HA 
environments.
Please select:
1) Initialize Unified Console databases on a CouchDB server
2) Replicate a CouchDB server
3) Cancel replications on a CouchDB server
4) Quit
#? 1
Unified Console databases will be destroyed and recreated.
Continue? (y/n)? y
Server protocol ? http
Server host ? ossv085.gre.hpecorp.net
Server port ? 5984
CouchDB admin username ? admin
CouchDB admin password ? admin
Initializing User [user]...
User [user] created successfully with the role [user]
Initializing databases [categories, permissions, roles, users, views, 
workspaces]...
Database [categories] has been destroyed and recreated successfully
_design/categories has been created successfully
Database [permissions] has been destroyed and recreated successfully
_design/permissions has been created successfully
Database [roles] has been destroyed and recreated successfully
design/roles has been created successfully
Database [users] has been destroyed and recreated successfully
_design/users has been created successfully
Database [views] has been destroyed and recreated successfully
_design/views has been created successfully
Database [workspaces] has been destroyed and recreated successfully
_design/workspaces has been created successfully
Database [launches] has been destroyed and recreated successfully
```

```
_design/launches has been created successfully
Database [launch-categories] has been destroyed and recreated 
successfully
_design/launch-categories has been created successfully
```
All databases have been successfully created and initialized (empty)

**NOTE:** This script dbinit.js is the same as the one run during installation and setup of UOC with interactive questions to avoid to update manually the configuration of UOC.

To check if databases has been created successfully, please run the following command:

```
$ curl <couchdb_protocol>://<couchdb_host>:<couchdb_port>/_all_dbs
```
#### **Example:**

```
$ curl http://ossv085.gre.hpecorp.net:5984/_all_dbs
["_replicator","_users","categories","launch-
categories","launches","permissions","roles","users","views","workspaces
"]
```
### **16.4.5 Replicate UOC Databases**

To replicate a CouchDB server to another one, please run couchdb\_replication.sh as root and select the second option.

**IMPORTANT:** The CouchDB server are about to replicate to must be empty (except data from a QЛ previous replication to this CouchDB server) else it may cause some issues, including duplicate data.

To check this, please open the CouchDB administration console with your web browser (url: <couchdb\_protocol>://<couchdb\_host>:<couchdb\_port>/\_utils) (e.g. [http://ossv072.gre.hpecorp.net:5984/\\_utils\)](http://ossv072.gre.hpecorp.net:5984/_utils). Log in with your CouchDB admin credentials and check UOC databases contents.

If you need to clear UOC databases contents, reinitialize as described in the previous paragraph.

#### **Example:**

```
# ./couchdb_replication.sh
This script provides some utilities for CouchDB replication in HA 
environments.
Please select :
1) Initialize Unified Console databases on a CouchDB server
2) Replicate a CouchDB server
3) Cancel replications on a CouchDB server
4) Quit
#? 2
```

```
Unified Console databases will be replicated from one CouchDB server to 
another.
Make sure the CouchDB server you are about to replicate to is empty. 
Reinitialize Unified Console databases if needed.
Continue? (y/n)? y
Source server protocol ? http
Source server host ? ossv072.gre.hpecorp.net
Source server port ? 5984
Source replicator database ? _replicator
Source CouchDB admin username ? admin
Source CouchDB admin password? admin
Target server protocol ? http
Target server host ? ossv085.gre.hpecorp.net
Target server port ? 5985
Target replicator database ? _replicator
Target CouchDB admin username ? admin
Target CouchDB admin password? Admin
Continuous replication? y
```
Done

**NOTE:** \_replicator is the default replicator database of CouchDB. Unless CouchDB configuration have been changed, this is the value you have to use.

**NOTE:** A continuous replication stays active indefinitely, watching for further changes to occur and transferring them. On the contrary, a replication that is not continuous (also known as one-shot replication) is only a one step process.

To ensure all the replications have started successfully, open Futon with your web browser to (url: <couchdb\_protocol>://<couchdb\_host>:<couchdb\_port>/\_utils) (e.g[. http://ossv072.gre.hpecorp.net:5984/\\_utils\)](http://ossv072.gre.hpecorp.net:5984/_utils).

Log in with your CouchDB admin credentials.

Open the \_replicator database (or your custom replicator database) and ensure all the documents (except \_design) have a \_replication\_state equals to "triggered".

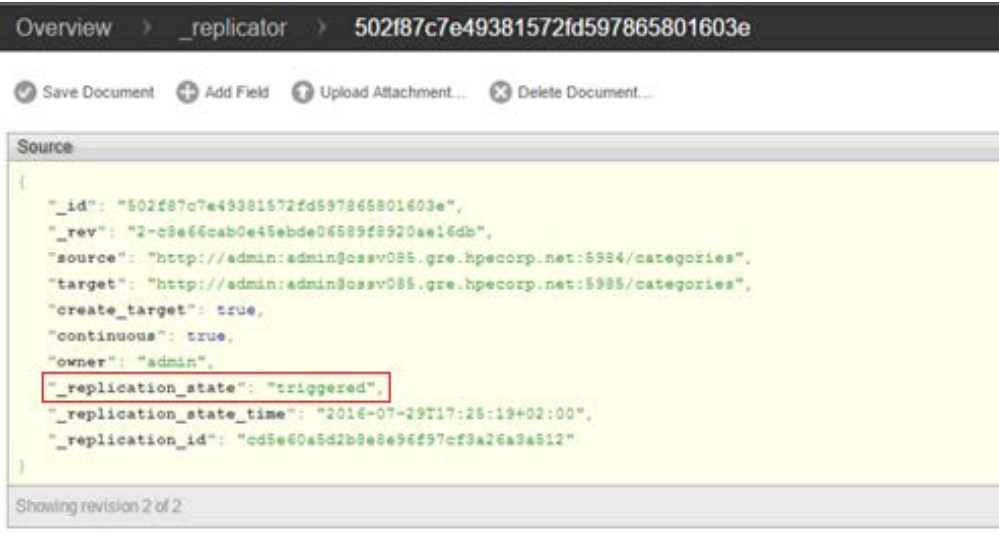

#### **Figure 32: CouchDB Futon Replication Interface – Setup a replication**

You can also check CouchDB logs to be sure no errors happened during the replication process (<couchdb\_installdir>/ var/log/couchdb/couch.log).

### **16.4.6 Cancel Replications**

To cancel continuous replications of a CouchDB server, please run couchdb\_replication.sh as root and select the third option.

#### **Example:**

```
# ./couchdb_replication.sh
This script provides some utilities for CouchDB replication in HA 
environments.
Please select :
1) Initialize Unified Console databases on a CouchDB server
2) Replicate a CouchDB server
3) Cancel replications on a CouchDB server
4) Quit
#? 3
Continuous replications will be cancelled.
Continue? (y/n)? y
Server protocol ? http
Server host ? ossv085.gre.hpecorp.net
Server port ? 5984
```

```
Target replicator database ? _replicator
CouchDB admin username ? admin
CouchDB admin password ? admin
Database _replicator has been cleared successfully
Done
```
### **16.4.7 No interactive mode**

The commands initialize, replicate and cancel replication can also be run in a prompt less mode using directly node.js scripts (I.e. without asking for user input), especially useful for automation. Node.js scripts are located in <install\_dir>/install/database/HA. There are 3 scripts: dbreplicate.js, dbinit.js and dbcancelreplications.js.

dbinit.js

Usage:

# node dbinit.js

Command line options:

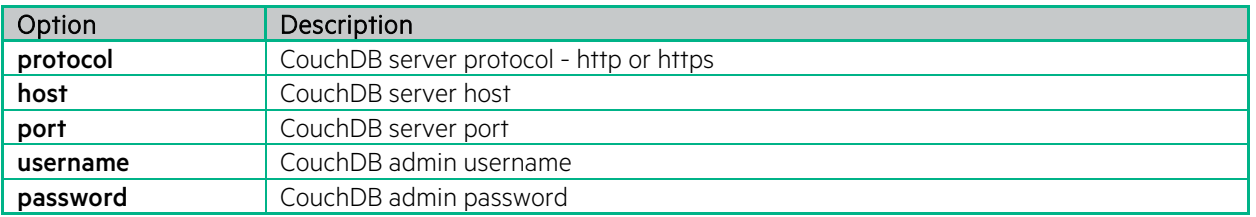

Example:

```
# node dbinit.js --protocol=http --host=ossv086.gre.hpecorp.net --port=5984
--username=admin --password=admin
```
dbreplicate.js

Usage:

#### # node dbreplicate.js

Command line options:

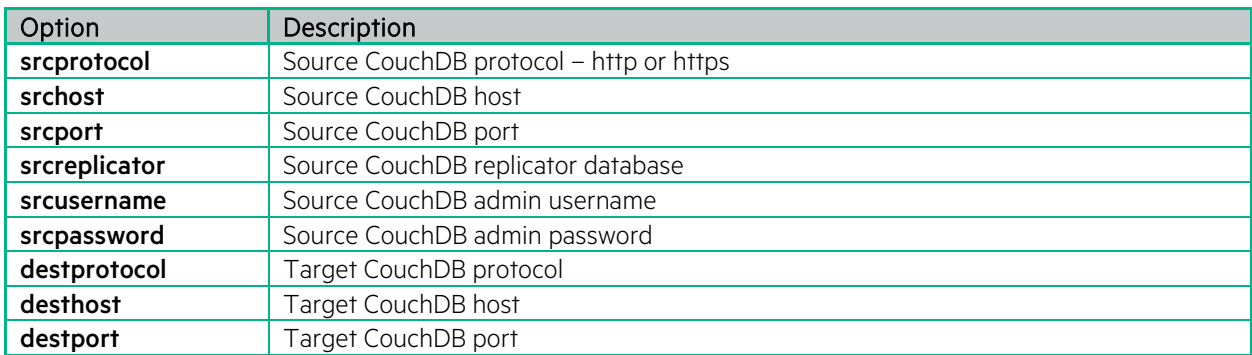

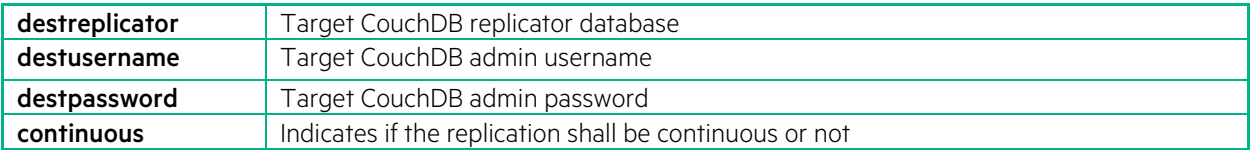

Example:

# node dbreplicate --srcprotocol=http --srchost=ossv085.gre.hpecorp.net - srcport=5984 --srcreplicator=\_replicator --srcusername=admin - srcpassword=admin --destprotocol=http --desthost=ossv086.gre.hpecorp.net - destport=5984 --destreplicator=\_replicator --destusername=admin - destpassword=admin --continuous=false

#### dbcancelreplications.js

Usage:

#### # node dbcancelreplications.js

Command line options:

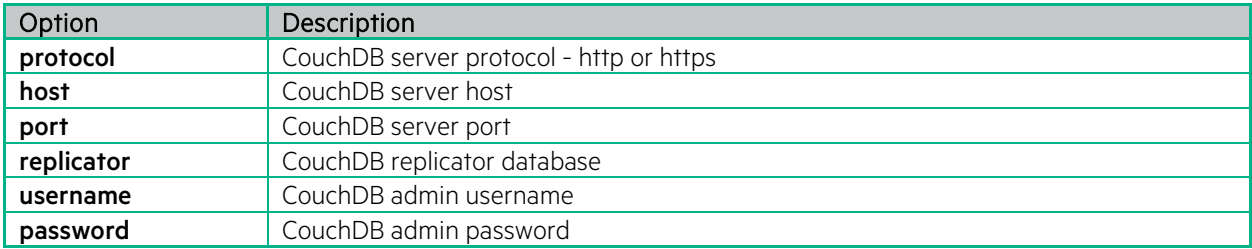

Example:

```
# node dbcancelreplications.js --protocol=http --
host=ossv085.gre.hpecorp.net --port=5984 --replicator=_replicator --
username=admin --password=admin
```
## **16.4.8 UOC Configuration with CouchDB in HA mode**

In a HA deployment, UOC2 servers (Node.js) communicates with CouchDB servers through a load balancer.

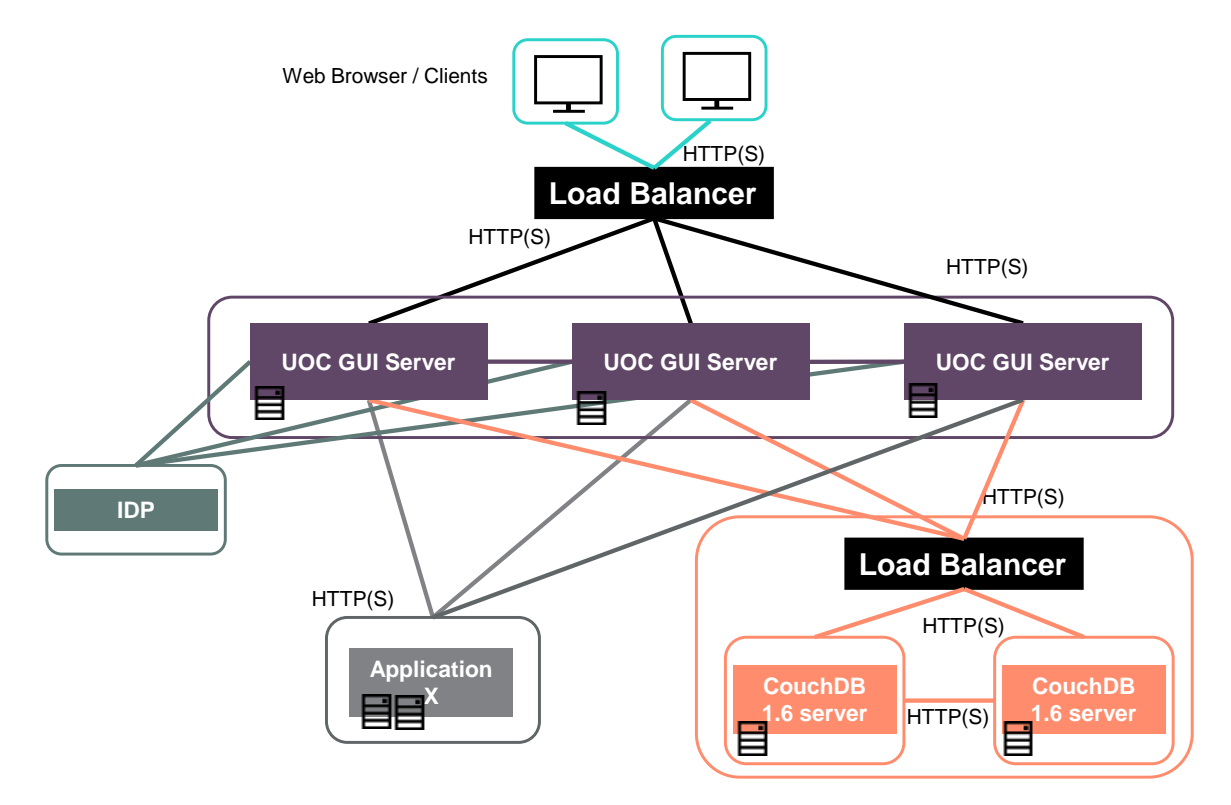

**Figure 33: CouchDB configuration in HA context**

Please edit <uoc2\_installdir>/server/public/conf/config.json and modify database settings to match your load balancer location.

#### **Example:**

```
"database": {
     "protocol": "http",
     "host": "ossv085.gre.hpecorp.net",
     "port": "5980",
      ...
}
```
# **16.4.9 CouchDB Replication Configuration Parameters**

Source[: https://wiki.apache.org/couchdb/Replication](https://wiki.apache.org/couchdb/Replication)

These parameters can be specified globally in the default.ini configuration file:

\* **worker\_processes** - The number of process the replicator uses (per replication) to transfer documents from the source to the target database. Higher values can imply better throughput (due to more parallelism of network and disk IO) at the expense of more memory and eventually CPU. Default value is 4.

\* **worker\_batch\_size** - Workers process batches with the size defined by this parameter (the size corresponds to number of \_changes feed rows). Larger batch sizes can offer better performance, while lower values imply that checkpointing is done more frequently. Default value is 500.

\* **http\_connections** - The maximum number of HTTP connections per replication. For push replications, the effective number of HTTP connections used is min (worker\_processes + 1, http\_connections). For pull replications, the effective number of connections used corresponds to this parameter's value. Default value is 20.

\* **connection\_timeout** - The maximum period of inactivity for a connection in milliseconds. If a connection is idle for this period of time, its current request will be retried. Default value is 30000 milliseconds (30 seconds).

\* **retries\_per\_request** - The maximum number of retries per request. Before a retry, the replicator will wait for a short period of time before repeating the request. This period of time doubles between each consecutive retry attempt. This period of time never goes beyond 5 minutes and its minimum value (before the first retry is attempted) is 0.25 seconds. The default value of this parameter is 10 attempts.

\* **socket\_options** - A list of options to pass to the connection sockets. The available options can be found in the [documentation](http://www.erlang.org/doc/man/inet.html#setopts-2) for the Erlang function setopts/2 of the inet module. Default value is [{keepalive, true}, {nodelay, false}].

\* **verify\_ssl\_certificates** - Whether the replicator should validate or not peer SSL certificates. Default value is false.

\* **ssl\_certificate\_max\_depth** - The maximum allowed depth for peer SSL certificates. This option only has effect if the option **'verify\_ssl\_certificates** is enabled. Default value is 3.

\* **cert\_file**, **key\_file**, **password** - These options allow the replicator to authenticate to the other peer with an SSL certificate. The first one is a path to a certificate in the PEM format, the second is a path to a file containing the PEM encoded private key, and the third is a password needed to access the key file if this file is password protected. By default these options are disabled.

# **Chapter 17 Security Guide**

This chapter highlights security topics and give all the useful information to harden the UOC platform. Please read it carefully to make sure you have all the information and knowledge on how to secure the HPE Unified OSS Console.

# **17.1 Overview**

Similar to other software solutions, HPE Unified OSS Console is deployed in a computing and networking environment composed of Virtual or Physical Linux servers, linked together by a computing network which needs to be secured before the HPE Unified OSS Console solution is deployed.

This chapter introduces the concept of a secure HPE Unified OSS Console deployment and discusses the planning and architecture to implement such deployment. It is strongly recommended that you read this chapter before proceeding to deploying your HPE Unified OSS Console solution.

The security guidelines relate to both single machine (where all HPE Unified OSS Console servers are installed on the same machine) and distributed (where all HPE Unified OSS Console servers are installed on separate machines) deployments of HPE Unified OSS Console. It also addresses the case when HPE Unified OSS Console is used solely in the Service Provider environment and the case when HPE Unified OSS Console views are accessed by external users over the Internet.

# **17.2 Terminology**

 $\overline{\phantom{a}}$ 

Given terminology may vary from one person another, or depending on the context the following terms and their meaning are defined below.

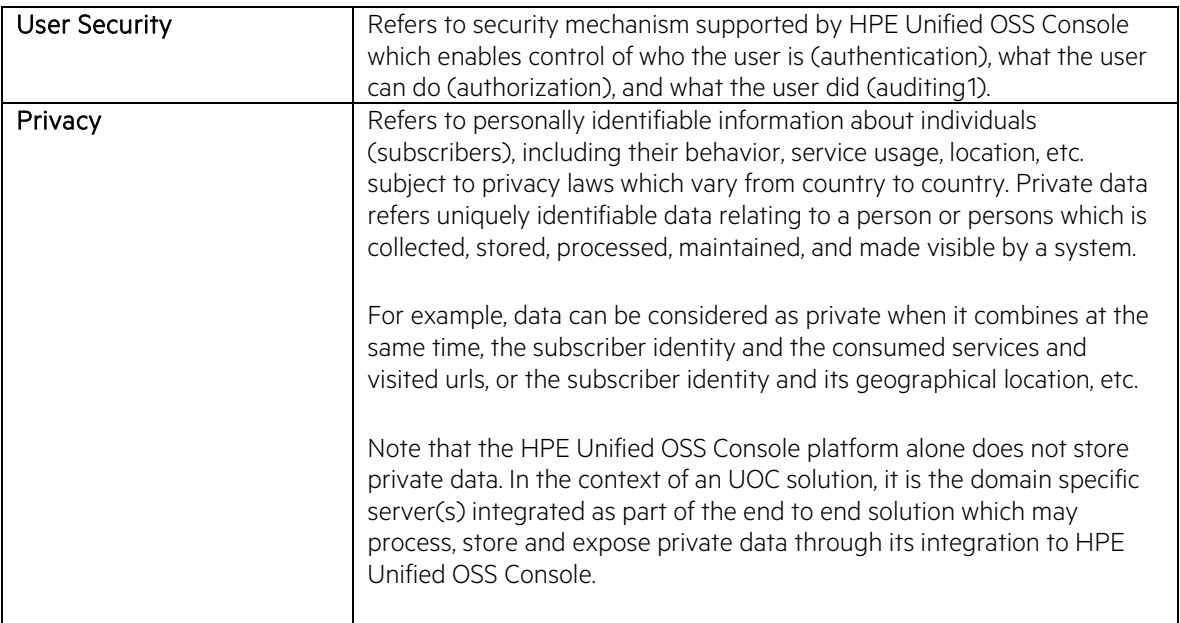

<span id="page-132-0"></span><sup>1</sup> Another wide spread terminology is Accounting (in the context of AAA and related protocols such as Diameter). Here the scope is at OSS software application level rather than network protocol.

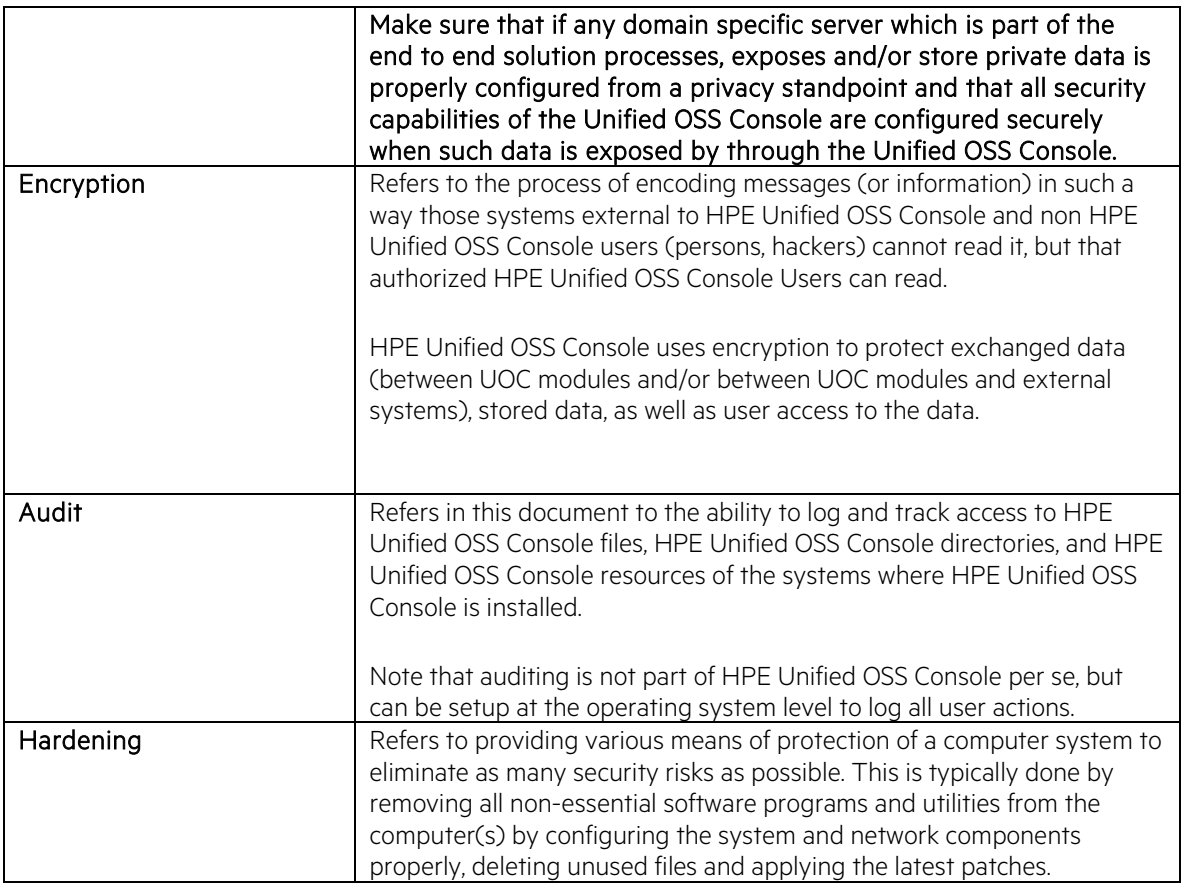

Finally, note that where words are written in italic, they refer to HPE Unified OSS Console specific files/and or command and/or syntax.

# **17.3 Before You Start**

To best use the security guidelines given here for your particular organization, you should do the following before starting your deployment

- 1. Evaluate the security risk/security state of the computing and network environment where you are going to deploy HPE Unified OSS Console, and use the conclusions when deciding how to best integrate the HPE Unified OSS Console into your network.
- 2. Review all the security HPE Unified OSS Console guidelines: a good understanding of HPE Unified OSS Console security capabilities will facilitate designing a solid plan to deploy a secure HPE Unified OSS Console solution

**NOTE:** the security information provided in this chapter is not intended as a guide to making a security risk assessment for your computerized systems. Should you require a risk assessment for your computer and networking environment, HP Enterprise security solutions has a comprehensive offer covering Managed Security Services and Security Consulting. Contact your HPE Sales Representative to know more.

The following table comprises a list of security best practices that HPE recommends in the computing and networking environment. This list is provided for information and does not replace a security risk assessment guide as mentioned above.

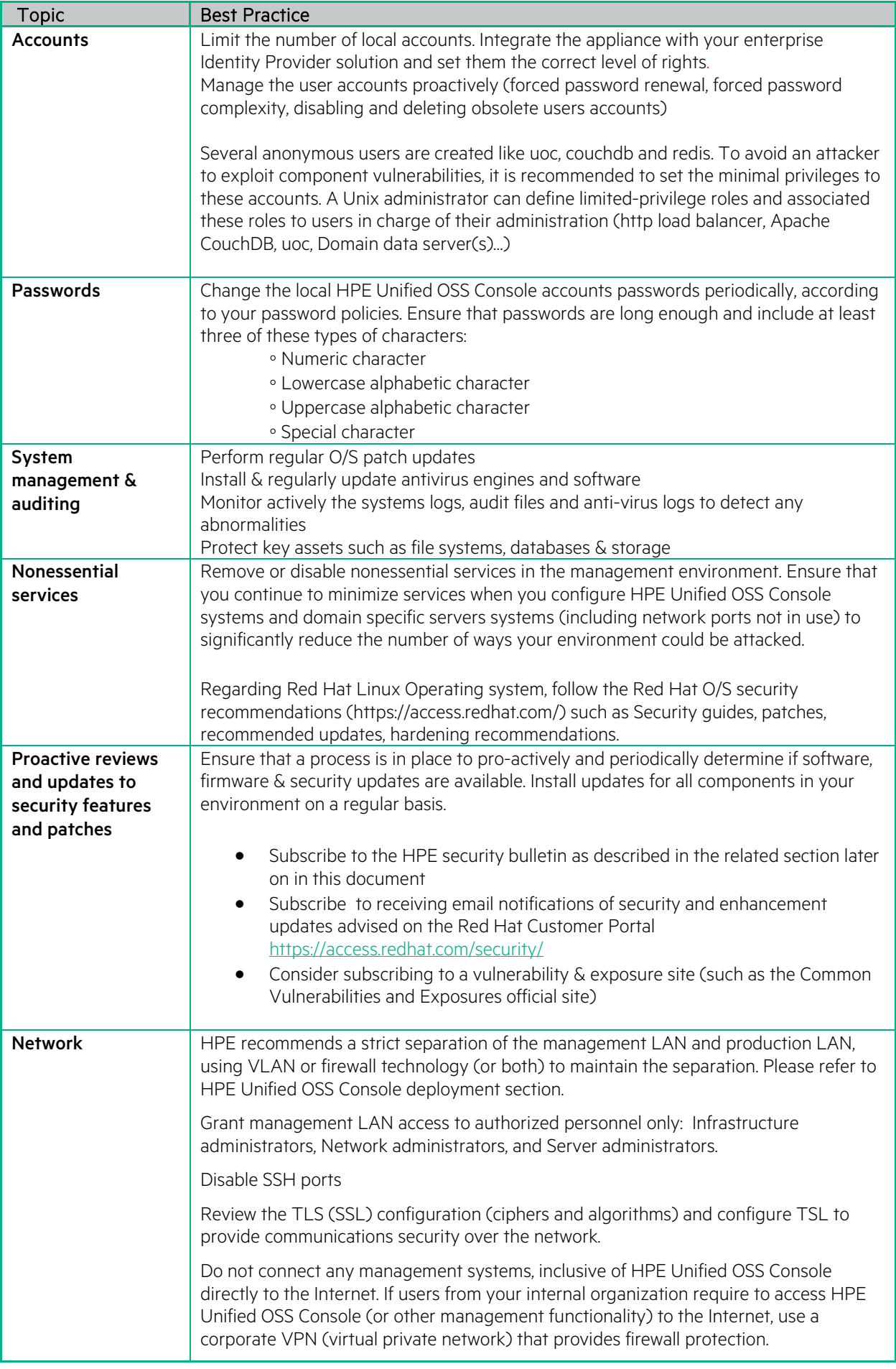

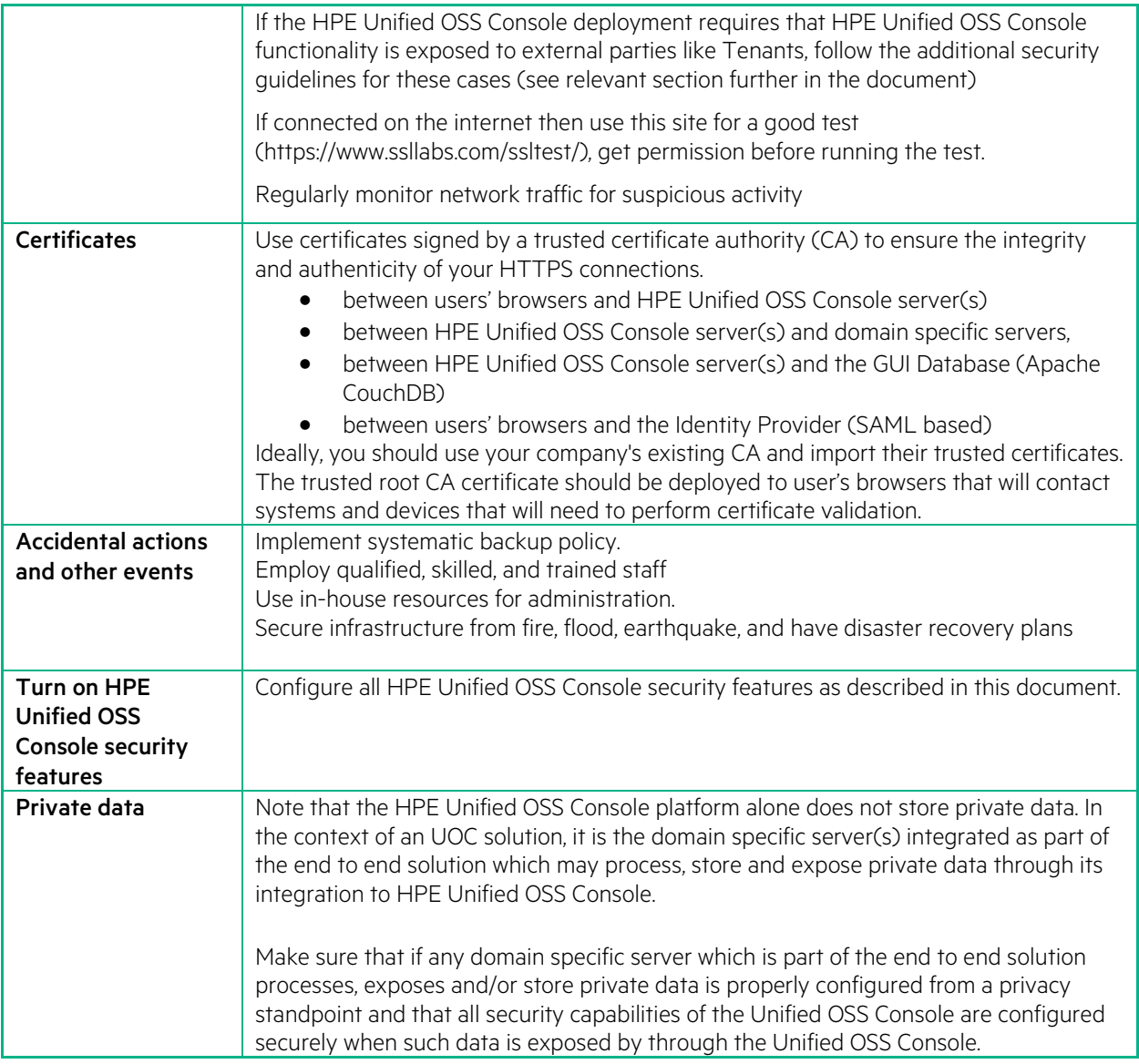

**Figure 34: Best practices general considerations**

# **17.4 Subscribing to HPE Security Bulletins**

Procedure for Subscribing to Security Bulletins

1. Open a browser to go to the HPE Updates page

[https://h41360.www4.hpe.com/signup\\_alerts.php?jumpid=hpsc\\_secbulletins](https://h41360.www4.hpe.com/signup_alerts.php?jumpid=hpsc_secbulletins)

- 
- 2. Do one of the following:<br>• Sign in if you are a registered customer.
	- Enter your email address to sign-up now.
- 
- 3. Select the following fields<br>
 Product Category: Enterprise Software
	- Product Family: CMS SW Products
	- Select your product(s) For HPE Unified OSS Console, select "HPE Unified OSS Console Software Series"
- 4. Select subscription
	- Select the relevant security bulleting you want to subscribe to (HPE General Software and Multi-Platform<br>Software)
	- Select OS "patches" if relevant to your solution
- 5. Click "subscribe"

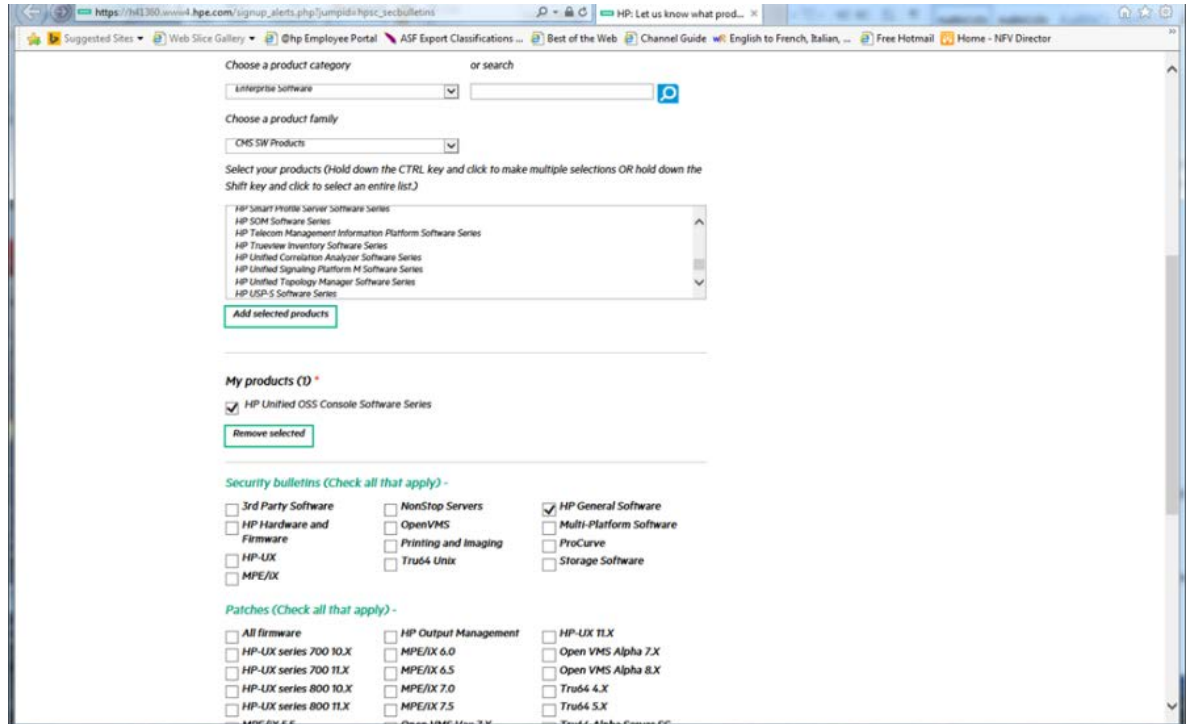

Figure 35: HPE Security Bulletins

## **17.5 Deployments**

Consider deploying the HPE Unified OSS Console solution into a secured IT environment.

**NOTE:** an HPE Unified OSS Console solution includes the HPE Unified OSS Console software plus a number of pre-띜 integrated domain specific applications servers. A secure solution deployment must also address the domain specific servers which are part of the solution. For security guidelines and features supported by these servers, please refer to the domain specific servers user manuals.

HPE Unified OSS Console have been tested with high level of security in an enterprise network. All HTTP connections have been configured with SSL and the HPE authorities' certificate. All local data files have been protected by admin rights to access and allows modification. All default password or passphrase have been changed with a high complexity level.

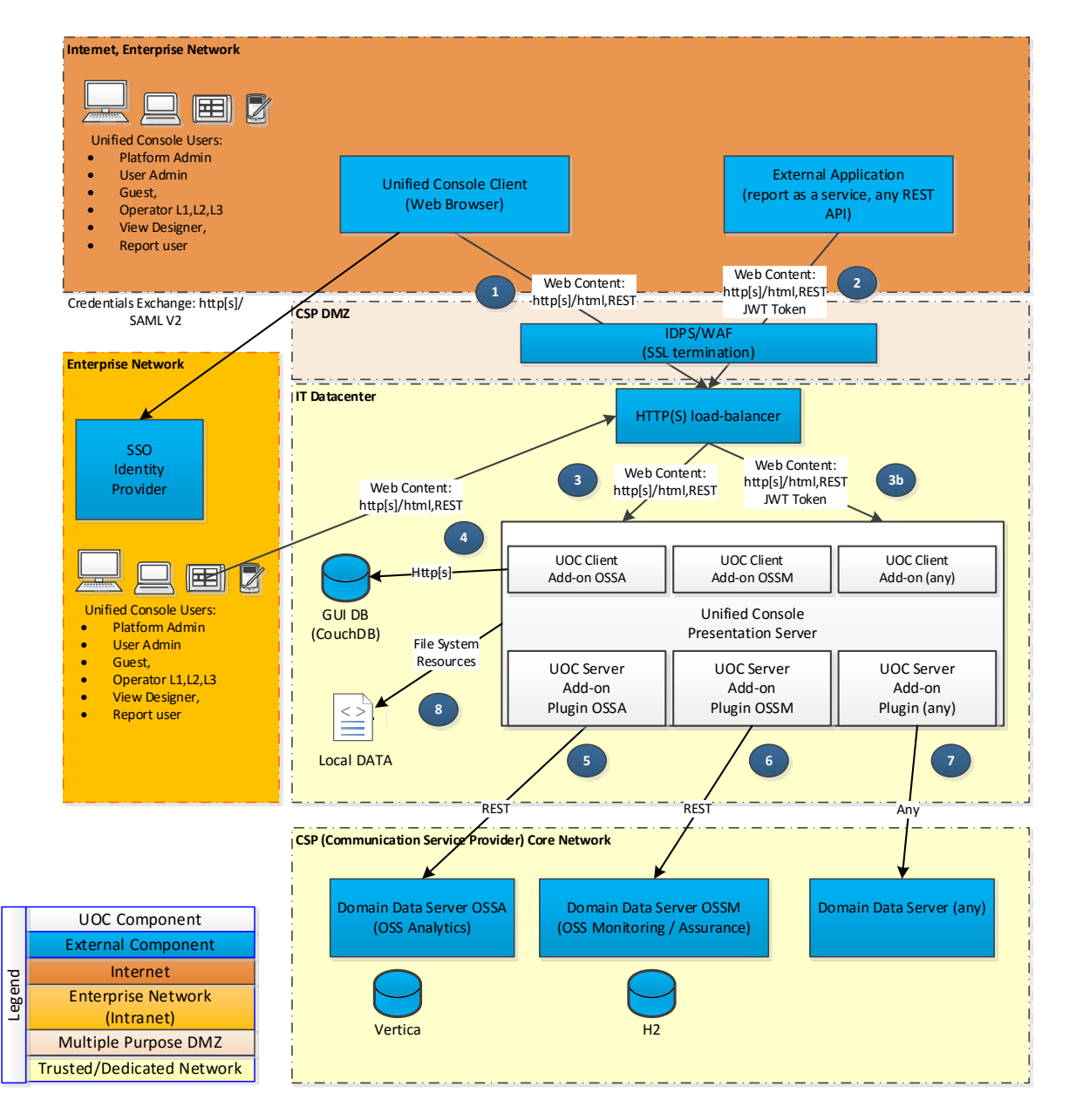

**Figure 36: UOC Server – Security in HPE Unified OSS Console deployments**

<span id="page-138-1"></span>HPE Unified OSS Console supports different deployment use cases:

- 1. Case when HPE Unified OSS Console is used solely within the Service Provider environment
- 2. Case when HPE Unified OSS Console is deployed within the Service Provider environment and within the Service Provider's tenants over a trusted network (VPN or IDPS $^2$  $^2$ /WAF $^3$  $^3$ )
- 3. Case when HPE Unified OSS Console is accessed over the internet

#### **IMPORTANT:** ŒЪ

If UOC default security level is not dedicated to the internet access. If you need to expose UOC from the internet, you need to deploy a dedicated trusted network with controller access behind a DMZ, containing an intrusion Detection and Prevention system or a Web Application Firewall that filters or blocks malicious (layer 2 up to 7) traffic from the internet

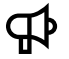

#### **IMPORTANT:**

If the Load Balancer is deployed in the solution, it is also recommended to use HTTPS and terminate all SSL traffic by the Load Balancer.

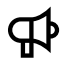

#### **IMPORTANT:**

It has been clearly identified that the connection between UOC Server and Domain or data server(s) must use the HTTPS protocol increase significatively the security and confidentiality between these 2 components. Please check carefully the [17.11 Secure Socket Layer \(SSL/TLS\)](#page-151-0) chapter to understand the steps required to install such configuration (configure SSL/TLS, generate certificates, install them…)

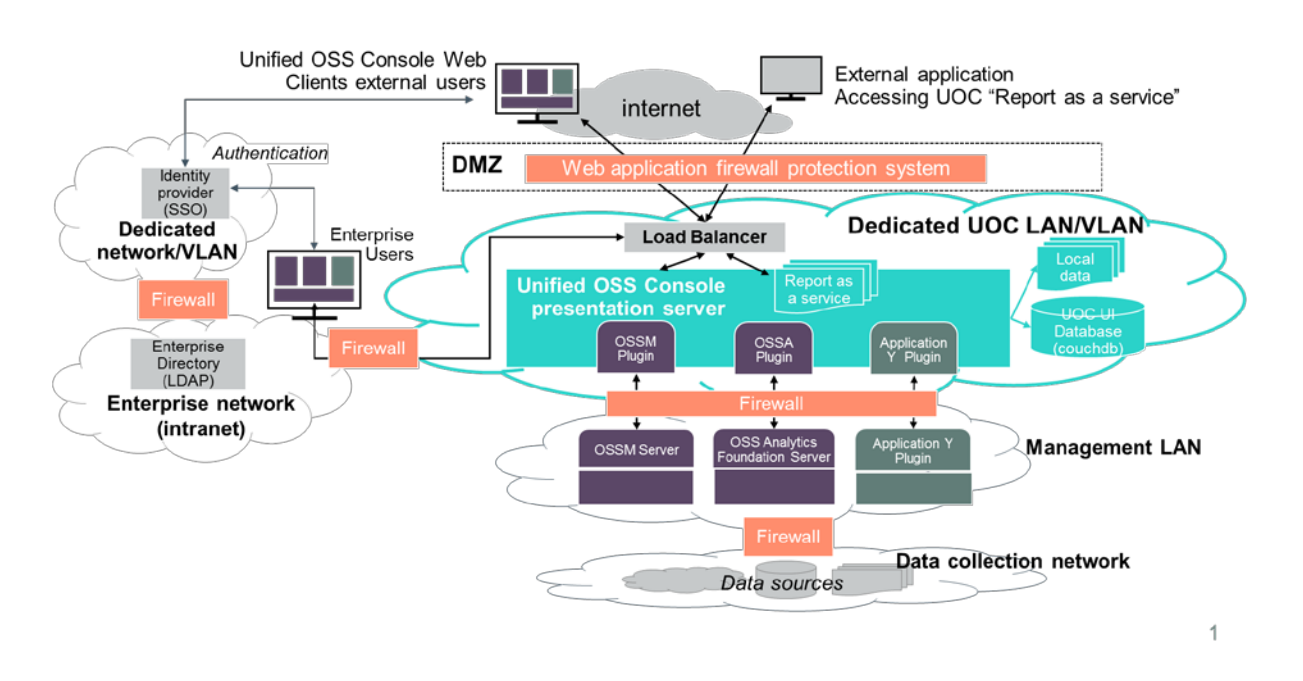

#### **Figure 37: UOC Console accessed over the internet**

l

<span id="page-138-0"></span><sup>2</sup> IDPS : Intrusion Detection and Prevention Systems

<sup>3</sup> WAF: Web Application Firewall

# **17.6 Security features summary**

The following lists the HPE Unified OSS Console security features and guidance that should be followed for HPE Unified OSS Console V2.3 deployments.

- Use of Single Sign On (SSO) through integration to the Customer Identity Provider using HPE Unified OSS Console Security assertion markup language (SAML) interface
- Configure HPE Unified OSS Console URL-safe communications by configuring the JSON Web Token so that a JWT Token is generated for the user session. Your secret passphrase must be changed.
- Ensure communication between users and systems is configured with https, uses SSL/TLS (SSL v2 and v3 are disabled due to a security vulnerability. So uses TLS 1.1 or 1.2) and certificate SHA-2.
- Manage HPE Unified OSS Console users securely: avoid user account sharing, configure named HPE Unified OSS Console users, and restrict their rights by configuring their roles and permissions.
- Actively monitor HPE Unified OSS Console user activities by regularly reviewing the HPE Unified OSS Console audit logs: sessions.log and security.log.
- Setup limited privilege for roles and users created for the solution (UOC, CouchDB, data servers...)
- Lock and delete User accounts as per their employee, role change, employment termination and any event requiring that a user or set of users should stop access and use HPE Unified OSS Console.
- Configure the solution leveraging SSL (SHA-2) especially between UOC Server and associated Domain or Data servers.

Details regarding these HPE unified OSS Console security features are explained in previous sections of this document.

Further to HPE Unified OSS Console alone, also configure the domain specific servers(s) access rights, user roles as well as, where applicable, access to privacy data. Please refer to respective domain specific User Installation guides, security section.

# **17.7 Authentication**

For user authentication the product supports two options: either SAML/SSO based authentication via integration with an external SAML identity provider or authentication using a username and password database stored locally in the product (Local Authentication).

The SAML/SSO based authentication option is recommended for a production environment. The Local Authentication option is not recommended as it does not check passwords for a minimum length, complexity or policy and it increases the administration cost and risk of maintaining users and their access rights up to date.

JSON Web tokens are supported for authentication of external application requests. In this case authentication is performed by the use of a shared secret passphrase shared with the application which is then used to add an authentication code to each request made by the application. The application must be a trusted and controlled application as the secret passphrase is the same for all applications and the application can make a request on behalf of any user.

## **17.7.1 SAML / SSO Authentication option**

SAML (Security Assertion Markup Language): Unified OSS Console provides an integration with identity providers through the SAML V2.0 protocol. Users can be managed externally (LDAP, files …) and the product supports the SSO using this identity provider. It is the recommended production mode for large volume of users.

Note: The Open source project Picket Link [\(http://picketlink.org\)](http://picketlink.org/) and keycloak [\(http://www.keycloak.org/](http://www.keycloak.org/) are options as an identity provider and has been tested with our solution.

See [17.7.4](#page-141-0) [How to configure SAML / SSO](#page-141-0) 

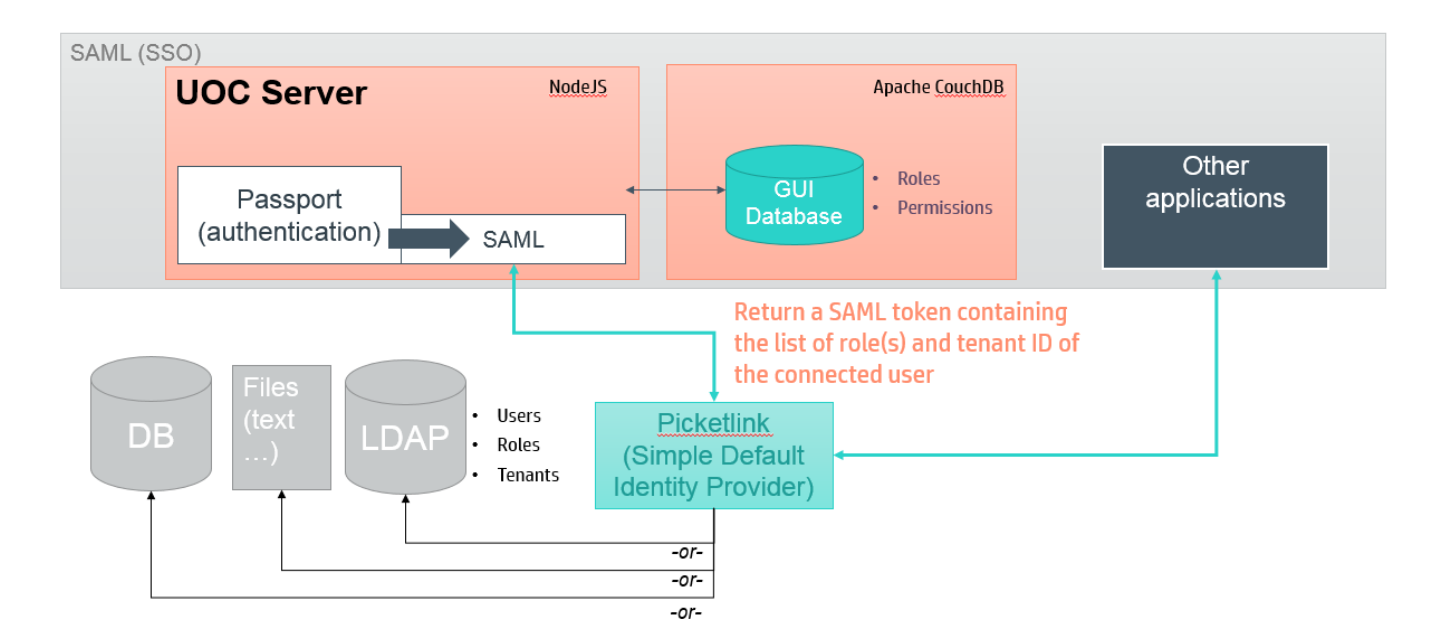

**Figure 38: UOC Authentication modes (SAML)**

#### **IMPORTANT:**

SAML access tokens are sent from the Identify Provider via the user's browser to the UOC Server. The SAML access token must be digitally signed and UOC configured to only accept digitally signed access tokens to prevent users from tampering with them as they transit via the user's browser.

### **17.7.2 Local Authentication option**

Local: It is a built-in authentication mode based on a local Document database in charge of managing the users and their associated roles. It is mainly for demo purpose or very small deployments. This mode does not support the SSO and does not provide a high level of security. It is not recommended to use it in production.

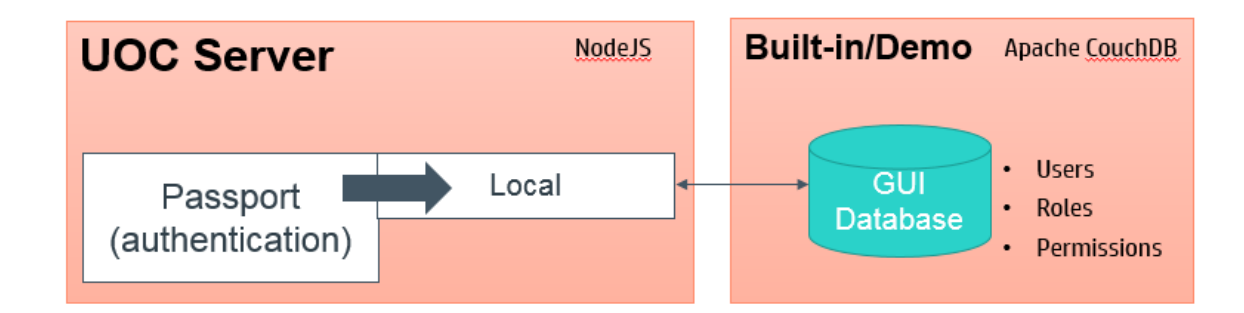

**Figure 39: UOC Authentication modes (Local)**

### **17.7.3 How to configure Local Authentication**

To enable the local authentication mode, please edit the file <install\_data\_dir>/server/public/conf/config.json and set the authentication mode to 'local'. Also, ensure your database settings are accurate (couchdb host, user, password)

```
Example of <install_data_dir>/server/public/conf/config.json:
…
   "database": {
      "protocol": "http",
      "host": "127.0.0.1",
      "port": "5984",
      "username": "user",
      "password": "user"
   },
   "authentication": {
      "mode": " local ",
 …
   },…
```
These information are protected by UNIX rights (uoc user). Anyone should not have access to this sensitive information.

### <span id="page-141-0"></span>**17.7.4 How to configure SAML / SSO option**

To enable the SAML authentication mode, please edit the file <install\_data\_dir>/server/public/conf/config.json

```
Example of config.json: 
…
"authentication": {
     "mode": "saml"
   },
   "saml": {
      "idp": {
        "entryPoint": "http://localhost:8080/idp",
        "identifierFormat": "urn:oasis:names:tc:SAML:2.0:nameid-format:entity",
         "acceptedClockSkewMs": 0,
      },
      "sp": {
         "issuer": "http://localhost:3000"
     }
   },
…
```
The attribute 'mode' under 'authentication' sets the SAML authentication mode.

The 'saml' part defines several mandatory options regarding the SAML authentication. The 'idp' subpart concerns your Identity Provider whereas 'sp' concerns your Service Provider that is your UOC server.

About the 'idp' subpart:

- 'entryPoint' sets your Identity Provider entry point for authentication requests. Authentication requests are carried in the URL query string of an HTTP GET request.
- 'identifierFormat' indicates what SAML name identifier format you want to use.
- acceptedClockSkewMs (optional) allows to set milliseconds of skew that is acceptable between the UOC server and the Identity Provider when checking OnBefore and NotOnOrAfter assertion condition validity timestamps

About the 'sp' subpart:

• 'issuer' defines the EntityID of the UOC server (Service Provider), usually the URL to access to your UOC application.

The certificate to be used to validate the SAML assertions signed by the Identity Provider must also be configured.

The following file needs to be edited <install\_data\_dir>/server/public/conf/config.json.

All the certificates must be copied in the folder <install\_data\_dir>/server/public/ssl.

Only certificates in the PEM format are supported as to the SAML configuration.

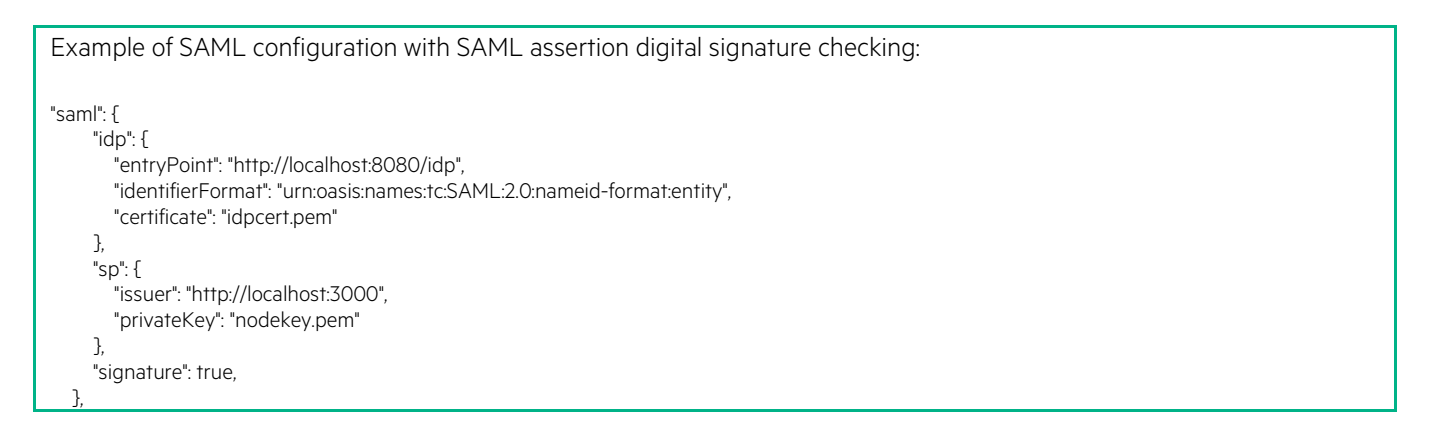

About the 'idp' part:

• 'certificate' sets the public certificate of your Identity Provider. This certificate is used for checking the generated SAML assertions signed by and received from the Identity Provider to make sure they haven't been modified.

About the 'sp' part:

• 'privateKey' sets the private key of your UOC server. This is used for signing SAML requests sent to the Identify Provider.

### **17.7.5 How to configure the JSON Web Token**

JSON Web Token (JWT) is a compact URL-safe means of representing claims to be transferred between two parties. The claims in a JWT are encoded as a JSON object that is digitally signed using JSON Web Signature (JWS).

You can get more details about this token on the website: https://tools.ietf.org/html/draft-ietf-oauth-json-web-token-32

Our JSON Web token integrates several information like:

- Issued token generation date
- Expiration token date
- User identifier
- User name
- A set of user roles (list of role identifier)

To configure this token generation, please edit the file <install\_data\_dir>/server/public/conf/config.json and set the jwt section.

You can change the algorithm used by the generator (default is HS256), the secret passphrase and the expiration time (in minutes)

```
Example of config.json: 
…
   "authentication": {
                   …
      "jwt": {
        "algorithm": "HS256",
        "expiresInMinutes": 1440,
        "secret": "TheWalkingSkeleton"
     }
   },
…
 e
```
**NOTE:** It is possible to customize the JSON Web Token algorithm (default is HS256) , expiration time (default is 24h) and secret passphrase in the same configuration file

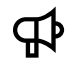

#### **IMPORTANT:**

The secret passphrase is dynamically generated during the first installation to make sure each installation have a unique secret passphrase. It is in charge of the platform administrator to customize this passphrase.
## **17.7.6 How to generate JSON Web Token**

Mainly for the usage of the UOC RESTAPI, it is mandatory to generate a valid JSON Web token. It is possible to generate valid JSON Web Token externally using multiple tools. You can use for example the following web sites:

<http://jwt.io/>

<http://jwtbuilder.jamiekurtz.com/>

The generated token can be used to call the UOC REST API. For example, it is very useful if you want to export regularly PDF reports from UOC.

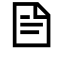

**NOTE:** To generate a valid token, you must ensure the configuration of the authentication match the parameters you define for your external tools (passphrase, user id, role identifiers…)

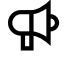

**IMPORTANT:**

The application using the JSON Web Token to access the UOC REST API must be a trusted and controlled application as the secret passphrase is the same for all applications and the application can make a request on behalf of any user.

It is also possible to get a valid token in the preferences of the user.

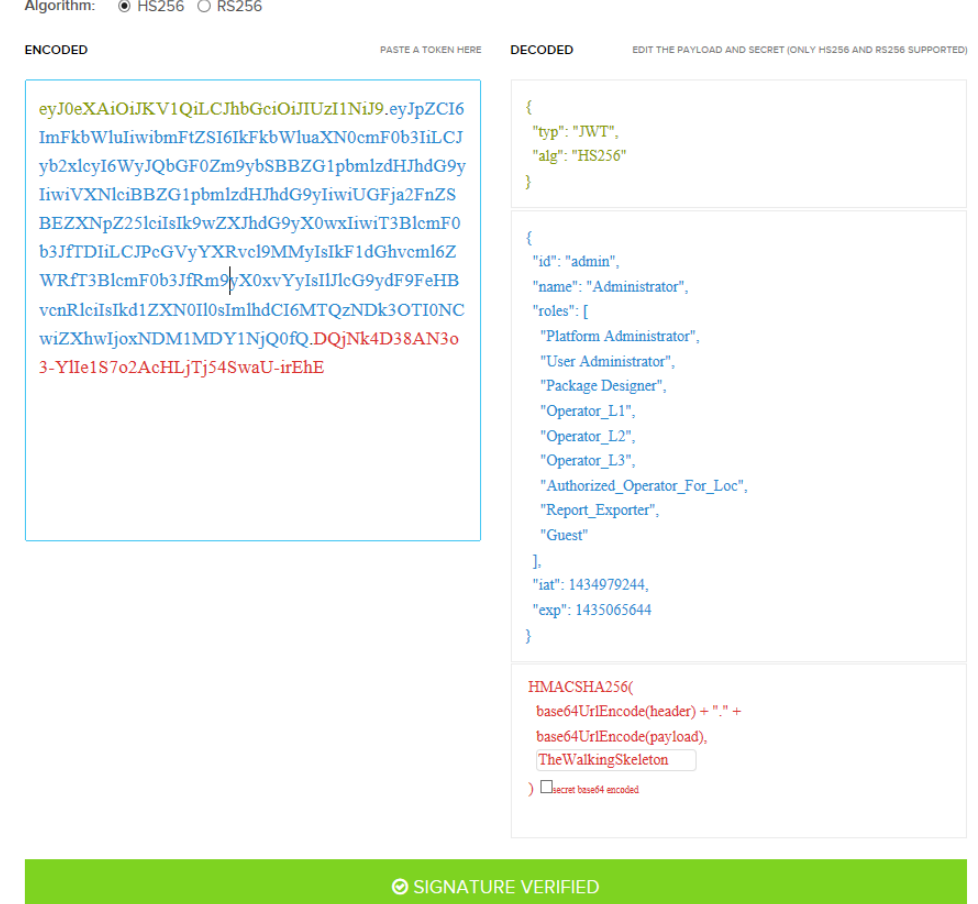

**Figure 40: Example of generation of JSON Web Token ( [http://jwt.io](http://jwt.io/) )**

It is mandatory to follow this syntax to make sure the token is valid in the Unified OSS Console:

```
{
  "id": "admin",
  "name": "Administrator",
  "roles": [
   "Platform Administrator",
   "User Administrator",
   "Package Designer",
   "Operator_L1",
   "Operator_L2",
   "Operator_L3",
  ],
  "iat": 1434979244,
 "exp": 1435065644
}
```
Where:

- Id is the identifier of the user
- Name is the name of the user
- Roles are the list of role identifier associated to the user
- lat is the issued-at time
- Exp is the expiration date/time

## **17.7.7 Enable Session Sliding**

Session sliding allows to renew automatically at regular intervals the user session (JWT token) as long as the user is active. If a user is inactive beyond a maximum amount of time, the latter is disconnected by UOC. Inactivity detection is based on client-side events like mouse moves, scrolling and key presses.

To enable session sliding, please edit the file <install\_data\_dir>/server/public/conf/config.json

```
Example of <install_data_dir>/server/public/conf/config.json: 
{
   "authentication": {
 ….
      "session": {
         "sliding": false,
         "idleTimeout": "30m",
         "refreshInterval": "10m"
      }
   },
 …
}
```
The property 'sliding' allows to enable session sliding instead of sessions with a static expiration time (default is false).

'idleTimeout' specifies the maximum amount of time a user can be inactive before being disconnected and 'refreshInterval', the refresh period of sessions.

**TIP:** It is strongly recommended to adjust JWT token lifetime when activating session sliding. Usually in this mode, session's lifetime are shorter given that sessions are refreshed over time. Besides, please ensure in the configuration that the session refresh interval is smaller than JWT token lifetime in order to avoid trying to refresh a session already expired.

**CAUTION:** In SAML authentication mode, the Identity Provider session is not refreshed by the session sliding Λ. mechanism, there is no synchronization between the two sessions. This may cause some issues at logout if the Identity Provider session expires in the meantime depending on your Identity Provider configuration / implementation.

# **17.8 User and Password Management**

If the local authentication mode is used, all the user sensitive information like the user password is stored in the GUI Database (CouchDB).

The passwords are stored in a protected form – a 128 bit long key, hashed using the PBKDF2 algorithm.

In order to hash the passwords, a salt is generated using a cryptographically secure pseudo-random function and is 64 bits long as recommended by the standard. The salt is prepended to the hashed password (64 bits long) and saved in the database.

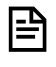

**NOTE:** it is strongly recommended to turn on the SSL encryption between UOC Server and the GUI Database to avoid the user passwords being exposed to users with access to the UoC server network.

# **17.9 Role Based Access Control (RBAC)**

The product integrate a strong role based access control that drive the user interface and the access to information. The Definition is based on the standard ANSI INCITS 359-2004.

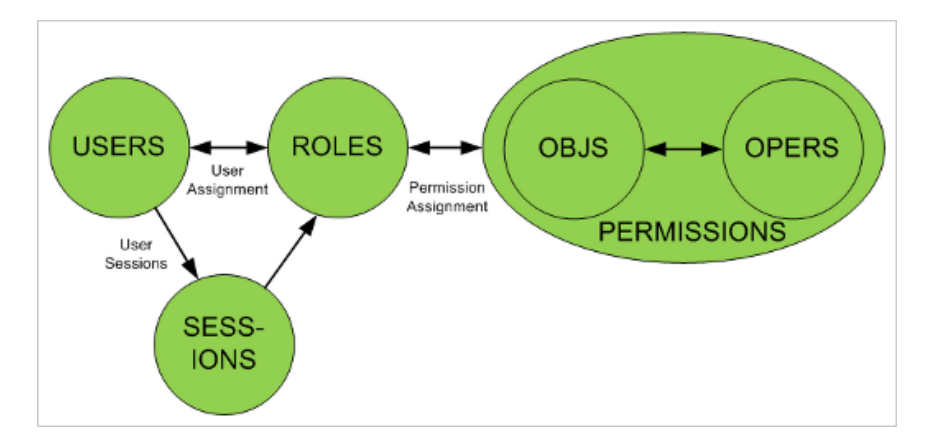

**Figure 41: RBAC - ANSI INCITS 359-2004**

A role is a job function or a title which defines an authority level

A User will have one or several roles (ex: Operator Level 1)

A role has one or several permissions

A permission is an approval of a mode of access to a resource. It is defined by an operation and an object or resource (ex: create user)

As soon as the end user has been authenticated, a list of his roles are checked, a list of permissions are loaded and the graphical interface always apply these access right for display and actions (ex: Only a user administration can have access to administration page in charge of creating users in the platform, only an operator level 3 can open a set of advanced analysis dashboards, etc.…)

## **17.9.1 Roles**

A set of roles is defined by default:

- **Guest**
- User Administrator
- Platform Administrator
- Operator Level 1
- Operator Level 2
- Operator Level 3
- Package (or value pack) Designer
- View Designer
- Report Exporter

This list can be extended through your identity provider used by SAML authentication, or by using the Role Administration page in the application in case you are using the local built-in authentication.

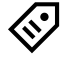

**TIP:** All roles defined in a specific domain should be prefixed by the add-on identifier to avoid any conflict on the UOC platform.

For each role, a set of permission are defined to secure the user interface.

The list of roles associated to a user will impact the user interface available and operations he is able to execute.

It is strongly recommended to tune fine grain the role and permissions of a user for security reasons.

Example: An operator level 1 has very few available actions and limited access to specific dashboard. It will also impact the available list of dimensions and facts in the analysis tool.

## **17.9.2 Permissions**

UOC has an internal list of pre-defined permissions that will impact the User interface. When an administrator define a new role, he needs to associate some of these permissions to indicate to UOC what actions are available for the connected user.

Here is the list of available permissions:

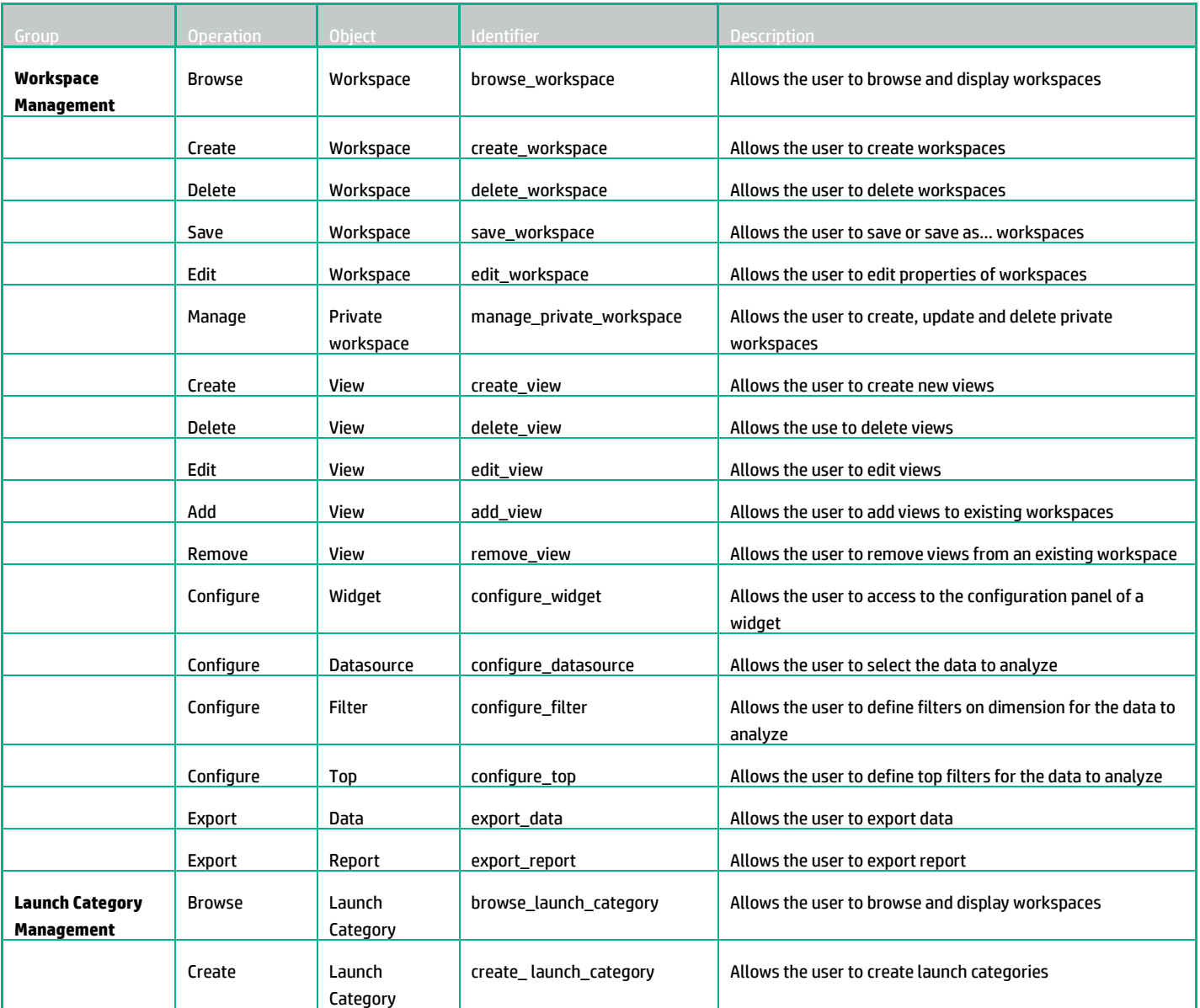

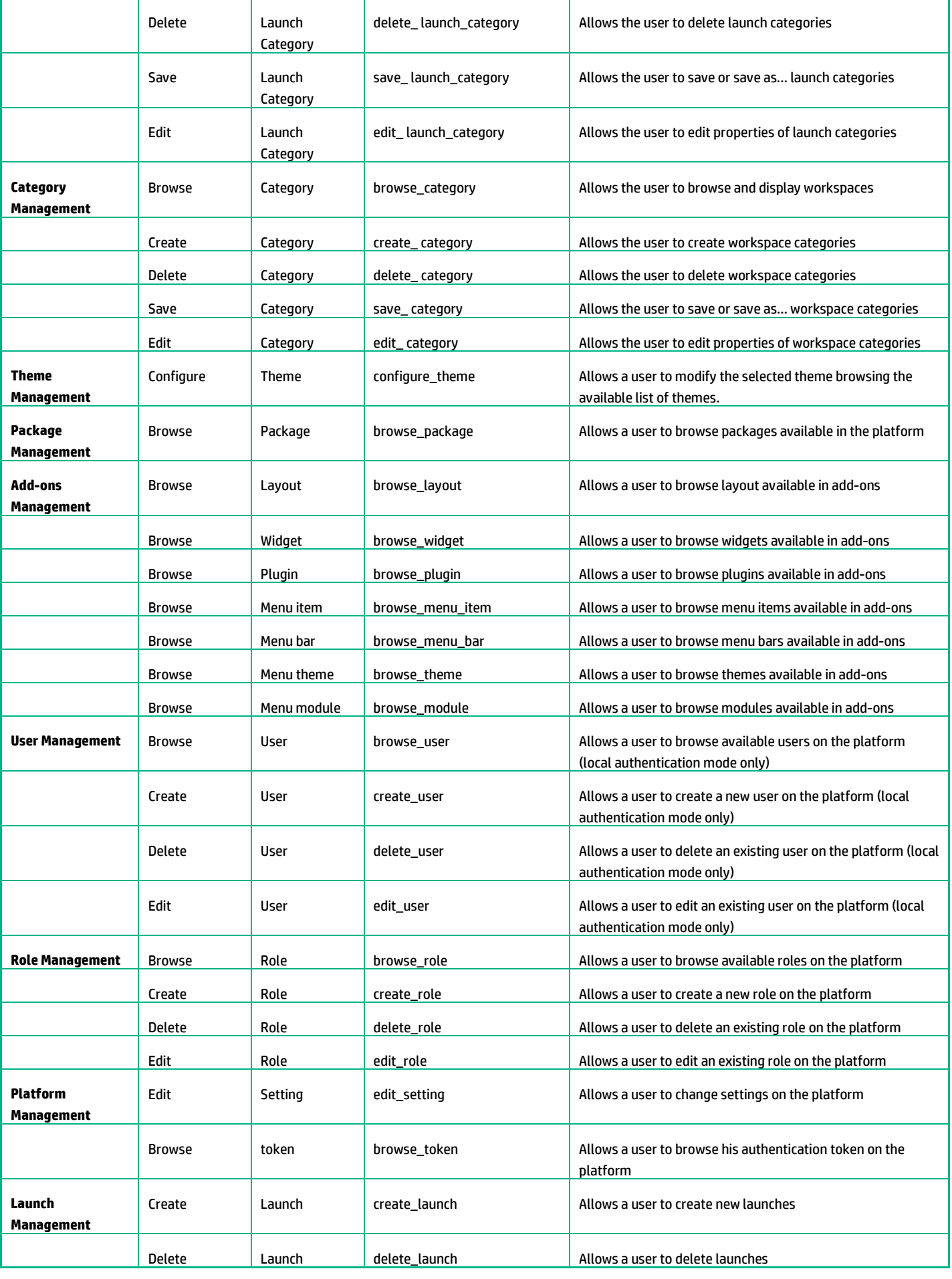

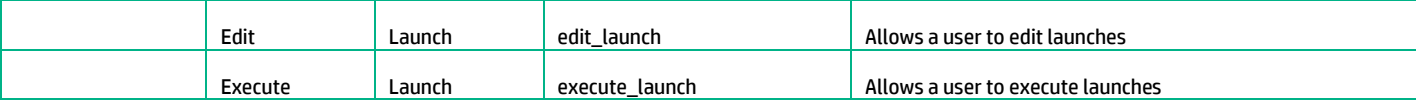

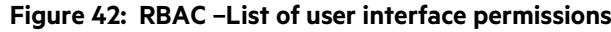

# **17.10 Apache CouchDB Database**

A Apache CouchDB server hosts named databases, which store documents. Each document is uniquely named in the database, and Apache CouchDB provides a [RESTful](http://en.wikipedia.org/wiki/REST) [HTTP API](http://docs.couchdb.org/en/1.6.1/api/basics.html#api-basics) for reading and updating (add, edit, delete) database documents.

All the information related to Apache CouchDB can be found on the official web site: [http://couchdb.apache.org](http://couchdb.apache.org/) 

## **17.10.1 Built-in Administration**

Administration can easily administrate the database using Futon, the built-in administration interface.

#### **http:<host>:<port>/\_utils**

#### Example: [http://127.0.0.1:5984/\\_utils](http://127.0.0.1:5984/_utils)

Futon provides full access to all of CouchDB's features. Futon let you create and destroy database; view and edit documents. Futon is also protected by a user/password. It is strongly recommended to use complex password to secure access direct to this database.

**NOTE:** this GUI database does not contains sensitive data but definitions used by the web application. So, it is recommended to enable the SSL support, do not use default user/password to increase the security level.

## **17.10.2 Configuration**

匤

It is possible to configure the Apache CouchDB database to use for UOC server editing the following configuration file.

#### <install\_dir>/server/public/conf/config.json

```
…
   "database": {
    "protocol": "http",
     "host": "127.0.0.1",
     "port": "5984",
     "username": "user",
      "password": "user",
      "adminPassword": "password_of_couchdb_admin_user"
  },
…
```
It is possible to setup the protocol to use (default is http). It is strongly recommended to enable the SSL support to access to the GUI database. It is recommended to configure the TLS 1.2 to grant a secure configuration.

It is possible to configure the host, port, user and password of the Apache CouchDB user.

It is possible to specify the password of the Apache CouchDB user "admin".

This definition is used by the UOC server only to access to the database.

# **17.11 Secure Socket Layer (SSL/TLS)**

## **17.11.1 Overview**

The Unified Console supports SSL/TLS in all its components to grant a high level of security and encryption. Check carefully the NodeJS version installed because TLS is only available in the latest release.

By default, secured communication across the server's components is not enabled, since it requires first the administrator to install his platform's certificate for the SSL authentication.

For very high security requirements, it is strongly recommended to activate SSL with authorities certificates (certified) to protect all the http channel.

**IMPORTANT:** HTTPS is the HTTP protocol over TLS/SSL and provided by NodeJS. Node.js provides SSLv2 and SSLv3 protocol support by default, but these protocols are disabled. They are considered insecure and could be easily compromised as was shown by CVE-2014-3566. It is then mandatory to use TLS v1.1 or V1.2 to have a secure solution. You can have detailed information on the NodeJS web site: https://nodeis.org/docs/latest-v0.10.x/api/tls.html#tls\_protocol\_support

**NOTE:** It is strongly recommended to use SHA-2 certificates (**256 bits)** in 2016 and encourage administrators to migrate to SHA-2 if SHA-1 certificates are still used. Most of the CA authorities will not deliver anymore SHA-1 certificates after January 2016, and some Operating System (MS Windows…) will not accept them anymore

The Unified OSS Console supports SSL encryption at several communication channel to grant a high level of security in production mode.

- UOC Server  $\leftarrow \rightarrow$  Web browser
- UOC Server  $\leftrightarrow$  GUI Database
- UOC Server  $\leftrightarrow$  Identity Provider (IdP) / SSO
- UOC Server ← > Domain or data server (ex: OSS Analytics server)
- UOC Server  $\leftrightarrow$  Notification Server

Certificates can be generated and configured in the platform configuration to enable the SSL mode. These certificates can be self-signed but it strongly recommended to use a trusted authority to generate appropriate trusted certificates.

**NOTE:** All certificates need to be copied in the <install\_data\_dir>/server/public/ssl. Certificates are stored in a certificates directory on the UOC Server. These certificates can be self-signed (less secure) or trusted (recommended).

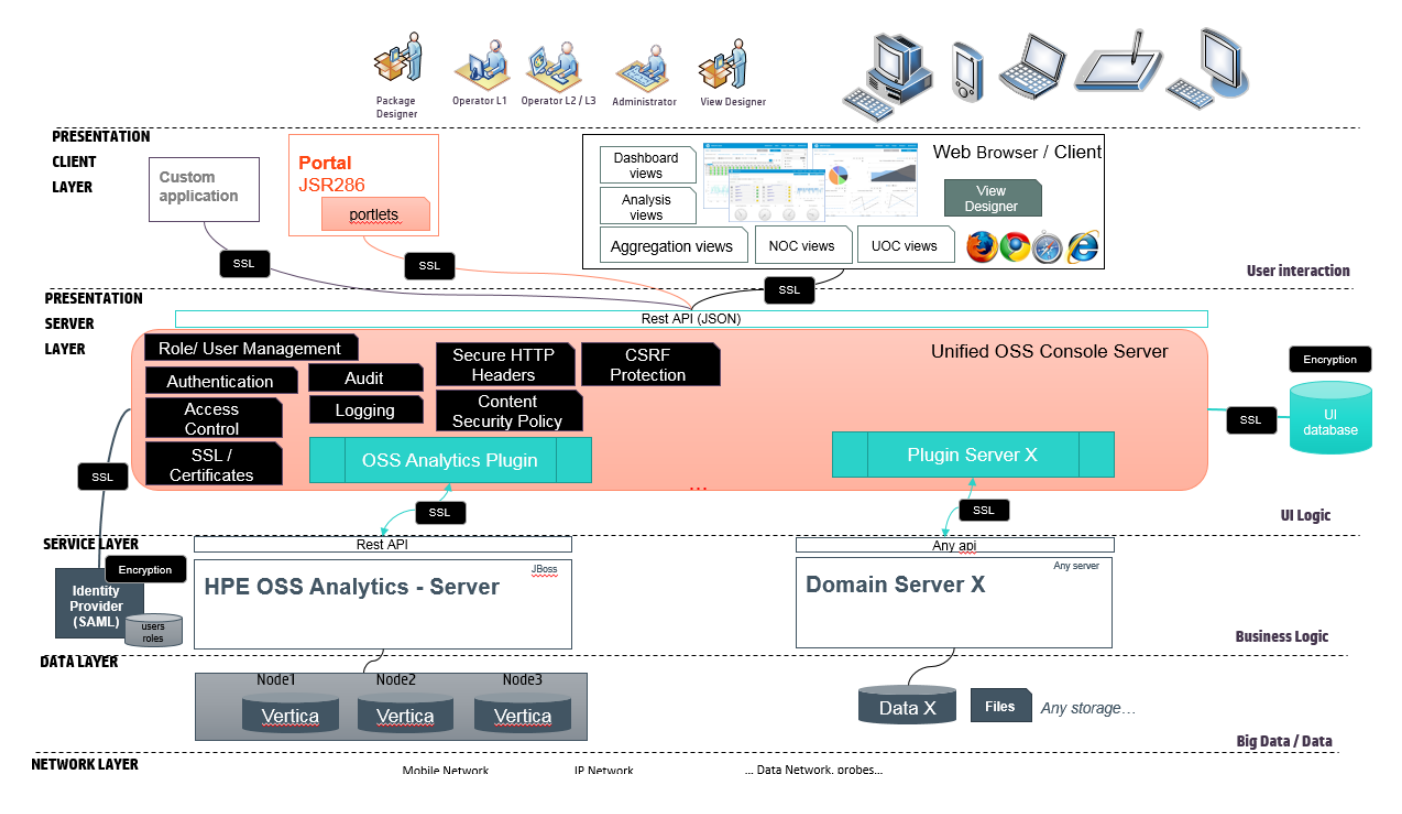

#### **Figure 43: HPE Unified OSS Console SSL Support**

## **17.11.2 SSL Certificates**

There are 2 types of certificates:

- **• Self-signed**: A self-signed certificate is an identity certificate that is signed by the same entity whose identity it certifies. This term has nothing to do with the identity of the person or organization that actually performed the signing procedure. In technical terms a self-signed certificate is one signed with its own private key.
- **Certificate Authority signed**: A digital signature from a certificate authority (CA) attests that a particular public key certificate is valid (i.e., contains correct information). Users, or their software on their behalf, check that the private key used to sign some certificate matches the public key in the CA's certificate.

# ЪP

**IMPORTANT:**

It is strongly recommended to use in production certificate provided by a Certificate authority for security reasons and uses SHA-2 algorithm.

## **17.11.3 Generate Certificates**

Here is an example of private key and certificate request (csr) generation with command-lines.

First step is to generate a private key file, then generate a CSR (Certificate Signing Request). A CSR or Certificate Signing request is a block of encrypted text that is generated on the server that the certificate will be used on. It contains information that will be included in your certificate such as your organization name, common name (domain name), locality, and country. It also contains the public key that will be included in your certificate. A private key is usually created at the same time that you create the CSR

```
openssl genrsa -des3 -out server.key 2048
openssl req -new -key server.key -out server.csr
mv server.key server.key.org 
openssl rsa -in server.key.org -out server.key
```
Second step is to generate a SSL certificate from the CSR, then obtain a certificate file from the certificate request file (csr  $\rightarrow$  crt).

#### Generate a Self-Signed SSL Certificate

```
openssl x509 -req –sha256 -days 365 -in server.csr -signkey server.key -
out server.crt
```
#### Generate a Authority Signed SSL Certificate

Ask your signing authority provider: submit the server.csr and get the SSL certificate server.crt

### **17.11.4 Self-signed Certificate Error**

A self-signed certificate is still considered as unsecure, and uoc will reject by default such certificate (SELF\_SIGNED\_CERT\_IN\_CHAIN error on the console). Of course, it is recommended to provide a valid and secure certificate, i.e. generated from a CA authority, but if you really approve this certificate, you will need to explicitly indicate to UOC that this certificate is valid and should not be rejected.

To work around this, set the NODE\_TLS\_REJECT\_UNAUTHORIZED environment variable to 0, and restart UOC.

```
Export NODE_TLS_REJECT_UNAUTHORIZED=0
uoc2 start
```
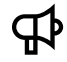

**IMPORTANT:** Secure CA certificates must be used in production to grant the maximal security and protection. This workaround must only be used for tests and demo purpose in very specific cases.

### **17.11.5 GUI Database (Apache CouchDB)**

To enable SSL support in the GUI database (Apache CouchDB server), please edit <couchdb\_install\_dir>/etc/couchdb/local.ini

Uncomment the httpsd line and set the path to your private key and certificate file then restart your CouchDB server.

...

[daemons]

; enable SSL support by uncommenting the following line and supply the PEM's below.

; the default ssl port CouchDB listens on is 6984

httpsd = {couch\_httpd, start\_link, [https]} [ssl] cert\_file = /path/to/ssl/files/server.crt key\_file = /path/to/ssl/files/server.key

# **17.11.6** UOC ← → GUI Database

...

To configure SSL/TLS access between the UOC server and GUI database, please edit protocol, host and port as needed as well as ssl properties in <install\_dir>/server/public/conf/config.json.

Certificates must be copied in <install\_dir>/server/public/ssl.

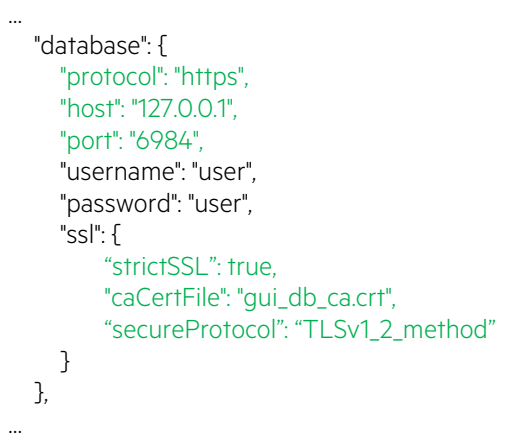

#### Database security properties

囼

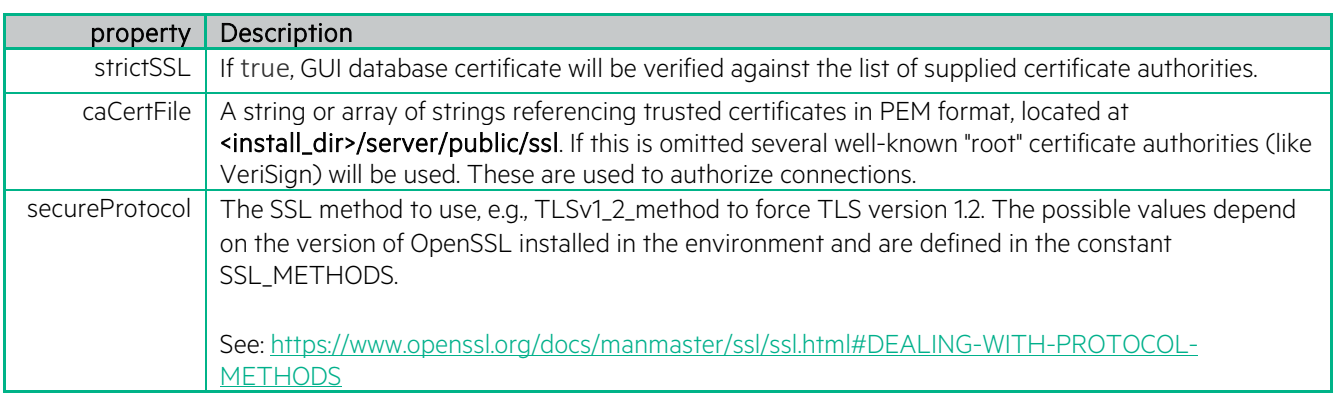

**NOTE:** When using self-signed certificates, you may encounter a 'DEPTH\_ZERO\_SELF\_SIGNED\_CERT' error. To skirt this error, you can set the strictSSL property to false. This must not be used in production for full security. We recommend to use a proper certificate authority in production.

## **17.11.7** UOC  $\leftarrow$   $\rightarrow$  Web browser

To enable SSL/TLS support for the UOC server, please edit protocol and port as needed, as well as privateKey, certificate and secureProtocol properties in <install\_dir>/server/public/conf/config.json.

Certificates and private key must be copied in <install\_dir>/server/public/ssl.

```
…
"server": {
      "protocol" : "https",
      "port" : "uoc_port",
 "privateKey" : "server.key",
 "certificate" : "server.crt",
      "secureProtocol": "TLSv1_2_method"
  },
…
```
Server security properties

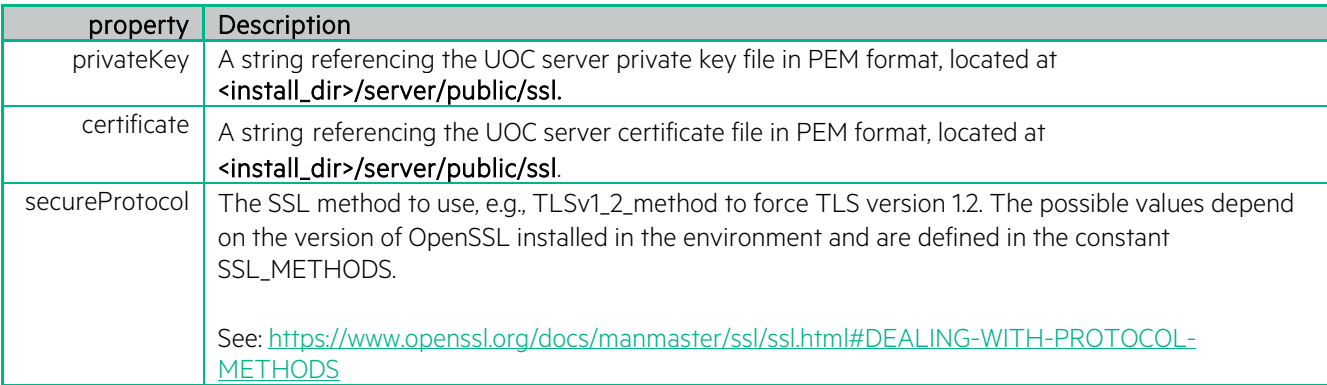

## **17.11.8** UOC  $\leftarrow$   $\rightarrow$  Identity Provider (IdP) / SSO

To configure SSL/TLS access between the UOC server and the Identity Provider, please set the entryPoint attribute to the HTTPS entry point of your Identity Provider.

UOC server also supports signature and encryption of SAML assertions (RSA with SHA-1 or SHA-256). To enable these features, please edit <install\_data\_dir>/server/public/conf/config.json.

Certificates and private key must be copied in <install\_dir>/server/public/ssl.

```
…
"saml": {
   "idp": {
      "entryPoint": " <idp_server_https_entry_point>",
      "identifierFormat": "urn:oasis:names:tc:SAML:2.0:nameid-format:entity",
      "certificate": "idp.crt"
   },
   "sp": {
      "issuer": "<uoc_server_full_address>",
      "privateKey": "server.key"
   },
   "signature": true,
   "encryption": true
},
…
```
See [17.7.4](#page-141-0) [How to configure SAML / SSO](#page-141-0) for the description of basic settings, only additional security properties are described below.

#### Identity Provider (idp) security properties

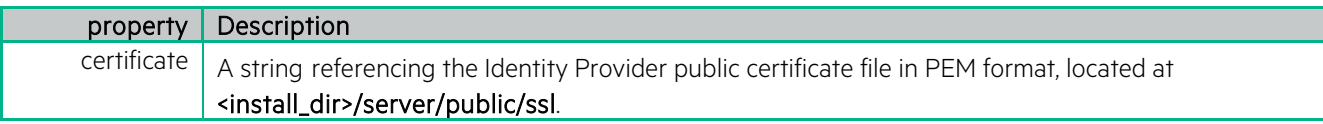

Service Provider (sp) security properties

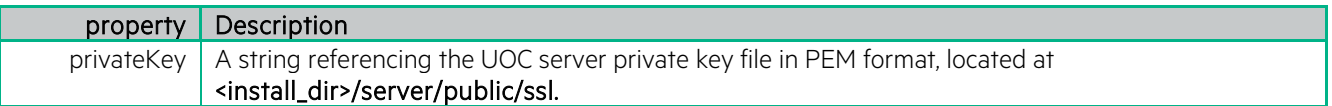

SAML security properties

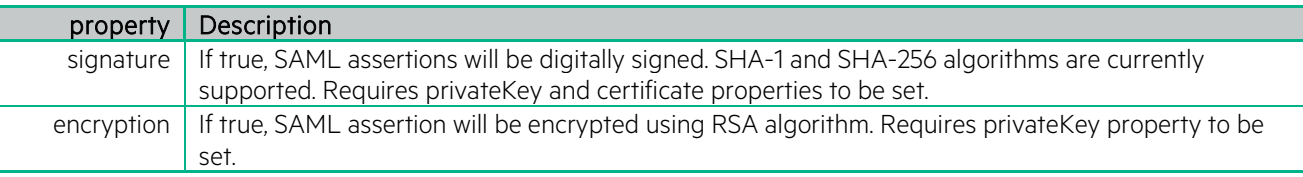

# **17.11.9 UOC Domain or data server (ex: OSS Analytics server)**

To configure SSL/TLS access between the UOC server and the OSSA server(s), please edit protocol, host and port as needed as well as ssl properties in <install\_dir>/server/public/conf/config.json.

Certificates must be copied in <install\_dir>/server/public/ssl.

```
{
   "servers": {
      "ossa": {
         "protocol": "https",
         "host": "<ossa_server_full_hostname_or_ip_address>",
         "port": "<ossa_server_port>",
         "ssl": {
          "strictSSL": "true",
          "caCertFile": "ossa_server_ca.crt",
           "secureProtocol": "TLSv1_2_method"
         }
      },
      ….
   }
}
```
OSSA server security properties

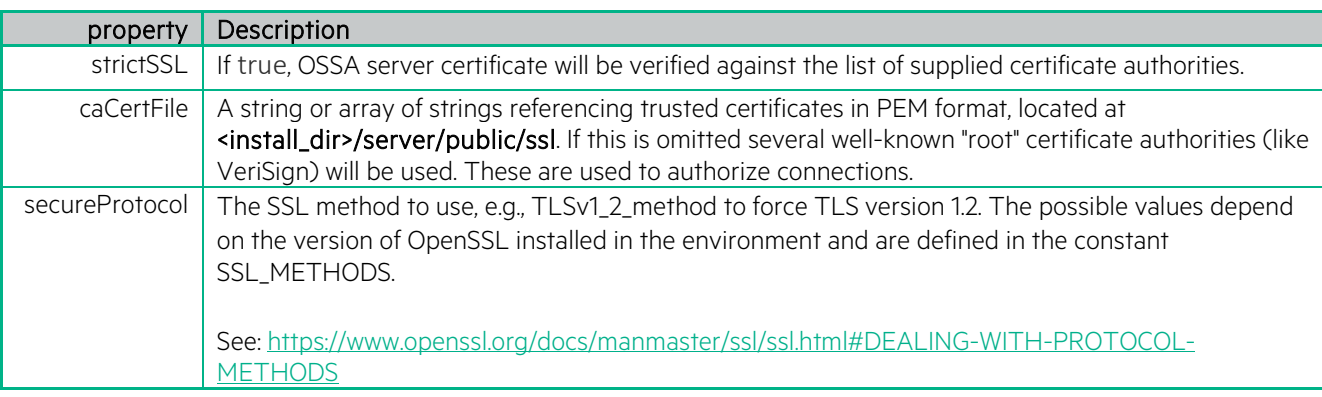

# **17.11.10** UOC ← → Notification server (Redis server)

To configure SSL/TLS access between the UOC server and the notification server, please edit host, port and password as needed as well as ssl properties in <install\_dir>/server/public/conf/config.json.

Certificates must be copied in <install\_dir>/server/public/ssl.

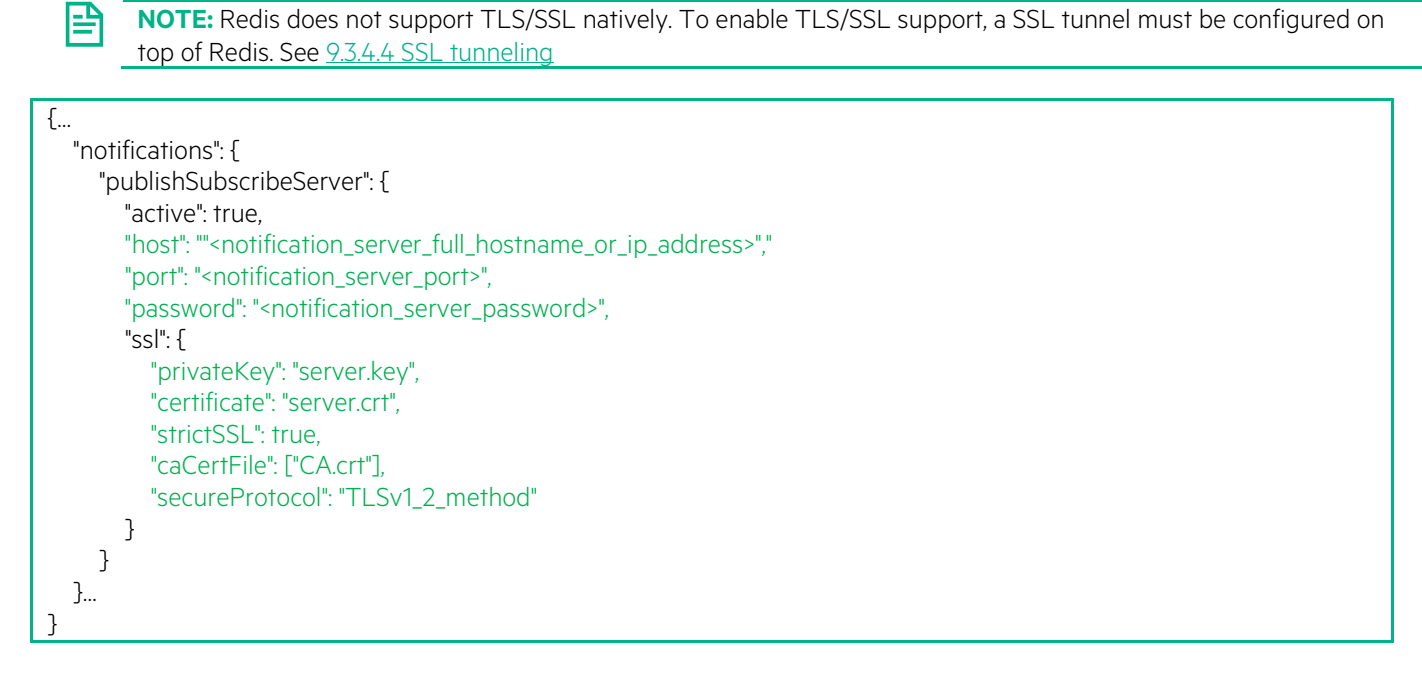

#### Notification server security properties

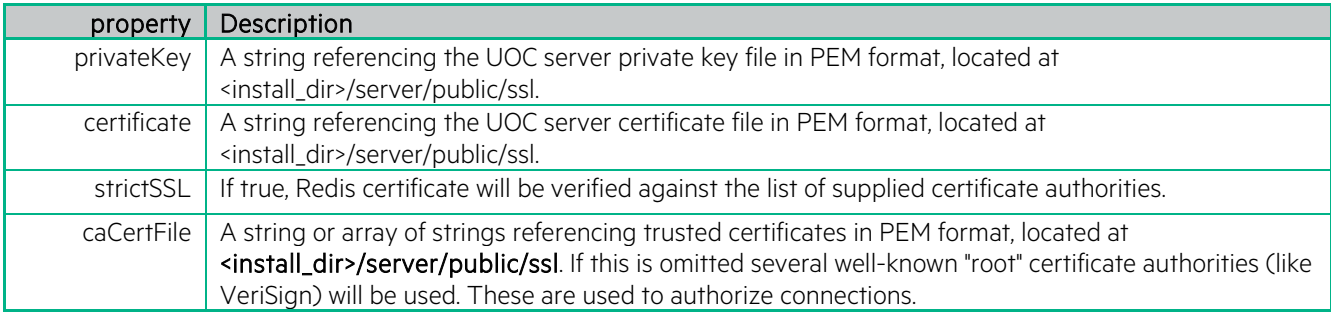

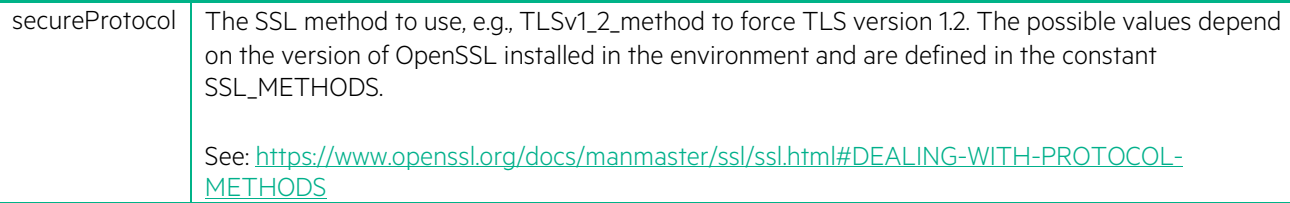

# **17.12 Content Security Policy**

Content Security Policy (CSP) is a defense based on the W3C specification offering the possibility to instruct the web browser from which location some type of resources are allowed to be loaded.

It helps to mitigate certain types of attacks, including Cross Site Scripting (XSS) and data injection attacks, leading to data theft, malware injection etc. Its main goal is to prevent anything unintended being injected into our page. This can include frames, images, tracking scripts, and opening the door to XSS vulnerabilities.

CSP works by setting whitelists in the Content-Security-Policy response header to define sources of trusted content. The browser is then only allowed to execute or render resources from those trusted sources. This means that if someone were to successfully inject their script into your page, the browser would not execute it as the source would not be in the whitelist.

The main types of resources that can be controlled with CSP are:

- JavaScript
- **Stylesheets**
- Images
- AJAX, WebSockets, etc.
- **Fonts**
- **Plugins**
- HTML5 Media Elements
- Frames

This standard is now widely supported by the modern web browsers; browsers that do not support CSP simply ignore it, functioning as usual. Please check your browser with the online Content Security Policy Browser Tests a[t https://content](https://content-security-policy.com/browser-test)[security-policy.com/browser-test](https://content-security-policy.com/browser-test) 

UOC allows a secure configuration for each resource type, according to the CSP specification.

This policy can be configured in <install\_dir>/server/public/conf/config.json.

{ … "csp": { "defaultSrc": ["'self'"], "styleSrc": ["'self'", "'unsafe-inline'"], "scriptSrc": ["'self'", "'unsafe-eval'"], "imgSrc": ["'self'", "data:"], "childSrc": ["\*"], "frameSrc": ["\*"], "baseUri": ["'self'"], "formAction": ["'self'"] } }

CSP directives are defined under the "csp" attribute. Attribute names are standard CSP attributes written in snake case.

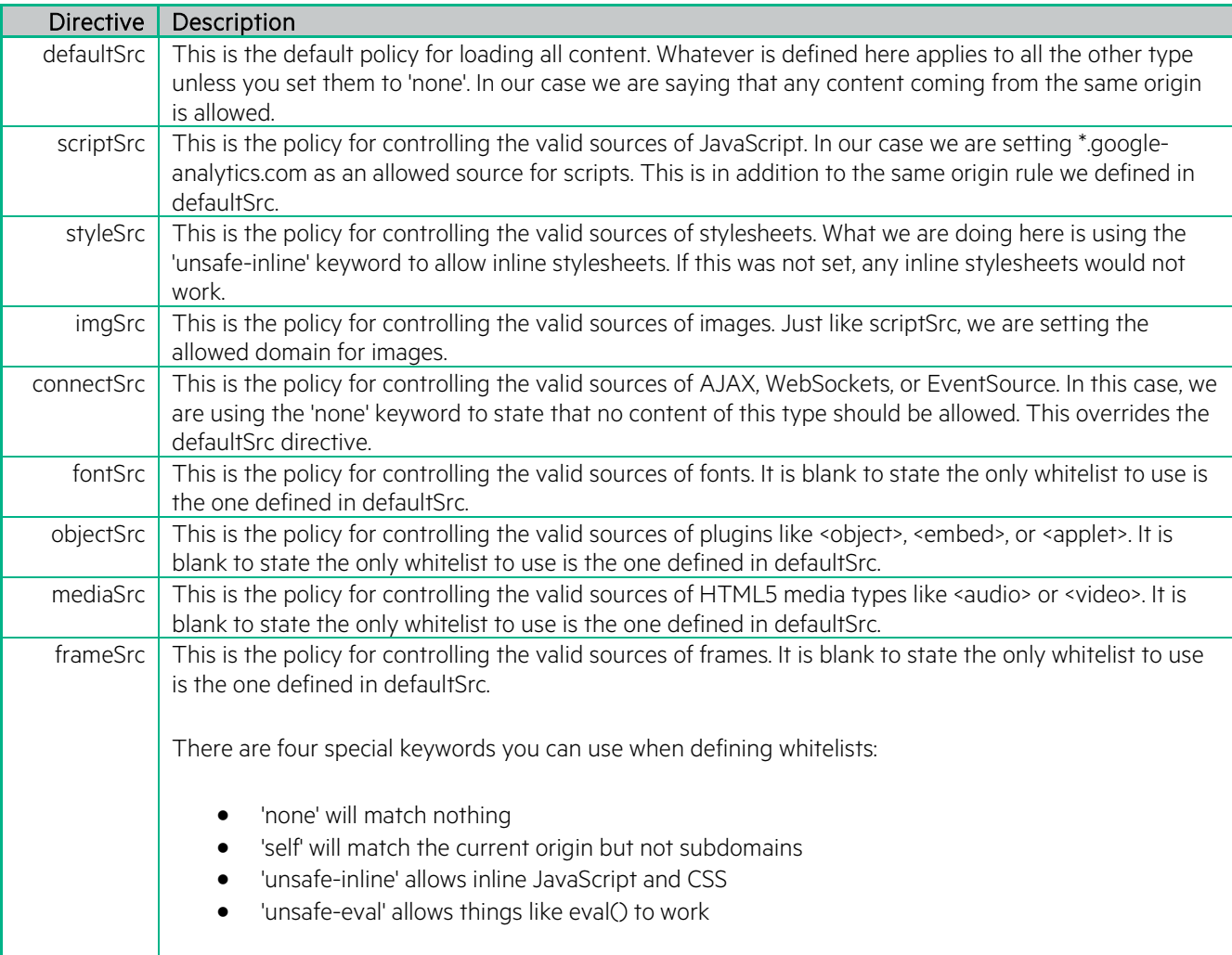

For more information, please visit the Content Security Policy website at<https://content-security-policy.com/> and the official specification at [http://www.w3.org/TR/CSP2/.](http://www.w3.org/TR/CSP2/) 

## **17.13 Cross-Site Request Forgery**

Cross-Site Request Forgery (CSRF) is an attack that impersonates a trusted user in order to send requests of the attacker's choosing. CSRF attacks specifically target state-changing requests; the attacker, in this case, has no way to see the response to the forged request.

The Cross-Site Request Forgery protection is enabled by default. If you want to perform requests on the UOC2 server from outside the GUI, this parameter must be taken into account.

To mitigate this risk, per default UOC2 generates a CSRF token at first request. This token is stored in a regular cookie and embedded in the headers of all the following HTTP requests done to the server from the client side.

Server side, the CSRF token validity is checked before performing a POST/PUT/DELETE request. If the token does not exist or is not valid, the request is aborted.

The CRSF token in stored in a regular cookie named XSRF-TOKEN.

This security protection can be turned on/off in <install\_dir>/server/public/conf/config.json.

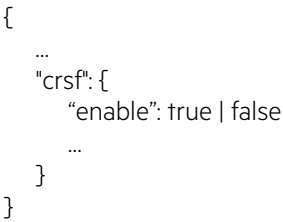

disableCrsfProtection property can also be used for this purpose (DEPRECATED)

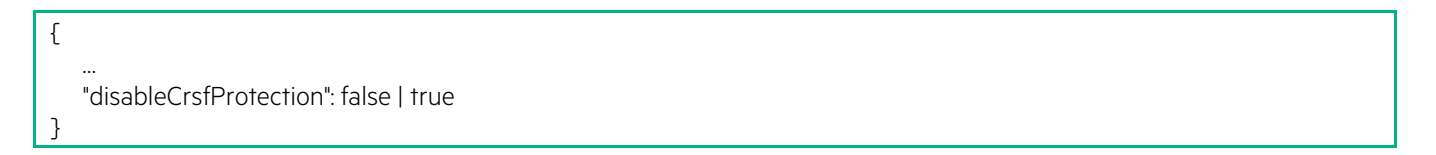

By default, all POST/PUT/DELETE routes are protected, including plugin ones. To disable this protection only for some routes that may be called outside the web browser, you can use the property crsf.ignoreRoutes.

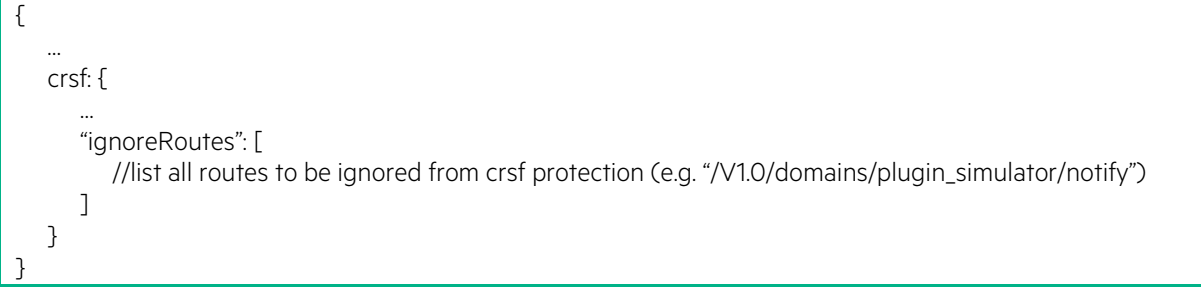

# **17.14 X-Frame-Options**

X-Frame-Options is a HTTP response header indicating whether or not a browser is allowed to render a page in a <frame>, <iframe> or <object>. Goal is to mitigate the risk of clickjacking attacks controlling if and where your page can be put into a <frame> or <iframe>

This header can be used to avoid clickjacking attacks by ensuring that site contents are not embedded into other sites.

**NOTE:** frame-ancestors directive (Content Security Policy) can also be used for this purpose but it is not supported by all major browsers yet, contrary to X-Frame-Options header.

Use of X-Frame-Options headers can be turned on/off in <install\_dir>/server/public/conf/config.json

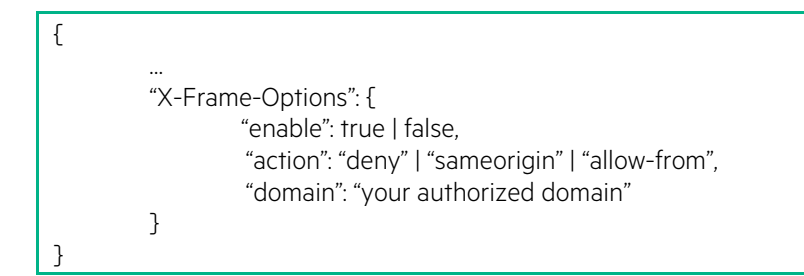

The property "action" can take 3 values:

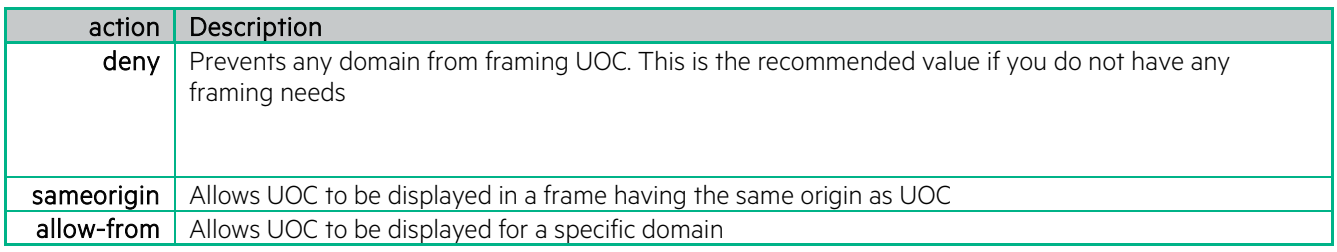

Removing the property X-Frame-Options from the configuration disables the use of X-Frame-Options header.

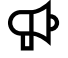

国

**IMPORTANT:** allow-form is not well supported by all major browsers. In this case, it is better to use Content Security Policy (frame-ancestors).

# **17.15 HTTP Strict Transport Security**

HTTP Strict Transport Security (HSTS) is an opt-in security enhancement that is specified by a web application through the use of a special response header. It allows a web server to tell user agents to interact with it in the future only over HTTPS. It controls it by defining a period of time with the Strict-Transport-Security response header.

This is great if you are running an HTTPS site but still have an HTTP endpoint in order to provide redirection to the HTTPS endpoint. This can help reduce the chance of Man-In-The-Middle (MITM) attacks by reducing the frequency of requests being made over insecure channels.

Once a supported browser receives this header that browser will prevent any communications from being sent over HTTP to the specified domain and will instead send all communications over HTTPS. It also prevents HTTPS click through prompts on browsers.

HSTS addresses the following threats:

- User bookmarks or manually types [http://example.com](http://example.com/) and is subject to a man-in-the-middle attacker o HSTS automatically redirects HTTP requests to HTTPS for the target domain
- Web application that is intended to be purely HTTPS inadvertently contains HTTP links or serves content over **HTTP** 
	- o HSTS automatically redirects HTTP requests to HTTPS for the target domain
- A man-in-the-middle attacker attempts to intercept traffic from a victim user using an invalid certificate and hopes the user will accept the bad certificate
	- o HSTS does not allow a user to override the invalid certificate message

**IMPORTANT:** There is still a window where a user is vulnerable. Before accessing a site the first time, the browser does not know yet what protocol to use between HTTP and HTTPS. To eliminate this window, browsers embed a HSTS preload list, a list of domains to be accessed using HTTPS. If you want to submit your domain to this list, please visit [https://hstspreload.appspot.com/,](https://hstspreload.appspot.com/) maintained by Chrome and used by Internet Explorer, Microsoft Edge, Firefox and Safari.

HTTP Strict Transport Policy can be turned on/off in <install\_dir>/server/public/conf/config.json.

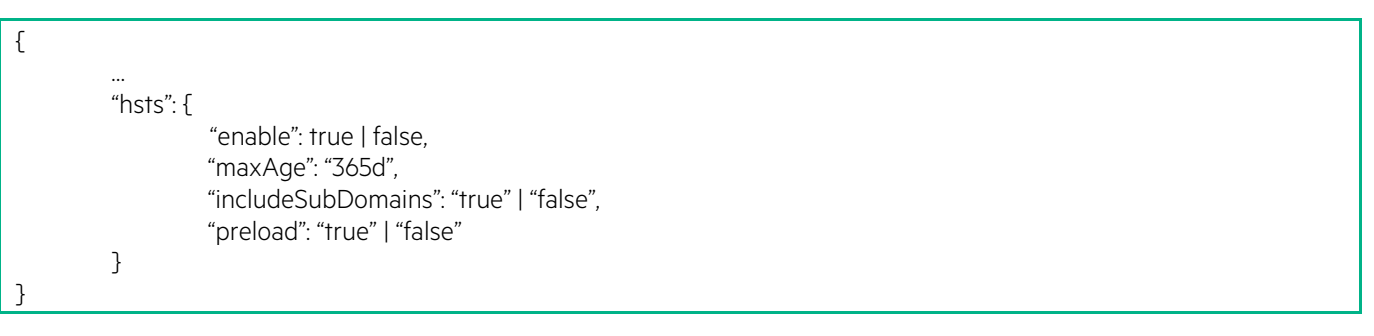

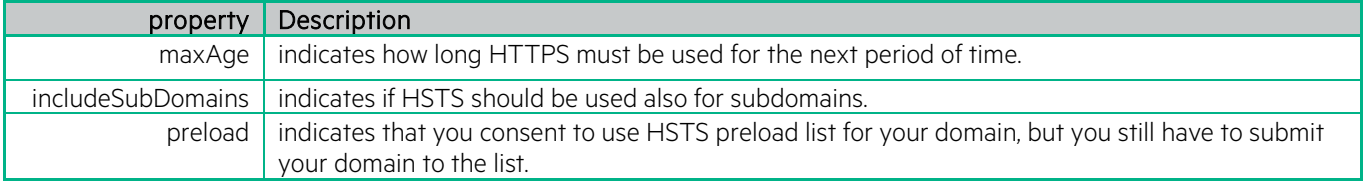

Removing the property hsts from the configuration disables the HTTP Strict Transport Policy.

# **17.16 UOC Logging**

The UOC Server has customizable logger to ease troubleshooting of the UOC Platform. Se[e 19.1](#page-177-0) [Logging](#page-177-0) for detailed information to tune correctly the logs.

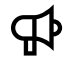

**IMPORTANT:** These logs are only accessible to platform administrator for troubleshooting reason and may content sensitive information related to the privacy, especially if the debug level is enabled

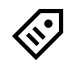

**TIP:** As UOC uses a standard logging system (log4js). It is possible by configuration to redirect these logs to a centralized system to troubleshooting or detect security breach. Please refer to the official log4js web site to get detailed information [\(https://github.com/nomiddlename/log4js-node](https://github.com/nomiddlename/log4js-node) )

# **17.17 UOC Auditing**

The UOC server logs special activities and access to UOC resources to ease auditing. It is recommended to tune correctly the UOC audit log policy (file size, rollup files…) to fit your needs.

The UOC platform provides several security audit logs:

- UOC Sessions (login. Logout)
- UOC Resources (accesses and operations)

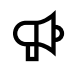

**IMPORTANT:** These logs are only accessible to platform administrator and may content sensitive information related to the privacy (IP address…)

**TIP:** As UOC uses a standard logging system (log4js). It is possible by configuration to redirect these audit logs to a centralized system to troubleshooting or detect security breach. Please refer to the official log4js web site to get detailed information [\(https://github.com/nomiddlename/log4js-node](https://github.com/nomiddlename/log4js-node))

## **17.17.1 UOC Sessions**

All information related to the UOC user session (login, logout…) are stored in a log file in the server at <install\_data\_dir>/logs/sessions.log

It is possible to see user id, date/time, and IP address to ease the audit.

```
Example of sessions audit:
..
2015-05-09 16:23:46.692 - DUPONT3 - admin has logged out (127.0.0.1)
2015-05-09 16:23:53.796 - DUPONT3 - operator_l1 has logged in (127.0.0.1)
2015-05-09 16:24:40.998 - DUPONT3 - Paul has logged out (127.0.0.1)
2015-05-09 16:24:45.886 - DUPONT3 - admin has logged in (127.0.0.1)
2015-05-09 17:08:45.040 - DUPONT3 – Lilian has logged in (127.0.0.1)
```
It is possible to refine the logging policy for this sessions logs customizing the "session-logger " appender in the file : <install\_data\_dir>/server/public/conf/log4js.json

Only log level information is supported but you can customize the format on the line (layout pattern).

```
Default logging policy:
     {
        "type": "file",
        "filename": "logs/sessions.log",
                            "level": "INFO",
                             "maxLogSize": 2048000,
                             "backups": 3,
        "category": "sessions-logger",
             "layout": {
                   "type": "pattern",
                   "pattern": "%d{ISO8601} - %h - %m"
             }
```
#### **17.17.2 UOC Resource access**

…

All UOC resource accesses, operations, applications and data requests are stored in a log file in the server at <install\_data\_dir>/logs/security.log

It tracks all UOC actions done by a user on resources with date/time, IP address, user id … to ease the audit.

Only log level information is supported but you can customize the format on the line (layout pattern).

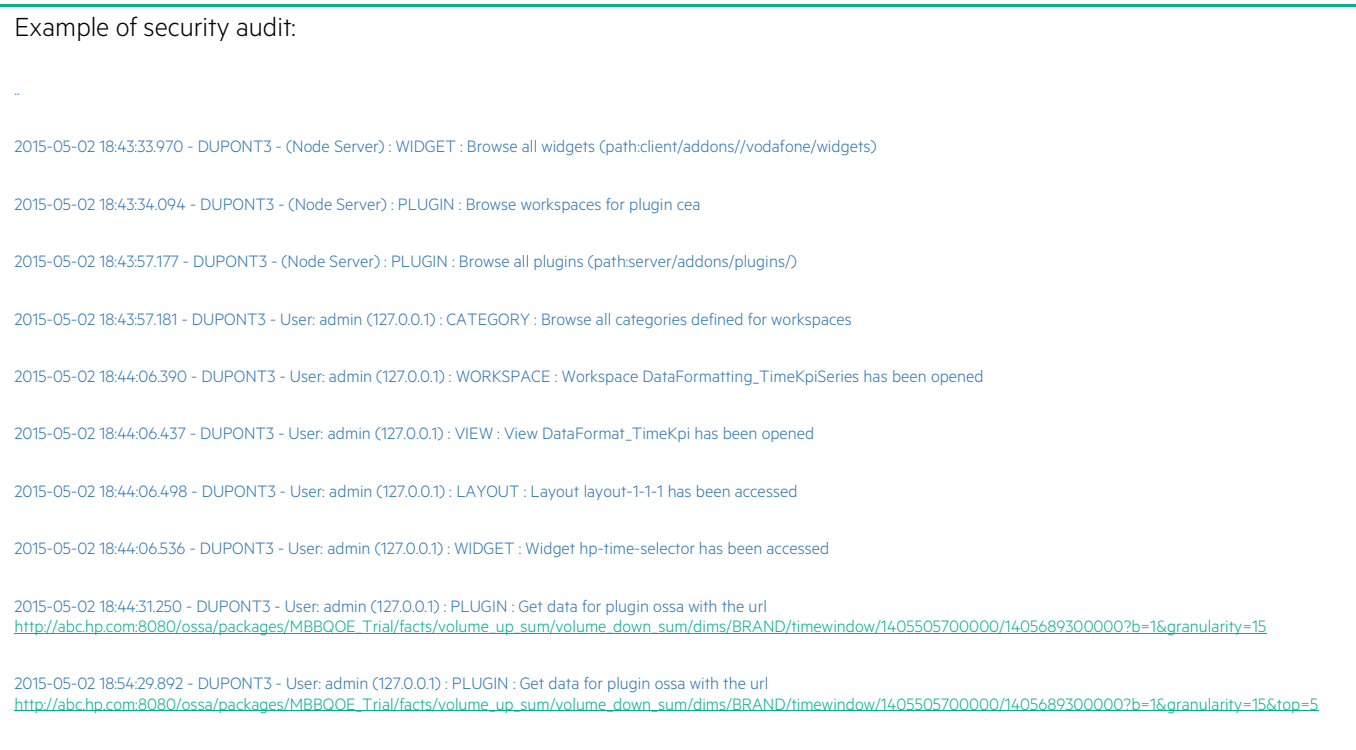

It is possible to refine the logging policy for these session logs customizing the "session-logger " appender in the file : <install\_data\_dir>/server/public/conf/log4js.json

Only log level information is supported but you can customize the format on the line (layout pattern).

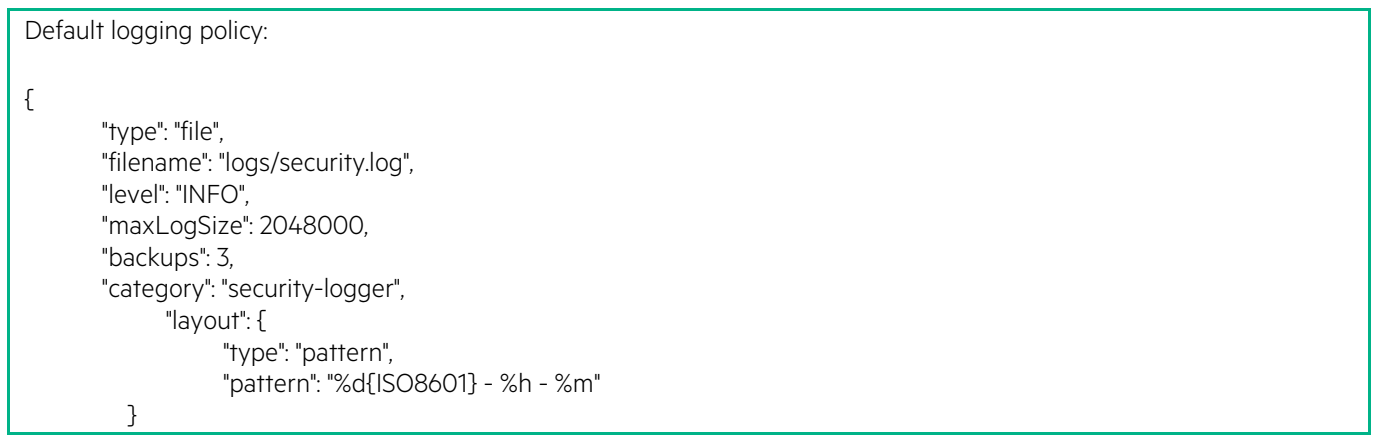

# **17.18 Security Alerts**

It is recommended to follow up the security alerts by subscribing to dedicated newsletters.

Do not forget that NodeJS and CouchDB are pre-requisite not supported by HPE, and you are in charge of updating these products if needed. Please go to official web sites for details, documentation, patches, updates, security alerts… it is strongly recommended to subscribe to Node Security news to monitor the security issues

Many security web sites can help you like:

- NodeJS[: https://nodejs.org/en/security/](https://nodejs.org/en/security/) an[d http://blog.nodejs.org](http://blog.nodejs.org/)
- NodeSecurity Project [\(https://nodesecurity.io/](https://nodesecurity.io/))
- Node.js Security Twitter[: https://twitter.com/nodesecurity](https://twitter.com/nodesecurity)
- Google Group [: http://groups.google.com/group/nodejs-sec](http://groups.google.com/group/nodejs-sec)

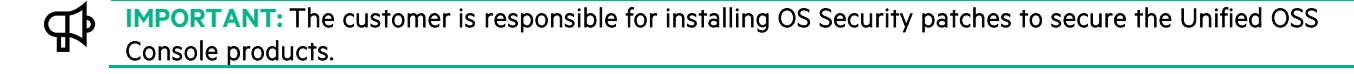

# **Chapter 18 Migration**

This chapter describes the changes that have been integrated in the last version of UOC and may generate small changes on existing solution especially the impact of the HPE rebranding of Unified Console.

# **18.1 Migration V2.2 to V2.3**

The HPE Unified Console V2.3 is backward fully compatible with the V2.2.x but the CouchDB format has been enhanced to support new feature (Private workspace). So, it require a migration step to migrate an existing database to the new format.

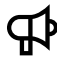

**IMPORTANT:** You must use the migrate script (migrate\_v2.2\_to\_v2.3.sh) to migrate the CouchDB. A validation check has been added at startup of UOC V2.3 to validate the CouchDB has been migrated correctly. If you forgot this step or if the couchDB format is nto correct, UOC server will stop and display an error message.

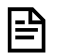

**NOTE:** Because all the data of the previous installation is kept, you may need to add manually the new options.

## **18.1.1 Unified OSS Console Kits**

Unified OSS Console V2.2 kits contains 2 rpm kits:

- HPE Unified OSS Console V2.2
- HPE Unified OSS Console V2.2 Add-on OSS Analytics V1.1

Unified OSS Console V2.3 kits contains 1 rpm kits:

• HPE Unified OSS Console V2.3.

**IMPORTANT:** The OSSA Add-on kit has been removed from UOC V2.3. **CD** 

#### The OSS Analytics add-ons has been moved to the add-on Assurance Monitoring (UOC AM)

The main changes on the packaging of UOC V2.3 is related to the user rights management.

This kit will require to create group: uoc, couchdb, redis and non-login user to limit privileges of all processes and ease auditing and tracking of user 's operations. This enhancement allows an administrator to fine tune the sudo commands.

## **18.1.2 Apache CouchDB Migration**

Please refer to the installation steps described in [6.5.2](#page-44-0) [Migrate an existing UOC V2.2](#page-44-0) to UOC V2.3 installation

The CouchDB administrator (user identifier / password) has been removed from the configuration file (database) to enhnce the security and avoid anyoneto find out the admin account of the CouchDB.

See <install\_dir>/server/public/conf/config.json

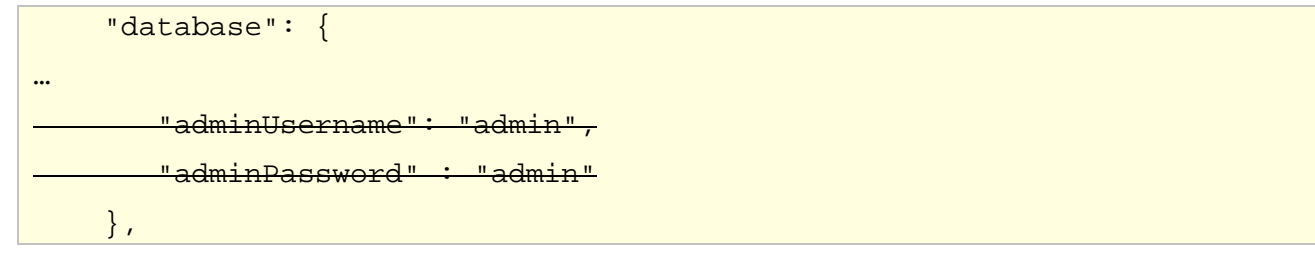

All Script that requires these user/password information will ask for them in an interactive way, before executing the script (e.g. dbinit , etc.) for security reasons.

### **18.1.3 UOC does not deliver anymore OSSA Add-on**

The OSS Analytics add-ons has been moved to the Assurance Monitoring (UOC AM) and will be integrated with OSS Monitoring Add-on. (OSSM).

#### **18.1.3.1 Deprecated OSSA Widgets**

In UOC V2.3, several widgets installed by the specific Add-on OSS Analytics (OSSA) has been removed and are deprecated.

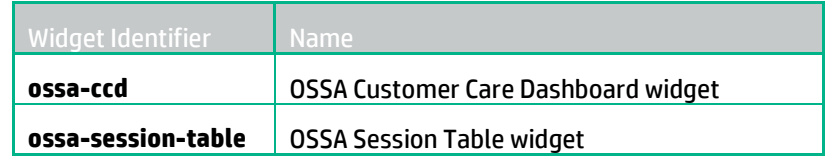

#### **Figure 44: Deprecated OSSA widgets in UOC V2.3**

#### **18.1.3.2 Deprecated OSSA Layout**

The Add-on Layout ccd is deprecated and has been removed.

## **18.1.4 Configuration Files**

Some configurations files have been changed or added in the UOC V2.3:

#### **18.1.4.1 Updated Configuration File**

The configuration file has been updated to integrate new features and improvement.

Due to the last Comprehensive Applications Threat Analysis review, UOC integrates several enhancement related to increase the security and mitigates security attacks. All security reports have been analyzed and defect and enhancements implemented.

All these security enhancement have been enabled by default in the latest configuration file <install\_dir>/server/public/conf/config.json

**IMPORTANT:** In case of migration from UOC V2.2, you will need to copy or merge new options manually.  $\overline{\mathbf{u}}$ All your previous configuration file is kept. <install\_dir>/server/public/conf/config.json

A typical error you may have if you do not upgrade your config.json is related to Content Security Protection that will block your WebSocket connection. The new config.sjon define a policy to accept these connection to support real-time notification from the server.

Refused to connect to 'ws://my.server.com:3000/socket.io/?EIO=3&transport=websocket&sid=SLX2Xdm\_sjWRIDvIAAAA' because it violates the following Content Security Policy directive: "default-src 'self'". Note that 'connect-src' was not explicitly set, so 'default-src' is used as a fallback.

Uncaught SecurityError: Failed to construct 'WebSocket': Refused to connect to 'ws://my.server:3000/socket.io/?EIO=3&transport=websocket&sid=SLX2Xdm\_sjWRIDvIAAAA' because it violates the document's Content Security Policy.

### **18.1.4.2 New Platform Monitoring Configuration File**

A new file defines if the platform monitoring feature is enabled/disabled (default is disabled).

**IMPORTANT:** In case of migration from UOC V2.2, you will need to copy this file manually. All your F previous configuration file is kept. <install\_dir>/server/public/conf/platform-monitoring.json

## **18.1.5 Data Definition Files**

#### **18.1.5.1 New Notifications Definition File**

The real-time notifications is a key feature of the UOC V2.3 and new notification file definition has been added in the installation.

**IMPORTANT:** In case of migration from UOC V2.2, you will need to create this directory and copy this file manually. <install\_dir>/data/notifications

- 1. Create directory <install\_dir>/data/notifications
- 2. Copy the notifications definitions in <install\_dir>data/notifications/notifications.json

### **18.1.5.2 Updated Permissions Definition File**

The list of available permissions have been updated to add new one to manage the private workspace.

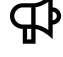

**IMPORTANT:** In case of migration from UOC V2.2, you will need to copy this file manually. All your previous configuration file is kept. <install\_dir>/data/permissions/permissions.json

### **18.1.5.3 Updated Roles Definition File**

The list of available roles have been updated to add new one to manage the private workspace and dynamic reload of packages.

**IMPORTANT:** In case of migration from UOC V2.2, you will need to copy this file manually. All your previous configuration file is kept. <install\_dir>/data/roles/roles.json

### **18.1.5.4 Updated Category Definition File**

The list of available category have been updated to add new one to manage 'HPE-Template' category.

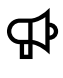

**IMPORTANT:** In case of migration from UOC V2.2, you will need to copy this file manually. All your previous configuration file is kept. <install\_dir>/data/categories/categories.json

## **18.1.6 HPE Template Files**

UOC V2.3 integrates pre-defined templates (views and workspaces), ready to be used: Notification Center Views, Data Exchange Inspector View, Localization Inspector View, etc.

#### **HPE Template Workspace**

• <install\_dir>/data/workspaces/HPE-Templates-Notifications-Center.json

#### **HPE Template Views**

- <install\_dir>/data/views/ HPE-Templates\_Data\_Exchange\_Inspector.json
- <install\_dir>/data/views/ HPE-Templates\_Localization\_Inspector.json
- <install\_dir>/data/views/ HPE-Templates\_Notification\_Center.json
- <install\_dir>/data/views/ HPE-Templates\_Notification\_Slider.json
- <install\_dir>/data/views/ HPE-Templates\_Notifications\_Generator.json

## **18.1.7 Add-on and Custom Development**

## **18.1.8 Add-on Plugin**

If you are owner of a custom plugin in your add-on, there are additional RESTAPI to support that have been integrated in our current plugin code .generator. You may need to support them if you want to access to these features.

#### **18.1.8.1.1 Get Plugin Health Status**

Plugins can provide a REST API to indicate their health status and also be able to customize this api to check all the critical components linked to the plugin (database, external data servers …).

This API returns a simple response 'OK' that can be easy to parse for a load balancer or any external tools to manage the high availability at plugin level.

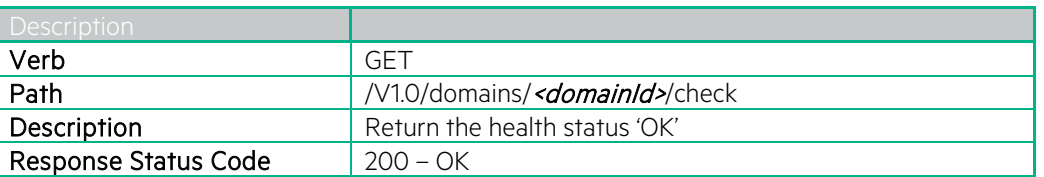

#### **18.1.8.1.2 Reload dynamically all packages**

The plugin provides a RESTAPI to perform a dynamic reload of all packages associated to a plugin. It will up to date the list of packages available for Unified Console.

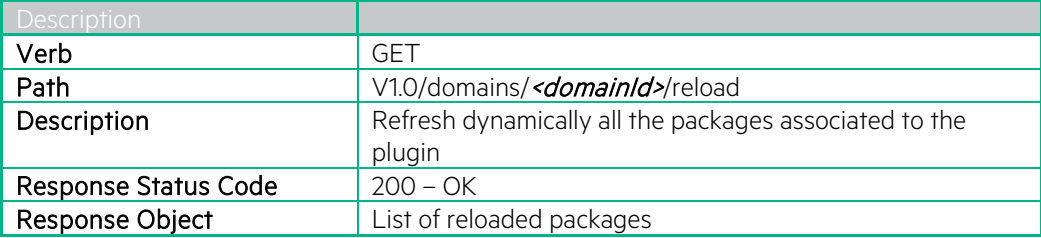

#### **NOTE: This operation may impact the performance of the platform as it may need a little time to be fully completed**

#### **18.1.8.1.3 Reload dynamically a package**

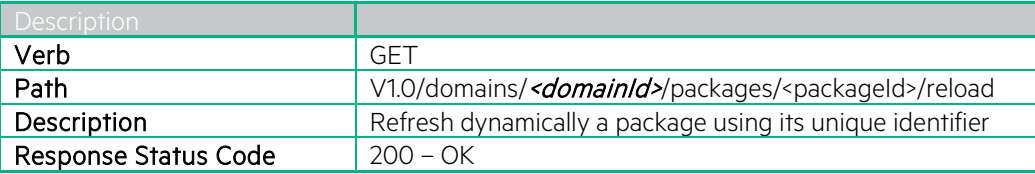

**NOTE: This operation may impact the performance of the platform as it may need a little time**  l≝ì **to be fully completed** 

## **18.1.9 Add-on Clients**

The UOC V2.3 embed a lot of changes regarding the version of open sources. You can find in the following section, details on these open sources and their official web site to get more information or follow their features and fixes.

All your custom development will need to be tested on these new version and there are some breaking changes in:

Angular Bootrap: This open source prefixed now all its components with 'uib-'.

Example: datepicker has been renamed uib-datepicker.

See detail in their migration guide:<https://github.com/angular-ui/bootstrap/wiki/Migration-guide-for-prefixes>

- Angular Cache:
	- o DSCacheFactory renamed to CacheFactory
	- o Module dependency 'angular-data.DSCacheFactory' renamed 'angular-cache'

See details in their change log[: https://github.com/jmdobry/angular-cache/blob/master/CHANGELOG.md](https://github.com/jmdobry/angular-cache/blob/master/CHANGELOG.md)

**IMPORTANT:** UOC V2.3 did not use always latest open sources. Some of them still have major issues or ⊕ pending defect that we need to be fixed before integrating them in UOC:

These open sources have open issues:

• Nano

 $\overline{a}$ 

<span id="page-172-0"></span>目

- Angular bootstrap
- phantomJS

**NOTE: Please check the detailed list of open sources. Se[e 18.1.10](#page-172-0) [Open Sources](#page-172-0) Migration**

## **18.1.10 Open Sources Migration**

The UOC V2.3 embed a lot of changes regarding the version of open sources. You can find in the following section, details on these open sources and their official web site to get more information or follow their features and fixes.

#### **18.1.10.1 Server Open Sources**

These open sources are integrated in the UOC V2.3

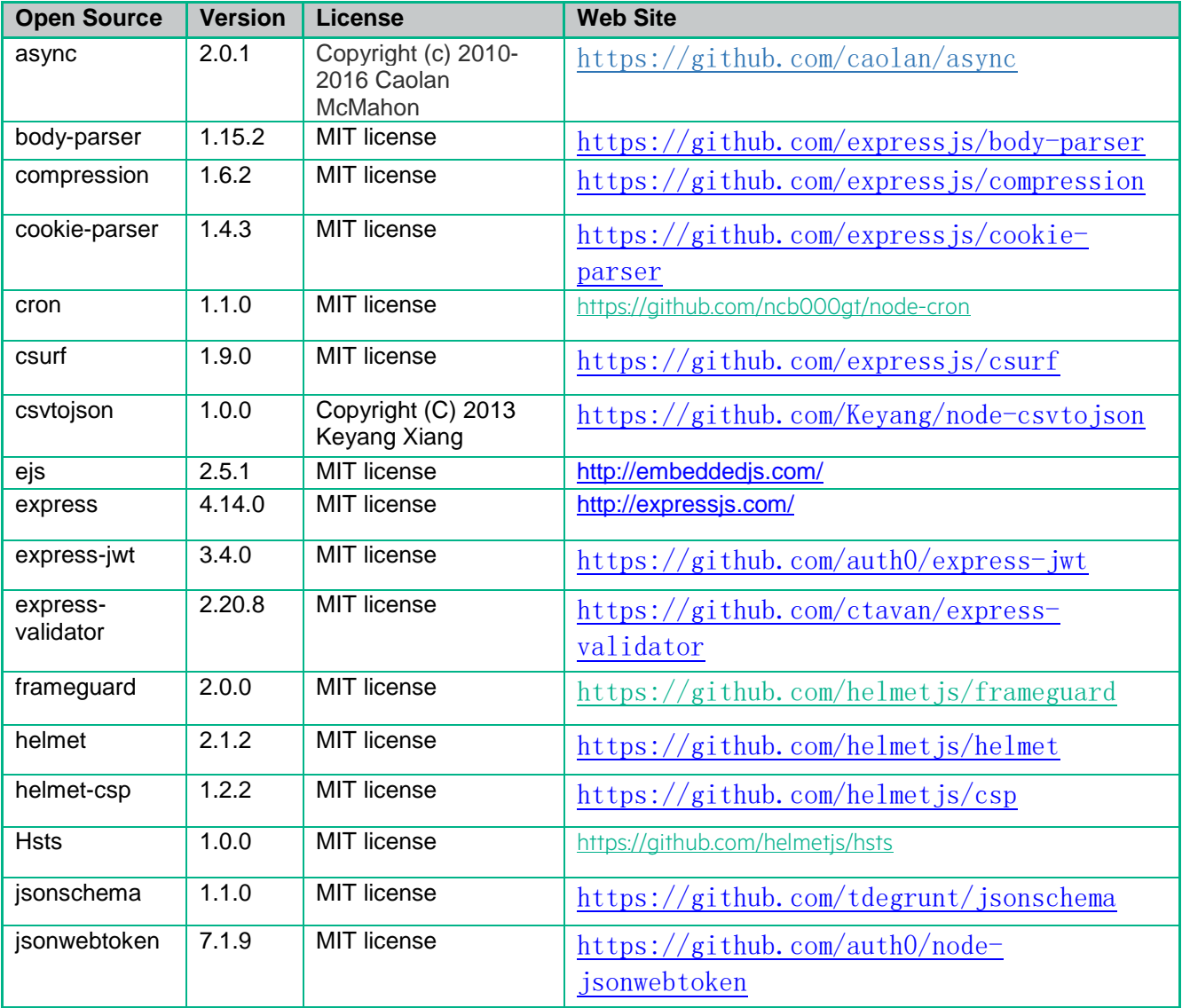

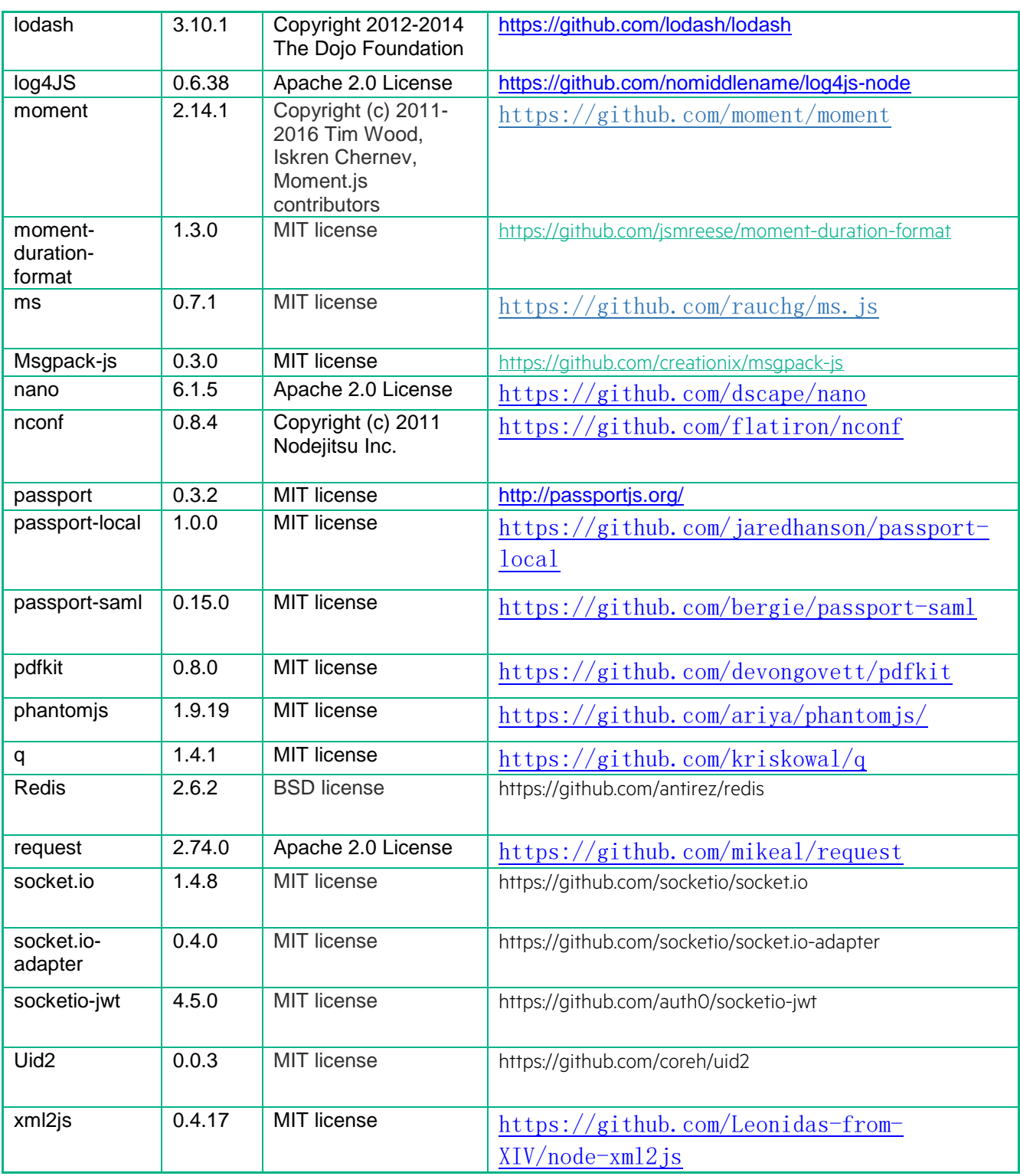

#### **Figure 45: Open Sources integrated in UOC V2.3 (Server)**

## **18.1.10.2 Client Open Sources**

These open sources are integrated in the UOC server and will run in the web browser (client).

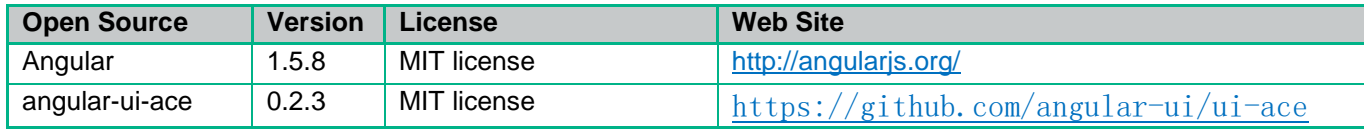

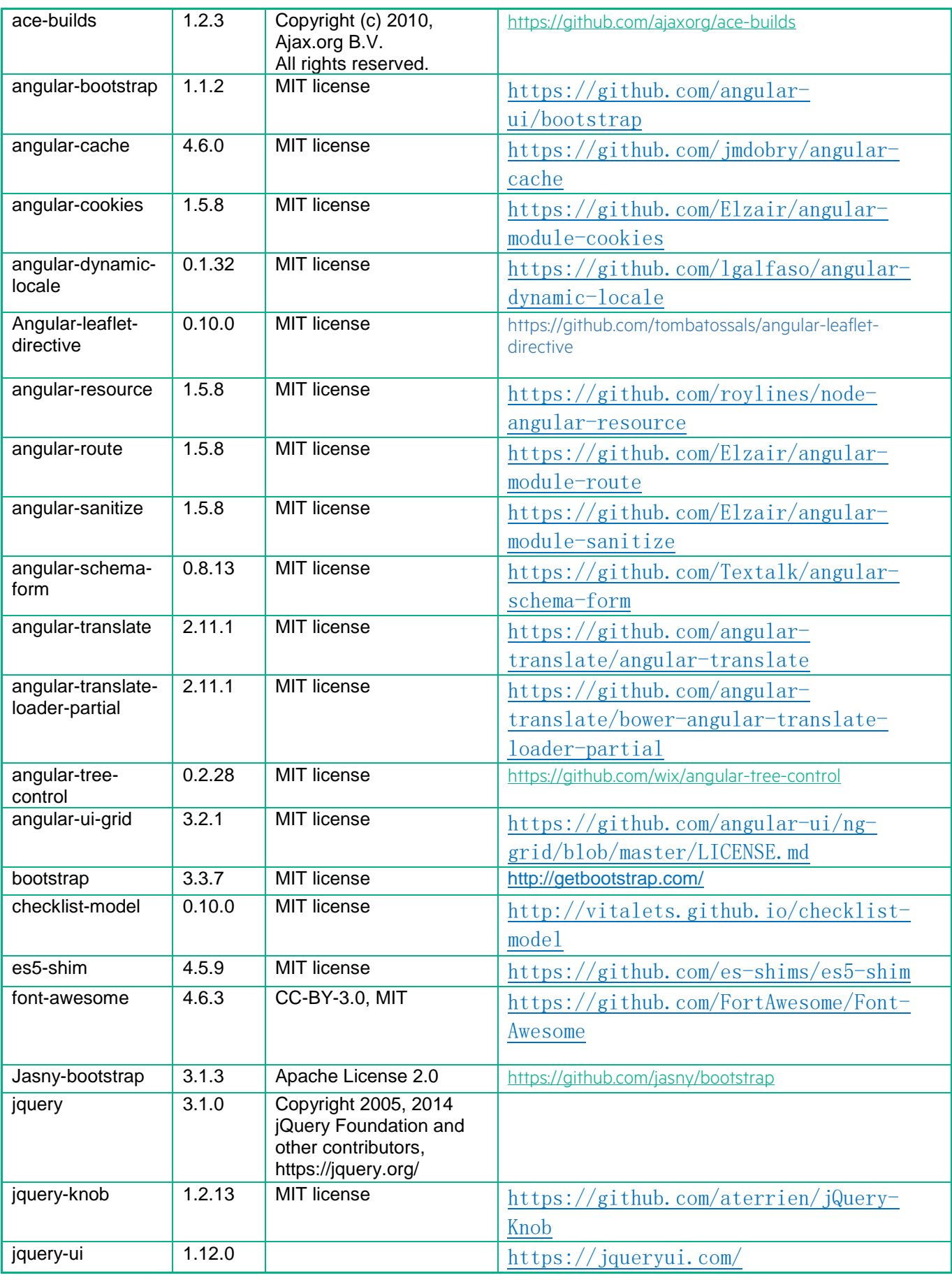

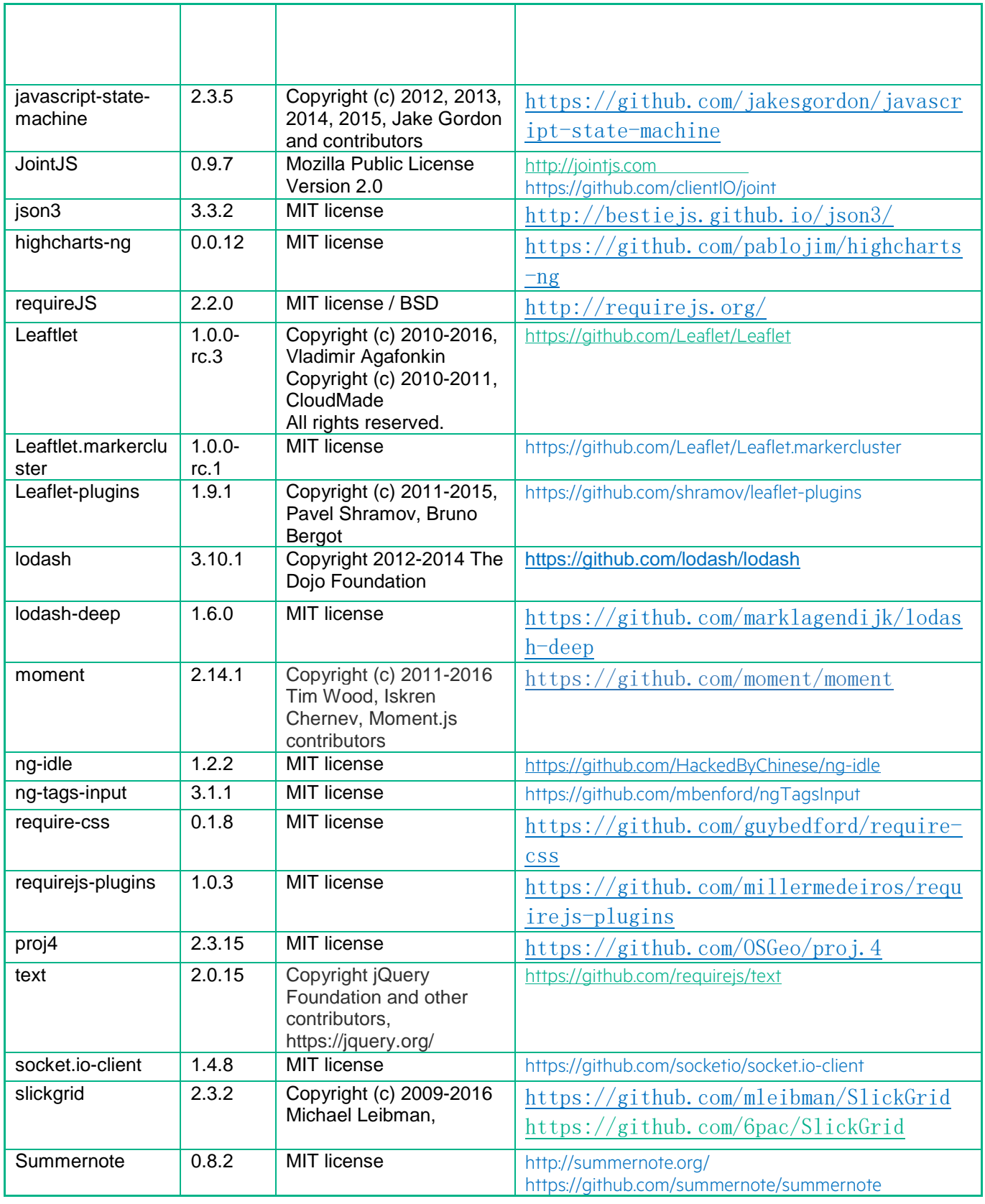

**Figure 46: Open Sources integrated in UOC V2.3 (Client)**

# **18.1.11 Client Widget Icons**

UOC V2.3 integrates new components and their associated icons.

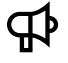

 $\overline{a}$ 

**IMPORTANT:** In case of migration from UOC V2.2, you will need to copy these files manually. All your previous icons file are kept.

See <install\_dir>/client/images/widgets and copy all the hpe-\* files.

# **Chapter 19 Troubleshooting**

## <span id="page-177-0"></span>**19.1 Logging**

The UOC Server has customizable logger to ease troubleshooting of the UOC Platform.

**IMPORTANT:** These logs are only accessible to platform administrator for troubleshooting reason and may ŒÞ content sensitive information related to the privacy, especially if the debug level is enabled.

## **19.1.1 Server logs**

All logs for the UOC server can be found under <install\_data\_dir>/logs/server.log

It is possible to refine the logging policy for this server logs customizing the "server-logger " appender in the file : <install\_data\_dir>/server/public/conf/log4js.json

This log file supports multiple level of log (info, warning, error, warning, debug). Default level is warning and you and customize the format on the line (layout pattern).

Any changes on this file will be dynamically apply without restart the UOC server.

```
Default logging policy:
      {
           "type": "file",
           "filename": "logs/server.log",
          "level": "WARN",
          "maxLogSize": 2048000,
          "backups": 3,
           "category": "server-logger"
\qquad \qquad \}
```
## **19.1.2 Http requests**

All http requests done by clients (web browsers) are logged in the UOC server in the logging directory.

You can find this log under <install\_data\_dir>/logs/http.log

It is possible to refine the logging policy for this server logs customizing the "server-logger " appender in the file : <install\_data\_dir>/server/public/conf/log4js.json

Default log level is warning and customize the format on the line (layout pattern).

```
Default logging policy:
{
```
 "type": "file", "filename": "logs/http.log", "level": "WARN", "maxLogSize": 2048000,

"backups": 3, "category": "express-logger"

## **19.2 Web Browser Console**

}

ΕŦ

If you have issues with the web browser, please check carefully that you are using a supported web navigator. HTML 5 is only supported in very last web browser versions.

There is no logging at the client side and no persistence of console messages. If the problem is persistent, it is recommended to help the support team by opening the web browser console and check any unexpected message (error, warning…). This console can be visible usually by pressing F12 (check your navigator documentation for details).

**NOTE:** If you notice unexpected behavior after changes done at the UOC Server, It is strongly recommended to clear the web browser cache and restart from a fresh web browser usage.

## **19.3 Troubleshooting UOC Servers**

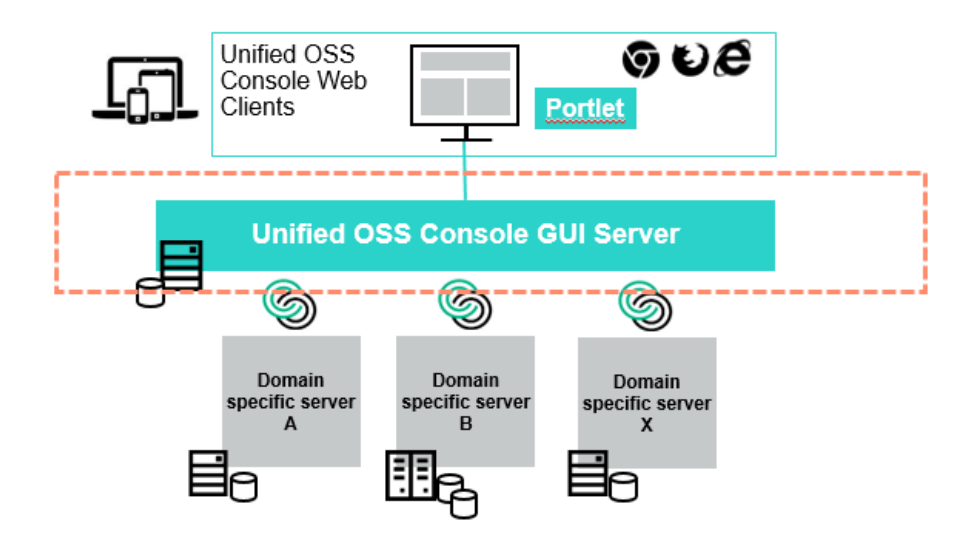

**Figure 47: Troubleshooting UOC Server**

Output Console displays useful information about the UOC server instance after the administrator start the platform:

#### \$ uoc2 start

The following information are displayed:

- All RESTAPI dynamically loaded by categories (~core public interfaces)
- All RESTAPI dynamically loaded from installed Plugins (~plugins public interfaces)
- plugin name, version, host server, port server, demo (true | false)
- Listening Port (default is 3000)
- Listening protocol (default is http)
- Server timeout (default is unlimited)
- Node environment (development or production)
- UOC Node root
- Authentication (local or SAML)
- GUI Database information (server, port, protocol)
- Startup parameter (import policy)
- GUI database initialization logs
- All these info are logged in logs files.

**NOTE:** IF some plugins make the platform unstable, you can disable it at startup (turn off 'active' in configuration file in /server/public/addons/<pluginId>/conf

# **19.4 Troubleshooting UOC Plugins**

달

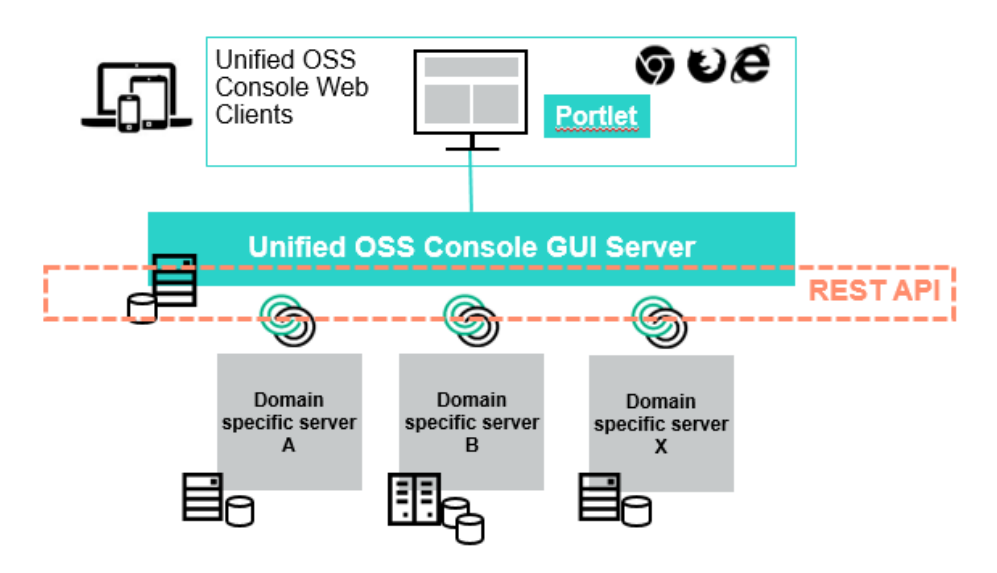

**Figure 48: Troubleshooting UOC Plugins**

You can check if a specific Plugin interface is working calling directly the public RESTAPI. This interface is used by the web browser to get information and generates GUI.

You can list the available packages for this plugins, and get a list of all packages.

Returns a list of packages for this plugin (ossa) in JSON format

<http://localhost:3000/V1.0/domains/ossa/packages>

You can get details of 1 package from the list.

[http://localhost:3000/V1.0/domains/ossa/packages/MBBQOE\\_Trial](http://localhost:3000/V1.0/domains/ossa/packages/MBBQOE_Trial) 

You can get list of all views for this plugin

<http://localhost:3000/V1.0/domains/ossa/packages/views>

You can get list of views of this package

[http://localhost:3000/V1.0/domains/ossa/packages/MBBQOE\\_Trial/views](http://localhost:3000/V1.0/domains/ossa/packages/MBBQOE_Trial/views) 

You can get list of all workspaces for this plugin
<http://localhost:3000/V1.0/domains/ossa/packages/workspaces>

You can get list of workspaces of this package

[http://localhost:3000/V1.0/domains/ossa/packages/MBBQOE\\_Trial/workspaces](http://localhost:3000/V1.0/domains/ossa/packages/MBBQOE_Trial/workspaces) 

## **19.5 Troubleshooting UOC Widgets**

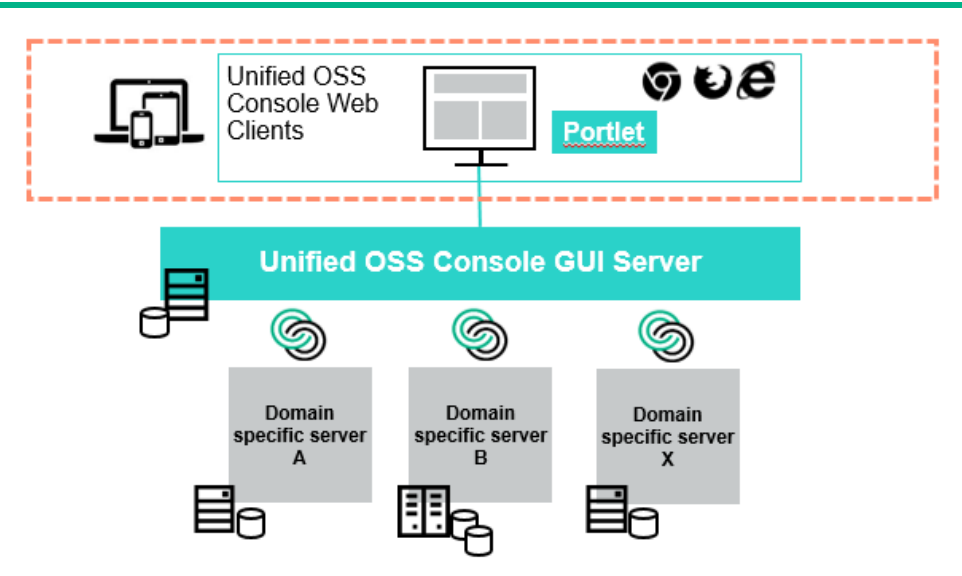

**Figure 49: Troubleshooting UOC Widgets**

All the client components can be troubleshoot with thee web browser in developer / debug mode (usually F12 key)

The Web Browser console let you display:

- Console logs of the web browser. (by severity)
- URL requested to the UOC Server (response, data...)
- Timeframe of response

The web browser also allow you to clear the cache if you think an issue is linked to a cache pb (css, data,..)

IT also allow you to set breakpoint and debug the code, BUT in the runtime kit, all the code has been minified (to reduce footprint), so it will not very easy without a sdk version to get details of the pb trying to debug the code.

All the http logs and UOC object access are logged by the server in the file <installDir>/logs

### **Recommandation**:

Support of web applications can be tricky, so you need to multiple testing to isolate the root cause.

- Test on several browsers
- Test on several Devices
- Test on several OS

It is strongly recommended to try several web browser if you see graphical issue or limitation. It could be linked to a specific version of OS, patch level from the web browser used.

It is strongly recommended to try on several device if you notice issue or graphical limitation on a specific device (ex: table). It could be linked to a responsive layout that is wrongly implemented and do not display the expected result.

## **19.6 Troubleshooting Data / Domain Servers**

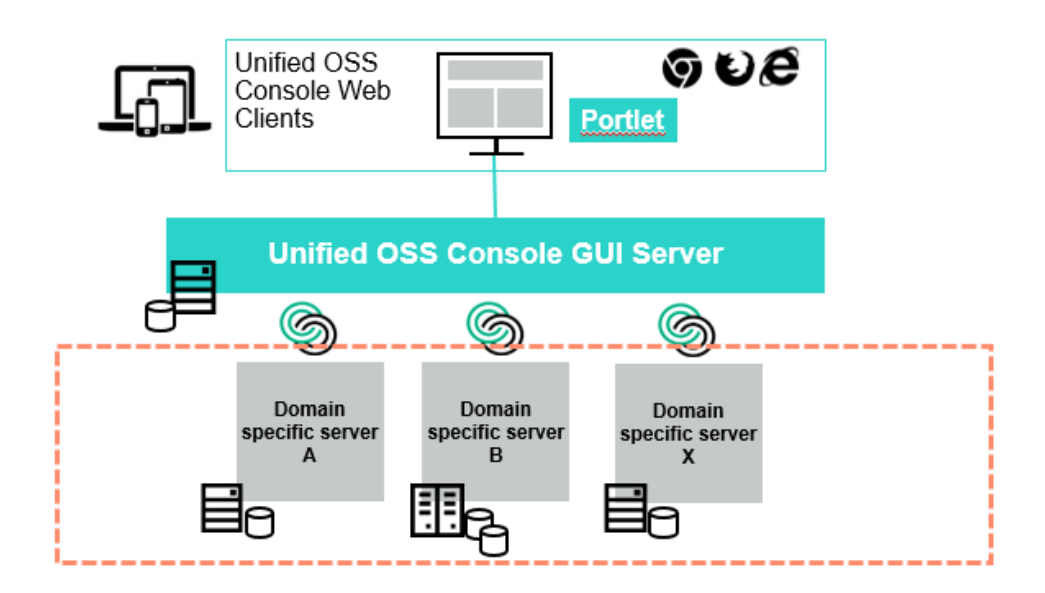

**Figure 50: Troubleshooting Data / Domain Servers**

To troubleshoot the Data server, you need to understand which server is queried and what is the protocol used. It is totally custom by data server and all the api are heterogeneous. You need to read carefully the documentation to see how troubleshoot such server.

Tips for OSSA Server (OSS Analytics Foundation)

For OSSA Server, you can easily call the REST API to get 'raw' data from the data server.

List available packages (where ossv031.gre.hp.com is an OSS Analytics server)

<http://ossv031.gre.hp.com:8080/ossa/packages>

Details of one specific packages:

[http://ossv031.gre.hp.com:8080/ossa/packages/MBBQOE\\_Trial](http://ossv031.gre.hp.com:8080/ossa/packages/MBBQOE_Trial)

You can also collect data with the right syntax. A cookbook exist from the OSSA server team that details all the features

All the request done by the plugin to the data or domain server are logged in the console (server side)

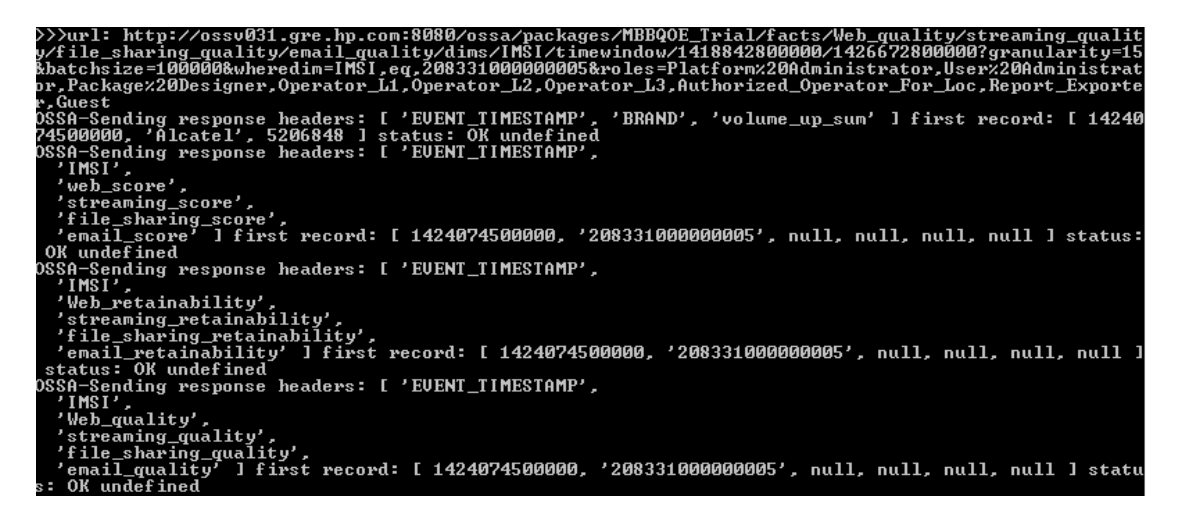

**Figure 51: Example of troubleshooting Data / Domain Servers (OSSA)**

## **19.7 Troubleshooting GUI Database (Apache CouchDB)**

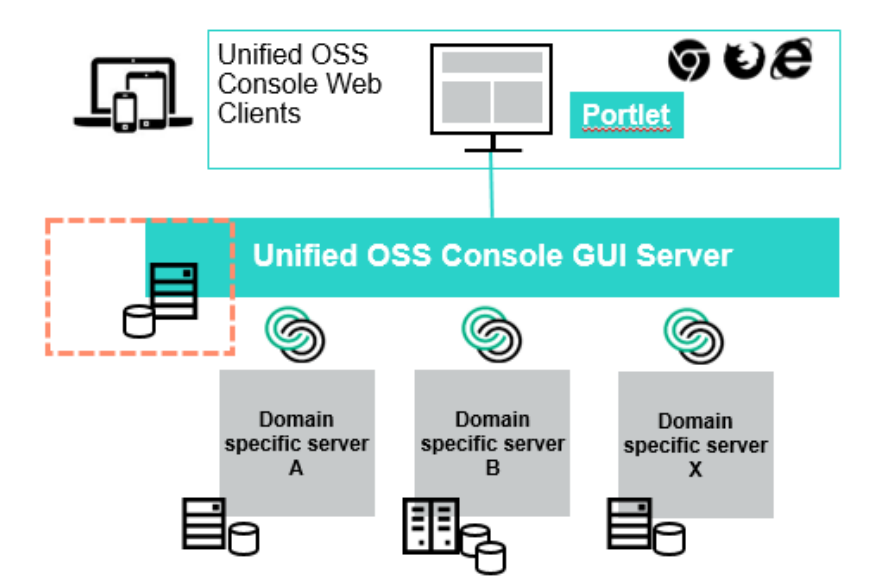

**Figure 52: Troubleshooting GUI Database**

CouchDB stores data as "documents", as one or more field/value pairs expressed as [JSON.](https://en.wikipedia.org/wiki/JSON) Field values can be simple things like strings, numbers, or dates; but [ordered lists](https://en.wikipedia.org/wiki/Array_data_structure) and [associative arrays](https://en.wikipedia.org/wiki/Associative_array) can also be used. Every document in a CouchDB database has a unique id and there is no required document schema.

#### <http://couchdb.apache.org/>

It is easy to use the administration tool to list and manage data stored in this database.

Check if the DB is alive: [http://localhost:5984](http://localhost:5984/) return a JSON answer.

CouchDB includes a web-based front end called Futon which can be accessed by your browser via the following address: [http://localhost:5984/\\_utils/](http://localhost:5984/_utils/)

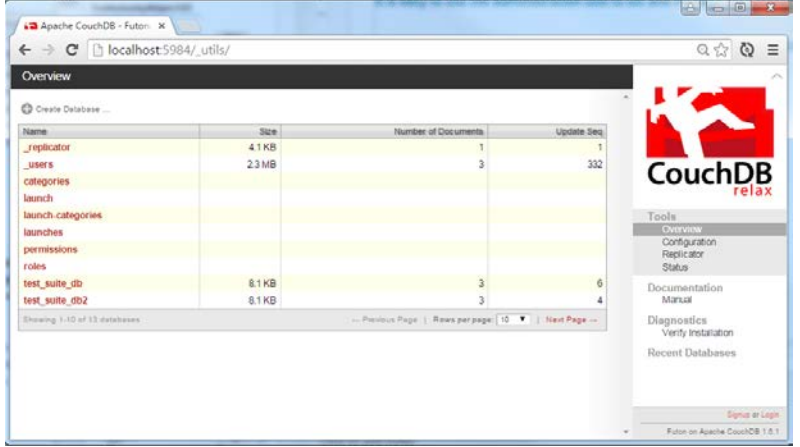

**Figure 53: Apache CouchDB Front end Futon**

# **Chapter 20 Frequent errors and solutions**

# **20.1 Upgrading npm: SSL23\_GET\_SERVER\_HELLO:tlsv1 alert access denied**

During this installation step, you might have an access denied error.

```
[root@ossv085 ~]# npm install -g npm@latest
npm ERR! Linux 2.6.32-431.el6.x86_64
npm ERR! argv "/usr/bin/node" "/usr/bin/npm" "install" "-g" "npm@latest"
npm ERR! node v4.5.0
npm ERR! npm v2.15.9
npm ERR! code EPROTO
npm ERR! errno EPROTO
npm ERR! syscall write
npm ERR! write EPROTO 139982692255520:error:14077419:SSL 
routines:SSL23_GET_SERVER_HELLO:tlsv1 alert access denied:
npm ERR!
npm ERR!
npm ERR! If you need help, you may report this error at:
npm ERR! <https://github.com/npm/npm/issues>
npm ERR! Please include the following file with any support request:
npm ERR! /root/npm-debug.log
```
This is because you are behind a firewall, and you need a proxy. You can:

Export the http\_proxy variable:

export http\_proxy=http://<my\_proxy\_host>:<my\_proxy\_port>

Or set the proxy in the configuration of npm package:

npm config set proxy <your http proxy:port> npm config set https-proxy <your https proxy:port>

You shouldn't have SSL23 error anymore when running

npm install -g npm@latest

**IMPORTANT:** Don't forget to unset the http\_proxy variable if you use the "export" command:  $\mathbb{Q}$ 

unset http\_proxy

## **20.2 Apache CouchDB**

 $\overline{a}$ 

If you have the following error when starting the CouchDB service:

```
# service couchdb start
Redirecting to /bin/systemctl start couchdb.service
Job for couchdb.service failed because the control process exited with 
error code. See "systemctl status couchdb.service" and "journalctl -xe" 
for details.
```
You have a right access issue. It is because the first time you tried to launch couchdb, you launched it this way :

# couchdb start

Therefore, it created .couch files in /var/lib/couchdb with a wrong right access.

```
[root@ossv160 couchdb]# cd /var/lib/couchdb/
[root@ossv160 couchdb]# 11
total 16
rw-r--r-- 1 root root 4194 Sep 5 15:42 replicator.couch
rw-r--r-- 1 root root 4194 Sep 5 15:42 users.couch
```
These files should have the couchdb right access. Execute the following command:

```
# chown couchdb:couchdb *
```

```
[root@ossv160 couchdb]# 11
total 16
rw-r--r-- 1 couchdb couchdb 4194 Sep 5 15:42 _replicator.couch
rw-r--r-- 1 couchdb couchdb 4194 Sep 5 15:42 users.couch
```
Check also the files in the following directory:

- /var/log/couchdb
- /var/run/couchdb

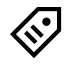

**TIP:** If you want to see the files without permissions for the couchdb user, you must log-in with couchdb account and launch the command "couchdb start" to see the errors.

```
# su – couchdb
# couchdb start
Apache CouchDB 1.6.1 (LogLevel=info) is logging to 
/var/log/couchdb/couch.log.
Error opening log file /var/log/couchdb/couch.log: permission 
denied{"init terminating in do_boot",{{…
```
Now, you should be able to launch couchdb as a service.